## **VivoQuant User Manual**

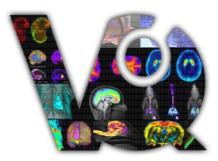

# VivoQuant 3.5 TM

inviCRO Imaging Services and Software | 🥥 iPACS ready 🏠

Version: Tue Oct 24 19:32:14 UTC 2017

| Vivo         | oQuant Manual                                       | 1                |
|--------------|-----------------------------------------------------|------------------|
| Vivo         | oOuant Installation                                 | 2                |
| <u>v ivo</u> | oQuant Instanation                                  | ••••••• <i>-</i> |
| Insta        | allation Quick Guide                                |                  |
|              | <u>1. Downloading</u>                               |                  |
|              | 2. Installing.                                      | 4                |
|              | A. Windows                                          | 4                |
|              | B. Mac OS X                                         | 4                |
|              | <u>C. Linux</u>                                     | 5                |
|              | 3. License Registration                             | 5                |
|              | I. Active Accounts                                  | 5                |
|              | II. Trail Accounts                                  | 5                |
|              | <u>4. Installing License Key</u>                    | 8                |
| т /          |                                                     | 0                |
| Insta        | allation Details                                    |                  |
|              | <u>Choose Components</u><br>Choose Install Location |                  |
|              | Choose Instan Location.                             | 10               |
| Vivo         | oOuant Configuration                                |                  |
|              | Configuration Panels.                               |                  |
|              | Getting There                                       | 11               |
| <b>D</b> 1   |                                                     | 10               |
| Displ        | <u>play</u>                                         |                  |
|              | <u>General</u>                                      |                  |
|              | Maximum Intensity Projection<br>Color Palettes      |                  |
|              | Color Palettes                                      |                  |
| Data         | <u>a</u>                                            |                  |
|              | <br>Data Loading                                    |                  |
|              | Quantification Options                              |                  |
|              | Data Manager                                        | 17               |
|              |                                                     |                  |
| DICO         | <u>COM Settings</u><br><u>Getting There</u>         |                  |
|              |                                                     |                  |
|              | Configuration Dialog<br>DICOM Settings              |                  |
|              | DICOM Cache                                         |                  |
|              | <u>Captures</u>                                     |                  |
|              | <u>Data Browser Repository Panel</u>                |                  |
|              | <u>Dicom Editor</u>                                 |                  |
|              | <u>iPACS Projects</u>                               |                  |
|              | How to configure the NanoSPECT's DICOM Servers.     |                  |
|              | Adding VQ as a DICOM Client                         |                  |
|              | Troubleshooting.                                    |                  |
|              |                                                     |                  |

| <u>Network</u>                   |    |
|----------------------------------|----|
| Registration                     | 30 |
| <u>Getting There</u>             |    |
| Contents                         |    |
| <u>Contento</u>                  |    |
| File Management                  |    |
| Opening Data                     |    |
| <u>Getting There</u>             |    |
| <u>Function</u>                  |    |
| Repository                       |    |
| <u>Filter</u>                    |    |
| <u>Data</u>                      |    |
| Study Browser                    |    |
| Right-Click function.            |    |
| Within Database or iPACS Server. |    |
| Within a Local Repository        |    |
| Open Data                        | 40 |
| <u>Getting There</u>             |    |
| Function.                        |    |
| File Formats                     | 41 |
| Append Data                      |    |
| <u>Getting There</u>             |    |
| Function.                        |    |
| File Formats                     |    |
| Open Raw Data                    |    |
| <u>Getting There</u>             |    |
| Function.                        |    |
| Sessions                         |    |
| <u>Getting There</u>             |    |
| Session Manager                  |    |
| Operators                        |    |
|                                  |    |
| Navigation                       |    |
| <u>Getting There</u>             |    |
| <u>Function</u>                  |    |
| Scrolling                        |    |
| Zooming<br>Panning               |    |
| F allilli 2                      |    |

| <u>Navigation</u>                                 |    |
|---------------------------------------------------|----|
| Resetting Viewport                                | 51 |
| MIP-Specific Function                             | 51 |
| VTK MIP.                                          | 51 |
| Classic (non-VTK) MIP                             |    |
| <u>Tooltip</u>                                    |    |
|                                                   |    |
| <u>3D ROIs</u><br>Overview                        |    |
|                                                   |    |
| <u>Getting There</u> .                            |    |
| ROI Creation and Deletion.                        |    |
| ROI Loading, Saving, and Quantification Tools     |    |
| 2D Drawing Tools                                  |    |
|                                                   |    |
| <u>3D Segmentation Tools</u><br>Expert Settings   |    |
| <u>Expert Settings</u><br>Undo/Redo Functionality |    |
| <u>Ondo/Redo Functionanty</u>                     |    |
| Quantification++                                  | 79 |
| Getting There                                     |    |
| Using the tool                                    |    |
| Choosing the View Direction                       |    |
| Choosing the ROI type                             |    |
| The Quantification Table                          |    |
| Quantification Table Options                      |    |
| File Menu.                                        |    |
| The View Menu                                     |    |
| Cutting and Quantification Table Control          |    |
| Reorientation/Registration Tool                   | 90 |
| Getting There                                     |    |
| Using the Tool                                    |    |
| 3D and 2D Manual Options                          |    |
| 3D and 2D Automatic Options                       |    |
| Menu Options.                                     |    |
| Automatic Non-Linear Registration                 |    |
| Automatic Slice-by-Slice Non-Linear Registration  |    |
| How to Set a Default Image Shift                  |    |
| Time Series                                       |    |
| Getting There                                     |    |
| Using the Tool                                    |    |
| <u>Saving a Movie</u>                             |    |
|                                                   |    |

| Distance/Annotation Tool        |     |
|---------------------------------|-----|
| Getting There                   |     |
| Using the tool                  |     |
| Goto with-in the object         |     |
| Removing Distance Measures      |     |
| Profile                         |     |
| Landmark-based Co-Registration  |     |
| Checkerboard                    |     |
| Getting There                   |     |
| Using the tool                  |     |
| Cropping tool                   |     |
| Getting There                   |     |
| Using the tool                  |     |
| Arithmetics                     |     |
| <u>Getting There</u>            |     |
| Using the tool                  | 111 |
| Filtering Tool                  |     |
| <u>Getting There</u>            |     |
| Using the tool                  |     |
| Bias Field Correction           |     |
| Modeling                        |     |
| Getting There.                  |     |
| Function.                       |     |
| Models                          |     |
| MR Models                       |     |
| Pharmacokinetic Models.         |     |
| Main Window                     |     |
| Menus                           |     |
| Docks                           |     |
| Thumbnails                      |     |
| View Modes                      |     |
| Operators                       |     |
| Display                         |     |
| Projections vs. Reconstructions |     |
| Save Image Data                 |     |
| Getting There                   |     |
| Function.                       |     |

| Save Movie                        |     |
|-----------------------------------|-----|
| Getting There.                    |     |
| Function.                         |     |
| Docks                             |     |
| Using docks                       |     |
| Displays                          |     |
| Slice View,                       | 135 |
| <u>Getting There</u>              |     |
| Using the Slice View Display      |     |
| Scrolling Example.                |     |
| Scrolling Shortcuts Table         |     |
| Other Slice View Tools            |     |
| Tile View                         |     |
| <u>Getting There</u>              |     |
| Using the Tile View Display       |     |
|                                   |     |
| Multi View                        |     |
| Getting There                     |     |
| Setting Up the Multi View Display |     |
| Using the Multi View Display      |     |
| Navigation.                       |     |
| Viewer Control in Multi View.     |     |
| MPR View                          |     |
| Getting There                     |     |
| Using the MPR View Display        |     |
| Capture Viewer                    |     |
| Getting There                     |     |
| <u> </u>                          |     |
| <u></u> <u>Info</u>               |     |
| Convert                           |     |
| <u>Edit</u>                       |     |
| Image View.                       |     |
| View Menu                         |     |
| Slice Number                      |     |
| Getting There                     |     |
| <u>Function</u>                   |     |
|                                   |     |

| Cross-hairs                                     |     |
|-------------------------------------------------|-----|
| Getting There.                                  |     |
| Function                                        |     |
| Position Labels                                 |     |
| <u>Getting There</u>                            |     |
| <u>Function</u>                                 |     |
| Patient Name                                    |     |
| <u>Getting There</u>                            |     |
| Function                                        |     |
| Active Indicator                                |     |
| Getting There                                   |     |
| Function                                        |     |
| Lavout                                          | 162 |
| <u>Getting There</u>                            |     |
| Layout Options                                  |     |
| <u>Grid 2x2</u>                                 |     |
| <u>Grid 1x4</u>                                 |     |
| MIP only.                                       |     |
| Slices only                                     |     |
| Transverse only                                 |     |
| Zoom                                            | 167 |
| <u>Getting There</u>                            |     |
| <u>Function</u>                                 |     |
| Zoom In                                         |     |
| Zoom Out                                        |     |
| Normal Size                                     |     |
| Full Screen                                     |     |
| Auto Zoom                                       |     |
| <u>Tools</u>                                    |     |
| VOSamint                                        | 172 |
| <u>VQScript</u><br><u>JavaScript structures</u> |     |
| Loop                                            |     |
| <u>Loop</u><br>Function                         |     |
| <u>Array</u>                                    |     |
| Hash                                            |     |
| The VOScript Toolbar                            |     |
| Adding Script Shortcuts to the Toolbar          |     |
| <u>VOScript Examples</u>                        |     |
| <u> </u>                                        |     |

| VOScript Objects and Object Methods |  |
|-------------------------------------|--|
| VO Object                           |  |
| MainWin Object                      |  |
| DataManager Object                  |  |
| SliceViewer Object                  |  |
| Controler Object                    |  |
| MinMaxTool Object                   |  |
| MultiViewer Object                  |  |
| IPACSWebDisk Object                 |  |
| ZipArchive Object                   |  |
| DataList Object                     |  |
| MIPViewer Object                    |  |
| MIPController Object                |  |
| VTKController Object                |  |
| VTKViewer Object                    |  |
| DicomRepository Object              |  |
| 3D ROI Operator Object              |  |
| Cropping Operator Object            |  |
| Reorientation/Registration Object   |  |
|                                     |  |
| Viewer Control.                     |  |
| Getting There.                      |  |
| Function.                           |  |
| <u>Sliders</u>                      |  |
| Color Controls                      |  |
| Viewer Control in Multi-View        |  |
| MIP Controls                        |  |
| <u>Getting There</u> .              |  |
| <u> </u>                            |  |
| Plaving a MIP Movie                 |  |
| VTK Viewer                          |  |
|                                     |  |
| Data Manager.                       |  |
| Getting There.                      |  |
| Using the Data Manager.             |  |
| Ordering Data                       |  |
| <u>Options</u>                      |  |
| More Information                    |  |
| Min/Max Tool                        |  |
| Getting There.                      |  |
| Function                            |  |
| <u>Histogram</u>                    |  |
| Percentile Tool                     |  |
| <u>1 010011110_1 001</u>            |  |

| Histogram                   |  |
|-----------------------------|--|
| Getting There.              |  |
| Function                    |  |
| Data Controls               |  |
| File Controls               |  |
| Preprocessing Tool          |  |
| <u>Getting There</u> .      |  |
| <u>Function</u>             |  |
| Resample Data               |  |
| Getting There.              |  |
| Using the tool              |  |
| <u>DICOM</u>                |  |
| DICOM Dump.                 |  |
| Getting There               |  |
| Function                    |  |
| Anonymizer                  |  |
| Getting There               |  |
| Function                    |  |
| Rename DICOM Files          |  |
| Getting There               |  |
| Function                    |  |
| Relabel Study               |  |
| Getting There               |  |
| Function                    |  |
| Rename DICOM Files          |  |
| Getting There               |  |
| Function                    |  |
| Keyboard Shortcuts          |  |
| Autoradiography Calibration |  |
| <u>Getting There</u> .      |  |
| Function                    |  |
| Getting Started             |  |
| Image Calibration           |  |
| Image Magick                |  |
| <u>Getting There</u>        |  |
| Function                    |  |
| Split Movie Into Frames     |  |
| Join Frames to Movie        |  |

| Image Magick                                    |     |
|-------------------------------------------------|-----|
| Change Delay                                    |     |
| Image to Poster                                 |     |
| Image to Capture                                |     |
| How to make a dynamic movie                     |     |
| Update Check                                    |     |
| Getting There.                                  |     |
| Function.                                       |     |
| VivoQuant Configuration                         |     |
| Configuration Panels                            |     |
| Getting There.                                  |     |
| Display                                         |     |
| General                                         |     |
| Maximum Intensity Projection                    |     |
| Color Palettes                                  |     |
| Data                                            | 242 |
| Data Loading                                    |     |
| Quantification Options                          |     |
| Data Manager                                    |     |
| DICOM Settings                                  |     |
| Getting There                                   |     |
| Configuration Dialog                            |     |
| DICOM Settings                                  |     |
| DICOM Cache                                     |     |
| <u>Captures</u>                                 |     |
| Data Browser Repository Panel                   |     |
| DICOM Editor                                    |     |
| iPACS Projects                                  |     |
| How to configure the NanoSPECT's DICOM Servers. |     |
| Adding VQ as a DICOM Client                     |     |
| Troubleshooting                                 |     |
| <u>Network</u>                                  |     |
| Registration                                    |     |
| Getting There.                                  |     |
| Contents                                        |     |

| AdvancedModules                                                |  |
|----------------------------------------------------------------|--|
| Plug-In Modules                                                |  |
| Whole Body Atlas                                               |  |
| <u>Overview</u> .                                              |  |
| <u>Getting There</u>                                           |  |
| Adding to Reference Library.                                   |  |
| Segmenting With The Tool                                       |  |
| Settings                                                       |  |
| Select Images                                                  |  |
| Run Tool and View Log                                          |  |
| Downloading Sample Library.                                    |  |
| 3D Brain Atlas Tool                                            |  |
| Overview.                                                      |  |
|                                                                |  |
| fMRI Brain Atlas Segmentation Tool                             |  |
| Overview                                                       |  |
| Install Atlas                                                  |  |
| Getting There                                                  |  |
| Load Data into the Tool                                        |  |
| Select an Output Repository                                    |  |
| Customize Analysis Pipeline                                    |  |
| Motion Correction                                              |  |
| <u>Smoothing</u>                                               |  |
| Anatomical Registration                                        |  |
| Brain Mask                                                     |  |
| Atlas Registration                                             |  |
| General Linear Modeling                                        |  |
| Run the Tool                                                   |  |
| Tumor Segmentation Tool                                        |  |
| Overview.                                                      |  |
| Pharmacokinetic Modeling.                                      |  |
| Getting There.                                                 |  |
| Function.                                                      |  |
| Input/Reference Function                                       |  |
| Parent/Plasma Fraction                                         |  |
| Arterial Input Function                                        |  |
| Reference Tissue Compartment                                   |  |
| Saving and Loading of Fraction, AIF, and Reference Region Data |  |
| Additional Resources                                           |  |
| Models                                                         |  |

| Pharmacokinetic Modeling                                   |     |
|------------------------------------------------------------|-----|
| Two-Tissue Compartment Model (2TCM).                       |     |
| One-Tissue Compartment Model (1TCM)                        |     |
| Logan Graphical Method (Logan Plot)                        |     |
| Simplified Reference Tissue Model (SRTM)                   |     |
| Simplified Reference Tissue Model 2 (SRTM2)                |     |
| Logan Non-Invasive Graphical Method (Logan reference plot) |     |
| Patlak Analysis (Patlak Plot)                              |     |
| <u>SPECT Tools</u>                                         |     |
| QuantiCalc                                                 |     |
| Getting There                                              |     |
| Function                                                   |     |
| Quantification Database                                    |     |
| Specific Activity Calculator                               |     |
| <u>Getting There</u>                                       |     |
| Function                                                   |     |
| SUV Calculator                                             |     |
| <u>Getting There</u>                                       |     |
| Function.                                                  |     |
| Crosstalk Removal                                          |     |
| <u>Getting There</u>                                       |     |
| Function.                                                  |     |
| Biodist. Visualization                                     |     |
| <u>Getting There</u>                                       |     |
| <u>Function</u>                                            |     |
| Split Projections                                          |     |
| Getting There                                              |     |
| <u>Function</u>                                            |     |
| CT Tools                                                   |     |
| CT Reconstruction                                          | 308 |
| <u>Getting There</u>                                       |     |
| <u>Function</u>                                            |     |
| <u>Reconstruction Parameters</u>                           |     |
| Study Details, Progress, and Controls.                     |     |
| Preview and Color Panel.                                   |     |
| File Menu.                                                 |     |

| CT Reconstruction                     |  |
|---------------------------------------|--|
| Settings Menu                         |  |
| Help Menu                             |  |
| BatchCT Tool                          |  |
| Job List.                             |  |
| Status                                |  |
| Log file                              |  |
| File Menu                             |  |
| Jobs Menu.                            |  |
| Hounsfield Calibration                |  |
| CT Reconstruction                     |  |
| Getting There                         |  |
| Function.                             |  |
| Reconstruction Parameters             |  |
| Study Details, Progress, and Controls |  |
| Preview and Color Panel               |  |
| File Menu.                            |  |
| Settings Menu                         |  |
| Help Menu.                            |  |
| BatchCT Tool.                         |  |
| Job List                              |  |
| <u>Status</u>                         |  |
| Log file                              |  |
| File Menu.                            |  |
| Jobs Menu.                            |  |
| Calibration                           |  |
| Getting There.                        |  |
| Function.                             |  |
| CT Geometrical Calibration            |  |
| Getting There.                        |  |
| Function                              |  |
| Calibration - MMP SPECT               |  |
| <u>Getting There</u>                  |  |
| <u>Function</u>                       |  |
| <u>Templates</u>                      |  |
| Near-Field Uniformity                 |  |
| <u>Getting There</u> .                |  |
| <u> </u>                              |  |
|                                       |  |

| Dosimetry Calc                            |     |
|-------------------------------------------|-----|
| Getting There.                            |     |
| Function.                                 |     |
| Getting Started                           |     |
| Using the AUC Calculation                 |     |
| <u>Help</u>                               |     |
| Debug                                     |     |
| Getting There                             |     |
| Function.                                 |     |
| Manual                                    |     |
| <u>Getting There</u>                      |     |
| Function                                  |     |
| About                                     | 367 |
| Getting There.                            |     |
| <u>Function</u>                           |     |
|                                           |     |
| VQ Reporter.                              |     |
| How to use the VQ Reporter Tool           |     |
| iPACS Sync                                |     |
| Batch Transfer Data to and from the iPACS |     |
| Configure a Sync Job                      |     |
| <u>Create a Sync Job using the Wizard</u> |     |
| Configuring Additional Settings           |     |
| iPACS Setup.                              |     |
| Directory Setup.                          |     |
| Scheduler.                                |     |
| Notifications                             |     |
| Advanced                                  |     |
| Store Job.                                |     |
| iPACS Sync GUL                            |     |
| Run a Sync Job                            |     |
| <u>Icon Descriptions</u>                  |     |
| Quick Sync                                |     |
|                                           | 250 |
| Troubleshooting                           |     |
| Trouble shooting categories               |     |
| Service Reporter                          |     |

| Me  | mory configuration                                           |     |
|-----|--------------------------------------------------------------|-----|
|     | Windows 32-bit                                               |     |
|     | Windows 64-bit                                               |     |
|     | <u>Mac OS X</u>                                              |     |
|     |                                                              | 200 |
| Det | bug                                                          |     |
|     | <u>Getting There</u>                                         |     |
|     | Function                                                     |     |
| Sav | /ing 3D ROI Images/Movies                                    |     |
|     | Known issues with graphics card                              |     |
|     |                                                              |     |
| VQ  | <u>9 Keywords</u>                                            |     |
|     | <u>//2.3.A.B.C.D.E.F.G.H.I.J.K.L.M.N.O.P.Q.R.S.T.U.V.W.Z</u> |     |
|     | <u>/</u>                                                     |     |
|     | <u>2</u>                                                     |     |
|     | <u>3</u>                                                     |     |
|     | <u>A</u>                                                     |     |
|     | <u>B</u>                                                     |     |
|     | <u>C</u>                                                     |     |
|     | <u>D</u>                                                     |     |
|     | <br><u>E</u>                                                 |     |
|     |                                                              |     |
|     |                                                              |     |
|     | —<br>Н                                                       |     |
|     | <u>∽</u><br>I                                                |     |
|     | <br>J                                                        |     |
|     | <u>.</u><br>K                                                |     |
|     | L                                                            |     |
|     | <u>L</u>                                                     |     |
|     | <u>M</u>                                                     |     |
|     | —                                                            |     |
|     | <u>Q</u>                                                     |     |
|     | <u>P</u>                                                     |     |
|     | <u>Q</u>                                                     |     |
|     | <u>R</u>                                                     |     |
|     | <u>S</u>                                                     |     |
|     | <u>T</u>                                                     |     |
|     | <u>U</u>                                                     |     |
|     | <u>V</u>                                                     |     |
|     | <u>W</u>                                                     |     |
|     | <u>Z</u>                                                     |     |
|     |                                                              |     |

# **VivoQuant Manual**

VivoQuant supports the processing and analysis of image data across multiple modalities including PET, SPECT, CT, MR, and Optical. Up to 3 modalities can be displayed simultaneously, and any number can be co-registered. DICOM, NifTi, and 15+ native data formats (Bruker, Inveon/Siemens, etc.) can be imported for processing. Images and quantification results can be easily exported in a variety of formats (image, movie, spreadsheet). Communicate with any DICOM client including seamless integration with inviCRO's iPACS® data management platform for bi-directional data transfers.

# **VivoQuant Installation**

- Installation Quick Guide
- Installation Details
- Configuration
- <u>Memory Configuration</u>

## **Installation Quick Guide**

This document should guide you through the first steps to get VivoQuant running on your system:

- 1. Downloading
- 2. Installing
- 3. License Registration
- 4. Installing License Key

## 1. Downloading

Please point your favorite web browser to the VivoQuant <u>Download Page</u> for access to the latest stable release.

| Download VivoQuant<br>Passe note had a tensorary license will be issued for a trail and index of you will be required to provide your name and the name of your methades. Follow the indextoches<br>also the register for a license once the software is installed on your computer. An invCRO team member will follow up to provide additional information about the software<br>ind is use.                                                                                                    | Why VivoQuant?                                   | VQ features                            | HTm Plugins                              | Download VQ!                                |
|----------------------------------------------------------------------------------------------------|--------------------------------------------------|----------------------------------------|------------------------------------------|---------------------------------------------|
| elore to register for a license once the software is installed on your computer. An inviCRO team member will follow up to provide additional information about the software in the use.<br>Micro OS-X<br>If you wish to download the alpha beta version or the previous release of VivoQuant, please click bere.<br>How do I get the license?<br>Maryou have successfully downloaded and installed the software, please load VivoQuant and go to Help Registration and submt a license registration ficiet. You will be the software to the previous release of the previous additional information about the software in the previous release of VivoQuant and go to Help Registration and submt a license registration ficiet. You will be the software, please load VivoQuant and go to Help Registration and submt a license registration ficiet. You will be the software in the software, please load VivoQuant and go to Help Registration and submt a license registration ficiet. You will be the software in the software in |                                                  | Download Vi                            | voQuant                                  |                                             |
| If you with to download the alpha/beta version or the previous release of VivoQuant, please click here. How do I get the license? Aftr you have successfully downloaded and installed the software, please load 'vooQuant and go to Heip Registration and submit a license registration to ket. You will                                                                                                    | elow to register for a license once the software |                                        |                                          |                                             |
| How do I get the license?                                                                                                    | Mac OS-X                                         | Windows 64                             | Windows 32                               |                                             |
| - wer you have successfully downloaded and installed the software, please load VivoQuant and go to Help -> Registration and submit a license registration ticket. You wil                                                                                                    | If you wish to dow                               | wnload the alpha/beta version or the p | previous release of VivoQuant, ple       | ease click here.                            |
|                                                                                                    |                                                  | How do I get th                        | e license?                               |                                             |
|                                                                                                    |                                                  |                                        | t and go to Help -> Registration and sub | mit a license registration ticket. You will |

Development releases are available for download here listed in the Download section on the left side.

|                       | oQuant                                                                                                    |                                                                                                    |  |  |  |  |
|-----------------------|----------------------------------------------------------------------------------------------------|----------------------------------------------------------------------------------------------------|--|--|--|--|
| ana   beliti          | 1 Martini 1 Champeline 1 Martinia                                                                                                    |                                                                                                    |  |  |  |  |
|                       | VivoQuant <sup>TM</sup> : Pre-clinical Image Postprocessing                                                                                                    |                                                                                                    |  |  |  |  |
| -                     | and a health period and provide all houses                                                                                                    |                                                                                                    |  |  |  |  |
| eth chann<br>eth tann | 2011-04-12 -> News: New VivoQuant website launched<br>for two non-tonical and an estimated in our and presenting software tringQuark. Front take of you will find here<br>at some one was weating of Vi                                                                                                    | Ng L M Melane Is its Total Researce - The 30 Mill had                                                                                                    |  |  |  |  |
|                       | 101.3-61.9- Next Natissics distribution for Vg 1.19 and 39 AUG1 feat<br>Next National States of the state of the state of the state of the state of the state<br>201.0-61.9-1.9-1.9-1.9-1.9-1.9-1.9-1.9-1.9-1.9-                                                                                                    | A second second se |  |  |  |  |
|                       | <ul> <li>Resting Nation: Use a none of the galaxies that is a start in our of the large subspaced none.</li> <li>Start Taylo: the use starts that taylos or announce of the starts, adjush taylos implement substarts are super three starts.</li> <li>NY AD can substart taylos annotation of the starts and the starts and taylos and taylos and t</li></ul>           |                                                                                                    |  |  |  |  |
|                       | Since thermatic blandfest all resets within a grant value range.     Since thermatic blandfest all resets that grant value range and events in the grant value are added to 1 thermatical resets in the solar value are added to 1.     Sinceptathouse thermatical regiments.     Sinceptathouse thermatical regiments.     Sinceptathouse thermatical regiments.     Sinceptathouse thermatical regiments.                                                                                                    |                                                                                                    |  |  |  |  |
|                       | Typig and another suggestimation makes                                                                                                    |                                                                                                    |  |  |  |  |
|                       | Consigning the based anti-thresholding advance for seconds are report ND one foreground and includences, e.g. include an initial initial seconds and the second activity resolution of a second second s              |                                                                                                    |  |  |  |  |
|                       | Index ress<br>All inspaces into nuCO3 PAC3 bits Response Series and be submised entries tank, such as the larve in<br>particular discussion of the set from an PAC3 with our disk. Nation 1 asset then not before it can be and<br>particular discussion of the set from an PAC3 with our disk. Nation 1 asset then not before it can be and<br>particular discussion of the set from an PAC3 with our disk. Nation 1 asset that not be the set of the set of th |                                                                                                    |  |  |  |  |

Versions (alpha, beta, rc, stable, patch) Alpha version Beta version Release candidate Stable version

Besides the last couple of stable releases, the web page may also offer preview and test versions. For a **production system** you should use either **stable** or if available **patch** releases. These versions are divided in four classes:

| Class          | Description |
|----------------|-------------|
| stable release |             |

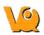

|                       | These versions are the officially released and fully tested versions of<br>VivoQuant. They have undergone intensive testing by our software<br>developers, service engineers as well as selected expert users.<br>Unless you require a special feature only available in a newer version,<br>or want to participate in the software testing process, we recommend<br>to only use these stable releases in productive environments.                                                                                                    |
|-----------------------|----------------------------------------------------------------------------------------------------|
| patch release         | Subsequent changes to stable versions are released as patched<br>versions. Such releases only contain few and significant bug fixes<br>established after the release of the original stable version and no other<br>updates. Further stable releases will, unless noted otherwise, also<br>contain such patches.                                                                                                    |
| release<br>candidates | At the end of the development cycle, multiple release candidates (rc)<br>are released, which allow users to sneak a peek on upcoming<br>versions. These versions have undergone testing by inviCRO and are<br>send to our partnering expert users for evaluation.<br>Depending on the feedback of actual users release candidates are<br>modified to fix last bugs and finally reissued as a stable release.<br>Consequently, rc versions are often already stable with only minor<br>problems to be fixed, thus allow you to use new features early.<br>However, rc versions are not officially supported.<br>Release candidates have a limited life time of 90 days. |
| beta versions         | These test versions are mainly intended for software testers. They<br>have not undergone the testing cycle required for a release candidate.<br>You can use these versions are your own risk.<br>Beta versions have a limited life time of 30 days.                                                                                                    |
| alpha versions        | These versions are mainly used for testing within inviCRO and associated partners.<br>Alpha versions have a limited life time of 15 days.                                                                                                    |

## 2. Installing

### A. Windows

Double-click the VivoQuant install icon to start the installer.

### V<u>o</u>

Follow the sequence of set-up steps carried out by the Installer. Please accept the default settings, or change the options according to your needs.

A detailed description of the install options can be found in <u>Installation Details</u>.

### B. Mac OS X

Double-click and unzip the VivoQuant zip archive.

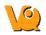

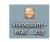

Double-click the VivoQuant installer package to start the installer.

The only step necessary to complete the installation is to select the disk VQ will be installed on. VivoQuant will then be located in the Applications folder.

### C. Linux

Double-click and unzip the VivoQuant zip archive, then move the VivoQuant folder to the desired location. To run VQ, double-click the VivoQuant script contained in this folder.

## 3. License Registration

### I. Active Accounts

VivoQuant License Management Site - manages all licenses allocated to an account. An on-site license manager login credential will be provided to each account to access the VivoQuant License Management Site. For detailed information on how to manage your acount's VivoQuant licenses <u>Click Here.</u>

### **II. Trail Accounts**

#### Methods for Obtaining a Trial License

If you are a current end-user and have an active software account, contact your account representative for a trial license of a plugin module. Your account representative will pre-approve the trial license and you should follow section II.b. below. If you do not have an active account, please follow the below steps.

#### a. Requesting a Trial License

• <u>Download</u> the latest stable version of VivoQuant. Once you have successfully installed VivoQuant, you will be prompted to register your computer. Click 'Yes'.

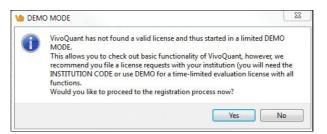

• Make sure the company code is 'DEMO'. Use the email address you wish to have the license key file sent to.

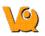

| Display   | Data      | DICOM            | Network                     | VivoScript                           | Registration                      |  |
|-----------|-----------|------------------|-----------------------------|--------------------------------------|-----------------------------------|--|
| License I | Key <0000 | <00000>          |                             |                                      |                                   |  |
| Custome   | r Code    | DEMO             |                             |                                      |                                   |  |
|           |           | Use the license. | c <mark>o</mark> de provide | d by your instit                     | ution or 'DEMO' for an evaluation |  |
| Departm   | ent       | Imaging          |                             |                                      |                                   |  |
| Contact   | address   | user@o           | rganization.c               | om                                   |                                   |  |
|           |           |                  |                             |                                      |                                   |  |
|           |           |                  |                             | bove form and<br>stall it with 'Inst |                                   |  |

• After clicking 'Register', your Internet Browser will load and navigate to the license registration confirmation page.

| Your Name*<br>Example User <br>Email*<br>user@organization.com    | mer: Demo Licenses - Imaging<br>e*<br>User<br>ganization.com |       | ey Generator                    |         |         |       |        | Ξ    |
|-------------------------------------------------------------------|--------------------------------------------------------------|-------|---------------------------------|---------|---------|-------|--------|------|
| Example User  Email* user@organization.com Department*            | e*<br>User<br>ganization.com<br>nt*                          | igout | t: cupelo@invicro.com           |         | 4       |       |        |      |
| Your Name* Example User  Email* User@organization.com Department* | e*<br>User<br>ganization.com<br>nt*                          | Cus   | stomer: Demo                    | license | es - Im | adind |        |      |
| Email* user@organization.com Department*                          | ganization.com<br>nt*                                        |       |                                 |         |         | aging |        |      |
| user@organization.com Department*                                 | nt*                                                          | Ex    | kample User                     |         |         |       |        |      |
| Department*                                                       | nt*                                                          | Ema   | iil*                            |         |         |       |        |      |
| E                                                                 |                                                              | us    | er@organization.com             |         |         |       |        |      |
| Impediate                                                         | :5e:dc:17,40:25:c2:59:5d:70                                  | Dep   | artment*                        |         |         |       |        |      |
| imaging                                                           | :5e:dc:17,40:25:c2:59:5d:70                                  | Im    | naging                          |         |         |       |        |      |
| HW Key*                                                           | :5e:dc:17,40:25:c2:59:5d:70                                  | HW    | Key*                            |         |         |       |        |      |
| 64:d4:da:5e:dc:17,40:25:c2:59:5d:70                               |                                                              | 64    | 1:d4:da:5e:dc:17,40:25:c2:59:50 | d:70    |         |       |        |      |
|                                                                   |                                                              |       |                                 |         |         |       | Cancel | Subr |

Click 'Submit' and a trial license will be sent to you shortly.

#### **b.** Pre-approved Licenses

• An account manager can issue a license to an end-user. Upon issuing a license, an email notification will be sent to your email with instructions for downloading the VivoQuant software and installing

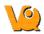

the license key. After the software has been successfully installed, you will be prompted to register your computer for a license. Click 'Yes'.

|   | D MODE                                                                                                    |
|---|----------------------------------------------------------------------------------------------------|
| 0 | VivoQuant has not found a valid license and thus started in a limited DEMO<br>MODE.<br>This allows you to check out basic functionality of VivoQuant, however, we<br>recommend you file a license requests with your institution (you will need the<br>INSTITUTION CODE or use DEMO for a time-limited evaluation license with all<br>functions. |
|   | Would you like to proceed to the registration process now?                                                                                                    |

• Enter the company code provided in the email along with the email address to which the registration email was sent.

|         | Data      | DICOM                     | Network      | VivoScript                          | Registration                        |
|---------|-----------|---------------------------|--------------|-------------------------------------|-------------------------------------|
| License | Key <0000 | <00000                    |              |                                     |                                     |
| Custome | r Code    | P123                      |              |                                     |                                     |
|         |           | Use the<br>license.       | code provide | d by your insti                     | itution or 'DEMO' for an evaluation |
| Departm | ent       | Imaging                   |              |                                     |                                     |
| Contact | address   | ExampleUser@Pharma123.com |              |                                     |                                     |
|         |           |                           |              | bove form and<br>stall it with 'Ins | d hit 'Register'.<br>stall key'.    |
| .,      |           |                           | Show Key     | Install                             | key HW Keys Register                |

• After clicking 'Register', your Internet Browser will load and navigate to the license registration confirmation page. You will need to enter the password provided in your email to finalize the process.

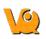

| VQ Key Generator                                                                                                    |               |
|----------------------------------------------------------------------------------------------------|---------------|
| Logout: cupelo@invicro.com                                                                                                |               |
|                                                                                                    |               |
| VivoQuant License Request                                                                                                 |               |
| Customer: Pharma 123 - Core Imaging Lat                                                                                   | h             |
| Your Name*                                                                                                    | ,<br>,        |
| Example User                                                                                                    |               |
| Email*                                                                                                    |               |
| ExampleUser@Pharma123.com                                                                                                 |               |
| Department*                                                                                                    |               |
| Imaging                                                                                                    |               |
| HW Key*                                                                                                    |               |
| 64:d4:da:5e:dc:17,40:25:c2:59:5d:70                                                                                       |               |
| Pre-Approved Licenses                                                                                                    |               |
| 253nfw9n                                                                                                    |               |
| Leave this field empty if you would like to file a request and not use any of your pre-approved licenses for this system. |               |
|                                                                                                    |               |
|                                                                                                    |               |
|                                                                                                    | Cancel Submit |

• After you click 'Submit', the system will validate the request. If successful, the below page will appear.

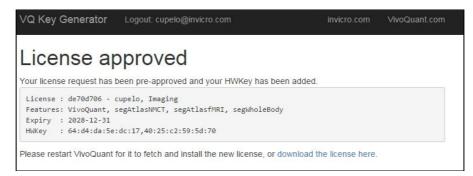

## 4. Installing License Key

If the end-user's computer has internet access, VivoQuant will automatically detect and install a pre-approved license key. If the end-user's computer does not have internet access, he or she will need to download the license provided in the link and install manually. To install a license key file manually, go to Help -> Registration within VivoQuant and click on 'Install key'. Your VQ is now registered and fully operational.

If you experience any problems, please contact support@vivoquant.com.

# **Installation Details**

After accepting the VivoQuant license, you have the option to choose components which allows you to tailor the installation to your specific needs. Please note, that it is typically safe to accepts the default settings, though.

## **Choose Components**

| Ch                                                                 | noose Components                                                                                     |                                                                                   |
|--------------------------------------------------------------------|----------------------------------------------------------------------------------------------------|-----------------------------------------------------------------------------------|
| c                                                                  | hoose which features of Vive                                                                         | oQuant you want to install.                                                       |
| Check the components you wa<br>install. Click Install to start the |                                                                                                    | components you don't want to                                                      |
| Select components to install:                                      | ⊡     ✓     Debugging       ⊡     ✓     Extras       ⊡     ✓     VivoQuant       ⊡     ✓     Options | Description<br>Position your mouse<br>over a component to<br>see its description. |
| Space required: 174.0MB                                            |                                                                                                    |                                                                                   |
| ullsoft Install System v3.0                                        |                                                                                                    |                                                                                   |

| Component               | Description                                                                                                    |                                                                                                    |  |  |
|-------------------------|----------------------------------------------------------------------------------------------------|----------------------------------------------------------------------------------------------------|--|--|
| Qt4 libraries           | Unless you already have Qt installed on your system, it is highly recommended that you use the version coming with VQ.                                                                                                    |                                                                                                    |  |  |
| ImageMagick<br>binaries | Installs the IM programs mpeg2encode (required for generation of MPEG movies) and convert (general tool to convert image formats, not required by VQ).                                                                                      |                                                                                                    |  |  |
| Manual                  | After installation, the manual is available by pressing <f1> on the main VQ screen, or using the <i>Help Manual</i> menu.<br/>Alternatively, you can also find the manual online at <u>http://www.vivoquant.com/manual/index.html</u>.</f1> |                                                                                                    |  |  |
| BatchCT                 | Install the <u>BatchCT service</u> , allowing reconstruction of CT data sets                                                                                                    |                                                                                                    |  |  |
| service                 | without further user int                                                                                                    | eraction.                                                                                                   |  |  |
| 21 CFR part 11          |                                                                                                    | o allow VQ to be used in an 21 CFR part 11 ectronic record keeping regulations).                            |  |  |
| Options                 | Shortcut on desktop                                                                                                    | Install an VQ icon on Windows desktop.                                                                      |  |  |
|                         | CTReco shortcut on desktop                                                                                                    | Place a quick start icon for the CT<br>reconstruction module on desktop. <u>CT</u><br><u>Reconstruction</u> |  |  |
|                         | DicomBrowser<br>shortcut on desktop                                                                                                    | Allows starting of VQ with opened<br>DicomBrowser quickly. <u>Open DICOM data</u>                           |  |  |
|                         | Add local DICOM folder                                                                                                    | Adds an example DICOM folder to the list of repositories.                                                   |  |  |
|                         | Add DEMO iPACS                                                                                                    |                                                                                                    |  |  |

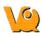

|                       |                                        | downlo                                                                                                    | s access to an online PACS system to bad example data and share your data ther users.                                                              |  |  |
|-----------------------|----------------------------------------|----------------------------------------------------------------------------------------------------|----------------------------------------------------------------------------------------------------|--|--|
|                       | Add Service iPACS                      | Adds a write-only online PACS system (rear<br>requires password) to allow you to comforta<br>send data to our service engineers.<br>Please see <u>iPACS Service Repository</u> for<br>details. |                                                                                                    |  |  |
|                       | Enable update check                    | availat<br>downlo                                                                                                    | enabled, VQ regularily checks for the<br>bility of new versions and offers you to<br>bad and install them.<br>see <u>Update Check</u> for details. |  |  |
|                       | Run BatchTool-Dump                     | BatchF                                                                                                    | s data required by VQ<br>FileGenerator from HiSPECT database.<br>Fool Generator                                                                    |  |  |
|                       | These options should b                 | be reserv                                                                                                    | ved for advanced users.                                                                                                    |  |  |
|                       | Disable use of normali<br>matrix       | ization                                                                                                    | Reduces the amount of memory required<br>in CT reconstruction, however,<br>invalidates HU calibration for helical<br>acquisition orbits.           |  |  |
| CT Disable<br>options | Disable multi-threaded reconstructions |                                                                                                    | Forces VQ to use only a single thread<br>(i.e. utility only single CPU or core) for<br>reconstruction, thus reducing efficiency<br>on SMP systems. |  |  |
|                       | Disable Hounsfield calibration         |                                                                                                    | Turns off application of Hounsfield calibration data. <u>Hounsfield Calibration</u> .                                                              |  |  |
| Debugging             | These options allow us                 | s to deb                                                                                                    | ug problems in VQ.                                                                                                    |  |  |

## **Choose Install Location**

For the destination folder, it is recommended to keep the default settings. However, if you would like to install multiple versions of VivoQuant on your system, you can choose a different install location here.

| 😫 VivoQuant Setup                                                                                           |                     | NAME OF TAXABLE |           | ×   |
|----------------------------------------------------------------------------------------------------|---------------------|-----------------|-----------|-----|
| Choose Install Loc                                                                                          | ation               |                 |           |     |
| Choose the folder in                                                                                        | which to install \  | /ivoQuant.      |           |     |
| Setup will install VivoQuant in the following folder.<br>and select another folder. Click Next to continue. | Fo install in a dif | ferent folder,  | dick Brov | vse |
|                                                                                                    |                     |                 |           |     |
| Dartha Kas Falda                                                                                            |                     |                 |           |     |
| Destination Folder                                                                                          |                     |                 |           | _   |
| Destination Folder           C:\Program Files\InviCRO\VivoQuant                                             |                     | Brov            | vse       | ]   |
|                                                                                                    |                     | Brov            | vse       | ]   |
| C:\Program Files\InviCRO\VivoQuant                                                                          |                     | Brov            | vse       | ]   |
| Space required: 174.0MB                                                                                     |                     | Brov            | vse       | ]   |

# **VivoQuant Configuration**

The VivoQuant Configuration window has several panels, providing access to customizable features as well as important registration and set-up information.

## **Configuration Panels**

The Configuration window consists of six panels, including:

- <u>Display</u>
- <u>Data</u>
- **DICOM Settings**
- <u>Network</u>
- Registration
- VivoScript

## **Getting There**

The Configuration window is available in the <u>Tools Menu</u> on the PC. On the Mac, it is available in the VivoQuant menu under Preferences.

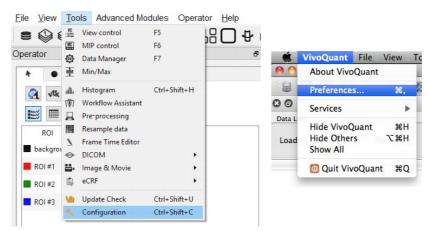

Another method for reaching the Configuration window to use the keyboard shortcut "Ctrl+Shift+C". For more on keyboard shortcuts in VivoQuant, please see <u>Keyboard Shortcuts</u>.

# Display

Several appearance features of VivoQuant may be customized in the Display panel, including General display information, Maximum Intensity Projection attributes, and Color Palette defaults.

| Display I   | Data DI    | COM Netw       | ork V | ivoScript   | Registration | 1         |   |
|-------------|------------|----------------|-------|-------------|--------------|-----------|---|
| General     |            |                |       |             |              |           |   |
| Font        | Century    |                |       | ~           | 8            | •         |   |
| Crosshair   | transp. op | en color +shad | w     | •           | red          |           |   |
| Pal path    | pal        |                |       |             |              |           | - |
| Orientation | Radiol     | ogist (RL)     |       | *           | 1            |           |   |
| Quality     | Enhanced   |                |       | •           | -            |           |   |
| Sync r      | node: 🗌 e  | nabled         |       | Requested V | ol Renderer: | RayCast   | • |
| Type Min /  | Max        |                | •     |             |              |           |   |
| Modality    |            | First          |       | Second      |              | Third     |   |
| ст          | •          | gray           | •     | nih_fire2   | •            | nih_fire2 | • |
|             |            |                |       |             |              |           |   |
|             |            |                |       |             |              |           |   |

### General

| Option              | Description                                                                                                    |
|---------------------|----------------------------------------------------------------------------------------------------|
| Font Style          | Several font styles are available for display in the Main Window.                                                                                     |
| Font Size           | Controls the size of the displayed text in the Main Window                                                                                            |
| Cross-hair<br>style | A variety of cross-hair styles are available for use in the Main Window.                                                                              |
| Cross-hair<br>color | Cross-hair color options include red, yellow, magenta, white, green, and blue.                                                                        |
| Pal Path            | Pal files hold the color map information for the different Color Palettes available in the VQ.                                                        |
| Preview<br>Panel    | Displays a preview of the font and cross-hair selections.                                                                                             |
| Orientation         | Provides option to view the data in the Radiologist<br>View (face to face) or Neurologist View (mirror).<br>Diagrams are used to show the difference. |

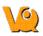

## **Maximum Intensity Projection**

| Option                     | Description                                                                                                    |
|----------------------------|----------------------------------------------------------------------------------------------------|
| Frame<br>Time -<br>Display | Sets the amount of time for which each MIP projection image is displayed in a saved movie.                                                                                                    |
| Frame<br>Delay -<br>Movie  | Sets the delay time between MIP frames in a saved movie.                                                                                                    |
| Sync mode                  | With sync mode enabled, only completed MIP frames<br>will be displayed. With sync mode disabled, the MIP<br>will freely rotate at all times but will display a<br>message in place of the MIP for uncompleted frames. |

### **Color Palettes**

| Option  | Description                                                                                                    |
|---------|----------------------------------------------------------------------------------------------------|
|         | Sets the method for determining the range of the color<br>palette. Options are to set the Window Min/Max or the<br>Window Level/Width                                       |
| Palette | The default Color Palettes for the first three loaded<br>volumes of each Modality are set. Inputs beyond the third<br>of a particular modality follow the palette of third. |

# Data

The Data panel contains options for data handling, including data loading and quantification.

| Display   | Data        | DICOM  | Network | VivoScript   | Registration       |           |   |
|-----------|-------------|--------|---------|--------------|--------------------|-----------|---|
| Data Lo   | ading       |        |         |              |                    |           |   |
| Disal     | ble MIP vie | wer    |         | Grow referen | ce to input volume | no        | • |
| Ask I     | Disable MIF | Þ      |         | Max voxsize  | atio for vol       | 10.00     | * |
| MinVoxS   | ize         | 0.00mm | •       | Anchor input | data at            | center    | • |
| Quantifi  | ication Opt | ions   |         |              |                    |           |   |
| Unit of A | Activity    | μCi    |         | ▼ CSV Sep    | arator             | Comma (,) | • |
|           |             |        |         |              |                    |           |   |
|           |             |        |         |              |                    |           |   |
|           |             |        |         |              |                    |           |   |

## **Data Loading**

Use the 'Data Loading' panel to set loading options.

| Option                               | Description                                                                                                    |
|--------------------------------------|----------------------------------------------------------------------------------------------------|
| Disable MIP<br>viewer                | Check the box to disable the MIP viewer upon<br>loading. For large datasets, this can improve the<br>loading speed.                                                                                                    |
| Ask Disable<br>MIP                   | Check the box to enable VivoQuant to ask for<br>your permission to initialize the MIP viewer upon<br>loading. For large datasets, this can improve the<br>loading speed.                                                                                                    |
| Grow<br>reference to<br>input volume | Choose 'yes' to allow the addition of<br>zero-padding to a reference image to match the<br>volume of an input image, or 'no' to<br>keep the reference image size static (and<br>potentially crop the input image, if it is larger<br>than the reference). Choose 'ask' to<br>allow a window to appear upon loading in an<br>input 1 data set that is larger than the image in the<br>reference position. |
| Max voxsize ratio for vol.           | Specify the maximum pixel ratio (largest pixel dimension / smallest pixel dimension) by which a                                                                                                    |

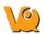

|                      | data set is interpolated as a volume image file.                                                                                                    |
|----------------------|----------------------------------------------------------------------------------------------------|
| MinVoxSize           | Specify the minumum allowed voxel width. Data<br>will be resampled upon loading if their voxel<br>width is less than the specified minimum. The<br>voxel width will be doubled until it exceeds the<br>minimum. |
| Anchor input<br>data | Specify where to anchor the input data. Data can<br>be anchored at the following options: center,<br>head, or foot.                                                                                             |

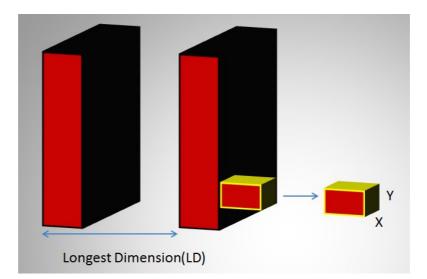

In the above image, LD represents the out-of-plane resolution and the X and Y represent the in-plane resolution. If the pixel ratio of the loaded image exceeds the given threshold, i.e. MaxVoxSizeRatio < LD/X, the data set will be loaded as a planar 2D by n file. Below is an example MR\*\* image loaded as a planar 2D by n file.

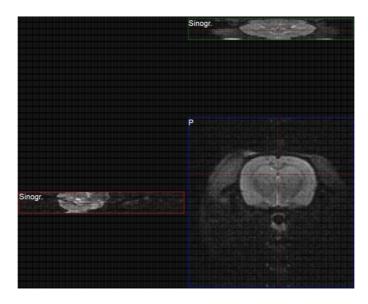

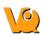

If the pixel ratio of the loaded image is less than the given threshold, i.e. MaxVoxSizeRatio > LD/X, the data set will be loaded as an interpolated volume image with isotropic voxels. Below is an example MR\*\* image loaded as an interpolated volume file.

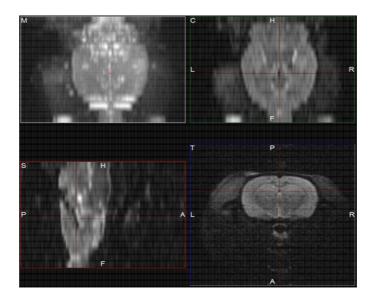

\*\*Other modalities besides MR can be loaded into VQ as planar or interpolated volume files based on the Max voxsize ratio for volume setting specified in the configuration window.

Note: As described on the Open DICOM Data help page,

- If the **'Force Planar'** check box is checked in the Data Browser, then the image will load in planar mode regardless of the value set for MaxVoxSizeRatio.
- If the **'Force Planar'** check box is unchecked in the Data Browser, then the image will load in the appropriate mode according to the value set for MaxVoxSizeRatio.

## **Quantification Options**

Use the 'Quantification Options' panel to set options used by the <u>Quantification++ Operator</u> and the <u>3D ROI Operator</u>.

| Option               | Description                                                                                                    |
|----------------------|----------------------------------------------------------------------------------------------------|
| Units of<br>Activity | Select the unit to be used for quantifying SPECT<br>data. Options include MBq, kBq, mCi, and $\mu$ Ci. Note:<br>Concentration units (e.g. nCi/cc) will not be<br>converted to the unit of activity specified. The Tumor<br>Segmentation and NM/CT Brain analysis plugin<br>modules do support converting from concentration<br>units to units of $\mu$ Ci. |
| CSV                  | Choose the CSV file delimiter of their choice, applied                                                                                                    |
| Separator            | when saving Quantification data.                                                                                                    |

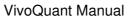

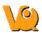

## Data Manager

In the "Data Manager" panel, there is a checkbox to enable or disable a confirmation message when moving data.

| Option                        | Description                                                                                                    |
|-------------------------------|----------------------------------------------------------------------------------------------------|
| confirm<br>moving             | Check to enable a confirmation message when rearranging data in the Data Manager                                                                                                    |
| Show<br>seconds in<br>Browser | Check to display the seconds in the study date<br>column in the DICOM browser. VQ has to be<br>restarted to configure this change.                                                                                                 |
| Apply<br>default<br>shift     | Check to apply a default reorientation to data being<br>loaded into VQ. The default shift can be defined in<br>the Reorientation/Registration operator. For more on<br>this, please see the <u>Reorientation/Registration</u> page |

# **DICOM Settings**

The DICOM configuration allows the user to add/edit DICOM repositories. These repositories can be local folders containing DICOM files or DICOM network servers located on the local or a remote computer. The DICOM Dictionary is used by the <u>DICOM Dump</u> to identify information in the DICOM header. A <u>How-To</u> on configuring the NanoSPECT's DICOM Servers in the VQ is provided.

### **Getting There**

There are three methods available to access the DICOM Repositry. First, the repository index is accessible via the Repository panel in the <u>Data Browser</u>.

| G Training iPACS                 | •            |
|----------------------------------|--------------|
| /exampleproject/therapeutic_trac | k_1/2013/r ▼ |
| Project Filter                   |              |
| 🖍 🕂 🔧 Projects: 2                | 8/28         |
|                                  |              |

The second method is to select the <u>Configuration</u> option in the <u>Tools</u> menu and to then click on the DICOM panel.

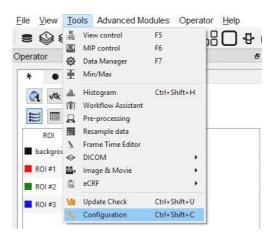

The third method is to reach the Configuration panel using the "Ctrl+Shift+C" shortcut. For more on keyboard shortcuts in VQ, please see <u>Keyboard Shortcuts</u>.

## **Configuration Dialog**

The DICOM panel in the Configuration Tool provides the most in-depth DICOM information available in VQ. The DICOM panel consists of three sections: <u>DICOM Settings</u>, <u>DICOM Cache</u>, and <u>Capture</u>.

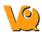

### **DICOM Settings**

| DB path:      | D:\DicomDB\Dicom\ImageFiles                      |
|---------------|--------------------------------------------------|
| Repositories: | Demo iPACS 👻                                     |
|               |                                                  |
| Dictionary    |                                                  |
| Rcv Port      | 23104 😧 🔽 load palette % 🔲 DICOMDIR              |
| Folder Filter | **.dcm *.dc3 *.dicom IM *S ** Override FOR? No 🔻 |

| Option        | Description                                |
|---------------|--------------------------------------------|
|               | Location of local DICOM database.          |
| DB path       | Allows optimized internal access to the    |
|               | Mediso DICOM database. See                 |
|               | Optimized local access for details.        |
|               | List of available repositories. The bank   |
| D             | of buttons immediately beneath the         |
| Repositories  | pulldown menu operate on the selected      |
|               | repository in this field                   |
|               | Check connection to DICOM                  |
|               | repository. Local folders are verified to  |
|               | exist and a C-ECHO is sent to DICOM        |
|               | servers.                                   |
|               | • Add a new repository                     |
|               | Delete selected repository                 |
|               | Open the DICOM Editor                      |
|               | Shows list of additional dictionaries used |
|               | by the DICOM library. Please set           |
| Dictionary    | environment variable DCMDICTPATH to        |
|               | set this value. For more on the DICOM      |
|               | dictionary, see <u>DICOM Dump</u>          |
| Rcv Port      | Port over which the DICOM peer sends       |
| Kev I oft     | data.                                      |
|               | When this box is checked, the palette      |
|               | window will be loaded in accordance        |
| load palette  | with the image data. When this box is      |
| %             | not checked, the palette window will be    |
|               | set to whatever the window was set to      |
|               | last.                                      |
| DICOMDIR      | Checking this box enables support for      |
| DICOMDIK      | DICOMDIR files.                            |
| Folder Filter | Allows users to dictate the type of dicom  |
|               | files loaded into VQ. Users can            |
|               | configure loading extensionless dicom      |
|               | data by adding a space and * to the end    |
|               | of the default settings:                   |

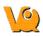

|             | Fo           | older Filter * *.c | dcm *.dc3 *.dicom IM_* S_** |
|-------------|--------------|--------------------|-----------------------------|
| DICOM Cache |              |                    |                             |
|             |              |                    |                             |
|             | DICOM Cad    | he                 |                             |
|             | Current size | e 0.0 MB           | 0%                          |
|             | Max size     | 1000 MB            | free 870422.3 MB            |
|             | Life Time    | 14 d               | Clear                       |
|             |              | Lucius I           |                             |

The DICOM cache allows the storage of frequently used data sets locally, thus improving load time into VQ. Every time the VQ is started, it checks the current size of the cache against the maximum cache size. If the currect cache size exceeds the maximum cache size, then older files (those opened least recently in the VQ) are removed.

| Option          | Description                                                                                                    |
|-----------------|----------------------------------------------------------------------------------------------------|
| Current<br>Size | Size in Mb of the data currently stored in the DICOM Cache. The percentage to the right of the field indicates how close the cache is to capacity. |
| Max<br>size     | Maximum amount of memory that can be<br>made available for the DICOM Cache<br>(default = 1000.0 MB).                                               |
| Life<br>Time    | Length of time over which data will be<br>stored in the DICOM Cache (default = 14<br>days).                                                        |
| Clear           | Empties the DICOM Cache                                                                                                    |

### Captures

| Captures           |
|--------------------|
| Enable Viewer      |
|                    |
| Default Repository |
|                    |
| Ψ                  |
|                    |
| Default Format     |
|                    |
| Ψ.                 |

Not yet implemented -- please check back soon!

## **Data Browser Repository Panel**

The DICOM Repository panel in the Data Browser is the most convenient location for adding and editing repositories, including DICOM Servers, local folders, and PACS Servers.

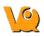

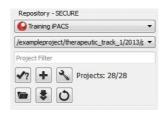

| Option       | Description                                                                                                    |
|--------------|----------------------------------------------------------------------------------------------------|
| Repositories | List of available repositories. The bank<br>of buttons immediately beneath the<br>pulldown menu operate on the selected<br>repository in this field. Please click <u>here</u><br>to learn more about the DICOM<br>repository section of the DICOM<br>browser. |
| ₹?           | Check connection to DICOM repository.<br>Local folders are verified to exist and a<br>C-ECHO is sent to DICOM servers.                                                                                                    |
| +            | Add a new repository.                                                                                                    |
| r            | edit: Open the <u>DICOM Editor</u> .                                                                                                    |
|              | Opens a Windows Browser that can be<br>used to select a local folder as a<br>repository.                                                                                                    |
| ₩\$          | Fetch all DICOM meta data.                                                                                                    |
| 0            | Remove repository from list.                                                                                                    |

### **DICOM Editor**

The DICOM Editor is used to add repositories, including DICOM Servers, PACS Servers, or local folders.

| General Informati | on                     |               |                            |                                                            |                  |                   |           |
|-------------------|------------------------|---------------|----------------------------|------------------------------------------------------------|------------------|-------------------|-----------|
| Displayed Name:   | DOCUMENTATION DEMO     |               |                            |                                                            |                  |                   |           |
| Repository Type:  | 🔿 🐿 Local folder 🔿 👰 I | DICOM serve   | er 🖲 🚱 iPACS               | DICOM Server                                               |                  |                   |           |
| Local DICOM folde | er                     |               |                            | Calling AET:<br>Called AET:<br>Hostname:<br>Use 'localhost | (lower case) for | optimized local a | Port:     |
|                   |                        |               |                            | PACS                                                       |                  | Test              | OK Cancel |
|                   | ĺ                      | Username:     |                            |                                                            |                  |                   |           |
|                   |                        | Password:     |                            |                                                            |                  |                   |           |
|                   |                        | Hostname:     | demo.ipacs.spect-ct.co     | m                                                          | Port: 80         |                   |           |
|                   |                        | Use 'localho: | st' (lower case) for optin | nized local access.                                        |                  |                   |           |
|                   | Option                 | D             | escription                 |                                                            |                  | _                 | ٦         |

|                   | Option | Description                                                                                  |
|-------------------|--------|----------------------------------------------------------------------------------------------|
| Displayed<br>Name |        | Name as shown in the repository selection<br>box. Can contain any alphanumeric<br>character. |
|                   |        |                                                                                              |

| Local folders are simple directories<br>available on the local computer (also via a<br>shared network). Such directories with<br>many files take rather long to scan. in this<br>case the performance of a DICOM server<br>is superior.<br>Such DICOM servers are network<br>services on the local or a remote<br>computer. They provide a database to<br>efficiently browser study data. An iPACS |
|----------------------------------------------------------------------------------------------------|
| server is an online PACS server, a<br>regularly used picture archiving and<br>retrieval system for medical images.                                                                                                    |
| Select a local directory. All sub-folders<br>will be displayed as projects in the second<br>repository drop-down window.                                                                                                    |
|                                                                                                    |
| Username and password are specific to<br>the user for their site's iPACS system.<br>Hostname will be the site of the server for<br>the iPACS and Port is the communication<br>channel through which the iPACS server                                                                                                    |
|                                                                                                    |

#### **DICOM** server

A DICOM server is specified by a calling AET (application entity title), a called AET as well as a TCP address (consisting of a host name and a port, the default settings are localhost:104). The AETs have to be configured on the DICOM server, too. For VivoQuant use port 23104 on the remote server.

#### **iPACS** server

An iPACS server is specified by setting the appropriate Hostname and Port and by entering user-specific Username and Password. A DEMO iPACS server may be registered by using Hostname: demo.ipacs.invicro.com, Port 80 and leaving Username and Password blank. iPACS servers also enable the use of Projects, a useful tool for organizing DICOM data.

#### **Optimized local access**

To use the optimized local DICOM access (much faster) use 'localhost' (all lower case, otherwise a normal DICOM connection is used) as the host name. Additionally, you have to define the 'DB path' (see above).

#### **iPACS** Projects

The iPACS repositories permit the use of projects. Projects represent a directory structure for DICOM repositories. Data may be stored and accessed via different projects, aiding organization of DICOM data. In

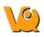

this example, an iPACS repository for "bioscan/demo" is being configured. The "bioscan/demo" repository contains three projects.

| 6            | DICOM Repository ? ×                             |
|--------------|--------------------------------------------------|
| General Info | rmation                                          |
| Displayed Na | me: iPACS Documentation                          |
| Repository T | ype: 🔿 🐚 Local folder 🔿 🎇 DICOM server 🖲 🚱 IPACS |
| Local DICOM  | folder                                           |
| Folder:      | ]]                                               |
| PACS         |                                                  |
| Username:    |                                                  |
| Password:    |                                                  |
| Hostname:    | ipacs.invicro.com/bioscan/demo Port: 80          |
| Use 'localho | ost' (lower case) for optimized local access.    |
|              | Test OK Cancel                                   |

If any projects are present within a configured iPACS repository, a second pulldown menu will appear in the Repository panel of the DICOM browser. All projects within that repository are available via the second pulldown menu. The three projects associated with the "bioscan/demo" repository are shown in the screenshot below.

| iPACS Documentation       | ~ |
|---------------------------|---|
| /bioscan/demo/subproject1 | ~ |
| /bioscan/demo             |   |
| /bioscan/demo/subproject1 |   |
| /bioscan/demo/subproject2 |   |
| /bioscan/demo/subproject3 |   |

Select any project to view only data associated with that project.

| PACS Documentation        | *  | Patients Name | StudyDate        |
|---------------------------|----|---------------|------------------|
| /bioscan/demo/subproject1 | ~  |               | 2007-10-05 16:27 |
| /bioscan/demo             |    |               |                  |
| /bioscan/demo/subproject1 | 10 |               |                  |
| /bioscan/demo/subproject2 |    |               |                  |
| /bioscan/demo/subproject3 |    |               |                  |

By default, data will only be displayed when the project to which it belongs is selected from the second pulldown menu. For example, in this screenshot, no data appears in the "bioscan/demo" repository because all data within the larger repository belongs to individual projects.

| O Tr       | aining    |         | •                          |
|------------|-----------|---------|----------------------------|
| /exam      | plepro    | ject/th | erapeutic_track_1/2013/r 🔻 |
| Projec     | t Filter: |         |                            |
| <b>√</b> ? | ÷         | z       | Projects: 28/28            |
| Time       |           | 0       | 1                          |

To simultaneously view all data belonging to a repository AND its projects, place a \* at the end of the

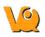

hostname during respository configuration. The \* will cause all data within the repository and its projects to be displayed recursively. This behavior applies across all repository and project levels.

| ۵           | DICOM Repository ? ×                              |
|-------------|---------------------------------------------------|
| General Inf | ormation                                          |
| Displayed N | ame: iPACS Documentation                          |
| Repository  | Type: 🔿 🖬 Local folder 🔿 🎇 DICOM server 🖲 😜 IPACS |
| Local DICO  | M folder                                          |
| Folder:     |                                                   |
| IPACS       |                                                   |
| Username:   |                                                   |
| Password:   |                                                   |
| Hostname:   | ipacs.invicro.com/bioscan/demo* Port: 80          |
| Use 'localh | ost' (lower case) for optimized local access.     |
|             | Test OK Cancel                                    |

### How to configure the NanoSPECT's DICOM Servers

First, open the <u>Data Browser</u>. Find the <u>Repository</u> panel and either select the pre-existing repository from the pulldown menu or select "new" to create a new repository.

For the standard access on the NS Workstation (WS), use:

| 2            | DICOM Repository ? ×                             |  |  |  |  |
|--------------|--------------------------------------------------|--|--|--|--|
| General Info | rmation                                          |  |  |  |  |
| Displayed Na | me: NSxxWS_DCMSRV                                |  |  |  |  |
| Repository T | ype: 🔿 🐚 Local folder 💿 🧟 DICOM server 🔿 😜 iPACS |  |  |  |  |
| Local DICON  | 1 folder                                         |  |  |  |  |
| DICOM Serv   | er                                               |  |  |  |  |
| Calling AET: | INVIVOSCOPE                                      |  |  |  |  |
| Called AET:  | NSxxWS_DCMSRV                                    |  |  |  |  |
| Hostname:    | localhost Port: 104                              |  |  |  |  |
| Use 'localh  | ost' (lower case) for optimized local access.    |  |  |  |  |
|              | Test OK Cancel                                   |  |  |  |  |

| Option      | Description                  |
|-------------|------------------------------|
| Displayed   | NSxxWS_DCMSRV (or customer's |
| Name        | preference)                  |
| Туре        | DICOM Server                 |
| Calling AET | INVIVOSCOPE                  |
| Called AET  | NSxxWS_DCMSRV                |

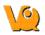

| Hostname | localhost |
|----------|-----------|
| Port     | 104       |

where xx is replaced with the NanoSPECT number, typically no leading 0 for numbers < 10.

The local access VQ is able to access the DICOM Server directly, so there is no need to add the VQ as a client on the DICOM Server. However, it does not hurt and is necessary when configuring an VQ for which access is not locally on the workstation. See <u>Adding VQ as a DICOM Client</u> for more information.

The above table described configuring VQ to access the Workstation DICOM Server. VQ may also be configured to access the Acquisition computer's DICOM Server. The procedure is similar, but there is no WS in the naming convention.

| General Info                                           | DICOM Repository ?                                                       |
|--------------------------------------------------------|--------------------------------------------------------------------------|
| Displayed Na<br>Repository 1                           | ame: AcQ_NSxx_DCMSRV<br>Type: O 🐃 Local folder 💿 🎡 DICOM server O 🚱 PACS |
| Local DICON                                            | M folder                                                                 |
| Folder:                                                |                                                                          |
|                                                        |                                                                          |
| DICOM Serv                                             | ver                                                                      |
| DICOM Serv                                             | ver<br>INVIVOSCOPE                                                       |
| DICOM Serv                                             |                                                                          |
| DICOM Serv<br>Calling AET:                             | INVIVOSCOPE                                                              |
| DICOM Serv<br>Calling AET:<br>Called AET:<br>Hostname: | INVIVOSCOPE<br>NSxx_DCMSRV                                               |

| Options     | Description                    |
|-------------|--------------------------------|
| Displayed   | ACQ_NSxx_DCMSRV (or customer's |
| Name        | preference)                    |
| Туре        | DICOM Server                   |
| Calling AET | INVIVOSCOPE                    |
| Called AET  | NSxx_DCMSRV                    |
| Hostname    | nanospectxx                    |
| Port        | 104                            |

where xx is replaced with the NanoSPECT number, typically no leading 0 for numbers < 10.

In place of hostname (i.e., nanospectxx), it is also possible to use IP addresses (i.e., 192.168.1.1 for local WS-ACQ computer connections). Please verify that the hostname resolves by using 'ping hostname' in a Command window. Also, in order to access the ACQ computer from the WS computer, you must configure the DICOM Server on the ACQ computer.

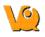

#### Adding VQ as a DICOM Client

Start C:\Program Files\Mediso\DICOM Server\DICOMServerMgr.exe

On the main panel, you see the name of the database (NSxx(WS)\_DCMSRV where xx is the NS number and WS is present on the workstation) which should be used as the Called AET.

| COM Server Ma | inager v1.00.077.0000                                                |                                                                  |                                           |  |            |             | (           |
|---------------|----------------------------------------------------------------------|------------------------------------------------------------------|-------------------------------------------|--|------------|-------------|-------------|
| Databases     | Database: dicom - NS17WS_DCMSRV 💌                                    |                                                                  |                                           |  |            |             |             |
| Archives      | Registered Clients                                                   |                                                                  |                                           |  |            |             |             |
| Clients       | Application Entity Title<br>ANY-SCP<br>HELICT                        | Host<br>192.168.200.136<br>LOCALHOST                             | Port 5555<br>4104                         |  |            |             |             |
| Equipments    | HISPECT<br>HISPECT_BATCH<br>INVIVOSCOPE<br>IVS_AnyName<br>IVS_LACKAS | LOCALHOST<br>LOCALHOST<br>LOCALHOST<br>NANOSPECT27W<br>10.8.0.10 | 3104<br>3105<br>23104<br>5 23104<br>23104 |  |            |             |             |
|               |                                                                      |                                                                  |                                           |  |            |             |             |
|               |                                                                      |                                                                  |                                           |  |            |             |             |
|               |                                                                      |                                                                  |                                           |  |            |             |             |
|               |                                                                      |                                                                  |                                           |  |            |             |             |
| Quit          |                                                                      |                                                                  |                                           |  | Add Client | Edit Client | Delete Clie |

Click on the "Clients" button. On the WS, you should already see listed there the HiSPECT and InterviewXP entries. To add the VivoQuant, add the line at the bottom of the following list.

| Application Entity Title<br>(AET) | Host    | Port      |
|-----------------------------------|---------|-----------|
| HiSPECT                           | LOCALHO | OST 3104  |
| HiSPECT_BATCH                     | LOCALHO | OST 3105  |
| INTERVIEWXP                       | LOCALHO | OST 11112 |
| INVIVOSCOPE                       | HOSTNAM | AE 23104  |

In place of HOSTNAME in the VQ entry, use LOCALHOST on the WS Computer and NANOSPECTxxWS or the workstation IP address on the ACQ computer.

| Example<br>Number | Computer                   | Calling AET | Hostname                                 | Port  |
|-------------------|----------------------------|-------------|------------------------------------------|-------|
| Example<br>#1     | NS5 ACQ<br>Computer        | INVIVOSCOPE | NANOSPECT5WS                             | 23104 |
| -                 | NS13 WS<br>Computer        | INVIVOSCOPE | LOCALHOST                                | 23104 |
| Example<br>#3     | NS13 2nd<br>WS<br>Computer | VQ-WS2      | IP Address or 2nd<br>WS Computer<br>Name | 23104 |

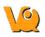

What is of importance in this configuration is not the specific name "INVIVOSCOPE" but the fact that the same name "INVIVOSCOPE" was used in the DICOM Client Configuration and at the "Calling AET" in the VQ Repository Configuration. To illustrate this point, note the client in the image above with the name "VQ\_anyname".

Also, separate names must be used for each configuration. In other words, to configure the VQ on a 2nd workstation, would require changing "INVIVOSCOPE" to something different, like "VQ-WS2". For example, let's say a 2nd workstation was being set up for the NS13. In the Client Panel of the DICOM Server Manager, a client would be added as in Example #3 in the above table.

In the VQ on the 2nd workstation, a new repository would be created with the following settings.

|                                           |                        |      | [      | DICOM    | Repo     | sitory   |          |       | ?      | ×   |
|-------------------------------------------|------------------------|------|--------|----------|----------|----------|----------|-------|--------|-----|
| General Info                              | ormatio                | 1    |        |          |          |          |          |       |        |     |
| Displayed Na                              | ame:                   | NS 1 | .3WS_D | CMSRV    |          |          |          |       |        |     |
| Repository 1                              | Type:                  | 01   | Loc    | al folde | r 🖲 👰    | DICO     | M server | 0     | ) iP A | CS  |
| Local DICOM                               | 4 folder               |      |        |          |          |          |          |       |        |     |
| Folder:                                   |                        |      |        |          |          |          |          |       |        | ]   |
| Folder:<br>DICOM Serv                     | /er                    |      |        |          |          |          |          |       |        | ]   |
|                                           | -                      | 52   |        |          |          |          |          |       |        | ] [ |
| DICOM Serv                                | IVS-W                  | -    | DCMSR  | v        |          |          |          |       |        | ] [ |
| DICOM Serv<br>Calling AET:                | IVS-W                  | vs_  |        | V        |          |          |          | Port: | 104    | 4   |
| DICOM Serv<br>Calling AET:<br>Called AET: | IVS-W<br>NS13<br>nanos | VS_I | 13ws   |          | imized k | ocal acc | ess.     | Port: | 104    | 1   |

| Option      | Description                  |
|-------------|------------------------------|
| Displayed   | NS13WS_DCMSRV (or customer's |
| Name        | preference)                  |
| Туре        | DICOM Server                 |
| Calling AET | VQ-WS2                       |
| Called AET  | NS13WS_DCMSRV                |
| Hostname    | nanospect13ws (or IP)        |
| Port        | 104                          |

#### Troubleshooting

- Double-check the settings in VQ and the DICOM Server Manager. Remember that they may be running on the same computer (VQ on the WS computer talking to the WS DICOM Server) or different computers (VQ on the WS computer talking to the ACQ DICOM Server).
- Check the network connection between the two computers. Can you ping the "hostname" configured in VQ from the computer running VQ? Can you ping the "hostname" configured in the DICOM Server Manager from the computer running the DICOM Server? If not, try switching the "hostname" from the computer's name (i.e., nanospect13ws) to the computer's IP address.
- Check the DICOM Server logfiles (on the computer that you want to access), located in C:\Program Files\Mediso\DICOM Server\logs.

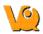

• Enable <u>debugging</u> in the VQ and collect output while trying to access the DICOM Server.

## Network

|                          |             |              | Co             | nfiguration | È.           |        | ?        | - |
|--------------------------|-------------|--------------|----------------|-------------|--------------|--------|----------|---|
| Display                  | Data        | DICOM        | Network        | VivoScript  | Registration |        |          |   |
| Network                  | settings    |              |                |             |              |        |          |   |
| Proxy                    |             |              |                |             |              | Port   | 3128     |   |
| <ul> <li>Enab</li> </ul> | le online d | heck         |                |             |              |        |          |   |
| Please re                | estart IVS  | after change | es on this pag | je.         |              |        |          |   |
| Auto imp                 |             |              |                |             |              |        |          |   |
| Directory                | /           |              |                |             |              | Reposi |          |   |
|                          |             |              |                |             |              | inviCR | IO IPACS | • |
|                          |             |              |                |             |              |        |          |   |
|                          |             |              |                |             |              |        |          |   |

The Network panel consists of two sections: Network Settings and Auto Import.

The Network Settings section includes an option for enabling a proxy server for use with the VQ. There are fields for entering a proxy and a port number associated with that proxy. The "Enable Online Check" checkbox will automatically detect any available proxy servers. If you believe a proxy server is needed, please speak with your local IT representative.

The Auto Import settings may be used to designate a folder through which files may be automatically transferred into a Repository. According to the setup in the above screenshot, DICOM files placed in the VQ-AutoImport directly will be automatically imported into the NS00WS\_DCMSRV repository upon the next restart of the VivoQuant.

## Registration

## **Getting There**

The registration panel may be reached from the <u>Configuration Panel</u> or it may be reached directly via the Help menu.

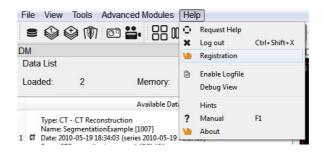

## Contents

The Registration panel includes VQ user information. The panel includes fields for Institution, Department, Contact email address, enabled VQ options, license status, and license expiration date. The panel is also used for registering the VQ upon start-up. Three buttons -- Install key, HW Keys, Register -- assist the user in registering the VQ. Registration of the VQ is required to unlock most of the VQ features. Please see the <u>Registration Quick Guide</u> for details on registering the VQ.

|             | Data       | DICOM                                 | Network                                                               | VivoScript                                                                          | Registration                                                                                                    |         |
|-------------|------------|---------------------------------------|-----------------------------------------------------------------------|-------------------------------------------------------------------------------------|----------------------------------------------------------------------------------------------------|---------|
| License K   | ey         |                                       |                                                                       |                                                                                     |                                                                                                    |         |
| Institution | 1          |                                       |                                                                       |                                                                                     |                                                                                                    |         |
| Departme    | nt         | [                                     |                                                                       |                                                                                     |                                                                                                    |         |
| Contact a   | ddress     |                                       |                                                                       |                                                                                     |                                                                                                    |         |
| Options     |            | opCutt<br>opQual<br>segAta<br>session | Raw, mprView,<br>ing, opDistance<br>ification, opRec<br>asNMCT, segAt | multiThread, m<br>Measure, op<br>orientation, op<br>asfMRI, segTu<br>IsCT, toolsDIC | tMovies, importBruker,<br>nuthview, opSDROI, opCropping,<br>IsoCount, opOthers,<br>TimeSeries, registration,<br>morAnalysis, segWholeBody,<br>OM, toolsSPECT, tripleView,<br>t | • III • |
|             | ОК         |                                       |                                                                       | Expires                                                                             | 2028-12-31                                                                                                    |         |
| Status      | UK         |                                       |                                                                       |                                                                                     |                                                                                                    |         |
| To registe  | r please f |                                       | and hit 'Registe<br>key, please inst<br>Show Key                      |                                                                                     |                                                                                                    | r       |

## **File Management**

The Data Browser contains a variety of options for loading, saving, publishing, and printing data. Options include:

- Data Manager
- <u>Open Data</u>
- Append Data
- <u>Open raw dat</u>
- Open from iPACS
- Import
  - ♦ <u>Bruker MR</u>
  - ♦ <u>Multiple Images</u>
  - ◆ <u>RAW</u>
  - ◆ <u>Capture Viewer</u>
- <u>Save Data</u>
- <u>Sessions</u>

# **Opening Data**

The Data Browser provides convenient access to files in a DICOM server or any other specified iPACS Browser. Reconstructions can be started from the data browser and files may also be exported.

- Getting There
- Function
  - ♦ <u>Repository</u>
  - ♦ <u>Filter</u>
  - ♦ <u>Data</u>
  - ♦ <u>Study Browser</u>

### **Getting There**

Three different methods exist for reaching the Data Browser.

The first method is to use the Data Browser thumbnail in the Main Window.

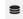

The second method is to go to "Data Browser" under the File menu.

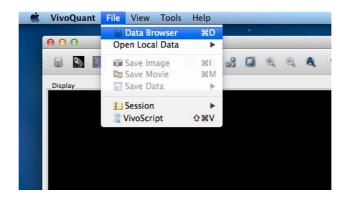

The third method is to use the keyboard shortcut "Ctrl+D". For more on keyboard shortcuts in VQ, please see <u>Keyboard Shortcuts</u>.

### **Function**

The Data Browser's main window is split into four regions -- Repository, Filter, Data, and Study Browser.

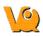

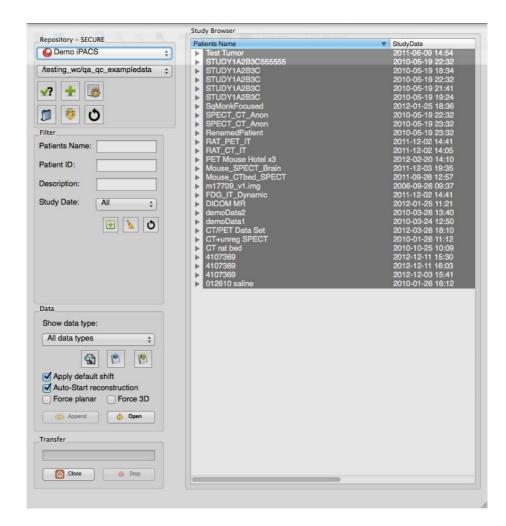

#### Repository

The repository displays the Data Browser or local folder from which data files are currently being displayed in the Study Browser. See <u>DICOM Configuration</u> for more information on configuring your Data Browser, including the use of <u>projects</u> in an iPACS repository.

There is a projects filter within the repository that allows the user to reduce the projects list in order to more easily search for a desired project. There are three ways to filter the project list as described in the following table

| Filter<br>Option | Description | Example                                                                                                    |
|------------------|-------------|----------------------------------------------------------------------------------------------------|
| word             |             | Type 'exampledata' in the projects<br>filter to reduce the projects list to all<br>projects with the word 'exampledata' in<br>their path. |
| !word            |             |                                                                                                    |

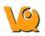

|         | Reduces project<br>list to all<br>projects that do<br>not contain the<br>given word in<br>their path. | Type '!exampledata' in the projects<br>filter to reduce the projects list to all<br>projects that do not contain<br>'exampledata' in their path.                                                                                                    |
|---------|----------------------------------------------------------------------------------------------------|----------------------------------------------------------------------------------------------------|
| &regexp | list to all projects that                                                                             | An example of a commonly used<br>regular expression** is the choice<br>operator, I, which matches either the<br>expression before or the expression<br>after the operator. For example, if the<br>user types '&exampledataltest' in the<br>projects filter, the projects list will<br>reduce to all projects that have the<br>word 'exampledata' and all projects<br>with the word 'test' in their path. |

Press enter on keyboard to apply the filter. The filtered number of projects over the total number of projects is displayed. For example, the image below displays 2 out of 198 projects with the word 'exampledata' in their path.

\*\*For more examples of regular expressions supported by the projects filter, click here.

| OT    | aining |          | •                         |
|-------|--------|----------|---------------------------|
| /exan | plepro | ject/the | rapeutic_track_1/2013/r 🔻 |
| proje | :tc    |          |                           |
| √?    | +      | Z        | Projects: 2/28            |
|       | \$     | 0        |                           |

#### Filter

As the database grows, the Filter tool becomes useful for sifting through studies to find just the right one. Options for filtering<sup>\*\*</sup> include Patient's Name, Patient ID, Study Description, and Study Date. After entering values in these available fields, simply hit the refresh filter settings button O to refresh the Study Browser. Want to view all of the data again? Simply hit the clear filter button O to empty the fields and hit O again to refresh the Study Browser.

\*\*Note that filtering uses a Unix-like naming structure. Therefore, if you want to find all studies that begin with Mouse, enter Mouse\* in the filter for Patient's Name. In addition, if you wanted to find any study containing I123, enter \*I123\* in the filter for Patient's Name.

Also available in the filter options is the '+' function, used to expand or collapse the entries currently displayed in the Data Browser. The first click will expand all data at the patient/study level; the second click will then expand at the series level; the third click will collapse the series level; the fourth click will collapse patients/studies.

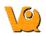

#### VivoQuant Manual

| • |
|---|
| 0 |
|   |

Before expansion:

| Patients Name | $\nabla$ | StudyDate        | StudyDescription | Patient ID |
|---------------|----------|------------------|------------------|------------|
| 🕀 demoData6   |          | 2010-03-24 13:44 | DemoStudy        |            |
| 😟 demoData5   |          | 2010-03-26 12:52 | DemoStudy        |            |
| Đ demoData4   |          | 2010-03-08 12:51 | DemoStudy        |            |
| 💼 demoData3   |          | 2010-03-08 12:09 | DemoStudy        |            |
| 🕀 demoData2   |          | 2010-03-26 17:40 | DemoStudy        |            |
| 主 demoData1   |          | 2010-03-24 12:50 | DemoStudy        |            |

After one click of the "X button":

| Patients Name 👘 💎 | StudyDate        | StudyDescription | Patient ID                |
|-------------------|------------------|------------------|---------------------------|
| 😑 demoData6       | 2010-03-24 13:44 | DemoStudy        | 6                         |
| Series Descr      | Series Date      | Modality         | Model name                |
| 🛨 PET             | 2010-03-24 13:44 | PT               | Inveon_MM_Platform (5001) |
| 😑 demoData5       | 2010-03-26 12:52 |                  |                           |
| Series Descr      | Series Date      | Modality         | Model name                |
| PET               | 2010-03-26 12:52 | PT               | Inveon_MM_Platform (5001) |
|                   | 2010-03-08 12:51 | DemoStudy        |                           |
| Series Descr      |                  | Modality         | Model name                |
| + PET             | 2010-03-08 12:51 |                  | Inveon_MM_Platform (5001) |
|                   | 2010-03-08 12:09 |                  |                           |
| Series Descr      | Series Date      | Modality         | Model name                |
| + PET             | 2010-03-08 12:09 | PT               | Inveon_MM_Platform (5001) |
|                   | 2010-03-26 17:40 |                  | 2                         |
| Series Descr      | Series Date      | Modality         | Model name                |
| E PET             | 2010-03-26 17:40 |                  | Inveon_MM_Platform (5001) |
| 😑 demoData1       | 2010-03-24 12:50 |                  |                           |
| Series Descr      |                  | Modality         | Model name                |
| ET                | 2010-03-24 12:50 | PT               | Inveon_MM_Platform (5001) |

After the second click of the "X" button:

| Patient | ts Name          | StudyDate        | StudyDescription  | Patient ID |  |
|---------|------------------|------------------|-------------------|------------|--|
| ⊿ Pat   | ients Na         | 2015-01-07 15:43 | Study Description | Patient ID |  |
|         | Series D         | Series Date      | Modality          | Model name |  |
| 4       | Series D         | 2015-01-07 15:43 | NM                | ModelName  |  |
|         | Ima              | Image Date       | Dimensions        | InstanceNo |  |
|         |                  | 2015-01-07 15:43 | 192x192           | 0001       |  |
| ⊿ Sec   | jmentati         | 2010-05-19 18:34 | Topo+CT+SPEC      | 1007       |  |
|         | Series D         | Series Date      | Modality          | Model name |  |
| 4       | CTReco:          | 2010-05-19 21:27 | СТ                | NanoSPECT  |  |
|         | Ima              | Image Date       | Dimensions        | InstanceNo |  |
|         | CT               | 2010-05-22 15:09 | 192x192           | 0000       |  |
| 4       | NM Rec           | 2010-05-19 21:31 | NM                | NanoSPECT  |  |
|         | Ima              | Image Date       | Dimensions        | InstanceNo |  |
|         | NM               | 2010-05-26 03:48 | 192x192           | 0001       |  |
| ⊿ SP    | ECT_CT R         | 2010-05-19 18:33 | Topo+CT+SPEC      | 1001       |  |
|         |                  | Series Date      | Modality          | Model name |  |
| 4       | CTReco:          | 2010-05-19 20:58 | CT                | NanoSPECT  |  |
|         | Ima              | Image Date       | Dimensions        | InstanceNo |  |
|         |                  | 2010-05-22 15:01 | 176x176           | 0000       |  |
| 4       | NM Rec           | 2010-05-19 21:03 | NM                | NanoSPECT  |  |
|         | Ima              | Image Date       | Dimensions        | InstanceNo |  |
|         | NM               | 2010-05-26 02:46 | 96x96             | 0001       |  |
| 4       | NM Rec           | 2010-05-19 21:03 | NM                | NanoSPECT  |  |
|         | Ima              | Image Date       | Dimensions        | InstanceNo |  |
|         |                  | 2010-05-26 02:46 | 176x176           | 0001       |  |
| ⊿ SPI   |                  | 2010-05-19 18:33 | Topo+CT+SPEC      | 1002       |  |
|         |                  | Series Date      | Modality          | Model name |  |
| 4       | manufactoria and | 2010-05-19 20:29 | CT                | NanoSPECT  |  |
|         |                  | Image Date       | Dimensions        | InstanceNo |  |
|         |                  | 2010-05-22 15:03 | 176x176           | 0000       |  |
| 4       | NM Rec           | 2010-05-19 20:34 | NM                | NanoSPECT  |  |
|         | Ima              |                  | Dimensions        | InstanceNo |  |
|         |                  | 2010-05-26 01:43 | 96x96             | 0001       |  |

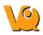

Expanding large numbers of datasets can take several minutes.

#### Data

The Data section provides several functions for manipulating data, including sorting, finding, and opening.

| Show data<br>type:        | This pull-down menu can limit the data displayed<br>in the Study Browser to a single modality (i.e.,<br>CT) or data type (i.e., reconstructions).                                                                                                    |
|---------------------------|----------------------------------------------------------------------------------------------------|
| Open                      | This button is used to open the data highlighted<br>in the Study Browser. If a single data file is<br>highlighted, it will be opened as the Reference<br>image. If an entire Study is highlighted, the Open<br>button recognizes which data file is the CT and<br>sets it as the Reference. Use of the Open button<br>unloads data currently in VQ and replaces it with<br>the highlighted data. More information on the<br>relationship between the Study Browser and the<br>Open button can be found in the <u>Study Browser</u><br>documentation. |
| Append                    | This button is used to append the data<br>highlighted in the Study Browser to the data sets<br>already loaded into VivoQuant. For example, if<br>two data sets are selected in the Data Browser<br>and three data sets are already loaded into VQ,<br>then appending the two highlighted data sets will<br>cause them to appear as data sets 4 and 5 in the<br><u>Data Manager</u> . Use the <b>Open</b> button to unload<br>data currently loaded in VQ and replace it with<br>the highlighted data.                                                |
| Find                      | Enables a search of the Study Browser by<br>looking for user-defined text in one of the<br>available columns (Patient's Name, Study Date,<br>Study Description, or patient ID).                                                                                                    |
| Import 🖻                  | Allows data from a local folder to be imported<br>into another local folder, database, or iPACS<br>repository.                                                                                                    |
| Export 🐚                  | Allows data to be copied to a local folder.                                                                                                    |
| Apply default<br>shift    | If checked, a pre-defined shift will be applied to reconstructed SPECT data when it is opened. See <u>Reorientation</u> for more details on setting default shift values.                                                                                                    |
| Auto-start reconstruction | If checked, CT and NM reconstructions will<br>begin automatically when the Open button is<br>applied to projection data in the Study Browser.                                                                                                    |
|                           | By default, data with voxel widths greater in the                                                                                                    |

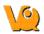

z-dimension than in the x and y dimensions will be interpolated to have isotropic voxels when the Open button is applied. To prevent interpolation from being performed on data with non-isotropic voxels, check 'Force planar.'

#### **Data Formats**

Data with \*.dcm, \*.dc3 or \*.dicom extensions are supported in the Data Browser by default. To edit this setting and to configure loading in extension-less data from the Data Browser navigate to the <u>DICOM Settings</u> page.

#### **Study Browser**

The Study Browser displays the data found in the selected Repository. The <u>Filter</u>, <u>Show Data Type</u>, and <u>Find</u> options can be used to limit the data displayed in the Study Browser. In all cases, the data is opened with either the <u>Open</u> button or the <u>Append</u> button. The Open button will unload data currently open in VQ and load the highlighted data as Reference, Input 1, Input 2, etc. The Append button will leave the currently loaded data unchanged and append the highlighted data. This appended data may be accessed via the <u>Data Manager</u>.

At the top level, multiple files may be opened into the Main Window simultaneously. The Data Browser recognizes the files in the study and opens them accordingly, setting the CT image as the Reference. If extra data is found, the Data Browser provides the message, "Ignoring extra data sets."

| Patients Name           | StudyDate                 | StudyDescription                                                           | Patient ID |
|-------------------------|---------------------------|----------------------------------------------------------------------------|------------|
| 😥 IVS Documentation Exa | ample 2 2007-10-05 13:55: | CT_Mouse + SPECT_Tc99m<br>CT_Mouse + SPECT_Tc99m<br>CT_Mouse + SPECT_Tc99m |            |
|                         |                           |                                                                            |            |
|                         |                           |                                                                            |            |
|                         |                           |                                                                            |            |

At the next level, single data sets from a study may be selected for viewing.

| atients Name 🔶                | StudyDate        | StudyDescription       | Patient ID |
|-------------------------------|------------------|------------------------|------------|
| - IVS Documentation Example 1 | 2007-10-05 16:27 | CT_Mouse + SPECT_Tc99m |            |
| Series Description            | Series Date      | Modality               | Model name |
| 🕀 CT Example 1                | 2007-10-05 16:56 | СТ                     | NanoSPECT  |
| 💼 NM Example 1 🛛 📈            | 2007-10-05 16:27 | NM                     | NanoSPECT  |
| - IVS Documentation Example 2 | 2007-10-05 13:55 | CT_Mouse + SPECT_Tc99m |            |
| IVS Documentation Example 3   | 2007-10-05 12:35 | CT_Mouse + SPECT_Tc99m |            |
|                               |                  |                        |            |
|                               |                  |                        |            |

This nested structure continues, depending on the format in which the data is saved. For example, for CT data saved in Single Frame format, single slices may be selected for viewing.

| Patients Name 👘             | StudyDate        | StudyDescription       | Patient ID |
|-----------------------------|------------------|------------------------|------------|
| IVS Documentation Example 1 | 2007-10-05 16:27 | CT_Mouse + SPECT_Tc99m |            |
| Series Description          | Series Date      | Modality               | Model name |
|                             | 2007-10-05 16:56 | CT                     | NanoSPECT  |
| 🖨 CT Example 2              | 2007-10-05 16:56 | CT                     | NanoSPECT  |
| Image Type                  | Image Date       | Dimensions             | InstanceNo |
| - 🦥 CT Reconstruction       | 2007-10-08 14:09 | 88×88                  | 0001       |
| CT Reconstruction           | 2007-10-08 14:09 | 88×88                  | 0002       |
| - CT Reconstruction         | 2007-10-08 14:09 | 88×88                  | 0003       |
| - S CT Reconstruction       | 2007-10-08 14:09 | 88×88                  | 0004       |
| - S CT Reconstruction       | 2007-10-08 14:09 | 88×88                  | 0005       |

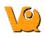

"Ctrl-click" and "Shift-click" options are also implemented to simplify data selection. This feature is useful both for selecting subsets of studies to load into the Main Window and also for selecting large groups of studies to Export.

| Repository - SECURE                                                                                                    | Study Browser                                                                                                    |
|----------------------------------------------------------------------------------------------------|----------------------------------------------------------------------------------------------------|
| Demo iPACS   /testsync   ?   ?   ?   ?   ?   ?   ?   ?   ?   ?   ?   ?   ?   ?   ?   ?   ?   ?   ?   ?   ?   ?   ?   ?   ?   ?   ?   ?   ?   ?   ?   ?   ?   ?   ?   ?   ?   ?   ?   ?   ?   ?   ?   ?   ?   ?   ?   ?   ?   ?   ?   ?   ?   ?   ?   ?   ?   ?   ?   ?   ?   ?   ?   ?   ?   ?   ?   ?   ?   ?   ?   ?   ?   ?   ?   ?   ?   ?   ?   ?   ?   ?   ?   ?   ?   ?   ?   ?   ?   ? <tr< td=""><td>Patients Name         &gt; 030810 vkh ab_Em-18F-Smin_em_v1.pet         Series Description         &gt; 030810 RX ab_Em-18F-Smin_em_v1.pet         &gt; 022610 vkh ab_Em-18F-Smin_em_v1.pet         &gt; 022610 Rx ab_Em-18F-Smin_em_v1.pet         &gt; 022610 Rx ab_Em-18F-Smin_em_v1.pet         &gt; 022610 Rx ab_Em-18F-Smin_em_v1.pet         &gt; 022610 Rx ab_Em-18F-Smin_em_v1.pet         &gt; 022410 vkh ab_Em-18F-Smin_em_v1.pet         &gt; 022410 vkh ab_Em-18F-Smin_em_v1.pet         &gt; 022410 Rx ab_Em-18F-Smin_em_v1.pet</td></tr<> | Patients Name         > 030810 vkh ab_Em-18F-Smin_em_v1.pet         Series Description         > 030810 RX ab_Em-18F-Smin_em_v1.pet         > 022610 vkh ab_Em-18F-Smin_em_v1.pet         > 022610 Rx ab_Em-18F-Smin_em_v1.pet         > 022610 Rx ab_Em-18F-Smin_em_v1.pet         > 022610 Rx ab_Em-18F-Smin_em_v1.pet         > 022610 Rx ab_Em-18F-Smin_em_v1.pet         > 022410 vkh ab_Em-18F-Smin_em_v1.pet         > 022410 vkh ab_Em-18F-Smin_em_v1.pet         > 022410 Rx ab_Em-18F-Smin_em_v1.pet |

### **Right-Click function**

The right-click function of the Data Browser is used as a shortcut for opening/exporting CT or NM data and sending it to a batch job (HiSPECT or BatchCT for SPECT and CT data, respectively), reconstruction or DICOM dump. Finally, when working in a local repository (i.e., a local folder as opposed to data from a database or iPACS server), the right-click option may be used to delete data.

To use this function, highlight either the CT or NM data and right-click. A box with a number of functions is then displayed. The options vary depending on the type of projection data selected.

#### Within Database or iPACS Server

Right-click on the Helical CT or Helical SPECT scan of interest

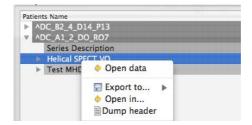

There are various options depending on the data type available with this tool.

| Option    | Description                                           |
|-----------|-------------------------------------------------------|
|           | Opens the selected data set in VQ and loads it as the |
| Open data | reference (see <u>Open Reference</u> ).               |
| Export    | Allows data to be copied to a local folder or to      |
| to        | another data browser or iPACS repository.             |

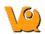

| Open in | Allows the data to be opened in an external Application.                                                     |
|---------|----------------------------------------------------------------------------------------------------|
|         | Sends the file to the <u>DICOM dump</u> tool, which displays the information contained in the DICOM headers. |

#### Within a Local Repository

When working in a local repository (i.e., a local folder as opposed to data from a database or iPACS server), the right-click button may also be used to delete data.

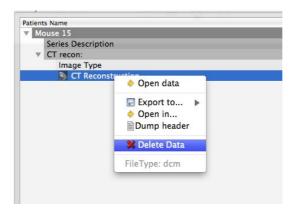

## **Open Data**

The first data set loaded into VQ is termed the Reference and is so named because it is often a CT image used for anatomical reference. When loading multiple data sets into VQ (i.e., from the <u>Data browser</u>), VQ recognizes CT data and automatically sets it as the Reference. VQ is capable of handling several <u>file formats</u>.

## **Getting There**

Three different methods exist for opening data.

The first method is to use the "Replace Data" or the "Append Data" thumbnails in the Main Window.

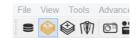

The second method is to go to "Open Data" under the File menu.

| File | View Tools      | Advanced Modules Help |    |                  |        |          |  |
|------|-----------------|-----------------------|----|------------------|--------|----------|--|
|      | Data Browser    | Ctrl+D                | ID | m_g_m            | ₽.⊕    | Θ        |  |
|      | Open Local Data | •                     |    | Replace Data     | Ctrl+0 | <b>-</b> |  |
| Ø    | Save Image      | Ctrl+I                | ٢  | Append Data      | Ctrl+N |          |  |
| •••  | Save Movie      | Ctrl+M                |    | DICOM            |        |          |  |
| ₽    | Save Data       | •                     |    | Bruker MR        |        |          |  |
| 60   | Session         | •                     |    | Multiple Images  |        |          |  |
| 639  | VivoScript      | Ctrl+Shift+V          | _  | Raw Data         |        |          |  |
| 0    | Exit            |                       |    | /<br>////        |        |          |  |
|      |                 |                       |    | 7 <sup>Y</sup> X |        |          |  |

The third method is to use the keyboard shortcut "Ctrl+O". For more on keyboard shortcuts in VQ, please see <u>Keyboard Shortcuts</u>.

## Function

Selection of the "Open Data..." option opens a navigation window from which the Reference data set may be selected.

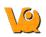

| <u>0</u>              | ope          | en Reference |                     |                                                     |
|-----------------------|--------------|--------------|---------------------|-----------------------------------------------------|
| 🕞 🏵 🕆 🕈 퉬 🕨 DEMO      |              | ¥ (          | 🖒 Search DEMO       | ۶                                                   |
| Organize 🔻 New folder |              |              |                     |                                                     |
| 🖌 🔆 Favorites         |              |              |                     | - 10 - 10 - 10 - 10 - 10 - 10 - 10 - 10             |
| Lustomers             |              | *            |                     | *                                                   |
| Desktop               |              |              |                     |                                                     |
| Recent places         |              |              |                     | a dia mandri dia dia dia dia dia dia dia dia dia di |
| Mecent places         | DEMO-inp.mhd | DEMO-inp.raw | DEMO-ref.mhd        | DEMO-ref.raw                                        |
| 🛛 🝓 Homegroup         | 6            | *            | 6                   | *                                                   |
| 🖌 🌉 This PC           |              |              |                     |                                                     |
| 🖻 🃔 Desktop           |              |              |                     |                                                     |
| Documents             | test-inp.mhd | test-inp.raw | test-ref.mhd        | test-ref.raw                                        |
| 🖻 🚺 Downloads         |              |              |                     |                                                     |
| 🖻 🚺 Music             |              |              |                     |                                                     |
| Pictures              |              |              |                     |                                                     |
| Videos                |              |              |                     |                                                     |
| Windows8_OS (C:)      |              |              |                     |                                                     |
| File <u>n</u> ame:    |              |              | ✓ Data files (*.ras | *.raw *.zraw *.bi ៴                                 |
|                       |              |              | Open                | Cancel                                              |

#### **File Formats**

VQ can handle a variety of file formats. The default options include

- 1. **DICOM**: \*.dcm, \*.dicom, 1.\*
- 2. **TRaster**: \*.ras, \*.res., \*.bin
- 3. Raw: \*.raw
- 4. Image Files: \*.png, \*.tif, \*.tiff, \*.jpg, \*.jpeg, \*.bmp
- 5. Other: \*.img, \*.nii, \*.mhd, \*.mha, \*.fdf, \*.dc3, \*.vol

There also exists an option for displaying "All Files" and not just those with the above formats.

# **Append Data**

The second data set loaded into VQ is termed the input data and refers to the SPECT data. When loading multiple data sets into VQ (i.e., from the Data browser), VQ recognizes SPECT/PET data and automatically sets it as the input file. For dual isotope imaging, two input data sets can be added simultaneously. The VivoQuant software is capable of handling several <u>file formats</u>.

### **Getting There**

Three different methods exist for appending data. Please note: An initial data set must be loaded into the Data Manager prior to Appending Data.

The first method is to use the Open input thumbnail in the Main Window.

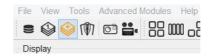

The second method is to go to "Append Data" under the File menu.

|          | Data Browser    | Ctrl+D       | 10 |                 | ₽.0    |
|----------|-----------------|--------------|----|-----------------|--------|
| H        | Open Local Data | *            |    | Replace Data    | Ctrl+0 |
| Ø        | Save Image      | Ctrl+I       | ٢  | Append Data     | Ctrl+N |
| <b>.</b> | Save Movie      | Ctrl+M       |    | DICOM           |        |
| B        | Save Data       | •            |    | Bruker MR       |        |
| A        | Session         | •            |    | Multiple Images |        |
| R.       | VivoScript      | Ctrl+Shift+V | _  | Raw Data        |        |
| 0        | Exit            |              |    |                 |        |

The third method is to use the keyboard shortcut "Ctrl+N" to load input 1 and "Ctrl+Shift+N" to load additional inputs. For more on keyboard shortcuts in VQ, please see <u>Keyboard Shortcuts</u>.

### **Function**

Selection of the "append data" option opens a navigation window from which the input data set may be selected.

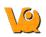

| 9                        | O                                       | pen Input 1  |                     |                       |
|--------------------------|-----------------------------------------|--------------|---------------------|-----------------------|
| 🕞 🏵 👻 🕈 퉬 🕨 DEMO         |                                         | v d          | Search DEMO         | م                     |
| Organize 🔻 New folder    |                                         |              |                     |                       |
| 🔆 Favorites              |                                         |              |                     |                       |
| 🗼 customers<br>🔲 Desktop | (O)                                     | *            | $\langle O \rangle$ |                       |
| Desktop<br>Downloads     | · ~ ~ ~ ~ ~ ~ ~ ~ ~ ~ ~ ~ ~ ~ ~ ~ ~ ~ ~ |              | ·                   |                       |
| 🔢 Recent places          | DEMO-inp.mhd                            | DEMO-inp.raw | DEMO-ref.mhd        | DEMO-ref.raw          |
| 🔏 Homegroup              | 6                                       |              | 16                  | *                     |
| 🖳 This PC                |                                         |              |                     |                       |
| 📔 Desktop                | ~~~                                     |              |                     |                       |
| Documents                | test-inp.mhd                            | test-inp.raw | test-ref.mhd        | test-ref.raw          |
| 🚺 Downloads              |                                         |              |                     |                       |
| 🚺 Music                  |                                         |              |                     |                       |
| 崖 Pictures               |                                         |              |                     |                       |
| 📔 Videos                 |                                         |              |                     |                       |
| 🚢 Windows8_OS (C:) 🗸     |                                         |              |                     |                       |
| File <u>n</u> ame:       | 1                                       |              | ✓ Data files (*.ras | s *.raw *.zraw *.bi ∨ |
|                          |                                         |              | Open                | Cancel                |

#### **File Formats**

VivoQuant is capable of handling a variety of file formats. The default options include:

- 1. **DICOM**: \*.dcm, \*.dicom, 1.\*
- 2. **TRaster**: \*.ras, \*.res., \*.bin
- 3. Raw: \*.raw
- 4. Image Files: \*.png, \*.tif, \*.tiff, \*.jpg, \*.jpeg, \*.bmp
- 5. Other: \*.img, \*.nii, \*.mhd, \*.mha, \*.fdf, \*.dc3, \*.vol

There also exists an option for displaying "All Files" and not just those with the above formats.

## **Open Raw Data**

This option is used to load the raw data from studies.

### **Getting There**

To load raw data go to "Open raw data ... " under the File menu."

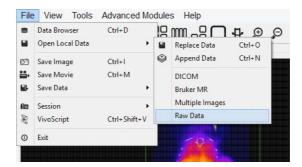

### **Function**

Selection of the "Open raw data" option opens a navigation window from which the raw data may be selected.

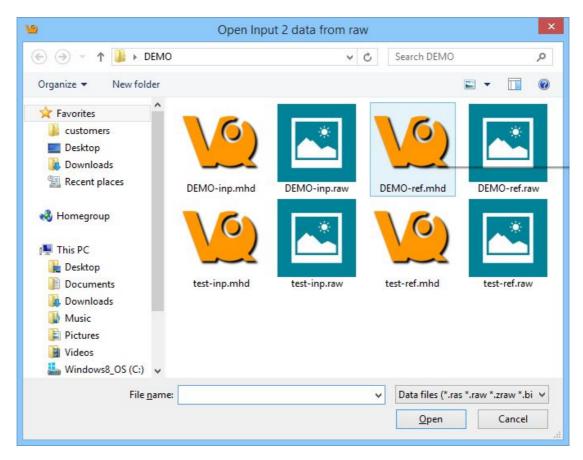

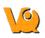

Once the raw data has been highlighted a Raw Data Importer window appears which contains information about the data. The dimensions, voxel size, data type and file information are all included. The raw data is imported to VivoQuant by clicking **Load** 

| Dimensions  |          |          | Data type Patient                                                          | Info          |
|-------------|----------|----------|----------------------------------------------------------------------------|---------------|
| x           | 176      | -        | ⊖ signed byte ⊖ unsigned byte Patient                                      | IsName DEMO   |
| Y           | 176      | <b>•</b> | ○ signed short ○ unsigned short Patient                                    | ID DEMO       |
| Z           | 452      | •        | signed integer     unsigned integer     Series [     foat         O double | Desc DEMO     |
| Frames      | 1        |          | Scaling factor 1 Series I                                                  | Date 20131107 |
| Header      | 0        | -        | Data order Series 1                                                        | Time 174102   |
|             |          |          | ○ big endian                                                               | × v           |
| Voxel sizes |          |          | File info                                                                  |               |
| X 0.2000 mm |          | <b></b>  | File size 56004608 bytes                                                   |               |
| Y 0.2000 mm |          | <b>•</b> |                                                                            |               |
| Z 0.2000 mm | <u>.</u> | •        | Data size 56004608 bytes                                                   |               |
|             |          |          | Difference 0 bytes                                                         |               |
|             |          |          | Modality NM V                                                              |               |
|             |          |          | Type Volume Data 💌                                                         |               |
|             |          |          | Data Unit uCi                                                              |               |
|             |          |          | Add. Info                                                                  |               |
|             |          |          |                                                                            |               |

## Sessions

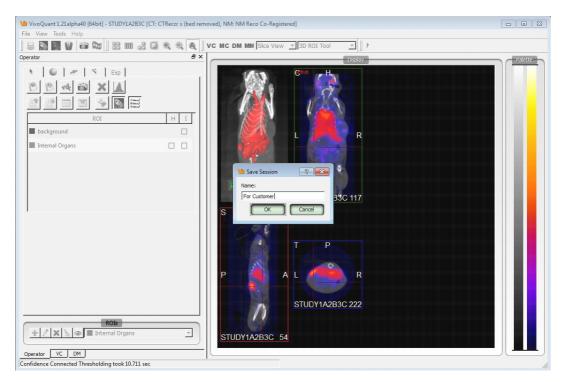

Sessions allow the user to save the current working environment of VivoQuant. The exact location in the software is saved along with the image data that is currently loaded in the Data Manager. The operator or tool and parameters being used are saved as well. A session can be saved to the local cache or exported as a compressed zipacs folder structure that can be used to share with colleagues.

## **Getting There**

A session can be saved, loaded, or exported by selecting the appropriate option under "Session" in the <u>File</u> menu

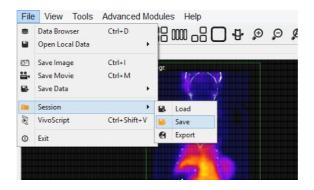

### **Session Manager**

The Session Manager allows users to load previously saved sessions, save new open sessions and export sessions to save locally and/or on any iPACS available.

When saving a session, users can specify the desired repository and session name for easy sorting later.

|                     |   | Name   | Date 🔻              |
|---------------------|---|--------|---------------------|
| lepository: 🧊 Local | 1 | 1      | 2013-01-25T16:29:12 |
| lew Name:           | 2 | MIP    | 2012-12-14T16:29:13 |
| For Customer        | 3 | 100166 | 2012-12-12T20:44:12 |
| Store Public Link   | 4 | 100366 | 2012-12-10T17:32:42 |
|                     | 5 | 100163 | 2012-12-10T14:24:17 |
|                     | 6 | 070366 | 2012-12-10T11:32:05 |
|                     | 7 | 070264 | 2012-12-10T09:18:53 |

In addition to saving sessions locally or to a desired repository, users may also associate that saved session with a specific project from within their desired iPACS repository. This allows for more efficient access and organization of various sessions across multiple projects.

|                |                                           | Name | Date |  |
|----------------|-------------------------------------------|------|------|--|
| Repository:    | Training iPACS                            |      |      |  |
| Project:       | /exampleproject/therapeutic_track_1/201 + |      |      |  |
| Filter:        |                                           |      |      |  |
| New Name:      |                                           |      |      |  |
| Save sessio    | n to iPACS repository                     |      |      |  |
| Store Public I | Link                                      |      |      |  |
|                |                                           |      |      |  |
|                |                                           |      |      |  |

If exporting the session, specify a location on the local where the compressed zipacs folder will be saved.

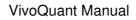

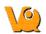

| ^ Name   | *        | Date modified     | Туре                            | Size                                        |
|----------|----------|-------------------|---------------------------------|---------------------------------------------|
| 🔒 Custom | ner ABYZ | 3/12/2012 1:50 PM | File folder                     |                                             |
|          |          |                   |                                 |                                             |
|          | Name     | Customer ABYZ     | Customer ABYZ 3/12/2012 1:50 PM | Customer ABYZ 3/12/2012 1:50 PM File folder |

To load the compressed zipacs folder later, go to File -> Open Reference.

The session GUI displays the name and date of each study and allows for easy sorting of files when loading a previously saved session. Users can click on any session to see a Preview of that session in the window.

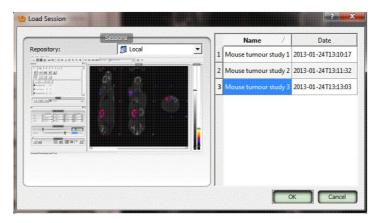

Right-clicking on a session in the Session Manager allows the user to delete that session, export it as a compressed zipacs folder to a local storage location, or create a Public Link to the session. Public Links can be copied to the user's cliboard and pasted into a report, email etc.

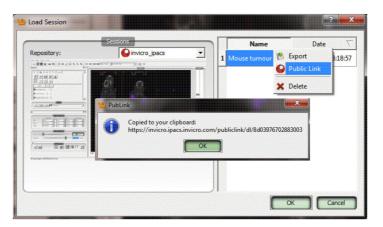

# Operators

VivoQuant offers several operators for performing a wide range of image processing tasks.

- <u>Navigation</u>
- <u>3D ROI Tool</u>
- <u>Quantification++</u>
- Reorientation/Registration
- <u>Time Series</u>
- <u>Distance/Annotation</u>
- Checkerboard
- <u>Cropping</u>
- Arithmetics
- <u>Filtering</u>
- <u>Modeling</u>

# Navigation

The Navigation operator is automatically selected when VivoQuant is opened. This tool enables you to manually scroll through the image slices and rotate the <u>Maximum intensity Projection (MIP)</u>. Similar functionality is available via the <u>Viewer Control</u> tool.

Note: this page is concerned with Navigation in <u>Slice View</u>. While navigation is similar in other view modes, the keystrokes and movements described below may not produce identical behavior. For information regarding navigation in other view modes, see the <u>Tile View</u>, <u>Multi View</u>, or <u>MPR View</u> pages.

## **Getting There**

To enter the panel, select Navigation via the tool pull-down menu on the VQ front panel.

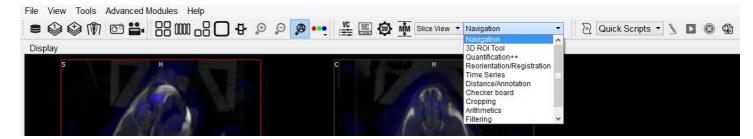

Several methods exist for operating the slice control Navigator. Manual manipulation using a mouse is described below. Another tool, the <u>Viewer Control</u> offers a wider array of options for controlling the Navigator window.

## Function

Navigation through the viewports includes scrolling through slices, zooming and panning.

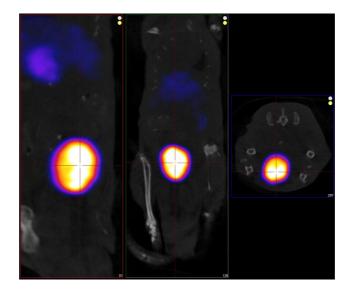

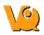

### Scrolling

To scroll through the individual slices, move the mouse cursor up and down or to the side on the different viewports (sagittal, coronal or transverse). A mouse wheel may also be used to scroll through slices or to rotate the MIP.

When in <u>Slice View</u> or in <u>Multi View</u> with "Link Views" checked, scrolling is *not* independent across viewports; scrolling in one viewport will affect the other viewports.

### Zooming

To zoom in or out within a viewport, hold the "Shift" key and move the mouse wheel forward or backward, respectively. Zooming is independent across viewports; zooming in one viewport has no affect on others, and all viewports may be zoomed to different amounts.

### Panning

To pan within a viewport, hold the "Shift key and click and drag the mouse. Panning is independent across viewports; panning in one viewport has no affect on others, an all viewports may panned to different amounts.

### **Resetting Viewport**

At any time, the zoom and pan within viewports may be reset to their default positions. To do this, click the icon located on the toolbar

## **MIP-Specific Function**

The functions for controlling the MIP are slightly different than functions for controlling the slices.

#### **VTK MIP**

To freely rotate the VTK MIP, click and drag the mouse across the MIP. To zoom in and out, scroll the mouse wheel forward and backward. To pan around the MIP, hold the Shift key and drag the mouse across the MIP. To rotate the MIP about a fixed axis of rotation, hold the Ctrl key and drag the mouse in a circular motion across the MIP.

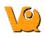

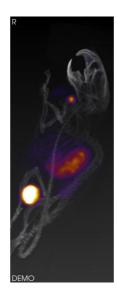

#### Classic (non-VTK) MIP

The Classic MIP cannot be freely rotated, panned or zoomed in/out on like the VTK MIP. The only navigation available is changing the View Angle (i.e. rotation about the transverse axis). This can be accomplished by scrolling with the mouse wheel, or by dragging the View Angle progress bar in the <u>MIP Control</u> window.

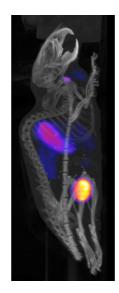

### Tooltip

The tooltip feature is available by briefly holding a mouse click on any of the three slice views (transverse, sagittal, coronal) in the Navigator window. The tooltip feature displays (x,y,z) coordinate locations, and voxel values for each displayed data set for that (x,y,z) position.

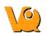

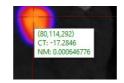

This information is also found in the Viewer Control. For more on using the Viewer Control, see the <u>Viewer</u> <u>Control</u> page.

## **3D ROIs**

- 1. Getting There
- 2. ROI Creation and Deletion
  - 1. <u>Add an ROI</u>
  - 2. <u>Edit an ROI</u>
  - 3. Delete an ROI
  - 4. <u>Reset an ROI</u>
  - 5. <u>Hide an ROI</u>
- 3. ROI Loading, Saving, and Quantification Tools
  - 1. Load an ROI from disk
  - 2. Save an ROI to disk
  - 3. Center View on ROI
  - 4. Render ROIs in the MIP view
  - 5. Reset the camera view
  - 6. Reset all ROIs
  - 7. Show the image histogram
  - 8. Load an ROI from an iPACS
  - 9. Save an ROI to an iPACS
  - 10. Merge ROIs from an iPACS or disk
  - 11. Set quantification table columns
  - 12. Show the quantification table
  - 13. Save the quantification table to disk
  - 14. Perform a cut on an image using an ROI
  - 15. Show/hide the MIP data with the rendered ROI
  - 16. Show/hide the 3D ROI table
  - 17. Perform a copy/paste of an ROI set
- 4. Painting Tools
  - 1. Sync position while painting
  - 2. Erode/dilate an ROI
- 5. 2D Drawing Tools
  - 1. Spline tool
  - 2. Bully tool
  - 3. Freehand tool
  - 4. 2D thresholding tool
  - 5. Delete a 2D ROI
  - 6. Submit 2D ROI
- 6. 3D Segmentation Tools
- 7. Expert Settings
- 8. Undo/Redo Functionality

### Overview

The 3D ROI operator provides advanced tools for drawing, visualizing, saving, and quanitfying both 2- and 3-dimensional regions. The acronym "ROI" stands for "region of interest" and is used to describe a particular area or volume within an image for which the user wishes to characterize some quantity or quality.

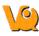

## **Getting There**

The 3D ROI tool can be accessed via the tool pull-down menu on the VQ front panel.

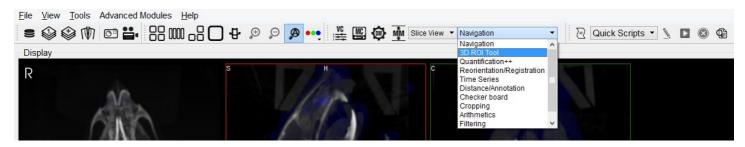

When the 3D ROI Tool is selected a 3D ROI Tool operator window is displayed.

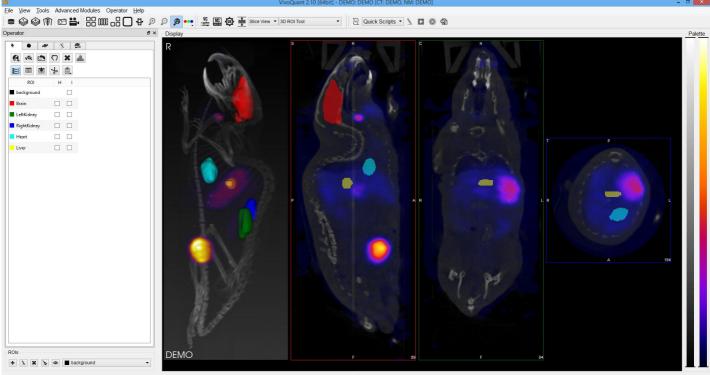

Reorienting Images took 0.3 sec

Each panel of the 3D ROI Operator window provides a grouped set of functionalities. Use the tabs to move between panels.

| Tab | Description              |
|-----|--------------------------|
| •   | ROI Loading, Saving, and |
|     | Quantification Tools     |
| •   | Painting Tools           |
| *®* | 2D Drawing Tools         |
| 2   | 3D Segmentation Tools    |

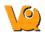

# ROI Creation and Deletion

ROIs can be created and deleted from the strip of icons at the bottom of the 3D ROI Operator.

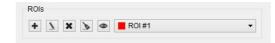

| Icon     | Description       |
|----------|-------------------|
| -        | <u>Add an ROI</u> |
| 7        | Edit an ROI       |
| ×        | Delete an ROI     |
| <u>A</u> | Reset an ROI      |
| 9        | Hide an ROI       |

Add an ROI. To add an ROI, click on the plus-sign "Add ROI" button. Use the interface that appears to specify a name and color for the ROI. To alter the transparency of the ROI in the slice and MIP views, respectively, increase or decrease the alpha values (a lower percentage will increase the transparency of an ROI). Check "Hidden" to turn the ROI off in all views. Check "Immutable" to prevent edits to an ROI.

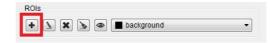

Another option is to select any one or shift select more than one of the ROIs in the operator, right click, and select Add ROI. This will append a new ROI to the end of the list, regardless of which ROI is selected.

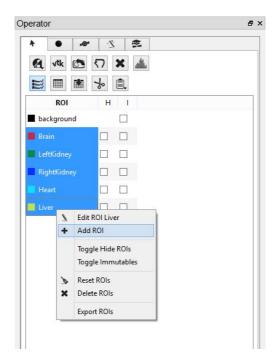

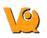

Edit an ROI. To edit an ROI, click on the pencil "Edit ROI" button. Use the interface that appears to change the name, color, transparency, visibility, or state of immutability.

| Name Example       |        |
|--------------------|--------|
|                    |        |
| Color ed           | Ý      |
| Alpha 50 % 🗘 100 % | \$     |
| Hidden Imm         | utable |

This will edit whichever ROI is selected in the ROI dropdown menu.

|      | background<br>Brain |   |
|------|---------------------|---|
|      | LeftKidney          |   |
|      | RightKidney         |   |
| ROIs | E Heart             |   |
| 1010 | Liver               |   |
|      | background          | - |

Another option is to right click on any ROI in the operator and select Edit ROI.

| 4   | ٠    | 🚔 🖄 🛸            |  |
|-----|------|------------------|--|
| 4   | √tk  | : 🔊 🗙 📶          |  |
| L   | m    | * * 1            |  |
|     | -    |                  |  |
|     | OI   | Н                |  |
| bac | kgro | ound 🗌           |  |
| He  | art  |                  |  |
| Liv | 7    | Edit ROI Heart   |  |
|     | +    | Add ROI          |  |
| Lef |      | Toggle Hide ROI  |  |
| Rig |      | Toggle Immutable |  |
| Bra | 6    | Reset ROI        |  |
|     | ×    | Delete ROI       |  |
|     | -    |                  |  |
|     | _    | Export ROI       |  |
|     |      |                  |  |
|     |      |                  |  |
|     |      |                  |  |
| Ols |      |                  |  |

**Delete an ROI.** To delete an ROI, click on the red X "Delete ROI" button. Use the interface that appears to move the pixels of the selected ROI to either the background or another selected ROI. The ROI will no longer appear in the drop-down menu of ROIs after being deleted. This will only delete the ROI that is selected in the ROI dropdown menu.

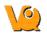

Move pixels to ROI background 
Cancel

Another option is to select any one or shift select more than one of the ROIs in the operator, right click, and select Delete ROI(s).

| •       | *®*                          | 2         | 10   |  |  |
|---------|------------------------------|-----------|------|--|--|
| A vt    | k 🕅                          | ۲) 🗙      | addu |  |  |
| E¥ 🖩    |                              | *         | L    |  |  |
| R       | 01                           | H         | 1    |  |  |
| backgr  | ound                         |           |      |  |  |
| Brain   |                              |           |      |  |  |
| LeftKid | ney                          |           | 1    |  |  |
| RightK  | idney                        |           | ]    |  |  |
| Heart   |                              |           |      |  |  |
| Live    |                              |           | -    |  |  |
| -       |                              | OI Liver  |      |  |  |
| -       | Add R                        | UI        |      |  |  |
|         |                              | Hide ROIs |      |  |  |
|         | Toggle                       | lmmutab   | les  |  |  |
| 3       | <ul> <li>N. O. M.</li> </ul> |           |      |  |  |
| >       | Delete                       |           |      |  |  |
|         | Export                       | ROIs      |      |  |  |
|         |                              |           |      |  |  |

**Reset an ROI.** To reset an ROI, click on the broom "Reset ROI" button. Use the interface that appears to move the pixels of the selected ROI to either the background or another selected ROI. The ROI will still exist after it has been reset, but it will no longer have any voxels associated with it. This will only reset the ROI that is selected in the ROI dropdown menu.

| 9   | Clear ROI       | ?      | x |
|-----|-----------------|--------|---|
| Mov | e pixels to ROI |        |   |
| bac | kground         |        | • |
|     | OK              | Cancel |   |

Another option is to select any one or shift select more than one of the ROIs in the operator, right click, and select Reset ROI(s).

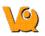

| F        | •      | *@*                  | 1    | 2  | 19    |  |
|----------|--------|----------------------|------|----|-------|--|
| 4        | vtk    |                      | 57   | ×  | addha |  |
| EY,      |        |                      | *    | Î, |       |  |
|          | RC     | ы                    | Н    | Î  |       |  |
| bad      | kgro   | und                  |      |    |       |  |
| Bra      | in     |                      |      |    |       |  |
| Lef      | tKidn  | iey                  |      |    |       |  |
| Rig      | htKic  | iney                 |      |    |       |  |
| He       | art    |                      |      |    |       |  |
| Liv      | er     |                      |      |    |       |  |
|          | \<br>+ | Edit RO<br>Add RO    |      |    |       |  |
|          |        | Toggle I<br>Toggle I |      |    |       |  |
|          | 6      | Reset R              | Ols  |    |       |  |
| X Delete |        |                      | ROIs |    |       |  |
| 10       |        | Export P             | ROIs |    |       |  |
|          |        |                      |      |    |       |  |

**Hide an ROI.** To make an ROI invisible in the slice and MIP views without deleting the ROI, click on the Nazarm "Hide ROI" button. If the ROI is not immutable, it will be possible to edit the ROI even if it is hidden. This will only hide the ROI that is selected in the ROI dropdown menu

Another option is to select any one or all of the desired ROIs, right click, and select Toggle Hide ROI(s).

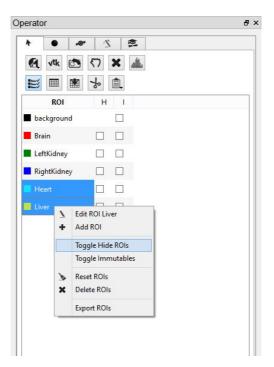

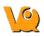

All selected ROIs will become hidden.

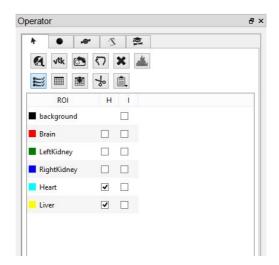

# **ROI Loading, Saving, and Quantification Tools**

The left-most panel in the 3D ROI Operator presents the interface for basic input/output operations, quantification, and viewing functionality. To freely naviagate through the slices with the cursor, it is necessary for this panel to be active.

| erator     | -        |   |     |          |  |
|------------|----------|---|-----|----------|--|
| * (        | •        | • | 2   | 191      |  |
| <b>A</b> v | tk 🕐     | ? | 7 🗙 | attillka |  |
|            |          | 4 | •   |          |  |
| RO         | I        | н | 1   |          |  |
| backg      | round    | I |     |          |  |
| Brain      | C        |   |     |          |  |
| LeftKi     | dney [   |   |     |          |  |
| Right      | Kidney [ |   |     |          |  |
| Heart      | E        |   |     |          |  |
| Liver      | [        |   |     |          |  |
|            |          |   |     |          |  |
|            |          |   |     |          |  |
| Ols        |          |   |     |          |  |

The buttons at the top of the operator window perform various functions within the operator.

| 8   | Load or save an ROI from disk or iPACS |
|-----|----------------------------------------|
| vtk | Render ROIs in the MIP view            |
| 5   | Reset the camera view                  |
| ×   | Reset all ROIs                         |

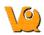

| adda | Show the image histogram                         |
|------|--------------------------------------------------|
|      | Show the quantification table                    |
|      | Save the quantification table to disk            |
| ∻    | Perform a cut on an image using an ROI           |
| Ê.   | Perform a copy or paste on an image using an ROI |

**Load an ROI from disk.** The 3D ROI tool supports file formats of VQ 3D ROI (.rmha) and vtkStructuredPoints (.vtk). To load an ROI from disk, click the "Load ROI" button and select the desired ROI.

**Save an ROI to disk.** To save an ROI to disk, click the "Save ROI" button and specify a name and location for the file. The ROI will be written as an VQ 3D ROI (.rmha) file. All existing regions will be written to the same ROI file.

**Load an ROI from an iPACS.** To load an ROI from an iPACS, click the "Load from iPACS" button. The image data currently loaded must have been retrieved from an iPACS, and there must be an ROI associated with that particular image already stored on the iPACS. If only one ROI exists for the image, that ROI will automatically be loaded. If multiple ROIs exist, the user will be given a drop-down menu of available ROIs to choose from. The choices can be distinguished by the ROI creator's iPACS username, the date and time of creation, and the region names for that file.

| <u>19</u>       | Load ROI from IPACS                                    | ? ×      |
|-----------------|--------------------------------------------------------|----------|
| ROI             |                                                        |          |
| kgoettler: 2015 | 08-18T17:48:15 (Brain, RightKidney, LeftKidney, Liver, | Heart) 🔻 |
|                 | OK                                                     | Cancel   |

**Save an ROI to an iPACS.** To save an ROI to an iPACS, click the "Save to iPACS" button. The ROI will be automatically associated with the current image. Unique filenames will be generated based on the creator's username and the patient name from the image header. Previously saved ROIs will never be overwritten. The files will be saved to a subdirectory of the current project on the WebDisk, named "roi".

**Merge ROIs from an iPACS or disk.** If you wish to append previously stored ROIs to a set of ROIs currently open in the 3D ROI tool, the merge ROIs function can be utilized as follows:

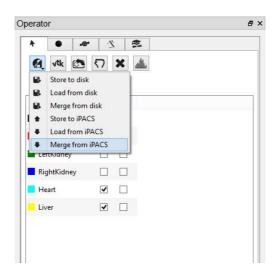

Click the "3D ROI options" button and select either "Merge from iPACS" or "Merge from disk" depending on where the additional ROIs are stored. The additional ROIs associated with that particular image will be appended to the currently open ROI set in the 3D ROI viewer. Note: Previously saved ROIs will not be overwritten.

If there is any overlap of existing and merged ROIs, a new ROI will be created and named a combination of the two ROIs listed names. For example, if a portion of a "Heart" and "Liver" ROI overlap after a merge, the new combined ROI created would be named "Heart/Liver" and consist of only the specific volume of Heart and Liver that overlap.

| <b>♦ ● •©</b> *    | 2      | 14    |                 |        |
|--------------------|--------|-------|-----------------|--------|
| 🛃 vtk 🗺 8          | *      | allis |                 |        |
| III III -          | *      |       |                 |        |
| ROI                | Н      | I     |                 |        |
| background         |        |       |                 |        |
| LeftKidney         |        |       |                 |        |
| Heart              |        |       |                 |        |
| Liver              |        |       |                 |        |
| RightKidney        |        | 19    | Delete ROI      | ? ×    |
| Brain              |        | Move  | e pixels to ROI |        |
| LeftKidney/RightKi | dney 🗌 | bad   | kground         | •      |
|                    |        |       | ОК              | Cancel |
|                    |        |       |                 |        |
|                    |        |       |                 |        |
|                    |        |       |                 |        |
| Ols                |        |       |                 |        |

To associate the combined ROI with the proper ROI, right-click the combined ROI and select "delete ROI". The option to move pixels to either "background" or other ROIs will be presented for your selection. Selecting "background" will delete the ROI all together.

**Center view on ROI.** To center the field of view on the center of mass of a particular ROI, double click the ROI in the ROI Table.

**Render ROIs in the MIP view.** To trigger a new rendering of the current viewed ROIs in the MIP view, click the "VTK" button.

**Reset the camera view.** To reset the MIP view to the original orientation and size, click the "Reset Camera" button.

**Reset all ROIs.** To clear only the contents of all existing ROIs, click the X then the "Reset All" button. Empty ROIs will still exist under the same naming and coloring scheme. To delete all ROIs completely, click the X then the "Delete All" button. The background will be the only thing left in the ROI menu.

**Show the image histogram.** To view a histogram of the image or any subset of the image determined by an ROI, click the "Histogram" button. Choose the Image used to generate the histogram by selecting from the

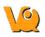

"Data set" drop-down menu. The portion of the image contributing to the histogram can be set under the ROI Controls by selecting an ROI from the drop-down menu.

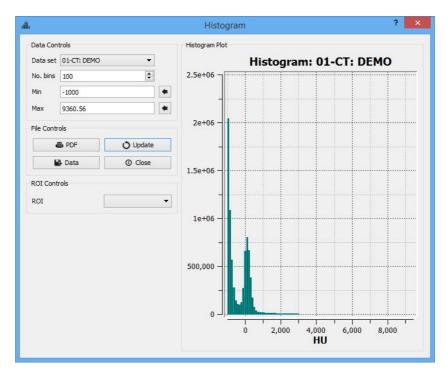

**Set quantification table columns.** To determine which quantitative fields will be displayed in the quantification table, and stored to the iPACS if applicable, use the selection widget under Operator -> Quantification Table List.

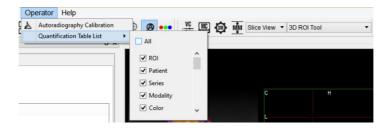

The available quantification values are described below:

| Option   | Description                                              |
|----------|----------------------------------------------------------|
| ROI      | Name of the ROI                                          |
| Patient  | PatientsName from the header                             |
| Series   | SeriesDescription from the header                        |
| Modality | Modality from the header                                 |
| Color    | Color of the ROI                                         |
| Voxels   | Number of voxels contained in the ROI                    |
| Volume   | Volume of the ROI in mm <sup>3</sup>                     |
| Mean     | Arithmetic mean of values of voxels contained in the ROI |

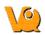

| StdDev             | Standard Deviation of values of voxels contained in the ROI                                                                                                    |
|--------------------|----------------------------------------------------------------------------------------------------|
| Min                | Minimum value of all voxels contained in the ROI                                                                                                    |
| Max                | Maximum value of all voxels contained in the ROI                                                                                                    |
| Median             | Median value of all voxels contained in the ROI                                                                                                    |
| Sum                | Sum of all voxels contained in the ROI, sometimes interchangeable with 'Uptake'                                                                                                    |
| Unit               | Unit of voxels in the selected dataset                                                                                                    |
| Conc 10%           | Concentration (mean/volume) of the 10th Percentile of voxels contained in the ROI                                                                                                    |
| Conc 50%           | Concentration (mean/volume) of the 50th Percentile of voxels contained in the ROI                                                                                                    |
| Conc<br>Peakregion | Concentration (mean/volume) of the 3x3x3 cube of voxels with the greatest mean of all 3x3x3 cubes of voxels contained within the ROI. Referred to below as <i>Highest-uptake region</i> |
| Conc<br>Peakmax    | Concentration (mean/volume) of the $3x3x3$ cube of voxels that has at its center the maximum voxel of the voxels contained in the ROI. Referred to below as $SUV_{max}$ .               |
| Conc Max           | Concentration (mean/volume) of the maximum voxel of the voxels contained in the ROI                                                                                                    |
| Conc               | Concentration (mean/volume) of all the voxels contained in the ROI                                                                                                    |
| Conc Unit          | Unit of voxels in the selected data set over volume (mm <sup>3</sup> )                                                                                                    |

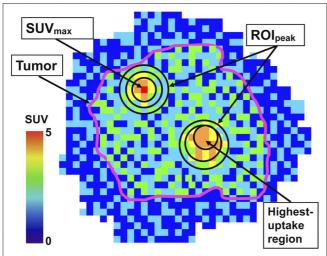

"Impact of the Definition of Peak Standardized

Uptake Value on Quantification of Treatment Response". Vanderhoek, et al. J Nuclear Medicine, 2012. Link.

**Show the quantification table.** To display the quantification table including all existing ROIs, click the "Show Table" button.

|    |             |         |        |          |             |          | vivoquant        |                   |      |                     |                    |   |
|----|-------------|---------|--------|----------|-------------|----------|------------------|-------------------|------|---------------------|--------------------|---|
|    | ROI         | Patient | Series | Modality | Color       | Voxels   | mm³              | Sum               | Unit | Conc                | Conc Unit          | t |
| 1  | background  | DEMO    | DEMO   | СТ       | transparent | 13838597 | 110708.7890625   | -9040123984.38013 | HU   | -81656.7867911244   | HU/mm <sup>3</sup> |   |
| 2  | background  | DEMO    | DEMO   | NM       | transparent | 13838597 | 110708.7890625   | 115.696593780752  | μCi  | 0.00104505337616362 | µCi/mm³            |   |
| 3  | Heart       | DEMO    | DEMO   | ст       | red         | 28734    | 229.872024536133 | 307599.63092041   | HU   | 1338.13425770764    | HU/mm³             |   |
| 4  | Heart       | DEMO    | DEMO   | NM       | red         | 28734    | 229.872024536133 | 0.8731347461935   | μCi  | 0.00379835148689986 | µCi/mm³            |   |
| 5  | Liver       | DEMO    | DEMO   | ст       | green       | 16633    | 133.064010620117 | 277116.709106445  | HU   | 2082.5819679942     | HU/mm³             |   |
| 6  | Liver       | DEMO    | DEMO   | NM       | green       | 16633    | 133.064010620117 | 1.4082953747311   | μCi  | 0.0105835933260093  | µCi/mm³            |   |
| 7  | LeftKidney  | DEMO    | DEMO   | ст       | blue        | 48796    | 390.368011474609 | 3022752.94122314  | HU   | 7743.34180150863    | HU/mm³             |   |
| 8  | LeftKidney  | DEMO    | DEMO   | NM       | blue        | 48796    | 390.368011474609 | 3.60530338860917  | μCi  | 0.00923565272418248 | µCi/mm³            |   |
| 9  | RightKidney | DEMO    | DEMO   | ст       | cyan        | 48468    | 387.744018554688 | 2177921.65826416  | HU   | 5616.90588131403    | HU/mm³             |   |
| 10 | RightKidney | DEMO    | DEMO   | NM       | cyan        | 48468    | 387.744018554688 | 3.8008735285448   | μCi  | 0.00980253297707215 | µCi/mm³            |   |
| <  |             |         |        |          |             |          |                  |                   |      |                     | >                  | , |

**Save the quantification table to disk.** To save the quantification table to disk as a comma-separated values (.csv) file, click the "Save Table" button.

**Perform a cut on an image using an ROI.** To remove voxels from image data based on an ROI, choose the desired ROI from the ROI selector and click the "Perform Cut" button. All visible images will be cut; the ROI remains unchanged. The cut tool is useful for eliminating undesired features in images, such as metal instrumentation that may appear in some CTs.

**Show/hide the 3D ROI table.** Click the "Show/hide ROI Table" button to turn the ROI table on or off. ROI names can be edited within the ROI table by clicking on the desired field to set the cursor. Check the boxes in the 'H' column to hide ROIs. Check the boxes in the 'I' column to make ROIs immutable.

| •        | *@*   | 2                |        |  |
|----------|-------|------------------|--------|--|
| A vtk    |       | <del>د</del> ک 🗙 | . addu |  |
|          |       | *                | L      |  |
| ROI      | Н     | 1                |        |  |
| backgro  | und   |                  |        |  |
| Heart    |       |                  |        |  |
| Liver    |       |                  |        |  |
| LeftKidn | ey 🗸  |                  |        |  |
| RightKid | ney 🗌 |                  |        |  |
| Brain    |       |                  |        |  |
|          |       |                  |        |  |
|          |       |                  |        |  |
|          |       |                  |        |  |
|          |       |                  |        |  |
| Ols      |       |                  |        |  |
| 215      |       |                  |        |  |

**Copy/paste the 3D ROI.** Click the "Copy or Paste ROI" button to copy and/or paste ROIs between instances of VivoQuant.

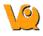

# **Painting Tools**

There are a variety of paintbrushes to choose from when creating an ROI. The sphere, cylinder, or cube paintbrush can be selected by clicking the corresponding radiobutton on the Painting tab. The radius of the paintbrush can be set by changing the number of pixels shown in the numerical spin box. These 3D paintbrushes extend across multiple slices; to activate 2D mode, mark the '2D only' checkbox. In 2D mode, the paintbrush will only paint on the current slice.

Note: an ROI must be added before utilizing the painting tools.

| *     |          | .@* | 2          |       | 1       |    |    |
|-------|----------|-----|------------|-------|---------|----|----|
|       |          |     |            |       |         |    |    |
|       | and and  |     | e to paint | ROI 0 |         |    |    |
| •     | Spher    | e   |            | L     | 2D only |    |    |
| 01    | Cylind   | er  |            | 1     | 2 px    |    | \$ |
| 0     | Cube     |     |            |       | Sync P  | DS |    |
|       | D only   |     | Current    | SIICE | Juliy   |    |    |
| -     |          |     | Jourien    | once  | July    |    |    |
| Re-re | ender RO | vtk |            |       |         |    |    |
|       |          |     |            |       |         |    |    |
|       |          |     |            |       |         |    |    |
| ROIs  |          |     |            |       |         |    |    |
|       |          |     | 1000       |       |         |    |    |

ROIs can be drawn freely on any of the three slice views. The view currently being drawn in will be denoted "Active" in the upper left corner.

Each voxel can only belong to a single ROI. Painting over an existing ROI with a new ROI will place the painted voxels in the new ROI unless the existing ROI is immutable. (See <u>Editing an ROI</u> to learn how to make an ROI immutable.)

To erase voxels from an existing ROI, paint over the existing ROI with the ROI selector set to Background. Alternatively, set the ROI selector to the existing ROI (from which to erase voxels) and hold down the Shift key while drawing. The Shift key activates the background ROI for the painting tool, even if another ROI is set in the ROI selector.

**Sync Pos.** If "Sync Pos" is checked, then the non-Active slice views will be updated in real time to match the position of the drawing tool on the Active slice. When this box is checked, drawing times will typically be slower.

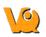

| 4     | •                 | *@*       | 2          | 1   |                                 |          |                     |   |   |
|-------|-------------------|-----------|------------|-----|---------------------------------|----------|---------------------|---|---|
| Use a | a sphere          | or circle | e to paint | ROI | over data.                      |          |                     |   |   |
| •     | Sphere            | Ð         |            |     | 2D on                           | ily      |                     |   |   |
| 0     | Cylind            | er        |            |     | 12 px                           |          |                     |   | - |
| 0     | Cube              |           |            |     | Sync F                          | Pos      |                     |   |   |
| + 5   | i Dilate<br>Donly |           | Map to     |     | of voxels to<br>Liver<br>e only | o dirite | <ul><li>✓</li></ul> | • |   |
| Re-re | nder RC           | vtk       |            |     |                                 |          |                     |   |   |
| ROIs  |                   |           |            |     |                                 |          |                     |   |   |

**Erode/Dilate.** The Erode/Dilate tool can be used to remove or add up to 5 layers of voxels from the input ROI. The erosion or dilation will be applied to the currently selected ROI in the 'ROIs' drop-down menu near the bottom of the window.

If you would like the voxels that are being added or removed from the ROI to be put in an ROI other than the one currently selected, mark the 'Map to' checkbox and choose the ROI to put the new voxels in from the drop-down menu to the right.

To perform the erosion or dilation, click the green checkmark button.

| -     |                                                                               |           |            |          |          |      |    |
|-------|-------------------------------------------------------------------------------|-----------|------------|----------|----------|------|----|
| ٨     | •                                                                             | *®*       | 2          | 1        |          |      |    |
| Use   | e a sphere                                                                    | or circle | e to paint | ROI ove  | r data.  |      |    |
| ۲     | Sphere                                                                        | e         |            |          | 2D only  |      |    |
| 0     | Cylinde                                                                       | er        |            | 12       | рх       |      | \$ |
| 0     | Cube                                                                          |           |            |          | Sync Pos |      |    |
| +++   | 5 Dilate                                                                      | _         |            |          |          |      |    |
| +     | 5 Dilate<br>4 Dilate                                                          |           | Current    | Slice or | ily      |      |    |
| ++    | and sold sold sold sold sold sold sold sol                                    | -         | Current    | Slice or | ily      |      |    |
| +++++ | 4 Dilate<br>3 Dilate<br>2 Dilate                                              | k         | Current    | Slice or | ıly      | <br> |    |
| +++++ | 4 Dilate<br>3 Dilate<br>2 Dilate<br>1 Dilate                                  | -         | Current    | Slice or | ıly      | <br> |    |
| +++++ | 4 Dilate<br>3 Dilate<br>2 Dilate<br>1 Dilate<br>1 Erode                       | -         | Current    | Slice or | ıly      |      |    |
| +++++ | 4 Dilate<br>3 Dilate<br>2 Dilate<br>1 Dilate<br>1 Erode<br>2 Erode            | -         | Current    | Slice or | ıly      |      |    |
| +++++ | 4 Dilate<br>3 Dilate<br>2 Dilate<br>1 Dilate<br>1 Erode<br>2 Erode<br>3 Erode | -         | Current    | Slice or | ıly      |      |    |
| +++++ | 4 Dilate<br>3 Dilate<br>2 Dilate<br>1 Dilate<br>1 Erode<br>2 Erode            | -         | Current    | Slice or | ıly      |      |    |

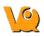

| 4     | •                       | *®*       | 2                   | ₩.    |             |              |   |  |
|-------|-------------------------|-----------|---------------------|-------|-------------|--------------|---|--|
| Jse ; | a sphere                | or circle | e to paint          | ROI o | ver data.   |              |   |  |
| •     | Sphere                  | 9         |                     | E     | 2D only     |              |   |  |
| 01    | Cylinde                 | er        |                     | 1     | 2 px        |              |   |  |
| 0     | Cube                    |           |                     |       | Sync Po     | s            |   |  |
|       | e/Dilate ti<br>5 Dilate |           | e/add lay<br>Map to | -     | voxels to a | an ROI:<br>T | 1 |  |
| 20    | O only                  |           | Current             | Slice | only        |              |   |  |
| Re-re | ender RO                | vtk       |                     |       |             |              |   |  |
| ROIs  |                         |           |                     |       |             |              |   |  |

### **2D Drawing Tools**

The 2D drawing tools match the options available within the <u>Quantification++ Tool</u>.

| A ( |                                                                                                    | 2                                                 | 1                                                |                                                                               |                                    |   |
|-----|----------------------------------------------------------------------------------------------------|---------------------------------------------------|--------------------------------------------------|-------------------------------------------------------------------------------|------------------------------------|---|
|     | Use the dra<br>perimeters<br>Global: Rota<br>Points: Drag<br>Shift+Mid<br>Curve: Drag<br>Close: Right<br>Bully: Add: s<br>curve | and ap<br>ite: Shift-<br>g: Left, R<br>g: Shift+L | ply them<br>+Wheel, s<br>emove: M<br>.eft, Add p | when rea<br>Scale: <i>Alt</i> +1<br><i>fid</i> , Open c<br>point: <i>Doub</i> | ady.<br>Wheel<br>urve:<br>le Clici |   |
|     | -9*                                                                                                    | Spline                                            | Tool                                             |                                                                               | •                                  |   |
|     | <b>*</b> +                                                                                                    |                                                   | hicknes<br>Vext                                  | s: 1                                                                          | - C                                | • |
|     |                                                                                                    |                                                   |                                                  |                                                                               |                                    |   |

Choose the desired tool from the drop-down menu to begin drawing. Use the red X button to delete a contour (this will not delete the ROI). Use the green checkmark button to add the voxels within a drawn contour to the currently selected ROI.

| #®" | Spline tool                                     |
|-----|-------------------------------------------------|
| Ń   | Bully tool                                      |
| K   | Freehand tool                                   |
| 大   | 2D Thresholding tool                            |
| \$+ | Apply Spline Path to ROI and move to next slice |
| \$  | Apply Spline Path to ROI                        |
| ×   | Clear Spline Path                               |

**Spline tool.** Use the spline tool to define points between which smooth curves will be filled in. The base points can be moved by using the left mouse button to drag them. Additionally, points can be deleted (middle

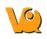

click point) or added (double click position on curve). Once a shape has been closed (right mouse button), it can be re-opened by using Shift + middle click on a point.

**Bully tool.** Use the bully tool to nudge the drawn boundary inward or outward with a circle-shaped cursor. The cursor size can be changed using the paintbrush size selector in the <u>Painting Tools</u> panel. This mode provides an efficient way to fine-tune an ROI made in Spline or Freehand mode. You may select which image data you want to use as the input ("Ref" is the first image loaded in the Data Manager, "Inp1" is the second, etc.) and the thickness of the tool, in the bully tool and for the following three tools as well.

**Freehand tool.** A freehand region may be drawn by moving the mouse while holding down the left mouse button. The region may be drawn in segments through a series of L-clicks and closed with a right click.

**2D Thresholding tool.** Use the Percentage selector field to set a threshold for the ROI. Specify the image on which to base the thresholding using the drop-down menu.

Apply Spline Path to ROI and move to next slice. Creates 2D ROI within spline path and moves to next slice.

Apply Spline Path to ROI Creates 2D ROI within spline path

Clear Spline Path Clears spline path and all points

### **3D Segmentation Tools**

The 3D Segmentation Tools, located in the tab denoted by the magic wand icon, can be used to apply different thresholding techniques across input images and user-defined ROIs, as well as advanced ROI processing.

Note: an ROI must be added before utilizing the segmentation tools.

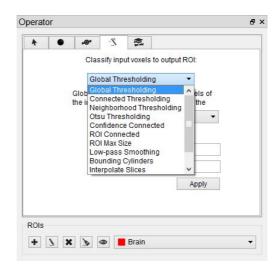

**Setting the Input and Output ROI.** The Input ROI must be selected from the 'Input' drop-down menu before applying thresholding. If an ROI other than the background is selected, only image pixels within the chosen ROI will be considered when thresholding is performed.

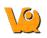

The Output ROI is the ROI specified in the ROI drop-down menu located at the bottom of the 3D ROI Operator window. If the Output ROI is not empty prior to thresholding, the result of the thresholding will be added to the existing voxels of the Output ROI.

Keep in mind that other ROIs may be overwritten if the result of a thresholding technique intersects them. To prevent other ROIs from being altered, set them to immutable. (See <u>Editing an ROI</u> to learn how to make an ROI immutable.)

| perate | or |                        |          |           |        |       |      |     | 8    | 1 |
|--------|----|------------------------|----------|-----------|--------|-------|------|-----|------|---|
| *      | •  | *@*                    | Ż        |           |        |       |      |     |      |   |
|        |    | Clas                   | sify inp | ut voxels | to out | put F | ROI: |     |      |   |
|        |    | Glo                    | bal Thr  | esholdir  | ng     | 3     | •    |     |      |   |
|        |    | Global th<br>the input |          |           |        |       |      |     |      |   |
|        |    |                        |          | Input:    |        |       |      | •   |      |   |
|        |    |                        |          | Image:    | Ref    | •     |      |     |      |   |
|        |    |                        | N        | lin       |        |       |      |     |      |   |
|        |    |                        | М        | ax        |        |       |      |     |      |   |
|        |    |                        |          |           |        |       | App  | oly |      |   |
|        |    |                        |          |           |        |       |      |     |      |   |
| Dol.   |    |                        |          |           |        |       |      |     | <br> |   |
| ROIs   |    |                        |          |           |        |       |      |     |      |   |
| +      | XX | 6                      |          | Brain     |        |       |      |     | -    |   |

**Choosing the Image Data.** The segmentation algorithm will work on the data from the image specified in the Image drop-down (where Ref is the first image loaded according to the data manager, Inp1 is the second image, etc.).

**Setting the Seed Point.** For methods that require a seed, the cursor location at the time the thresholding is performed will be used.

**Setting the Thresholds.** For methods that require thresholds, use the number fields beneath the Image Selection drop-down. Click the 'Min' and 'Max' buttons to the left of each threshold field to fill in the minimum and maximum values, respectively, from the selected image. The unit is assumed to match that specified in the header.

**Available Thresholding Methods.** The thresholding methods available are in the Segmentation Algorithm drop down menu. After selecting a seed and thresholds as necessary, click 'Apply' to perform the segmentation. It may be necessary to wait approximately a minute for the thresholding to complete.

|                              | Requires<br>Seed? | Requires<br>Thresholds? |
|------------------------------|-------------------|-------------------------|
| Global Thresholding          | No                | Yes                     |
| Connected Thresholding       | Yes               | Yes                     |
| Neighborhood<br>Thresholding | Yes               | Yes                     |
| Otsu Thresholding            | No                | Yes                     |
| Confidence Connected         | Yes               | No                      |

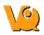

| ROI Connected        | Yes | No |
|----------------------|-----|----|
| Interpolate Slices   | No  | No |
| Connected Components | No  | No |

**ROI Max Size.** The ROI Max Size filter can be used to fill holes in existing ROIs. Any connected components in the Input ROI that are comprised of fewer voxels than the 'Max size' specified will be mapped to the output ROI.

| erat | UI |      |          |                          |          |              |  |
|------|----|------|----------|--------------------------|----------|--------------|--|
| 4    | •  | *@*  | 2        | 13                       |          |              |  |
|      |    | Clas | sify inp | ut voxels t              | o output | ROI:         |  |
|      |    | RC   | Max Si   | ize                      |          | •            |  |
|      |    |      |          | voxel clus<br>size voxel |          | put ROI with |  |
|      |    |      |          | Input                    | E bad    | ckground -   |  |
|      |    |      | Max size | e (voxels):              | 1000     | -            |  |
|      |    |      |          |                          |          | Apply        |  |
|      |    |      |          |                          |          |              |  |
|      |    |      |          |                          |          |              |  |
|      |    |      |          |                          |          |              |  |
|      |    |      |          |                          |          |              |  |
|      |    |      |          |                          |          |              |  |
|      |    |      |          |                          |          |              |  |
|      |    |      |          |                          |          |              |  |
|      |    |      |          |                          |          |              |  |
| Ols  |    |      |          |                          |          |              |  |
|      |    |      | •        |                          |          |              |  |

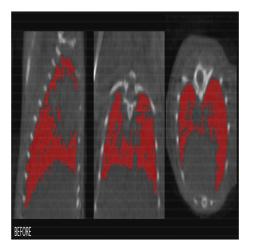

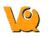

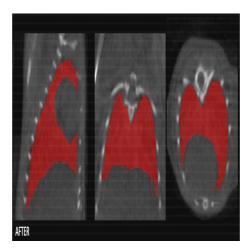

**Low-pass Smoothing.** Use the Low-pass Smoothing filter to remove jagged surfaces from manually created ROIs. The amount of smoothing can be controlled with the Low-pass radius parameter. Smaller radii will result in smoother ROIs.

|      | or |      |          |           |         |                        |      | 1 |
|------|----|------|----------|-----------|---------|------------------------|------|---|
| 4    | •  | *®*  | 2        | 14        |         |                        |      |   |
|      |    | Clas | sify inp | ut voxels | to outp | ut ROI:                |      |   |
|      |    | Lo   | w-pass   | Smoothi   | ng      | •                      |      |   |
|      |    |      |          |           |         | g low-pas<br>is for sm |      |   |
|      |    | Lo   | ow-pass  | radius    | px): 20 | •                      |      |   |
|      |    |      |          |           |         | A                      | pply |   |
|      |    |      |          |           |         |                        |      |   |
|      |    |      |          |           |         |                        |      |   |
|      |    |      |          |           |         |                        |      |   |
|      |    |      |          |           |         |                        |      |   |
|      |    |      |          |           |         |                        |      |   |
|      |    |      |          |           |         |                        |      |   |
|      |    |      |          |           |         |                        |      |   |
|      |    |      |          |           |         |                        |      |   |
|      |    |      |          |           |         |                        |      |   |
| ROIs |    |      |          | RightK    |         |                        |      |   |

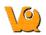

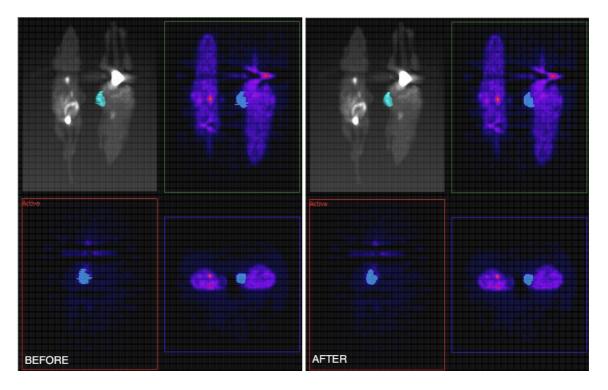

NOTE: Smoothing ROIs contained in images with large dimensions can take upwards of 30 seconds.

**Modal Smoothing.** Use modal smoothing to reassign every voxel's ROI value to the mode of the surrounding region specified by the given radius. The amount of smoothing can be controlled by the Mode Radius and Iterations parameters.

| perat    | or |                                     |           |          |      |       |                      | ć |
|----------|----|-------------------------------------|-----------|----------|------|-------|----------------------|---|
| <b>h</b> | •  | *®*                                 | 2         | 19       | 1    |       |                      |   |
|          |    | Clas                                | sify inpu | ut voxel | s to | outpu | t ROI:               |   |
|          |    | Мо                                  | dal Smo   | othing   |      |       | •                    |   |
|          | m  | eassign<br>node of th<br>ie given i | ne surro  |          |      |       | to the<br>ecified by |   |
|          |    | Mod                                 | le Radiu  | us (px): | 2    | •     |                      |   |
|          |    |                                     | Iter      | ations:  | 2    | -     |                      |   |
|          |    |                                     |           |          |      |       | Apply                |   |
|          |    |                                     |           |          |      |       |                      |   |
|          |    |                                     |           |          |      |       |                      |   |
|          |    |                                     |           |          |      |       |                      |   |
|          |    |                                     |           |          |      |       |                      |   |
|          |    |                                     |           |          |      |       |                      |   |
|          |    |                                     |           |          |      |       |                      |   |
|          |    |                                     |           |          |      |       |                      |   |
|          |    |                                     |           |          |      |       |                      |   |
|          |    |                                     |           |          |      |       |                      |   |
| ROIs     |    |                                     |           |          |      |       |                      |   |

**Bounding Cylinders.** The Bounding Cylinders tool can be used to generate cylindrical ROIs that encompass each animal of a multi-animal image. The number of animals is automatically determined, and the cylinder

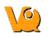

radius can be configured. This algorithm works best on NM images, but may also work on some CT images.

| •   | • | *®*  | 2                       | 14           |       |       |     |     |  |
|-----|---|------|-------------------------|--------------|-------|-------|-----|-----|--|
|     | 3 | Clas | ssify inp               | ut voxels to | out   | out R | DI: |     |  |
|     |   | Bo   | unding                  | Cylinders    |       | •     | •   |     |  |
|     |   |      |                         | indrical R(  |       |       |     |     |  |
|     |   | eau  | anima                   | Imag         | -     | Ref . | -   | Je. |  |
|     |   | C    | y <mark>linder r</mark> | adius (mr    | n): 1 | 6.00  | E   |     |  |
|     |   |      |                         |              |       | [     | Ap  | ply |  |
|     |   |      |                         |              |       |       |     |     |  |
|     |   |      |                         |              |       |       |     |     |  |
|     |   |      |                         |              |       |       |     |     |  |
|     |   |      |                         |              |       |       |     |     |  |
|     |   |      |                         |              |       |       |     |     |  |
|     |   |      |                         |              |       |       |     |     |  |
|     |   |      |                         |              |       |       |     |     |  |
|     |   |      |                         |              |       |       |     |     |  |
| )Is |   |      |                         |              |       |       |     |     |  |

If there are any ROIs present prior to using this tool, they will be deleted.

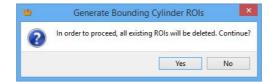

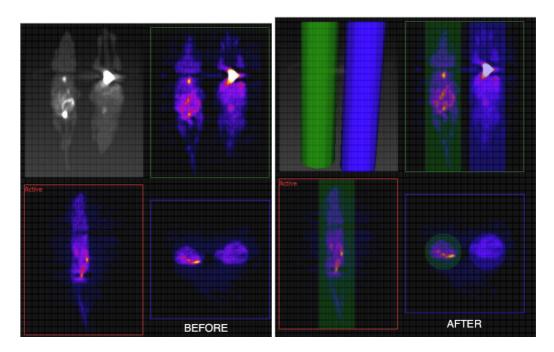

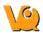

# **Expert Settings**

The Expert tab, denoted by "Exp" presents the advanced settings of the 3D ROI Operator. For the typical user, these settings will not need to be changed.

| * (       | *®*    | 2  |               |      |    |
|-----------|--------|----|---------------|------|----|
| Data      |        |    | Rendering     |      |    |
| Compr     | essed  | 1  | Quality:      | High | •  |
| Segmen    | tation |    |               |      |    |
| Crop r    | ange   |    | Smoothing     | 1    |    |
| terations | 5      | \$ | Multiplier:   | 2.5  | \$ |
| Time Step | 0.125  | -  | Neighborhood: | 2    | \$ |
|           |        |    |               |      |    |
|           |        |    |               |      |    |

**Data.** By default, VQ ROIs are written in a compressed format. To extend compatibility with other tools (e.g., ITK), uncheck "compressed." If the ROI files will only be used within VQ, leave the "compressed" box checked.

**Importing and Exporting ROIs.**To import an ROI loaded in the Data Manager from an image file, click the 'I' button and select the corresponding dataset to import. To export a 3D ROI as an image to allow manipulations outside of the 3D ROI tool, click the 'X' button.

**Rendering.** If "auto" is checked, ROIs will be re-rendered in the MIP view automatically upon certain triggers. When unchecked, rendering will only occur when the <u>VTK button</u> is used. For systems with less speed and memory, it may be helpful to select a less demanding setting from the rendering quality combo box.

**Segmentation.** To add a curvature flow smoothing preprocessing step to the <u>segmentation methods</u>, check the "Smoothing" box. Use the fields beside Segmentation to tune the parameters of the smoothing and various segmentation methods (mouse over the each field to view the field name). The Smoothing filter will use the Iterations and TimeStep settings; the Confidence Connected Thresholding will use the Multiplier and NeighborRad (neighborhood radius) settings; the Neighborhood Thresholding will use the NeighborRad setting.

**Crop Range.** To perform any of the thresholding segmentation methods on only a sub-region of the input image, follow these steps:

1. Open the Cropping operator from the Operators drop-down menu.

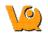

2. Use the red sliders to select the desired region of the image.

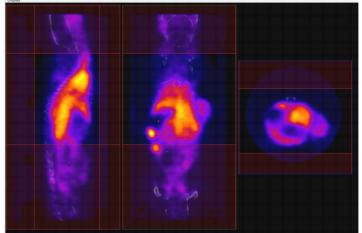

- 3. Do NOT click 'OK.' Instead, go directly to the 3D ROI tool by selecting the 3D ROI operator from the Operators drop-down menu (see <u>Getting There</u>). Clicking 'Cancel' or the 'X' in the upper right-hand corner of the Cropping operator before opening the 3D ROI tool is also acceptable.
- 4. In the Expert panel of the 3D ROI Operator, mark the checkbox for Crop Range.

| 100 10000                   | *®*   | 2  |               |      |    |
|-----------------------------|-------|----|---------------|------|----|
| Data                        |       |    | Rendering     |      |    |
| <ul> <li>compres</li> </ul> | ssed  | 1  | Quality:      | High | •  |
| Segmenta                    | ation |    |               |      |    |
| Crop rar                    | nge   |    | Smoothing     | 1    |    |
| Iterations:                 | 5     | \$ | Multiplier:   | 2.5  | \$ |
| Time Step:                  | 0.125 | \$ | Neighborhood: | 2    | \$ |
|                             |       |    |               |      |    |
|                             |       |    |               |      |    |

Dashed red lines will appear on the image, indicating the boundaries of the selected region.

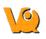

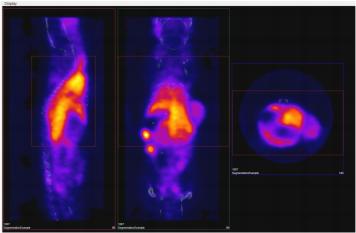

5. When the desired thresholding method is performed (see <u>Segmentation Tools</u> to learn how to use the Segmentation panel of the 3D ROI Operator), only the region within the crop range will be segmented.

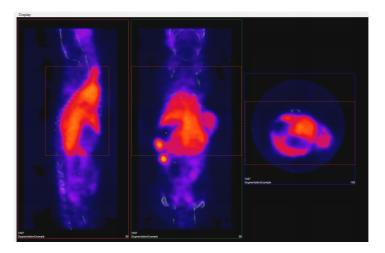

# **Undo/Redo Functionality**

To undo/redo operations performed in the 3D ROI tool go to View->Undo or View->Redo. The operation being undone or redone will appear in the View drop down menu (as seen in the image below). <u>Keyboard shortcuts</u> are also available for undoing or redoing an operation.

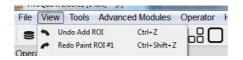

The undo/redo function is applicable to all functions performed on 3D ROI data itself, i.e. operations performed to actual volume image data cannot be undone or redone. For example, <u>performing a cut on an image using an ROI</u> cannot be undone since it is applied to actual volume data and not just 3D ROI data.

Important Notes:

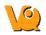

- The input ROI will be set to background whenever the undo function is applied.
- To undo/redo filling a contour in the <u>Spline Tool</u> the user must navigate away from the spine tool window.

# Quantification++

The Quantification Tool provides a means to quantify density and activity parameters in CT and NM, MR, PET, or SPECT images, respectively. The tool provides several options for generating quantification data. There are multiple methods for setting the <u>region of interest</u>, flexibility in selection of the <u>quantification view</u> <u>direction</u>, easy-to-read presentation of data found in the <u>Quantification Table</u>, and options for <u>saving and</u> <u>loading ROIs</u> or <u>plotting data</u>.

# **Getting There**

Quantification++ can be accessed via the tool pull-down menu on the VQ front panel.

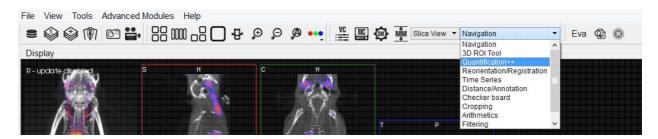

# Using the tool

Upon selection of the Quantification++ Tool, the Quantification Panel appears. The first step in using the quantification tool is the definition of a <u>Region-of-interest (ROI)</u>.

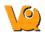

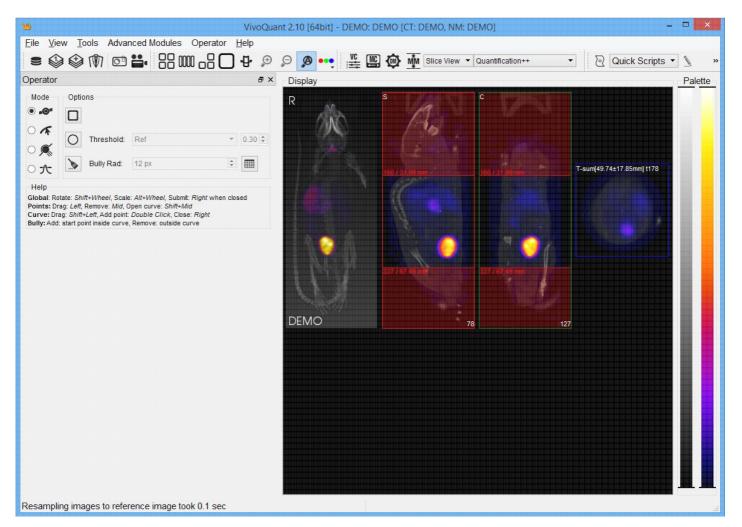

### **Choosing the View Direction**

The ROI may be drawn in either the transverse (default), coronal, or sagittal plane. To toggle between these options, use the "View" menu in the Quantification panel.

| ≥ 🍄 🍄 🕅 🖾 🟪 🔐 🛈<br>Operator                                                                                                    | in the second second se | Append to table<br>Clear table          | Ctrl+A                       | <b>c</b> | Display             |
|----------------------------------------------------------------------------------------------------|----------------------------------------------------------------------------------------------------|-----------------------------------------|------------------------------|----------|---------------------|
| Mode Options                                                                                                    | B                                                                                                    | Load ROI<br>Save ROI<br>Submit to iPACS | Ctrl+Shift+L<br>Ctrl+Shift+S |          |                     |
| Bully Rad: 12 px                                                                                                    | <b>v</b>                                                                                                    | View<br>Cut outside ALL                 | •                            |          | Coronal<br>Sagittal |
| Help<br>Global: Rotate: Shift+Wheel, Scale: Alt+Wheel, Submi                                                                                                    |                                                                                                    | Cut<br>Select FOV                       | •                            |          | Transversal         |
| Points: Drag: Left, Remove: Mid, Open curve; Shift+M<br>Curve: Drag: Shift+Left, Add point: Double Click, Clos<br>Bully: Add: start point inside curve, Remove: outside c | lid<br>e: Rig                                                                                                    | iht                                     |                              | _        |                     |

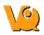

In this example using the default settings, the <u>axial sliders</u> determine the extent of the ROI in the axial direction. The region or pre-defined shape described below determines the bounds of the ROI in the transverse plane.

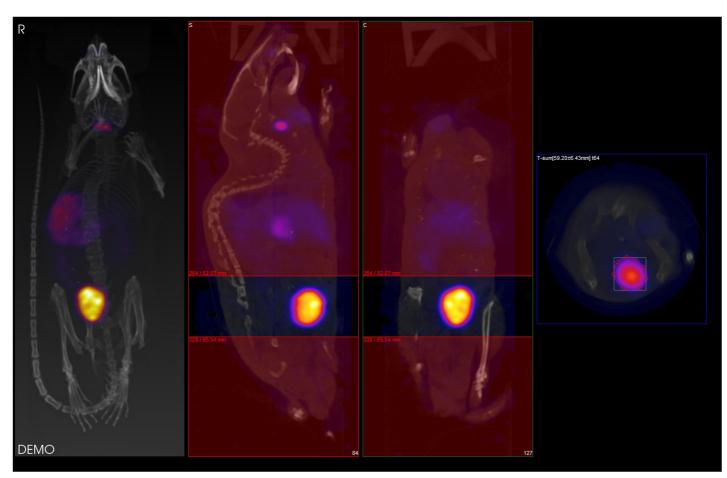

By using the "View" pulldown menu, it is also possible to draw ROI boundaries in the sagittal plane:

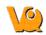

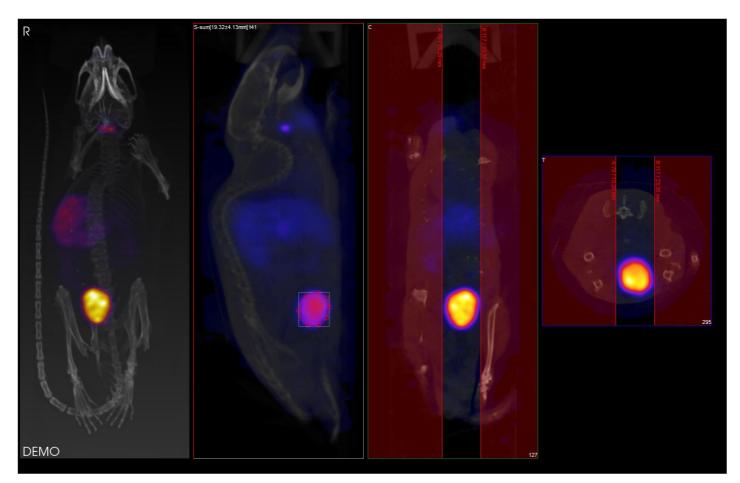

or coronal plane:

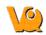

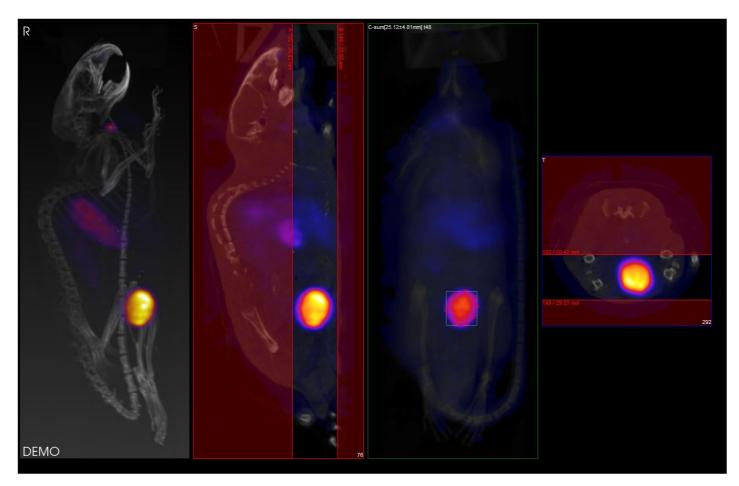

### Choosing the ROI type

Four ROI types (labeled as Modes) are available.

- Spline : Points are defined and smooth curves are drawn in between. The base points can be moved by using the left mouse button to drag them. Additionally, points can be deleted (middle click point) or added (double click position on curve). Once a shape has been closed (right mouse button), it can be re-opened by using Shift + middle click on a point.
- **Freehand**: A freehand region may be drawn by moving the mouse while holding down the left mouse button. The region may be drawn in segments through a series of L-clicks.
- K Bully: Push lines out or into the object with a circle-shaped cursor. The size of the cursor is defined by the Bully Rad field in the quantification table's Options section. This mode provides an efficient way to fine-tune an ROI made in Spline or Freehand mode.
- **A** Threshold: A reference voxel is determined with a L-click in the transverse window. The ROI is determined by finding the region of voxels surrounding the reference voxels that share similar values to the reference voxels. The threshold value establishes how near in value the boundary voxels must be to the reference voxel.

ROIs can be rotated by using Shift + the mouse wheel, scaled by using Alt + the mouse wheel, or moved by using Shift + the left mouse button.

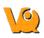

Once the desired ROI has been defined, a right-click may be used to fill in an entry in the main table of the <u>Quantification Table</u>. This table contains a wide range of information, as described below. Note that the unit used for measuring CT attenuation is the Hounsfield Unit (HU) while the unit used for measuring activity in the NM, MR, PET, and SPECT images is Mega-Becquerel (MBq), kilo-Becquerel (kBq), or micro-Curie (uCi). Click the Clear () button in the Options section of the quantification table in order to clear the current ROI and begin drawing another.

VQ maintains the most recent ROI until a new ROI is defined. Each ROI for which data is collected is assigned a new color. Note, for example, that editing a ROI following data calculation results in a change to the color of the ROI. Also, the <u>MIP</u> reflects the currently selected ROI by shading the region encompassed by the ROI according to the appropriate color.

### The Quantification Table

After defining the ROI and R-clicking, the quantification table will fill the following fields.

|   |        |         |        |          |       |        |                 |             | vivoo | quant     |           |             |             |             |            | ×           |
|---|--------|---------|--------|----------|-------|--------|-----------------|-------------|-------|-----------|-----------|-------------|-------------|-------------|------------|-------------|
|   | ROI    | Patient | Series | Modality | Color | Voxels | Volume<br>[mm³] | Sum         | Unit  | Conc      | Conc Unit | Mean        | StdDev      | Min         | Max        | ZRange      |
| 1 | ROI #1 | DEMO    | DEMO   | ст       | red   | 37720  | 301.76          | 1.05032e+06 | HU    | 3480.65   | HU/mm³    | 27.8452     | 139.166     | -794.793    | 2250.42    | 54.55-63.85 |
| 2 | ROI #2 | DEMO    | DEMO   | NM       | red   | 37720  | 301.76          | 15.2599     | μCi   | 0.0505696 | µCi/mm³   | 0.000404557 | 0.000286029 | 1.13096e-05 | 0.00101808 | 54.55-63.85 |

| Field              | Description                                        |
|--------------------|----------------------------------------------------|
|                    | Field available for comments/ROI names. A          |
| ROI                | L-click in the field will activate and allow       |
|                    | comments to be entered.                            |
| Patient            | The patient Name for this particular study.        |
| Series             | The specific data set in the Study from which this |
| Series             | data was calculated.                               |
| Modality           | Displays the modality from which the data values   |
| Widdanty           | for that row were calculated.                      |
| Color              | The color of the ROI as drawn in the display.      |
| Voxels             | Total number of voxels contained in the selected   |
| voxels             | ROI.                                               |
| Volume             | The volume of the selected ROI in units of cubic   |
| [mm <sup>3</sup> ] | millimeters.                                       |
|                    | The total amount of attenuation/activity in the    |
| Sum                | selected ROI for CT and NM, MR, PET, or            |
|                    | SPECT data sets, respectively.                     |
|                    | Hounsfield units (HU) are used for CT data. The    |
|                    | SPECT units used by the Quantification++ panel     |
| Unit               | may be specified in the <u>Data Panel</u> of the   |
|                    | Configuration Tool. Options include MBq, kBq,      |
|                    | mCi, and μCi.                                      |
| Concentration      | The total amount of attenuation/activity in the    |
|                    | selected ROI for CT and NM, MR, PET, or            |
|                    | SPECT data sets, respectively, divided by the RO   |

|        | volume.                                                               |
|--------|-----------------------------------------------------------------------|
|        | Hounsfield units (HU/mm <sup>^3</sup> ) are used for CT data.         |
|        | The SPECT units used by the Quantification++                          |
| Unit   | panel may be specified in the Data Panel of the                       |
|        | Configuration Tool. Options include MBq/mm <sup>3</sup> ,             |
|        | kBq/mm <sup>3</sup> , mCi/mm <sup>3</sup> , and μCi/mm <sup>3</sup> . |
| Mean   | The average amount of attenuation/activity in the                     |
| Mean   | selected ROI.                                                         |
|        | The standard deviation is a measurement of the                        |
|        | variability in attenuation/activity in the selected                   |
| StdDev | ROI from voxel-to-voxel. The smaller this value,                      |
|        | the more uniform the distribution of                                  |
|        | attenuation/activity in the ROI.                                      |
| M      | The minimum attenuation/activity value of the                         |
| Min    | voxels in the selected ROI.                                           |
| M      | The maximum attenuation/activity value of the                         |
| Max    | voxels in the selected ROI.                                           |
| 70     | Specifies via slice numbers the distance spanned                      |
| ZRange | by the axial sliders                                                  |

### **Quantification Table Options**

Right click on any one or any number of entries in the Quantification Table to view the following various options:

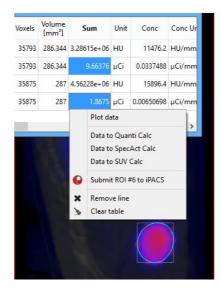

| Menu Item | Description                              |
|-----------|------------------------------------------|
| Plot data | Plots the selected data on a line graph. |

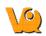

| Data to<br>Quanti Calc     | Calculates the Quantification factor with the acquired data.                                                                                                    |
|----------------------------|----------------------------------------------------------------------------------------------------|
| Data to<br>SpecAct<br>Calc | Calculates the specific activity with the acquired data.                                                                                                    |
| Data to SUV<br>Calc        | Calculates the standarized uptake value with the acquired data.                                                                                                    |
| Submit ROI<br>#* to iPACS  | Submits #* ROI (the selected ROI) to the iPACS.                                                                                                    |
| Remove line                | Deletes the entire row of the corresponding selected cell.                                                                                                    |
| Clear table                | Deletes all information from the table, but not<br>permanently. The table can be reopened by<br>right-clicking and the data for the corresponding<br>selection will reappear. |

#### Plot data

It is possible to plot the quantified data. This function is useful to look at changes in activity, concentration, volume, etc., particularly in gated, dynamic, and longitudinal studies.

To plot data from the quantification tool, select the column of interest (i.e., Sum, Mean, etc.), right-click on any element in the column, and select "Plot Data".

The plotted data will open in a new window and may be saved into an output PDF file.

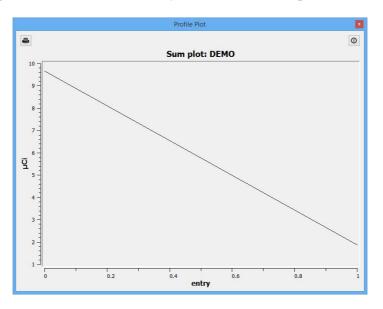

#### Data to Quanti Calc

The calculator will automatically import the associated data.

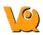

|                       |         | QuantiCa | lc        |                      |        |
|-----------------------|---------|----------|-----------|----------------------|--------|
| Dose meter            | 0.000   | \$       | MBq 🔻     | 1/1/2000 12:00:00 AM | +      |
| NanoSPECT             | 358.559 | <b>(</b> | kCounts   | 1/1/2000 12:00:00 AM | \$     |
| Isotope               | Tc-99m  | -        | Half-life |                      | 6.01 h |
| Decay factor          |         | 1.00     | Aperture  | APT1                 | \$     |
| Quantification factor |         | 0.000000 | EWin      | 73/26%               |        |
|                       |         |          |           | Close                |        |

#### Data to SpectAct Calc

The calculator will automatically import the associated data.

| Activity          | 9.664   | \$ |                 | • | 8/19/2015 12:00:00 AM                |
|-------------------|---------|----|-----------------|---|--------------------------------------|
| Volume            | 286.344 | \$ | mm <sup>3</sup> | • |                                      |
| Isotope           | Tc-99m  | •  | Half-life       |   | 6.01                                 |
| Specific Activity | 1.000   | •  | MBq/pmol        | • | 8/19/2015 12:00:00 AM                |
| Calculated values |         |    |                 |   |                                      |
| Amount            |         | 0  | pmol            | • |                                      |
| Molarity          |         | 0  | pmol/ml         | • | Amount of substance<br>concentration |

#### Data to SUV Calc

The calculator will automatically import the associated data.

| Activity      | þ.0691   | - | MBq    | • | Patient Weight | 0.0000 | - | g     | • |
|---------------|----------|---|--------|---|----------------|--------|---|-------|---|
| Volume        | 0.2870   | ٢ | ml     | • | Injected dose  | 0.0000 | - | MBq   | • |
| Concentration | 0.240767 | - | MBq/ml | • | SUV            |        |   | mg/ml | • |

### File Menu

The Quantification++ package also provides several options for saving quantification and ROI information.

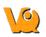

|                                                                                                    | <ul> <li>Save table</li> <li>Append to table</li> <li>Clear table</li> </ul> | Ctrl+S<br>Ctrl+A             | VC<br>H |
|----------------------------------------------------------------------------------------------------|------------------------------------------------------------------------------|------------------------------|---------|
| ·• □                                                                                                    | Load ROI     Save ROI     Submit to iPACS                                    | Ctrl+Shift+L<br>Ctrl+Shift+S |         |
| Bully Rad: 12 px                                                                                                    | View<br>Cut outside ALL                                                      | •                            | /       |
| Help<br>Iobal: Rotate: Shift+Wheel, Scale: Alt+Wheel, Submi                                                                                                    | Cut<br>Select FOV                                                            | •                            | Į.      |
| voints: Drag: Left, Remove: Mid, Open curve: Shift+Mid<br>curve: Drag: Shift+Left, Add point: Double Click, Close<br>bully: Add: start point inside curve, Remove: outside curve | Right                                                                        | 1                            |         |

| Menu<br>Item    | Description                                                                                                    |
|-----------------|----------------------------------------------------------------------------------------------------|
| Save table      | Saves the current Quantification table. Accepted<br>formats include .csv, .txt, and .xls. Note: For opening<br>data in Microsoft Excel, save it in .xls format. |
| Append to table | Appends the current Quantification table to a previously saved table.                                                                                           |
| Load ROI        | Loads a previously saved ROI.                                                                                                    |
| Save ROI        | Saves the current ROI as a .roi file.                                                                                                    |
| Copy<br>table   | Copies the data in the Quantification table to the clipboard.                                                                                                   |
| Clear<br>table  | Clears the current Quantification table.                                                                                                    |
|                 | Submit the quantification data as a Data Point to the                                                                                                    |
| iPACS           | associated image on the iPACS.                                                                                                    |
| Close           | Closes the Quantification panel and returns the VQ to the Navigation screen.                                                                                    |

### The View Menu

See Choosing the View Direction.

### **Cutting and Quantification Table Control**

The Options menu of the Quantification Panel provides a Cutting option and miscellaneous ROI functions.

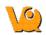

| 🛎 🍪 🍪 🕅 🖾 💾 🛛                                                                                                    | ■<br>■<br>● | Save table Ctrl+S<br>Append to table Ctrl+A<br>Clear table                | <ul> <li>VC Image Image Im</li></ul> |
|----------------------------------------------------------------------------------------------------|-------------|---------------------------------------------------------------------------|----------------------------------------------------------------------------------------------------|
| Mode Options                                                                                                    | 8           | Load ROI Ctrl+Shift+L<br>Save ROI Ctrl+Shift+S<br>Submit to iPACS<br>View |                                                                                                    |
| OA Bully Rad: 12 px                                                                                                    | -           | Cut outside ALL                                                           |                                                                                                    |
| Help                                                                                                    |             | Cut +                                                                     | inside                                                                                                    |
| Global: Rotate: Shift+Wheel, Scale: Alt+Wheel, Subn<br>Points: Drag: Left, Remove: Mid, Open curve: Shift+M<br>Curve: Drag: Shift+Left, Add point: Double Click, Clo | lid         | Select FOV                                                                | outside<br>Apply ROI to all slices                                                                                                    |

| Menu<br>Item            | Description                                                                                                    |  |
|-------------------------|----------------------------------------------------------------------------------------------------|--|
| Cut outside<br>ALL      | Clears all voxels outside the ROI within the currently<br>selected slices, and all voxels outside the currently<br>selected slices. Slices outside the set axial range will<br>be cleared entirely.         |  |
| Cut                     | Clears all voxels inside/outside the ROI within the<br>currently selected slices, depending on which<br>direction (inside/outside) is selected. Slices outside<br>the set axial range will not be affected. |  |
| Apply ROI to all slices | TABDITES THE RUIL TO EVERY SLICE IN THE IMAGE                                                                                                    |  |
| Select<br>FOV           | Creates a new ROI entry representing the<br>field-of-view (the entire volume of the image). The<br>quantification table will be populated with this entry,<br>and labelled as 'FOV.'                        |  |

# **Reorientation/Registration Tool**

The Reorientation/Registration Tool enables manual and automatic realignment of image data via translation, rotation, or flipping. Reference and input data may be manipulated separately and specific translation settings may be saved/loaded for future studies, including the option for setting automatically applied default image shifts.

- 1. Manual Registration Options
- 2. Automatic Registration Options
- 3. Landmark Based Registration Options

# **Getting There**

The Reorientation/Registration Tool can be accessed via the tool pull-down menu on the VQ front panel.

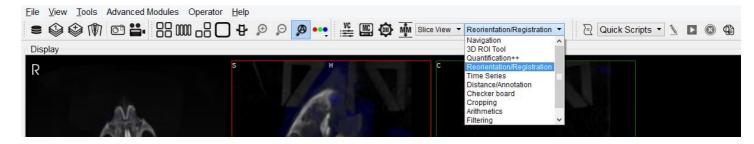

# **Using the Tool**

When the Reorientation/Registration tool is selected a Reorientation/Registration operator window is displayed.

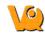

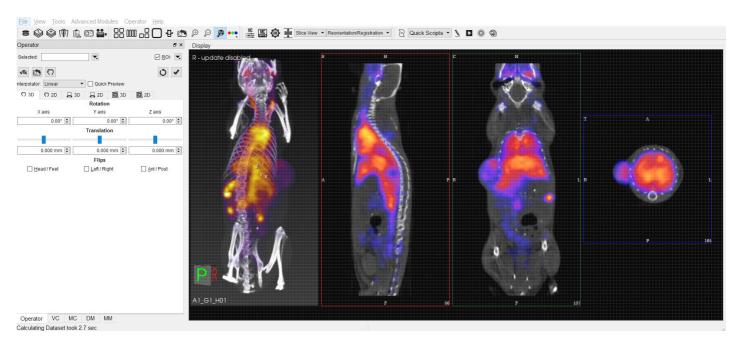

The <u>Data Selector Widget</u> is used to determine which inputs will be reoriented by the Operator.

ROIs can be selected by checking the ROI box. By default, all ROIs will be subject to reorientation when the ROI box is checked. If you wish to select only specific ROIs, click the 🗷 icon and select the desired ROIs from the menu. You may also choose to simply view the ROIs while performing a reorientation, without performing the reorientation on the ROIs themselves, by selecting "View Only" from the menu.

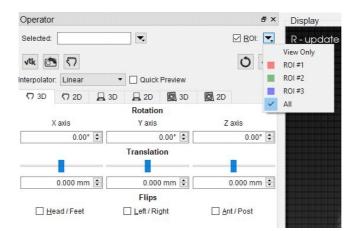

The buttons at the top of the operator window perform various functions within the operator.

| Option | Description                                           |
|--------|-------------------------------------------------------|
| vtk    | Force re-render of VTK Viewer                         |
|        | Reset VTK Viewer position                             |
| 57     | Toggle ability to perform reorientation in VTK Viewer |
| Ċ      | Resets current reorientation operation                |
| ~      | Apply current reorientation operation                 |

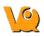

The Interpolator drop down menu designates which interpolator will be used during the transformation. Linear is the default interpolator. When manipulating atlases and other integer-only datasets, linear interpolation may be detrimental. The Nearest-Neighbor (NNB) interpolator is recommended to preserve integer values upon transformation.

The Quick Preview option enables VQ to generate a low resolution preview of an automatic registration and require the user to press the Apply Registration button to apply it.

### **3D and 2D Manual Options**

3D and 2D manual registration options can be found in the first two tabs of the operator. Images/ROIs can be rotated up to 360 degrees around their X, Y and Z axis, translated in any direction along their X, Y and Z axis and scaled in any dimension. Note that the reorientation will be performed on all images/ROIs selected at the top of the operator window.

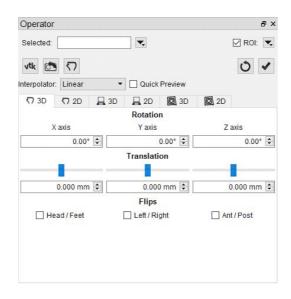

- 1. **Rotation** is completed by either using the up and down buttons next to the box or by typing in the number of degrees you wish to rotate the image. Once the desired positioning has been achieved, click 'OK' to apply the transformation.
- 2. **Translation** is achieved by scrolling the bar to the left or the right or typing in the number of mm to be moved in the box below. Translation can also be achieved by holding the "Ctl" button on the keyboard and dragging images in the Viewports.
- 3. **Flips** can be performed about any of the three axes by selecting the check box for Head/Foot, Left/Right, or Anterior/Posterior.
- 4. **Scaling** can be enabled in the Operator menu. When enabled, images and ROIs can be scaled during reorientation by scrolling the bar to the left or right or typing in the % by which to scale. To scale uniformly in all three dimensions, check the "Uniform" box.

# NOTE: WHEN SCALING DATA, PLEASE USE CAUTION AS SCALING CAN LEAD TO ERRORS IN QUANTITATION. FOR MORE REFER TO THE <u>TREATMENT OF QUANTITATIVE DATA</u> PAGE.

### **3D and 2D Automatic Options**

3D and 2D automatic registration options can be found in the third and fourth tabs of the operator. There are Basic Settings (default) and Expert Settings available in each.

| Operator                                 |                                               | ē ×            |
|------------------------------------------|-----------------------------------------------|----------------|
| Selected:                                |                                               | 🗹 ROI: 💌       |
| vtk 🕐 🖓                                  |                                               | 0 1            |
| Interpolator: Linear                     | Quick Preview                                 |                |
| ♡ 3D ♡ 2D 🔒 3D                           | 2D 🖸 3D 🙆 21                                  | D              |
| ✓ Basic Settings<br>Transform<br>Quality | Translation     Rigid       Fast     Standard | Affine<br>Fine |
| Expert Settings                          |                                               |                |
| Crop Range                               | Register: Inp1 to Ref                         | All to Ref     |
|                                          |                                               |                |

The default options for registering data include "Translation", "Rigid" and "Affine". The "Translation" registration is a rigid registration which will shift the input data set in the (x,y,z) directions. The "Rigid" registration will rotate and translate the input data set. The "Affine" registration is a linear transformation which will rotate, translate, shear and scale the input data set.

The expert settings are intended for experienced users only and provide access to a variety of transform, optimization, interpolation, and metric (figure-of-merit) schemes. User-configurable fields are also provided for the number of sampling bins, minimum and maximum step length, maximum number of iterations, percentage of voxels to be used for registration, and a relaxation factor.

A crop range can also be defined which, when enabled, will perform the registration optimization calculations based solely on the voxels within the crop range. This can be useful when images have noise, regions of little to no signal, or other artifacts that may affect optimization calculations. For information about setting a crop range, see "Crop Range" under <u>Expert Settings</u> on the 3D ROI Tool page

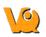

| Operator      |          |          |      |   |          |      |            |          | đ×           |
|---------------|----------|----------|------|---|----------|------|------------|----------|--------------|
| Selected:     |          |          |      |   | ]        |      |            |          | 🗹 ROI: 💌     |
| vtk 🕐         | 57       |          |      |   |          |      |            |          | 0 1          |
| Interpolator: | Linear   |          | *    |   | uick Pre | view |            |          |              |
| (7 3D         | (7 2D    | Д:       | 3D   | R | 2D       | ] 3C | 0 2        | D        |              |
| Transform     | ettings  |          |      |   | slation  |      | Rigid      |          | Affine       |
| Quality       |          |          |      | F | ast      | S    | tandard    |          | Fine         |
| Expert S      | ettings  |          |      |   |          |      |            |          |              |
| Transform     | Affine : | 3D       |      | • | Optimiz  | er   | Regular    | Ste      | p Gradier 💌  |
| Interpolation | Neare    | st NB    |      | • | Metric   |      | Mattes M   | utu      | al Informa 🔻 |
| Sampling      | 20       | ¢ ł      | oins |   |          |      | 16%        | *<br>*   | samp         |
| Step length   | 0.100°   | 🗘 r      | nin  |   |          |      | 60.000°    | +        | max          |
| Iterations    | 100      | <b>*</b> |      |   | R        | elax | 0.75       | *<br>*   |              |
| Crop Ran      | ge       |          |      |   | Regist   | er:  | Inp1 to Re | f        | All to Ref   |
|               |          |          |      |   |          |      |            | runnal . |              |

To begin the registration, select either "Inp1 to Ref" or "All to Ref". "Inp1 to Ref" will register Input 1 to the Reference and require the user to click the "Accept" button to apply the registration. "All to Ref" will register each image to the Reference individually and automatically apply the registration. A window will appear that shows information about the progress of the optimization, including a live plot of the Metric Value vs. Iteration.

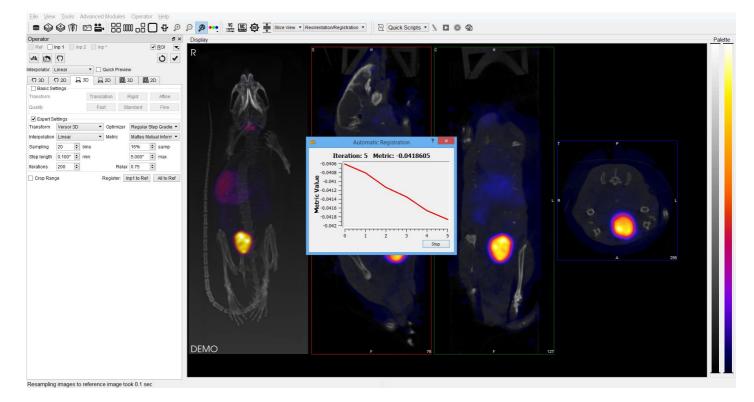

# NOTE: WHEN SCALING DATA, PLEASE USE CAUTION AS SCALING CAN LEAD TO ERRORS IN QUANTITATION. FOR MORE REFER TO THE <u>TREATMENT OF QUANTITATIVE DATA</u> PAGE.

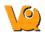

#### **Menu Options**

The Reorientation/Registration Operator menu can be used for storing transformations, setting a default image transformation, and controlling the behavior of the operator.

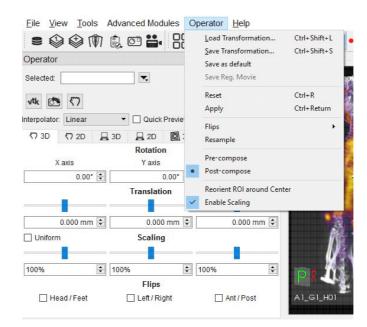

| Lood                   |              | Applies a pre-defined                |
|------------------------|--------------|--------------------------------------|
| Load<br>Transformation | Ctrl+Shift+L | transformation to the active data    |
| Transformation         |              | set.                                 |
| Save                   |              | Saves the current transformation     |
| Transformation         | Ctrl+Shift+S | settings (rotation, translation,     |
|                        |              | flips) into a .xml file.             |
|                        |              | Saves the current transformation     |
|                        |              | settings (rotation, translation,     |
|                        |              | flips) as default settings for       |
|                        |              | image data. If the <u>"Apply</u>     |
| Save as default        |              | Default Shift" checkbox is           |
| Save as default        |              | selected, these settings will be     |
|                        |              | automatically applied to any         |
|                        |              | image data that then gets loaded.    |
|                        |              | See the <u>How To Guide</u> for more |
|                        |              | on setting a default image shift.    |
|                        |              | Resets all transformation            |
| Reset                  | Ctrl+R       | settings (rotation, translation,     |
|                        |              | flips) back to the default values.   |
| Apply                  | Ctrl+Return  | Applies the current                  |
|                        |              | transformation settings (rotation,   |
|                        |              | translation, flips) to the active    |

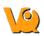

|                | data set.                               |
|----------------|-----------------------------------------|
|                | Provides the option of flipping         |
|                | the data in any of three                |
| Flips          | directions, described as                |
|                | Head/Feet, Left/Right, and              |
|                | Anterior/Posterior.                     |
|                | Directs the user to the <u>Resample</u> |
|                | Data tool. The Resample Data            |
| Resample       | tool allows rebinning of                |
|                | reconstructed data into an              |
|                | arbitrary voxel size.                   |
|                | Transformation which applies            |
| Pro composo    | T1 to the source, and then              |
| Pre-compose    | applies T2 to that result to obtain     |
|                | the target.                             |
|                | Transformation which applies            |
| Post-compose   | T2 to the source, and then              |
| i ost-compose  | applies T1 to that result to obtain     |
|                | the target.                             |
| Reorient ROI   | Sets reference point for                |
| around center  | transformation as center of ROI         |
|                | instead of center of image.             |
|                | Toggles appearance of Scaling           |
| Enable scaling | under 3D and 2D manual                  |
|                | registration panels.                    |

### **Automatic Non-Linear Registration**

The **3D** Automatic Non-Linear Registration tool provides deformable registration of the data by computing a unique transformation matrix for all voxels of data represented. After selecting your preference from the dropdown, the number of iterations for each resolution level can be adjusted. Drop-down preferences include: Fast Symmetrical Demons, Symmetric Demons, Diffeomorphic Demons, and Demons. To show the deformed grid overlaid or a heatmap of the Deformable vector field over of the image, use the toggle buttons.

To learn more about the Non-Linear Registration techniques please visit the link below:

• http://www.insight-journal.org/browse/publication/154

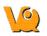

| Operator     |        |      |        |                                       |            |        | ð×    |
|--------------|--------|------|--------|---------------------------------------|------------|--------|-------|
| Selected:    |        |      | ₩,     |                                       |            |        | DI: 💌 |
| vtk 🕐        | 57     |      |        |                                       |            | 0      | 4     |
| Interpolator | Linear | •    | Quick  | Preview                               |            |        |       |
| (7 3D        | (7 2D  | 📙 3D | 📙 2D   | <b>Ø</b> 3D                           | 2D         |        |       |
|              |        | -    |        | t Symmetric<br>er of iteratio<br>vel. |            |        |       |
|              |        |      |        | Med 10                                | Fir        | ne 10  | *     |
|              |        |      | 1.0 12 | Field Sr                              | housed     | 00 vox | •     |
|              |        |      |        | Max Step                              | o Size: 0. | 50 vox | -     |
|              |        |      |        |                                       |            | Regist | er    |

#### Automatic Slice-by-Slice Non-Linear Registration

The **2D** Automatic Slice-by-Slice Non-Linear Registration tool provides deformable registration of the data by computing individual transformation matrices for each voxel of data represented. After selecting your preference from the dropdown, the number of iterations for each resolution level can be adjusted.

To learn more about the Non-Linear Registration techniques please visit the link below:

• http://www.insight-journal.org/browse/publication/154

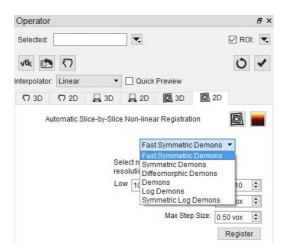

#### How to Set a Default Image Shift

One of the most powerful features of the NanoSPECT is its ability to automatically register SPECT and CT data to create anatomically and functionally valuable fused images. Imaging without the application of any transformation typically results in data that are fused well within 1.5mm in any direction. However, taking the time to set up a default image shift can help insure that all image acquisitions are perfectly fused.

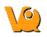

Make a simple phantom, but one that breaks symmetry along multiple directions. A syringe with an air bubble, placed in the bed at an angle works well.

Collect an image/CT of the phantom. It is recommended that standard reconstructions (or better) are used for both the image and the CT to enable more precise transformation settings.

Uncheck the "Apply Default Shift" box located in the DICOM browser.

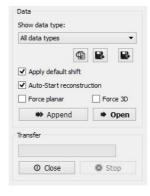

Load the data into the VQ.

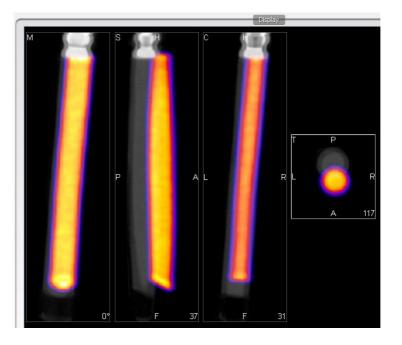

Use the reorientation tool to shift and/or rotate the image data set (Input 1) so that the image and CT data are perfectly aligned. Typically, only shifts are needed for this operation. If rotations are needed, they should be only plus/minus 1 degree.

Before clicking "Apply", go to File | Save As Default and save the transformation

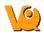

| Dis |                                                                                                    |
|-----|----------------------------------------------------------------------------------------------------|
|     | Operator                                                                                              |
|     | Ref Ø Inp 1 Ø Inp 2         Inp *         ROI         ▼                                               |
|     | File     Operations       Load Transformation                                                         |
|     | Save as default I Save Reg. Movie    Quick Preview                                                    |
|     | Reset     ₩R       Apply     ₩H       Close     ₩O       Rotation                                     |
|     | X axis         Y axis         Z axis           0°         +         0°         +         0°         + |
|     | Translation                                                                                           |
|     | 0.0 mm (‡) 0.0 mm (‡)                                                                                 |
|     |                                                                                                    |
|     |                                                                                                    |
| 0 0 |                                                                                                    |

Return to the Data Browser or go to the Tools Menu and re-check the "Apply Default Shift" box.

|           |                      |        | Co      | onfig | uration     |                  |           | ? ×    |
|-----------|----------------------|--------|---------|-------|-------------|------------------|-----------|--------|
| Display   | Data                 | DICOM  | Network | Vi    | voScript    | Registration     |           |        |
| Data Loa  | ading<br>ole MIP vie | wer    |         | Grov  | v reference | e to input volum | e yes     | •      |
| Ask [     | Disable MIF          | ,      |         | Max   | voxsize ra  | tio for vol      | 2.50      | ÷      |
| MinVoxSi  | ze                   | 0.00mm | ÷       | And   | nor input d | ata at           | center    | •      |
| Quantifi  | cation Opt           | ions   |         |       |             |                  |           |        |
| Unit of A | ctivity              | μCi    |         | •     | CSV Sepa    | rator            | Comma (,) | •      |
|           | y default s          |        |         |       |             |                  |           |        |
|           |                      |        |         |       |             |                  |           |        |
|           |                      |        |         |       |             |                  |           |        |
|           |                      |        |         |       |             |                  |           |        |
|           |                      |        |         |       |             |                  | ОК        | Cancel |

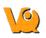

| All data types      |          |
|---------------------|----------|
| Apply default shift |          |
| Auto-Start reconstr | ruction  |
| Force planar        | Force 3D |
| 🗰 Append            | Open     |

Reload the image/CT phantom data that were just acquired. They -- and all other data sets -- will now be perfectly fused

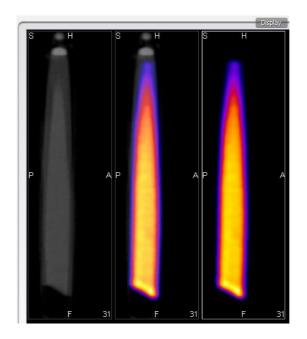

**NOTE:** This same formalism may be used to generate other Transformation files. Instead of choosing "Save as Default" in the Reorientation File Menu, choose "Save Transformation." Then it is possible to later load that transformation (using the "Load Transformation" option in the Reorientation File menu). These saved transformations are useful when fusing data from other modalities with NanoSPECT CT data, for example.

## **Time Series**

The Time Series operator provides an easy way to visualize sets of dynamic data as a time series. This operator can be used to play slice views of each image of a collection in sequence.

### **Getting There**

The Time Series operator can be accessed via the tool pull-down menu on the VQ front panel.

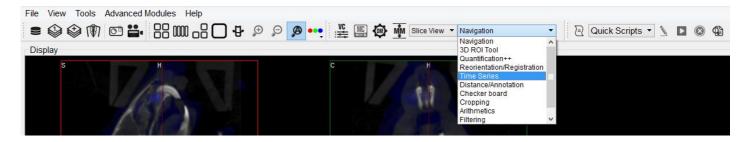

#### **Using the Tool**

Data should be loaded into VQ in correct time-order, with the reference image (if any) loaded first. Use the Data Manager to sort the datasets as necessary.

| Operator     |      |       |      |         | đ× |
|--------------|------|-------|------|---------|----|
| Sliders<br>T |      | Inp1  |      | 0       |    |
| 🗌 Global     | Min: | -1000 | Max: | 9360.56 |    |
|              |      |       |      | Play    |    |

If there is a reference image loaded, check 'Lock Ref' to keep the reference image visible with all other images of the series; check 'Lock Inp1' to keep the image in the 'Input 1' position visible with all other images of the series.

The Time Series operator also enables users to set a global windowing, which will apply to all loaded images. The windowing format (either Min/Max or Level/Width) is determined by the <u>Display Configuration</u>. To set, simply check the Global box and enter appropriate windowing values into the respective boxes.

Use the slider or image index field to manually scroll through the datasets of the series. Click 'Play' to run the sequence in a loop.

#### Saving a Movie

To save a Time Series movie, open the Save Movie dialog with the Time Series operator open. This can be done by clicking the Save Movie icon in the toolbar, navigating to File -> Save Movie, or by the keyboard shortcut Ctrl + M.

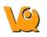

| 2                  |                                          | Sa                    | ve Movie |     |   |        | ?     |
|--------------------|------------------------------------------|-----------------------|----------|-----|---|--------|-------|
| .ook in:           | 🔒 C: \Users \kgo                         | ettler \Desktop \DEMO | •        | 0 0 | 0 | ) 🔃    | ≣     |
| ika My Comj        |                                          |                       |          |     |   |        | (P) s |
|                    |                                          |                       |          |     |   |        |       |
| File <u>n</u> ame: | TimeSeries.gif<br>Movie files (*.gif     | *.mng *.mpg *.mpeg)   |          |     | • | Save   |       |
| iles of type:      |                                          |                       |          |     | • |        |       |
|                    | Movie files (*.gif<br>Time Series: Sagit |                       |          |     | • | Cancel |       |

The options for the output movie are similar to those in the regular <u>Save Movie</u> dialog box. The only difference is the options in the Movie Type drop-down box reflect the Time Series movie types. Once the desired options are set, select "Save" to save the movie file.

## **Distance/Annotation Tool**

The Distance/Annotation tool enables you to measure the distance between two points in any image. For example, it can be used to measure the size of a tumor by measuring its length, depth and width. One of the most powerful options available with the distance measure is the capability to perform <u>landmark</u> <u>co-registration</u>.

#### **Getting There**

The Distance/Annotation Tool can be accessed via the tool pull-down menu on the VQ front panel.

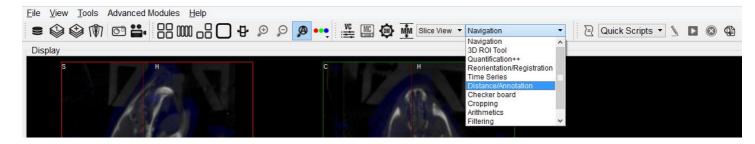

### Using the tool

Upon selection of the distance/annotation tool, the **Distance/Annotation** operator is displayed. The physical distance between two points can be measured by clicking on the green plus symbol to add an object. To measure distance, left click on two points of the image. A line is displayed between the two points to show what is being measured.

In the **Distance/Annotation** operator, each line is identified by a unique color tag. For each line, the 3D start and end points of the line are displayed as well as the length of the line (in mm). Multiple distances can be measured on the same image and are easily distinguished by their unique color. The results can be saved into an Excel file by clicking **Save**. The **Profile** function enables a graphic plot of the distance to be displayed for both the reference and the input data.

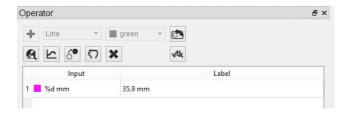

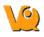

#### Goto with-in the object

Since a single left click sets a new point, you have to use a single middle mouse button click to go to the given position in the two respective other slices.

#### **Removing Distance Measures**

Right-click on any of the distance measures and click 'Remove' to delete the distance measure completely.

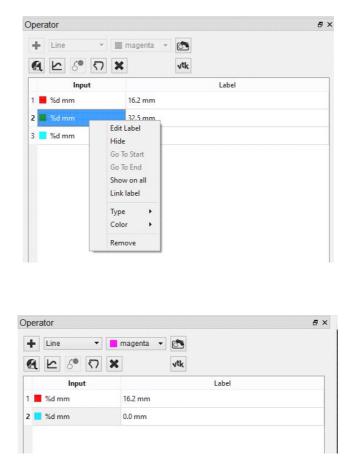

#### **Profile**

The Profile tool, available in the **Distance/Annotation** operator, plots the values in each voxel through which the line passes. Values are displayed for both Reference and input data sets and, given proper calibration, the plot values will be in Houndsfield units and MBq for CT and NM data sets, respectively. The File menu provides an option to save the Profile data as a PDF.

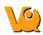

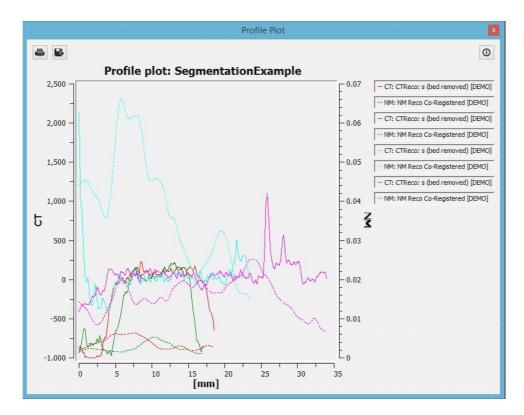

#### Landmark-based Co-Registration

One of the most powerful features of the distance/annotation tool is the built-in capability of performing landmark-based co-registration. With two data sets loaded, use the distance/annotation tool to draw at least one line that connects corresponding locations (i.e., locations which should be registered) between the reference and input data sets. The line should start on the reference image and be dragged to the input image. For example, if using a CT image as a reference and a SPECT image as input 1, left click on the CT, drag to the corresponding location in the SPECT image, and left click again to end the line. It may be useful to use the arrow line type to make clear the direction the input image will be reoriented. The user should perform landmark-based co-registration on one view at a time to optimize registration results.

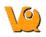

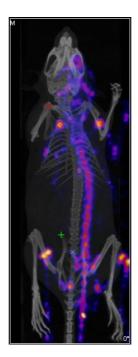

Click on the Landmark-based Co-registration icon, [6], to perform the registration. Once registration is complete, the shifted input data set will appear in the Main Window as Input 2.

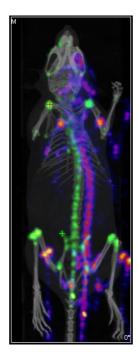

## Checkerboard

In Checkerboard mode, the reference and input data set(s) are arrayed in a pattern of alternating squares, resembling a checkerboard. This mode is especially useful when checking image registration.

### **Getting There**

The Checkerboard Tool can be accessed via the tool pull-down menu on the VQ front panel.

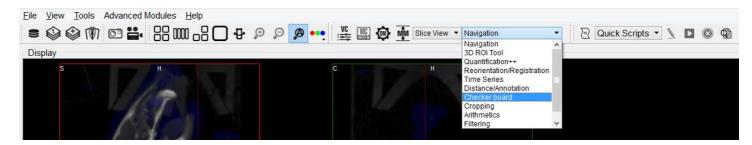

#### Using the tool

Upon selection of the Checkerboard Tool, the display of the coronal, sagittal, and transverse windows is automatically updated. In these windows, the reference and input data set(s) are displayed in an alternating grid pattern resembling a checkerboard. Both the Input 1 and Input 2 data sets (if present) are displayed in the same squares of the checkerboard. To return to normal viewing, select <u>Navigation</u> in the Tools menu.

To adjust the size of the tiles, hold Shift and use the mouse wheel. All other keyboard shortcuts should work the same as in <u>Navigation</u> operator

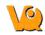

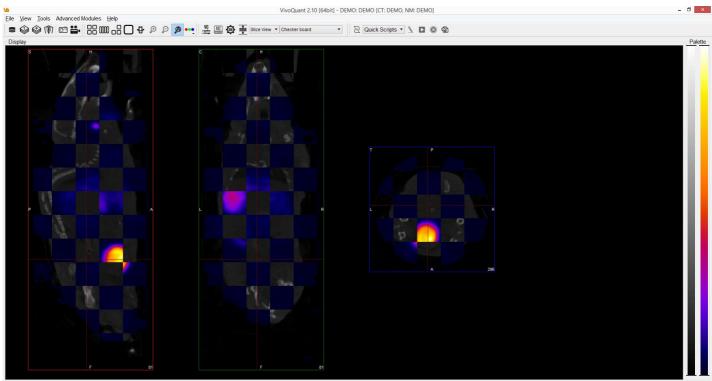

Use SHIFT modifier and mouse wheel to adjust tile size.

## **Cropping tool**

The Cropping Tool allows images to be made smaller by removing any unwanted areas. For example, if an image has been cut, then the cropping function can be used to trim away the blank areas of the image.

### **Getting There**

The Cropping Tool can be accessed via the tool pull-down menu on the VQ front panel.

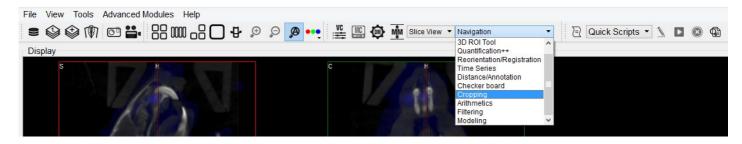

#### Using the tool

Upon selection of the Cropping tool, the standard <u>view</u> options disappear and red sliders are displayed in their place.

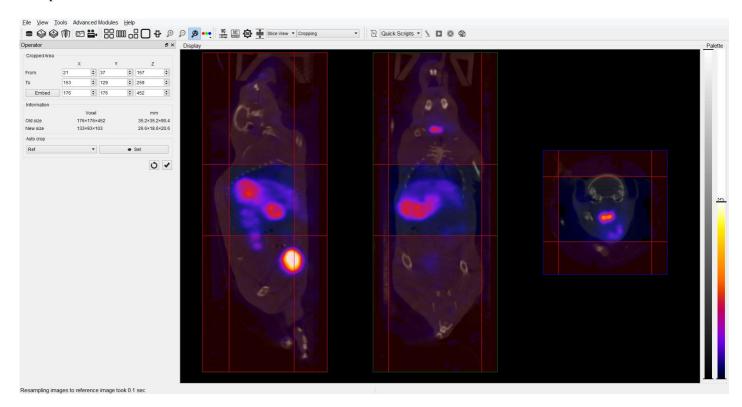

Two red sliders appear for each view direction (i.e., coronal, sagittal, and transversal). The red sliders may be moved using the mouse (click and hold on a slider and then move the mouse to move the slider) or by using

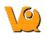

the arrow keys in the cropping dialog. Manipulation of the red sliders creates a three-dimensional rectangangular cropping volume. The current voxel position of the red sliders is displayed in the Cropped/Area section of the operator window.

To apply the crop, once the red sliders are in the desired positions, click the  $\checkmark$  button.

To reset the crop range sliders to their original positions, click the 🖸 button.

The Cropping dialog provides information about the pixel location of each red slider (x, y, z), and current and cropped image size information in both voxels and mm. The embed function will pad background slices to increase the dimensions of the image. The auto-crop feature starts its search the end slices of the image and adjusts the sliders towards the center of the image until a non-background voxel is detected from all 6 faces.

#### Example of an image before it has been cropped

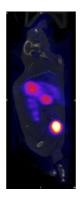

Example of image after it has been cropped

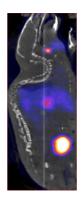

## Arithmetics

The Arithmetics operator can be used to add, subtract, multiply, divide, average or merge multiple images. Additionally, a scalar multiplier or addend can be applied to all voxels of an image with the Arithmetic operator.

#### **Getting There**

The Arithmetics operator can be accessed via the tool pull-down menu on the VQ front panel.

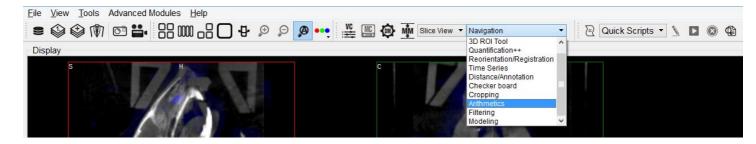

### Using the tool

Upon selection of the Arithmetics operator, the Arithmetics operator window is displayed.

| Operator                            | 8 ×    |
|-------------------------------------|--------|
| Operator                            |        |
| Scalar Multiply (Scalar * Selected) |        |
| Selected: 0                         |        |
| Scalar: 1.00000000                  |        |
| Append Data                         |        |
| ок                                  | Cancel |

The drop-down menu under **Options** contains a selection of the available operators:

- Add, Subtract, Multiply, Divide, and Average each operate on two images selected via the <u>Data</u> <u>Selector Widget</u>. These operations are performed voxel-wise.
- Scalar Multiplication and Scalar Addition can be applied to any of the loaded images, selected via the <u>Data Selector Widget</u>. Set the factor or addend by increasing or decreasing the scalar value.
- Merge whole integer value phantoms to load into the 3D ROI tool. Can be applied to any of the loaded images, selected via the <u>Data Selector Widget</u>. This is very useful for fixed-volume ROI analysis.

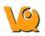

| Operator                                                                                                    |    | 8 >    |
|----------------------------------------------------------------------------------------------------|----|--------|
| Operator                                                                                                    |    |        |
| Multiply (Vol 1 * Vol 2)                                                                                                    |    |        |
| Add (Vol 1 + Vol 2)<br>Subtract (Vol 1 - Vol 2)<br>Multiply (Vol 1 * Vol 2)<br>Divide (Vol 1 / Vol 2)<br>Averace (Selected) |    |        |
| Merge (Selected)                                                                                                    |    |        |
| Scalar Multiply (Scalar * Selected)<br>Scalar Add (Scalar + Selected)<br>Scalar Exponentiate (Selected * Scalar)            |    |        |
|                                                                                                    | OK | Cancel |

Click **OK** to perform the chosen operation. A dialog will appear to indicate successful application of the chosen function.

| 10 | Arithmetics      |
|----|------------------|
| ĺ  | Applied Addition |
|    | ОК               |

For all arithmetic operations, the user has the option to append the resulting volume(s) or perform the function in-place, thus replacing the existing data with the amended data.

| DI | N                                   |   |                                                              |          | 8×      |
|----|-------------------------------------|---|--------------------------------------------------------------|----------|---------|
| C  | ata List                            |   |                                                              |          |         |
| L  | oaded:                              | 3 | Memory:                                                      | 160.31MB | ×Ó      |
| -  |                                     |   | Available Data                                               | C)       |         |
| 1  | Name: A<br>Date: 2010<br>Desc: CT   |   | 1_G1_H01]<br>(series 2010-05-19 21:27:13)                    | )        |         |
|    | -835                                |   |                                                              |          | 3.5e+03 |
| 2  | Name: A<br>Date: 2010<br>Desc: NM   |   | 1_G1_H01]<br>(series 2010-05-19 21:31:43)                    | )        |         |
|    | 0.008                               |   |                                                              |          | 0.0911  |
| 3  | Name: A<br>Date: 2010<br>Desc: Mult |   | 1_G1_H01]<br>(series 2010-05-19 21:27:13)<br>* 1): CT [DEMO] | )        |         |
|    | -                                   |   |                                                              |          |         |

Units are considered by the Arithmetics operator, and a warning will be displayed if an attempt is made to add, subtract, multiply, divide or average two images of differing units and will allow the user the option to halt the operation.

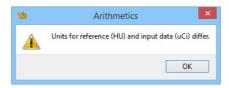

## **Filtering Tool**

The Filtering Tool offers a variety of smoothing filters with configurable input parameters and can be applied to any of the loaded images.

### **Getting There**

The Filtering Tool can be accessed via the tool pull-down menu on the VQ front panel.

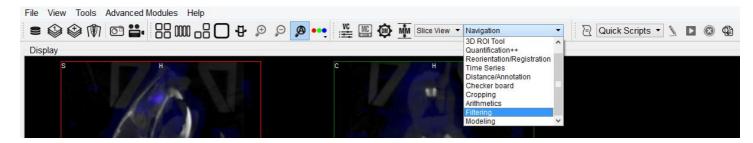

### Using the tool

Upon selection of the Filtering Tool, the Filtering Operator window is displayed.

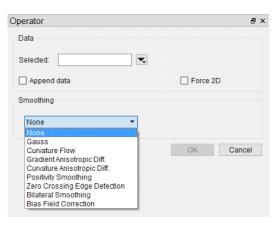

Using this tool, any loaded data can be selected for smoothing via the Data Selector Widget.

Select the desired smoothing algorithm from the available options in the Smoothing drop-down menu. Use the parameter fields to set appropriate values. The effect of the chosen smoothing filter will be previewed in 2D in the slice views; to remove the 2D preview, go back to 'None' in the drop-down menu of smoothing filters.

Currently available filters include:

- Gaussian Smoothing
- Curvature Flow
- Gradient Anisotropic Diffusion
- Curvature Anisotropic Diffusion

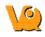

- Positivity Smoothing (to remove negativity from FBP reconstructions)
- Zero Crossing Edge Detection
- Bilateral Smoothing
- Bias Field Correction

Each filter uses a different subset of the configurable parameters; consult the table below if parameters other than the default settings are desired.

| Parameter   | Description                                                                                                    | Used by                                                                                                    | Default<br>Value |
|-------------|----------------------------------------------------------------------------------------------------|----------------------------------------------------------------------------------------------------|------------------|
| FWHM        | Full-width<br>half-maximum kernel<br>size                                                                                                  | Gauss, Zero<br>Crossing Edge<br>Detection                                                                                     | 1.00mm           |
| Conductance | Parameter governing<br>sensitivity to edge<br>contrast                                                                                     | Gradient<br>Anisotropic<br>Diffusion,<br>Curvature<br>Anisotropic<br>Diffusion                                                | 1.00             |
| Iter        | Number of iterations                                                                                                    | Curvature Flow,<br>Gradient<br>Anisotropic<br>Diffusion,<br>Curvature<br>Anisotropic<br>Diffusion,<br>Positivity<br>Smoothing | 5                |
| CutOffFrac  | If the fraction of<br>voxels that are<br>negative falls below<br>this value, further<br>iterations of the filter<br>will not be performed. | Positivity<br>Smoothing                                                                                                    | 0.005            |
| Time Step   | Stepsize, effectively<br>analogous to kernel<br>width                                                                                      | Curvature Flow,<br>Gradient<br>Anisotropic<br>Diffusion,<br>Curvature<br>Anisotropic<br>Diffusion                             | 0.125            |
| Max Error   | Difference between<br>the area under the<br>discrete Gaussian<br>curve and the area<br>under the continuous<br>Gaussian                    | Zero Crossing<br>Edge Detection                                                                                               | 0.5              |

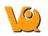

|           | The standard deviation of the gaussian            | Bilateral<br>Smoothing | 50.0 |
|-----------|---------------------------------------------------|------------------------|------|
| Range Sig | gma blurring kernel in the image range. Units are |                        | 50.0 |
|           | intensity.                                        |                        |      |
|           | The standard deviation                            |                        |      |
|           | of the gaussian                                   |                        |      |
| Domain    | blurring kernel in each                           | Bilateral              | 4.00 |
| Sigma     | dimensional direction.                            | Smoothing              | 4.00 |
|           | Units match image                                 |                        |      |
|           | spacing units.                                    |                        |      |

After a left-click on **OK**, the smoothing function is executed; depending on the image size and filter selected this could take several seconds or more. Once the smoothing function is applied, any subsequent operations will be based on the smoothed images.

Each filter will have different edge-preserving and noise-reduction properties; choose the one that suits your application best.

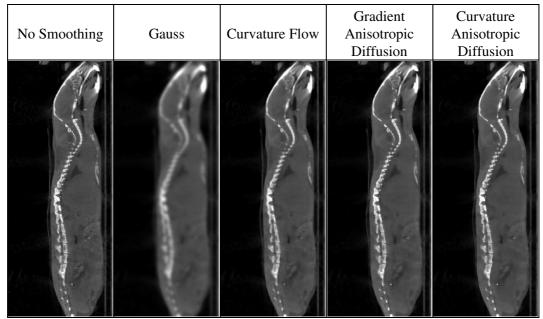

The bilateral smoothing filter could take several minutes for large images in 3D, especially for greater values of domain sigma. Check the 'Force 2D' option to speed up this filter.

| No Filtering Applied | Various Bilateral Smoothing |
|----------------------|-----------------------------|
|                      |                             |
|                      |                             |
|                      |                             |
|                      |                             |
|                      |                             |
|                      |                             |

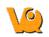

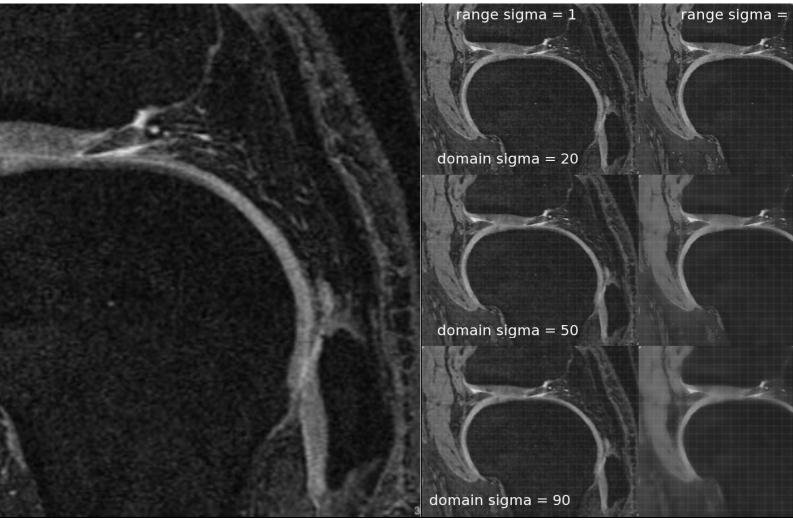

The positivity smoothing filter will also typically take longer to run than the other smoothing filters, up to several minutes for larger images. This filter was specially designed to redistribute the activity across neighboring voxels such that the total sum of the image is preserved but the number of voxels with negative values is reduced. It is intended to be used to correct images reconstructed with FBP.

### **Bias Field Correction**

Intensity gradient artifacts in magnetic resonance imaging can often cause difficulties with automated segmentation and analysis tools that rely on intensity contrasts, not to mention the detriment to qualitative appearance. The Bias Field Correction filter implements the N3 bias correction algorithm (Tustison 2010) to estimate the gradient field present in the image and uses this filter to normalize each voxel of the image. Due to the higher performance cost, a preview of its filtering is not available but the filtering can be applied via the filtering operator. The user may optionally adjust the field smoothness to avoid or allow high spatial frequency corrections and also append the estimated bias field as an image to the data manager.

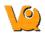

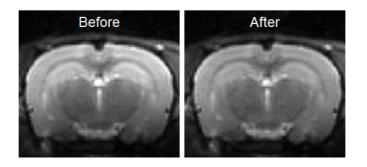

## Modeling

The Modeling operator provides an integrated solution for representing the loaded data set with one of the following relevant mathematical models to allow for predictions and analysis.

### **Getting There**

The Modeling operator can be accessed via the tool pull-down menu on the VQ front panel.

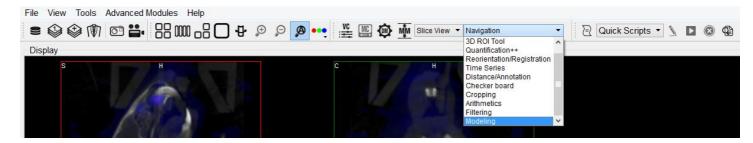

#### Function

Upon selection of the Modeling Tool, the Modeling operator window is display

| perato         | or             |      |      |            |                 | 6  |
|----------------|----------------|------|------|------------|-----------------|----|
|                | :              | 2TCM |      |            | •               |    |
|                | Read Tin       | nes  | 0    | Voxel-wise | ۲               | RO |
|                |                |      |      | Isotope:   | Decay Corrected | •  |
|                |                |      |      | Mask:      | background      | *  |
| 0              | .1000 1/min    | *    | <    | theta1 <   | 6.0000 1/min    | •  |
| 0.0            | 0100 1/min     | •    | <    | theta2 <   | 0.10000 1/min   | -  |
|                | Comput         | e IF | nput | Reference: | Custom          | •  |
| Image<br>✔ Ref | Input/Ref Func |      | Jnit | Time (min) |                 |    |
|                |                |      |      |            |                 |    |

Appropriate data should be loaded into VQ in correct order, with the reference image (if any) loaded first. Use the <u>Data Manager</u> to sort the datasets as necessary.

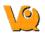

From within the Modeling operator drop-down, the specific mathematical model applicable to your analysis may be chosen. Once chosen, the operator window will fill with the model's parameters and settings.

**Note:** Access to models is dependent on your specific VivoQuant license. For information regarding your license, please contact your account manager or email <u>support@invicro.com</u>.

#### Models

#### **MR Models**

MR models are included with every VivoQuant license. These models include T2, T1, ADC, Fat and GLM.

#### **Pharmacokinetic Models**

Pharmacokinetic models are available as a plug-in for the Modeling operator. These models include the Two-Tissue Compartment Model (2TCM), One-Tissue Compartment Model (1TCM), Logan Graphical Method, Simplified Reference Tissue Model 1 & 2 (SRTM/SRTM2), Logan Non-Invasive Graphical Method, and Patlak Analysis. Detailed information for these models may be found on the <u>Pharmacokinetic Modeling</u> page.

**Note:** Access to these models is dependent on your VivoQuant license. For information regarding your license, please contact your account manager or email <u>support@invicro.com</u>.

### **Main Window**

Upon starting the VivoQuant, the VQ Main Window appears. The Main Window contains the primary VQ display and also serves as the focal point for reaching all other VQ functions.

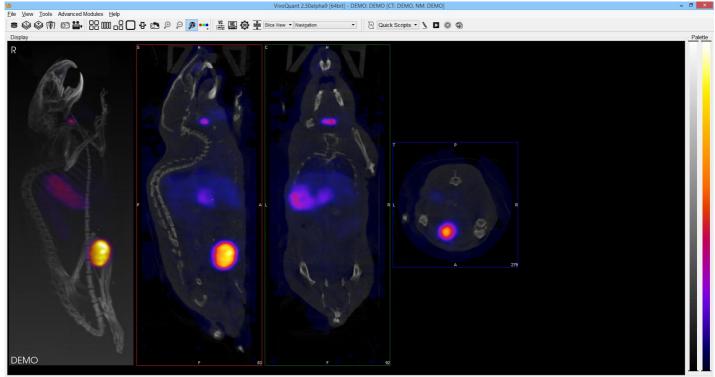

```
Resampling images to reference image took 0.1 sec
```

#### Menus

Five Menus are arrayed across the top of the Main Window. These include:

| Menu                              | Function                                                                                                    |  |
|-----------------------------------|----------------------------------------------------------------------------------------------------|--|
| <u>File</u>                       | Used for file manipulation and includes options for opening, saving, printing, and publishing files.                                                                     |  |
| View                              | Used to control the display of data already loaded<br>into the VQ. Entire data sets may be toggled as may<br>a variety of display options, including layout and<br>zoom. |  |
| <u>Tools</u>                      | Provides access to several VQ image processing<br>tools, including data control, reconstruction,<br>calibration, and configuration features.                             |  |
| <u>Advanced</u><br><u>Modules</u> | Provides access to more advanced VQ image processing tools, including data control,                                                                                      |  |

|      | reconstruction, calibration, and configuration features.                                     |  |
|------|----------------------------------------------------------------------------------------------|--|
| HAIN | Help content, including registration information and the manual, are available in this menu. |  |

#### Docks

The <u>Viewer Control</u>, <u>MIP Control</u>, <u>Data Manager</u>, and <u>Operators</u> are automatically placed into <u>Docks</u> upon opening. Docks may be dragged and dropped into and out of the Main Window display and multiple controllers/operators are dockable at any given time.

### Thumbnails

A bank of thumbnail icons is located below the Menus. These icons provide fast access to features.

| Thumbnail<br>Icon | Function                                                                                                    |
|-------------------|----------------------------------------------------------------------------------------------------|
| ())               | Opens the Data Browser                                                                                       |
|                   | Opens a browser that will unload currently loaded data and replace it with the data selected in the browser. |
|                   | Opens a browser that will append data to currently loaded data.                                              |
| 0                 | Opens the Save Image window.                                                                                 |
| •••               | Opens the Save Movie window.                                                                                 |
| 88                | Changes the display layout to a 2 x 2 grid layout.                                                           |
| 0000              | Changes the display layout to a 1 x 1 grid layout.                                                           |
| -8                | Changes the display <u>layout</u> to show the sagittal, coronal, and transverse data slices but not the MIP. |
|                   | Changes the display <u>layout</u> to show only the transverse data slices.                                   |
| 묘                 | Changes the display <u>layout</u> to show only the MIP.                                                      |
|                   | Resets the zoom and pan within each viewport in the display                                                  |
| ÷                 | <u>Zooms</u> in 25%.                                                                                         |
| Q                 | <u>Zooms</u> out 25%.                                                                                        |
| Ø                 | Auto-zooms to fit data to screen.                                                                            |
| •••               | Opens RGB color options.                                                                                     |
| VC                | Opens the Viewer Control panel.                                                                              |
|                   | Opens the MIP Control panel.                                                                                 |
|                   | Opens the <u>Data Manager</u> panel.                                                                         |
| MM                | Opens the Min Max Tool panel.                                                                                |

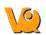

| $\Box$ | Opens the <u>VivoScript</u> Evaluation window.                                                                                     |
|--------|----------------------------------------------------------------------------------------------------|
| 7      | Edits the <u>VivoScript</u> file selected in the Quick<br>Scripts menu                                                             |
|        | Evaluates the <u>VivoScript</u> file selected in the Quick<br>Scripts menu                                                         |
| ۲      | Aborts the <u>VivoScript</u> in execution                                                                                          |
| ¢      | Activates the Peek tool, used to reveal names of operator widgets for use in VivoScripts. See the <u>VivoScript</u> page for more. |

#### **View Modes**

Four viewing modes are available via a pull-down menu located next to the thumbnail icons.

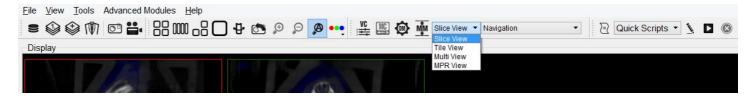

| View<br>Mode         | Function                                                                                                    |
|----------------------|----------------------------------------------------------------------------------------------------|
| <u>Slice</u><br>View | The Slice View (default) simultaneously displays<br>images of single slices for the MIP, sagittal, coronal, and<br>transversal views of the loaded data sets. |
| <u>Tile</u><br>View  | The Tile View displays an array of slices for either,<br>sagittal, coronal, or transversal view of the loaded data<br>sets.                                   |
| <u>Multi</u><br>View | The Multi View displays sagittal, coronal, or transversal slices of each data set adjacent to one another simultaneously.                                     |
| <u>MPR</u><br>View   | The Multi Planar Reconstruction View simultaneously displays sagittal, coronal, and transversal slices in a single window.                                    |

#### **Operators**

The operators are available in a pull-down menu located next to the thumbnail icons.

| Navigation                 | * |
|----------------------------|---|
| Navigation                 | ~ |
| 3D ROI Tool                |   |
| Quantification++           |   |
| Reorientation/Registration |   |
| Time Series                |   |
| Distance/Annotation        |   |
| Checker board              |   |
| Cropping                   |   |
| Arithmetics                |   |
| Filtering                  | ٧ |

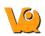

| Operator                   | Function                                                                                                    |
|----------------------------|----------------------------------------------------------------------------------------------------|
| Navigation                 | Enables manually scrolling through<br>the image slices and rotation of the<br>Maximum intensity Projection (MIP).                                                                                                    |
| <u>3D ROI Tool</u>         | Provides advanced tools for drawing,<br>visualizing, saving, and quantifying<br>both 2- and 3-dimensional regions.                                                                                                    |
| Quantification++           | Provides a mean to quantify density<br>and activity parameters in CT and NM<br>scans, respectively.                                                                                                    |
| Reorientation/Registration | Enables realignment of image data via<br>translation, rotation, or flipping. In<br>registration mode, a variety of<br>registration algorithms are available to<br>automatically register data from a<br>wide variety of modalities. |
| <u>Time Series</u>         | Allows sagittal, coronal, and<br>transverse slices of datasets from a<br>time series to be played sequentially<br>in a loop or easily scrolled through<br>manually.                                                                 |
| Distance/Annotation        | Allows you to measure the distance between two points in any image.                                                                                                    |
| <u>Checkerboard</u>        | In checkerboard mode, the reference<br>and input data set(s) are arrayed in a<br>pattern of alternating squares,<br>resembling a checkerboard.                                                                                      |
| Cropping                   | Allows images to be made smaller by removing any unwanted areas.                                                                                                    |
| <u>Arithmetics</u>         | Allows voxel-wise arimethic<br>operations on two input images, or<br>scalar operations on any number of<br>input images.                                                                                                    |
| Filtering                  | Uses a selection of built-in smoothing filters with configurable parameters.                                                                                                    |
| Modeling                   | Provides an integrated solution for<br>representing the loaded data set with<br>one of several mathematical models to<br>allow for predictions and analysis.                                                                        |

### Display

The Display field comprises the principal component of the Main Window. The first three images loaded in the Data Manager are visible in the Display field. Many tools and image-processing steps are visible in the display of the data sets in the Display field.

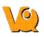

#### **Projections vs. Reconstructions**

The Display window recognizes whether a loaded data set is projection data or reconstructed data. The default viewing scheme, known as <u>Slice View</u>, for reconstructed data (presented almost exclusively throughout this manual) includes a <u>MIP</u> and three separate viewing directions (sagittal, coronal, and transversal). When viewing projection data or sinograms (sets of CT projection data), the VQ displays the data accordingly. For example, transverse slices of projection data are displayed with a 'P' in the top-left corner.

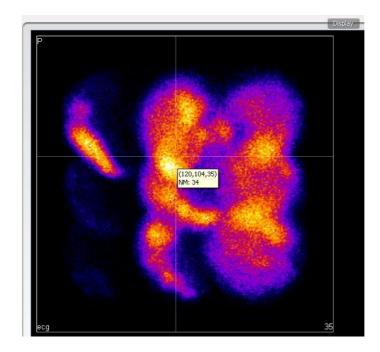

For CT data, selecting the correct layout will display the relevant sinogram data. For the corresponding windows, the data are labeled as "sinogr.", denoting sinogram.

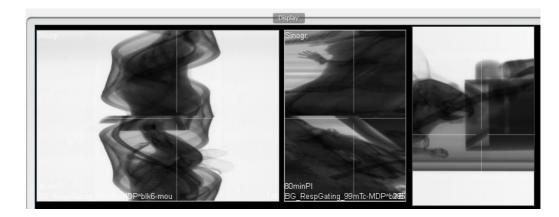

NOTE: It is not possible to view projection (non-volumetric) and reconstruction (volumetric) data simultaneously. Attempting to append reconstruction data to projection data, or vice versa, will result in an error message.

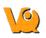

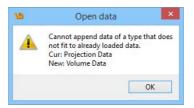

## Save Image Data

This function enables the images to be saved as picture files. The slices can be saved individually (sagittal, coronal or transversal) or all in one image. A <u>Maximum intensity Projection (MIP)</u> picture can also be saved using this feature (MIP viewer must be active). Images will appear exactly as they do in the viewer.

### **Getting There**

Four different methods exist for saving images.

The first method is to go to "Save Image" under the File menu.

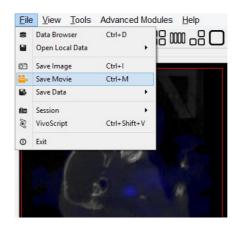

The second method is to use the keyboard shortcut "Ctrl+I". For more on keyboard shortcuts in VQ, please see <u>Keyboard Shortcuts</u>.

The third method to save **image slices** is to use the <sup>™</sup> thumbnail in the <u>Main Window</u>.

The fourth method is through the MIP Control, which can be opened via the  $\square$  thumbnail in the <u>Main</u> <u>Window</u>. There is an option here to save the image.

#### Function

Selection of the "Save Image" option opens the Save Image window.

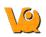

| Look in:                             | 🕌 C: \Users\kgoettler \Desktop \DEMO 🔹 🤇 🔘                  | 1      |   |
|--------------------------------------|-------------------------------------------------------------|--------|---|
| 鰔 My Com                             | (Aspend)                                                    |        | B |
|                                      |                                                             |        |   |
| File <u>n</u> ame:                   | test.png                                                    | Save   |   |
| File <u>n</u> ame:<br>Files of type: | test.png<br>Image files (*.png *.jpg *.bmp *.gif *.tif) 	v  | Save   |   |
| Files of type:                       |                                                             |        |   |
| Files of type:<br>(mage type:        | Image files (*.png *.jpg *.bmp *.gif *.tif)                 | Cancel |   |
| Files of type:<br>(mage type:        | Image files (*.png *.jpg *.bmp *.gif *.tif)  Sagittal slice | Cancel |   |

There are several options for the output images.

| Option              | Description                                                                                        |
|---------------------|----------------------------------------------------------------------------------------------------|
| File name           | Set name of image file.                                                                            |
|                     | Set type of image file. Images can be saved as                                                     |
| Files of type       | 1png<br>2jpeg                                                                                      |
|                     | 3bmp                                                                                               |
|                     | 4gif                                                                                               |
|                     | 5tif                                                                                               |
|                     | Set type of image. Image types can be                                                              |
|                     | 1. Maximum intensity projection                                                                    |
|                     | (MIP)                                                                                              |
| Image type          | 2. Sagittal slice                                                                                  |
| 0.01                | 3. Coronal slice                                                                                   |
|                     | 4. Transversal slice                                                                               |
|                     | 5. All views in one image                                                                          |
|                     | 6. All images separately                                                                           |
| Colorbar<br>options | Set colorbar and label options for the image. Options include                                      |
|                     | 1. None - no colorbars or labels                                                                   |
|                     | 2. No labels - colorbars with no labels                                                            |
|                     | 3. Simple labels - colorbars with<br>one set of evenly distributed<br>gradations placed across all |

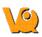

|               | <ul> <li>color bars.</li> <li>4. Smart labels - colorbars with separate sets of gradations for each color bar incremented with respect to the units of each color bar.</li> </ul>                                |
|---------------|----------------------------------------------------------------------------------------------------|
| Storage type  | Set whether the image file will be<br>stored as a local image file or as a<br>DICOM via Secondary Capture.                                                                                                    |
| Magnification | Set a scalar magnification factor will<br>be applied to the resulting image. Note<br>this does not affect the magnification<br>of the viewports, only the<br>magnification of the image file being<br>generated. |

## Save Movie

This function enables the images to be saved as movie files. The slices can be saved individually (sagittal, coronal or transversal) or all in one image. A <u>Maximum intensity Projection (MIP)</u> picture can also be saved using this feature.

### **Getting There**

Four different methods exist for saving movies.

The first method is to go to "Save Movie" under the File menu.

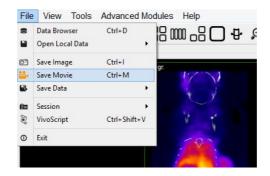

The second method is to use the keyboard shortcut "Ctrl+M". For more on keyboard shortcuts in VQ, please see <u>Keyboard Shortcuts</u>.

The third method to save **image slices** is to use the 🗳 thumbnail in the <u>Main Window</u>.

The fourth method is through the MIP Control, which can be opened via the  $\square$  thumbnail in the <u>Main</u> <u>Window</u>. There is an option here to save the movie.

### Function

Selection of the "Save Movie" option opens the Save Movie window.

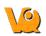

| 9                                    | Save Movie                                                             |         | ? >            |
|--------------------------------------|------------------------------------------------------------------------|---------|----------------|
| Look in:                             | U: \Users \kgoettler \Desktop \DEMO                                    | - 0 0 0 | 0 🕕 📰 🗉        |
| My Com                               |                                                                        |         |                |
|                                      |                                                                        |         |                |
| File <u>n</u> ame:                   |                                                                        |         | Save           |
| File <u>n</u> ame:<br>Files of type: | Movie files (*.gif *.mpg *.mpg *.mpg)                                  |         | Save<br>Cancel |
| Files of type:                       | Movie files (*.gif *.mng *.mpg *.mpeg)<br>Maximum intensity projection |         |                |
|                                      |                                                                        |         | Cancel         |

There are several options for the output movies.

| Option           | Description                                                                                                    |  |  |  |  |  |  |  |  |
|------------------|----------------------------------------------------------------------------------------------------|--|--|--|--|--|--|--|--|
| File name        | Set name of movie file                                                                                                    |  |  |  |  |  |  |  |  |
|                  | Set type of movie file. Movies can be saved as                                                                                                    |  |  |  |  |  |  |  |  |
| Files of<br>type | 1gif<br>2mng<br>3mpg<br>4mpeg                                                                                                    |  |  |  |  |  |  |  |  |
|                  | Set type of movie. Movie types can be                                                                                                    |  |  |  |  |  |  |  |  |
| Movie<br>type    | <ol> <li>Maximum intensity projection<br/>(MIP)</li> <li>Sagittal slice</li> <li>Coronal slice</li> <li>Transversal slice</li> <li>All movies separately</li> </ol>                                                                                                    |  |  |  |  |  |  |  |  |
| Colorbar         | Set colorbar and label options for the                                                                                                    |  |  |  |  |  |  |  |  |
| options          | image. Options include                                                                                                    |  |  |  |  |  |  |  |  |
|                  | <ol> <li>None - no colorbars or labels</li> <li>No labels - colorbars with no<br/>labels</li> <li>Simple labels - colorbars with one<br/>set of evenly distributed gradations<br/>placed across all color bars.</li> <li>Smart labels - colorbars with<br/>separate sets of gradations for each<br/>color bar incremented with respect</li> </ol> |  |  |  |  |  |  |  |  |

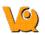

|                 | to the units of each color bar.                                                                                           |
|-----------------|----------------------------------------------------------------------------------------------------|
| Storage<br>type | Set whether the image file will be stored as<br>a local image file or as a <u>DICOM via</u><br><u>Secondary Capture</u> . |

# Docks

The <u>Viewer Control</u>, <u>MIP Control</u>, <u>Data Manager</u>, and <u>Operators</u> are automatically placed into docks upon opening. Docks may be dragged and dropped into and out of the Main Window display and multiple Controllers are dockable at any given time.

## Using docks

The three controllers (MIP, Viewer, and Data Manager) are opened into docks automatically when used. Also, any individual operator (i.e., reorientation, cropping, etc.) is opened into a dock upon use.

| Selected:                                    |                                                          |                                                                                                    | ▼.                        |         |             | . 💌       |
|----------------------------------------------|----------------------------------------------------------|----------------------------------------------------------------------------------------------------|---------------------------|---------|-------------|-----------|
| vtk 🕐                                        | 57                                                       |                                                                                                    |                           |         | 0           | 1         |
| nterpolator                                  | Linear                                                   | •                                                                                                    | Quick Prev                | iew     | lasourceard | lannand   |
| (7 3D                                        | ናን 2D                                                    | 📙 3D                                                                                                    | 2D                        | 3D 🙆    | 2D          |           |
| Rotation:                                    |                                                          | From an and a state of a state of | 0.00° 🖨                   |         |             |           |
|                                              |                                                          | X Axi                                                                                                    | s                         | YA      | Axis        |           |
| Translatio                                   | on:                                                      |                                                                                                    |                           |         |             |           |
|                                              |                                                          |                                                                                                    | 0.0 mm 🖨                  |         | 0.0 m       | m 😫       |
| Scaling:                                     | 0                                                        |                                                                                                    |                           |         | -           |           |
| Uniform                                      | 100%                                                     |                                                                                                    | \$ 1                      | 00%     |             | -         |
|                                              |                                                          |                                                                                                    |                           | Res     | etAll       |           |
|                                              |                                                          |                                                                                                    |                           |         |             | 5         |
| DM<br>Data Lis<br>Loaded:                    | t<br>2                                                   |                                                                                                    | Memory:                   | 106.88M | IB 🕽        | 8<br>( () |
| Data Lis                                     | -                                                        |                                                                                                    | Memory:<br>Available Data |         | IB 🕽        | -         |
| Loaded:<br>Type: C<br>Name<br>Date:<br>Desc: | 2<br>T - CT Rec<br>A1_G1_H<br>2010-05-19 I8<br>CT [DEMO] | onstructio<br>01 [A1_61<br>3:34:03 (series<br>Vox: 0.20:0.2                                                                                                    | Available Data<br>        | i.      | IB 🕽        | -         |

Any controller or operator displayed in a dock may be "popped out" into its own window via a drag-and-drop procedure with the mouse. Similary, any controller or operator can be re-docked by dragging it back into a docking area (the left, right, or bottom of the main window).

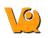

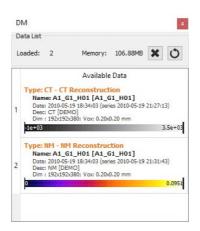

Docks may even be placed on either side of the main window, allowing immediate access to many VQ tools without changing windows. And if more main window space is needed for image viewing, simply close or re-arrange the docks to your liking.

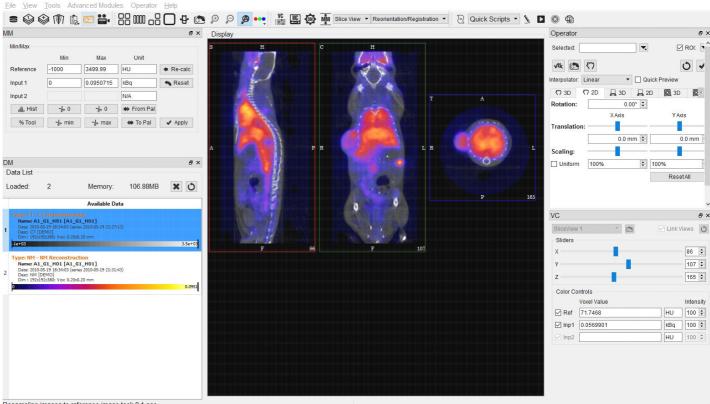

Resampling images to reference image took 0.1 sec

# Displays

VivoQuant offers various display styles to enhance viewing and aid image analysis.

• <u>Slice View</u>: Showing orthogonal slices.

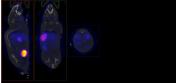

• <u>Tile View</u>: Showing a matrix of slices of one type.

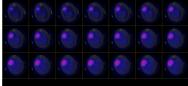

• <u>Multi View</u>: Showing side by side slices of one type.

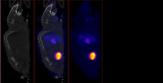

• <u>MPR View</u>: Showing side by side slices of one type.

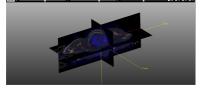

## **Slice View**

The Slice View (default) simultaneously displays images of single slices for the MIP, sagittal, coronal, and transversal views of the loaded data sets.

### **Getting There**

The Slice View is available via a pull-down menu on the Main Window.

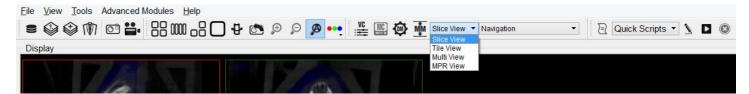

### **Using the Slice View Display**

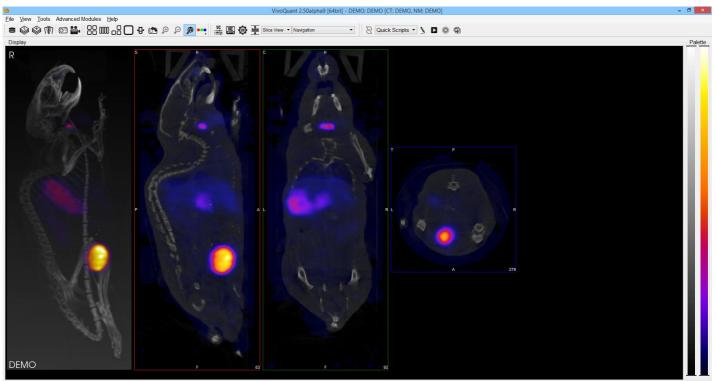

Resampling images to reference image took 0.1 sec

Scrolling through slices in the Slice View may be achieved using the scroll wheel on a mouse or by using the arrows and PageUp/PageDown keys on your keyboard. To learn how these keys control scrolling in the Tile View, click <u>here.</u>

The keys control different views (i.e., coronal, sagittal, or transversal) depending on the current "active" view. Click on a view to make it the active view. In general, the active view will be controlled by the

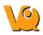

PageUp/PageDn keys while scrolling of the other two views is controlled by the arrow keys.

#### Scrolling Example

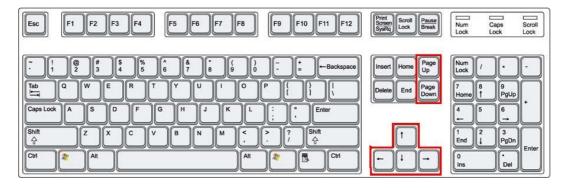

The arrow (, , , ) and paging (PageUp,PageDn) keys may be used to scroll through slices in the Slice View. The relationship of the keys with respect to scrolling is described by this example and further illustrated in the table below.

The <u>crosshairs</u> help to illustrate the scrolling properties of the arrow keys. In the example image (below), the transversal view is the active view. The and keys move the cross hairs towards the L and R in the transversal slice, respectively. L and R have a physical representation as the left side and right side of the object. Moving through the object to the left or right is equivalent to stepping through the sagittal plane of the object and, thus, the sagittal slice changes.

Continuing with this example, the and will move the crosshair towards P and A, respectivly. P and A represent the posterior and anterior of the object and are also visible in the sagittal slice of the object (rotated 90-degrees). Therefore, using the , in the transversal plane will shift the vertical crosshair in the sagittal plane (identically to using the , when the sagittal plane is the active view) and correspond to stepping through the coronal views of the object.

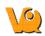

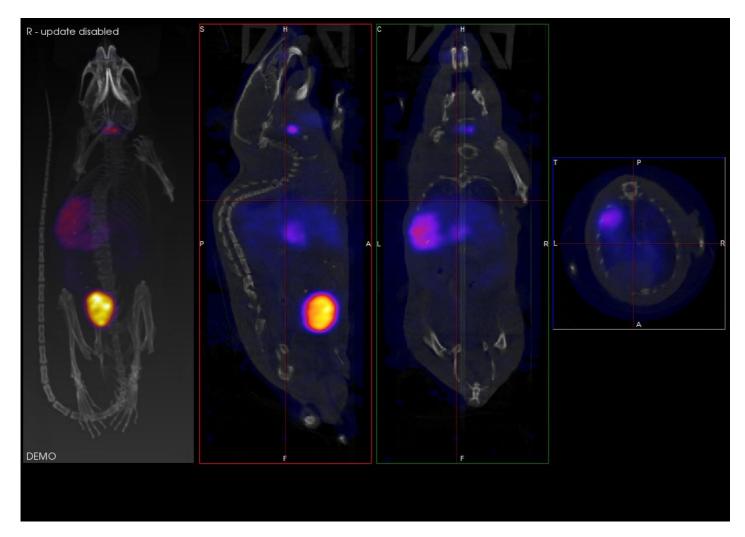

#### **Scrolling Shortcuts Table**

This table illustrates the points made in the above example with a table, displaying the function of the arrow and paging keys for each active view.

| Active<br>View |          |          |             |             | PageUp      | PageDn      |
|----------------|----------|----------|-------------|-------------|-------------|-------------|
|                | Previous | Next     | Previous    | Next        | Previous    | Next        |
| Coronal        | sagittal | sagittal | transversal | transversal | coronal     | coronal     |
|                | slice    | slice    | slice       | slice       | slice       | slice       |
|                | Previous | Next     | Previous    | Next        | Previous    | Next        |
| Sagittal       | coronal  | coronal  | transversal | transversal | sagittal    | sagittal    |
|                | slice    | slice    | slice       | slice       | slice       | slice       |
|                | Previous | Next     | Previous    | Next        | Previous    | Next        |
| Transversal    | sagittal | sagittal | coronal     | coronal     | transversal | transversal |
|                | slice    | slice    | slice       | slice       | slice       | slice       |

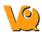

#### **Other Slice View Tools**

Scrolling through slices is also possible through the <u>Viewer Control</u> panel using the sliders and their associated spin boxes.

The Layout and Zoom options are also intended for manipulating the appearance of the Slice View.

## **Tile View**

The Tile View displays an array of slices for either sagittal, coronal, or transversal view of the loaded data sets. The number of slices displayed depends on the size of the VivoQuant window.

## **Getting There**

The Tile View is available via a pull-down menu on the Main Window.

| Eile View Tools Advanced I |     | Ø ••• 🖉                               | Slice View Vavigation  | 🔻 🖹 Quick Scripts 🔹 🏂 🛽 |
|----------------------------|-----|---------------------------------------|------------------------|-------------------------|
| Display                    |     | · · · · · · · · · · · · · · · · · · · | Tile View              |                         |
| R - update disabled        | S H | c                                     | Multi View<br>MPR View |                         |
| 20                         |     |                                       | 23                     |                         |

### Using the Tile View Display

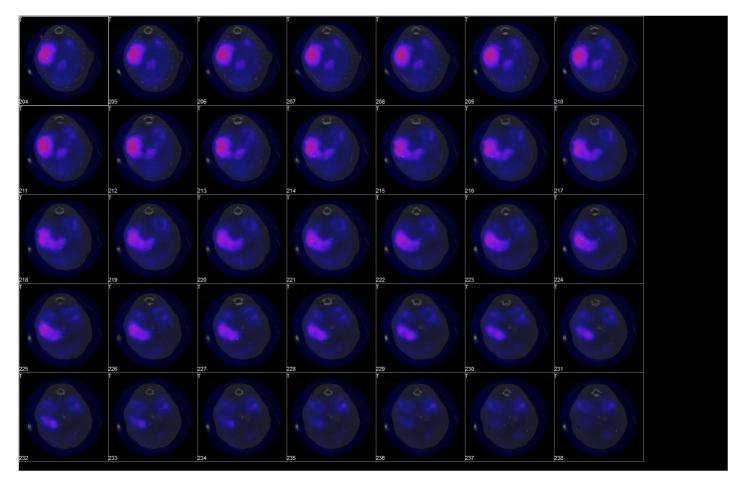

Scrolling through slices in the Tile View may be achieved using the scroll wheel on a mouse or by using the arrows and PageUp/PageDn keys on your keyboard. The keys control the rate at which you scroll through the

| Esc F1 F2 F3 F4 F5 F6 F7 F8                                                                                                    | F9 F10 F11 F12 Print Scroll Pause<br>SysR Lock Pause<br>Lock Deak | Caps Scroll<br>Lock Lock                                                                                                    |
|----------------------------------------------------------------------------------------------------|-------------------------------------------------------------------|----------------------------------------------------------------------------------------------------|
| $\begin{array}{c} \overbrace{}^{\bullet} 1 \\ \overbrace{}^{0} 2 \\ \overbrace{}^{\dagger} 4 \\ \overbrace{}^{\circ} 6 \\ \overbrace{}^{\circ} 6 \\ \overbrace{}^{\circ} 6 \\ \overbrace{}^{\circ} 6 \\ \overbrace{}^{\circ} 9 \\ \overbrace{}^{\circ} 0 \\ \overbrace{}^{\circ} 2 \\ \overbrace{}^{\circ} 2 \\ \overbrace{}$ | · · · · · · · · · · · · · · · · · · ·                             | / • •<br>3 9<br>9 9<br>9 0<br>5 6<br>•<br>9 0<br>0<br>1<br>9 0<br>0<br>1<br>9 0<br>0<br>1<br>9 0<br>0<br>1<br>9 0<br>0<br>1<br>9 0<br>0<br>1<br>1<br>9 0<br>0<br>1<br>1<br>9 0<br>0<br>1<br>1<br>1<br>1<br>1<br>1<br>1<br>1<br>1<br>1<br>1<br>1<br>1 |
|                                                                                                    | Previous slice                                                    |                                                                                                    |
|                                                                                                    | Next slice                                                        |                                                                                                    |
|                                                                                                    | Previous row                                                      |                                                                                                    |

tiles. To learn how these keys control scrolling in the Slice View, click here.

|        | Previous slice  |
|--------|-----------------|
|        | Next slice      |
|        | Previous row    |
|        | Next row        |
| PageUp | Previous screen |
| PageDn | Next screen     |
|        |                 |

To switch between views (i.e., coronal, sagittal, transversal) in the Tile View, right-click on a tile and choose the desired view.

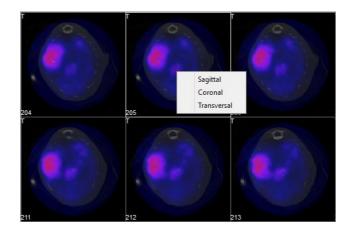

Two operators are available in Tile View. The first is the Time Series operator, which enables dynamic data to be viewed as a time series. For more information on this operator, see the <u>Time Series</u> page.

The other available operator is the 3D ROI View operator, which enables ROIs to be displayed in Tile View. Note: ROIs may not be edited in Tile View. For information on editing ROIs, see the <u>3D ROI Tool</u> page.

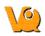

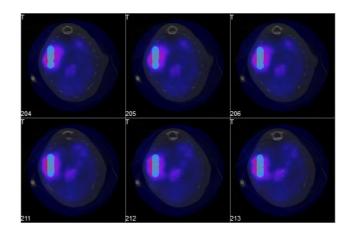

## **Multi View**

The Multi View offers users the ability to create a fully customized Display for data. Users may select how many Viewports will be displayed, in what orientation they will be displayed and which datasets will be rendered in them. This is especially useful for users who work with data across multiple image modalities.

## **Getting There**

The Multi View is available via a pull-down menu on the Main Window.

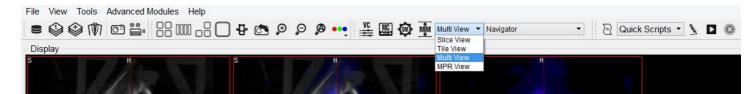

## Setting Up the Multi View Display

Selecting Multi View brings up the Multi View display and activates the Multi View-specific Layout operator.

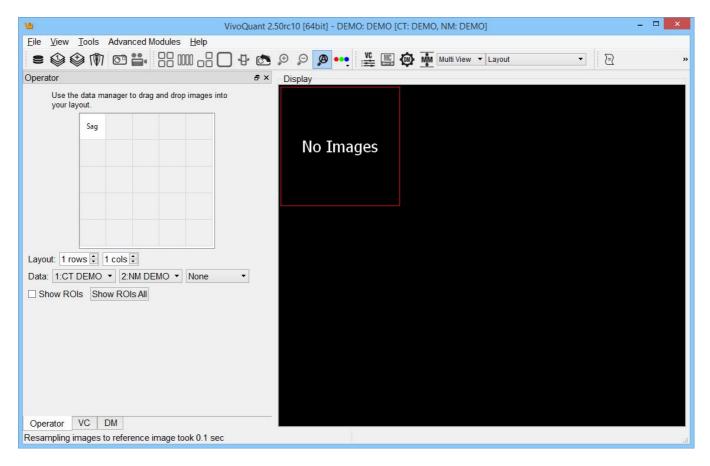

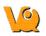

The Layout operator is where users may customize the Multi View display. Users first select the number of rows and columns of Viewports. Then, for each Viewport, users select the datasets and slices that will be displayed in them.

To set the number of Viewports, set the 'rows' and 'cols' scrollboxes to the desired amounts. The 5x5 grid in the Operator window, in addition to the Display, will populate with the number of rows and columns of Viewports.

| 19                  |        |                         | VivoQua          | ant 2.50 | rc10 [64bit] - DEMO: DEMO [0 | CT: DEMO, NM: DEMO] |     | - 🗆 🗙 |
|---------------------|--------|-------------------------|------------------|----------|------------------------------|---------------------|-----|-------|
|                     |        | Advanced Modules        | <u>H</u> elp     |          |                              |                     |     |       |
|                     |        |                         | 0 -8 <b>()</b> 4 | <b>6</b> | ₽ 👂 👰 👥 😫                    | Multi View 👻 Layout | • 2 | »     |
| Operator            |        |                         | t.               | 5 ×      | Display                      |                     |     |       |
| Use the<br>your lay |        | anager to drag and drop | images into      |          |                              |                     |     |       |
|                     | Sag    | Sag                     |                  |          |                              |                     |     |       |
|                     | Sag    | Sag                     |                  |          | No Images                    | No Images           |     |       |
|                     |        |                         |                  |          |                              |                     |     |       |
|                     |        |                         |                  |          |                              |                     |     |       |
|                     |        |                         |                  |          |                              |                     |     |       |
| Layout: 2 rov       |        |                         |                  |          |                              |                     |     |       |
| Data: None          | /5 🗸   |                         | None •           |          | No Images                    | No Images           |     |       |
| Show ROI            | s Sho  | w ROIs All              |                  |          |                              |                     |     |       |
|                     |        |                         |                  |          |                              |                     |     |       |
|                     |        |                         |                  |          |                              |                     |     |       |
|                     |        |                         |                  |          |                              |                     |     |       |
|                     |        |                         |                  |          |                              |                     |     |       |
|                     |        |                         |                  |          |                              |                     |     |       |
| Operator 1          | /C     | DM                      |                  | _        |                              |                     |     |       |
| Resampling in       | ages t | o reference image to    | ok 0.1 sec       |          |                              |                     |     | .d    |

The 5x5 grid in the Operator window is used to control both the datasets displayed in each Viewport and the slice type. To load data into a particular Viewport, click on the corresponding box in the grid and in the three menus labelled 'Data' in the Operator window, select the Reference, Input 1 and Input 2 dataset(s) for the Viewport. The dataset(s) will be loaded automatically.

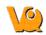

| Eile       View       Tools       Advanced Modules       Help         Image: Second second second |
|----------------------------------------------------------------------------------------------------|
| Operator                                                                                                    |
| Use the data manager to drag and drop images into                                                                                                    |
|                                                                                                    |
|                                                                                                    |
| Sag Sag                                                                                                    |
| Sag Sag                                                                                                    |
|                                                                                                    |
|                                                                                                    |
|                                                                                                    |
| Layout: 2 rows 🗧 2 cols 🤤                                                                                                    |
| Data: 1:CT DEMO V None V                                                                                                    |
| Show ROIs Show ROIs All                                                                                                    |
|                                                                                                    |
|                                                                                                    |
| No Imag No Imag                                                                                                    |
|                                                                                                    |
|                                                                                                    |
| Operator DM<br>Resampling images to reference image took 0.1 sec                                                                                                    |

In the 5x5 grid itself, the boxes will read either 'Cor', 'Sag', or 'Tra' which corresponds to the type of slices displayed in the Viewports. To change the type of slices in a particular Viewport, simply double click on the corresponding box in the grid and select the desired slice type.

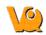

| <u>vo</u>           |         |                   |              | VivoQua     | nt 2.50rc10 | [64bit] -  | DEMO: DEI | MO [CT: [ | DEMO, N | NM: DEMO, NM | 1: DEMO] |     | - • × |
|---------------------|---------|-------------------|--------------|-------------|-------------|------------|-----------|-----------|---------|--------------|----------|-----|-------|
| 10 N N              |         | Advanced          |              | 1000 - TO   | ₽ 🔊         | ,⊕ ,⊙      | Ø •••     |           |         | Multi View   | ▼ Layout | • 2 | »     |
| Operator            |         |                   |              |             | ₽×          | Display    |           |           |         |              |          |     |       |
| Use the<br>your lay |         | anager to dra     | g and drop i | images into |             |            | 10        |           | V/      |              |          |     |       |
|                     | Sag     | Sag               |              |             |             | 1          | H. S.     |           | 11      | 1            |          |     |       |
|                     | Tra     | Tra 🔻             |              |             |             |            |           |           |         |              |          |     |       |
|                     |         | Sag<br>Cor<br>Tra |              |             |             | (134<br>63 |           |           |         |              |          |     |       |
|                     |         |                   |              |             |             | 4          |           |           | N.      |              |          |     |       |
|                     |         |                   |              |             |             |            | 0         |           | and and | •            |          |     |       |
| Layout: 2 rov       |         |                   |              |             |             |            |           |           |         |              |          |     |       |
| Data: 1:CT E        |         |                   | EMO -        | None        | •           | 5.55       | 5         |           |         | 5            |          |     |       |
|                     |         |                   |              |             |             |            |           |           |         |              |          |     |       |
|                     |         |                   |              |             |             |            |           |           |         |              |          |     |       |
|                     |         |                   |              |             |             |            |           |           |         |              |          |     |       |
|                     |         |                   |              |             |             | P          | 🦲 🦂       |           | -       | ) à          |          |     |       |
| Operator I          | DM      | MM                |              |             |             |            |           |           |         |              |          |     |       |
| Resampling in       | nages t | o reference       | image too    | k 0.1 sec   |             |            |           |           |         |              |          |     |       |

ROIs may also be displayed in Viewports. To show ROIs in a Viewport, simply select the desired Viewport, by either clicking on it in the Display or clicking on its box in the 5x5 grid, and check the Show ROIs checkbox. ROIs will then be displayed.

To show ROIs in all viewports, simply click the Show ROIs All button. ROIs will then be visible in all viewports.

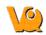

| 9                                                           |                                     |                                | VivoQuar  | nt 2.50rc10 | [64bit] - | DEMO: D    | DEMO [C | T: DEMO,  | NM: DEMO, | NM: DEMO]  |     | - • × |
|-------------------------------------------------------------|-------------------------------------|--------------------------------|-----------|-------------|-----------|------------|---------|-----------|-----------|------------|-----|-------|
|                                                             | Tools Ad                            |                                |           | 8 🔿         | ,⊕ p      | Ø •••      | VC      | MC 🐼      | Multi Vie | w 🔻 Layout | • 2 | »     |
| Operator                                                    |                                     |                                |           | ₽×          | Display   |            |         |           |           |            |     |       |
| Use the<br>your la<br>Layout: 2 ro<br>Data: 1:CT<br>Show RC | Sag S<br>Tra T<br>ws 2 cd<br>DEMO V | ag<br>ira<br>ols ਦ<br>3:NM DEN | ages into | •           | - Anno    |            |         | Co team y | · · · ·   |            |     |       |
| Operator<br>Eroding/Dilati                                  | DM MM                               |                                |           |             | = LP      | (4)<br>0 4 | 0       | 0 LD      |           |            |     |       |

## Using the Multi View Display

#### Navigation

To use the Multi View as you would other Displays, simply close out of the Layout operator and select the "Navigation" operator from the drop down menu.

The functionality of the Navigation operator in Multi View is identical to its functionality in Slice View. Mouse and keyboard functions, including <u>Keyboard Shortcuts</u>, are preserved.

#### **Viewer Control in Multi View**

The functionality of the Viewer Control is extended in Multi View to cover the new viewport layout. This extended functionality includes the ability to view voxel and color information for each viewport in the Display, as well as the ability to unlink the viewports, enabling them to be navigated independently of one another.

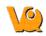

|                                                                    | VivoQuant 2.50rc10 [64bit] - DEMO: DEMO [CT: DEMO, NM: DEMO, NM: DEMO] | - • × |
|--------------------------------------------------------------------|------------------------------------------------------------------------|-------|
| File View Tools Advanced Modules He                                |                                                                        |       |
|                                                                    |                                                                        | »     |
| VC<br>MultiView 2,2 *                                              | er × Display<br>✓ Link Views ●                                         |       |
| Sliders                                                            |                                                                        |       |
| x                                                                  | 72 🛊                                                                   |       |
| Y                                                                  | 126 🗧                                                                  |       |
| z                                                                  | 295                                                                    |       |
| Color Controls                                                     |                                                                        |       |
| Voxel Value                                                        | Intensity                                                              |       |
| ✓ Ref 310.603                                                      | HU 100 -                                                               |       |
| <ul> <li>✓ Inp1 0.000817677</li> <li>✓ Inp2 0.000817677</li> </ul> | uCi 100 🗧                                                              |       |
| ☑ Inp2 0.000817677<br>□ Show ROIs                                  |                                                                        |       |
| VC DM MM                                                           |                                                                        |       |
| Eroding/Dilating took 1.6 sec                                      |                                                                        | .4    |

For more information on using the Viewer Control in Multi View, see the <u>Viewer Control in Multi View</u> section of the <u>Viewer Control</u> page.

## **MPR** View

The MPR (Multi-Planar Reconstruction) View simultaneously displays a sagittal, coronal, and transversal slice of the reconstruction. The <u>Viewer Control</u> is used to change the active planes while the sliders and checkboxes across the top of the window may be used to rotate the view, display the bounding box, reset the view, and turn on/off individual planes.

### **Getting There**

The MPR View is available via a pull-down menu on the Main Window.

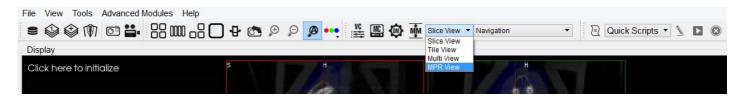

## Using the MPR View Display

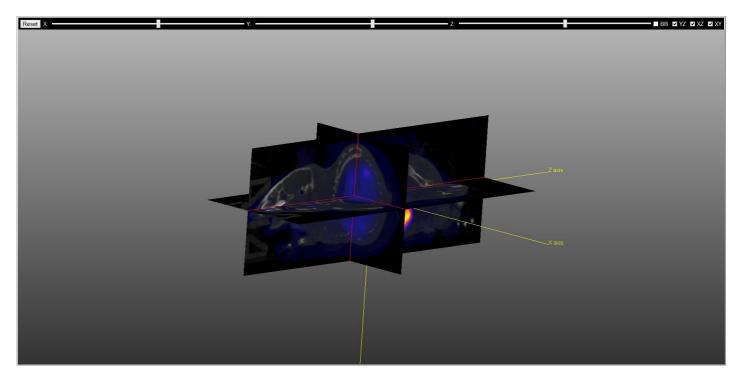

The image in MPR View may be rotated by using a left-click and dragging the mouse. Similarly, panning may be controlled by holding the 'Shift' key, using a left-click, and dragging the mouse. The zoom may be changed by using the mouse's scroll wheel.

To change the active planes in the MPR View, use the (X,Y,Z) sliders in the Viewer Control

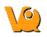

Reset X:

BB VYZ VXZ VXY

| x | 89 🔹      |
|---|-----------|
| Υ | <br>88 🗘  |
| Z | <br>225 🖨 |

Several other options for manipulating the MPR View are available in the top of the display window. These checkboxes and sliders may be used to rotate the view, display the bounding box, reset the view, or turn on/off individual planes.

• Y:

Z: •

| Reset                  | Resets the MPR View display to the default settings                     |
|------------------------|-------------------------------------------------------------------------|
| (X,Y,Z) Sliders        | Rotates the MPR View around the (X,Y,Z) axis.                           |
| BB Checkbox            | Toggles the display of the MPR View<br>Bounding Box.                    |
| XY,XZ,YZ<br>Checkboxes | Toggles the display of the coronal, sagittal,<br>and transveral slices. |

## **Capture Viewer**

The Capture Viewer enables editing of image and movie files prior to saving.

## **Getting There**

When saving an <u>image</u> or <u>movie</u>, the second option in the "DICOM Repository" drop-down menu is "DICOM Secondary Capture". Selecting this option and clicking "Save" will load the image/movie into the Capture Viewer.

| <u>9</u>         | Save Image                                  | ? ×      |
|------------------|---------------------------------------------|----------|
| Look in:         | 🕌 C:\Users\kgoettler\Desktop\DEMO 🔹 🥥 🕥     |          |
| My Com           | V550736                                     |          |
| File name:       |                                             | Save     |
| Files of type:   | Image files (*.png *.jpg *.bmp *.gif *.tif) | Cancel   |
| Image type:      | Sagittal slice                              | <b>•</b> |
| Colorbar options | none                                        | ·        |
|                  |                                             |          |
| Storage Type     | DICOM Secondary Capture                     | <b>•</b> |

### Function

The Capture Viewer panel is split into four fields: Info, Convert, Edit, and Image.

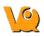

| Study Desc DEMO<br>Series Desc DEMO<br>Capture Desc test<br>Content Date 2015-08-31 09:40:25 ↓<br>Data size 65535×65535×1<br>Image size 337×865×1<br>DICOM Close<br>orig 191% ♥ Ø Ø<br>Convert<br>Save Image Save Movie<br>Save Capture Play Movie<br>♥ No compression Clossless JPEG<br>O Lossy JPEG quality: 90 ♥                                                                                                    | Info         |                       | Image View                           |
|----------------------------------------------------------------------------------------------------|--------------|-----------------------|--------------------------------------|
| PatientsName DEMO Study Desc DEMO Capture Desc test Content Date 2015-08-31 09:40:25 v Data size 65535×65535×1 Image size 337×865×1 DICOM Close orig 191% © P Convert Save Image Save Movie Save Capture Play Movie  No compression O Lossless JPEG Lossy JPEG quality: 90 © Edit Annotate PushButton Circle PushButton                                                                                                    | 01-CT: DEMO  | ÷                     |                                      |
| Series Desc DEMO<br>Capture Desc test<br>Content Date 2015-08-31 09:40:25 V<br>Data size 65535×65535×1<br>Image size 337×865×1<br>DICOM Close<br>orig 191% © P<br>Convert<br>Save Image Save Movie<br>Save Capture Play Movie<br>© No compression O Lossless JPEG<br>O Lossy JPEG quality: 90 ©<br>Edit<br>Annotate PushButton                                                                                                    | PatientsName | DEMO                  |                                      |
| Capture Desc test<br>Content Date 2015-08-31 09:40:25 ×<br>Data size 65535×65535×1<br>Image size 337×865×1<br>DICOM Close<br>orig 191% © P<br>Convert<br>Save Image Save Movie<br>Save Capture Play Movie<br>© No compression Clossless JPEG<br>Clossy JPEG quality: 90 ©<br>Edit<br>Annotate PushButton                                                                                                    | Study Desc   | DEMO                  |                                      |
| Content Date 2015-08-31 09:40:25 V<br>Data size 65335×65535×1<br>Image size 337×865×1<br>DICOM Close<br>Orig 191% © P<br>Convert<br>Save Image Save Movie<br>Save Capture Play Movie<br>Save Capture Play Movie<br>V<br>No compression Clossless JPEG<br>Lossy JPEG quality: 90 ¢<br>Edit<br>Annotate PushButton                                                                                                    | Series Desc  | DEMO                  |                                      |
| Data size 65535×65535×1<br>Image size 337×865×1<br>DICOM Close<br>orig 191% P P<br>Convert<br>Save Image Save Movie<br>Save Capture Play Movie<br>© No compression O Lossiess JPEG<br>Lossy JPEG quality: 90 C<br>Edit<br>Annotate PushButton                                                                                                    | Capture Desc | test                  |                                      |
| Image size 337×865×1<br>DICOM Close<br>orig 191% P P<br>Convert<br>Save Image Save Movie<br>Save Capture Play Movie<br>Save Capture Play Movie<br>No compression Clossiess JPEG<br>Lossy JPEG quality: 90 C<br>Edit<br>Annotate PushButton                                                                                                    | Content Date | 2015-08-31 09:40:25 ¥ |                                      |
| orig 191%   Convert   Save Image   Save Movie   Save Capture   Play Movie   Image   No compression   Lossless JPEG   Lossy JPEG   quality: 90                                                                                                    |              |                       |                                      |
| Convert Save Image Save Movie Save Capture Play Movie  No compression Lossless JPEG Lossy JPEG quality: 90 Edit Annotate PushButton Circle PushButton                                                                                                    | DICOM        | Close                 |                                      |
| Save Image Save Movie   Save Capture Play Movie   Image Play Movie   Image Play Movie     Image Play Movie     Image Image: mail the image of the image of the i | orig         | 191% 🗘 🔊              |                                      |
| Save Image Save Movie   Save Capture Play Movie   Image: Save Capture Play Movie   Image: Save                                                                                                    | Convert      |                       |                                      |
| Edit Annotate PushButton Circle PushButton                                                                                                    |              |                       |                                      |
| Annotate PushButton                                                                                                    |              |                       | P Demonstration of the second second |
| Circle PushButton                                                                                                    |              |                       | P Demonstration of the second second |
| 0                                                                                                    | O Lossy JPE  |                       | P Destruction of the second second   |
| Arrow PushButton                                                                                                    | O Lossy JPE( | G quality: 90 \$      | P Destruction of the second second   |
|                                                                                                    | C Lossy JPE( | G quality: 90 🗘       | P Destroyed and Second and Second    |

Info

| 01-CT: DEMO  | •                     |
|--------------|-----------------------|
| PatientsName | DEMO                  |
| Study Desc   | DEMO                  |
| Series Desc  | DEMO                  |
| Capture Desc | test                  |
| Content Date | 2015-08-31 09:43:07 🗸 |
| Data size    | 65535×65535×1         |
| Image size   | 337×865×1             |
| DICOM        | Close                 |
| orig         | 191% 🗘 🛛 🖓            |

The Info field includes many boxes and buttons that affect the output image.

| Option | Description                                                                                            |
|--------|----------------------------------------------------------------------------------------------------|
|        | Pull-down menu to choose image. Image<br>selected here will be reflected in the "Series<br>Desc" field |

| PatientsName                  | Patient name as stored in the DICOM header                                      |
|-------------------------------|---------------------------------------------------------------------------------|
| Study Desc                    | Protocol used to collect the data                                               |
| Series Desc                   | Series description including modality                                           |
| Capture Desc                  | Name of image/movie to be saved. Manually entered by user.                      |
| Content Data                  | Date and time at which the image/movie was loaded into the Capture Viewer.      |
| Data Size                     | Size of the original data referred to in the Series Description pull-down menu. |
| Image Size                    | Size of image currently being displayed.                                        |
| DICOM                         | When pressed, displays the <u>DICOM Header</u> for the data                     |
| Close                         | When pressed, closes the Capture Viewer without saving image                    |
| orig                          | When checked, maintains, or returns to, the original image size.                |
| <sup>𝒫</sup> and <sup>𝒫</sup> | Increases or decreases image size, respectively                                 |

#### Convert

| Convert        |                 |
|----------------|-----------------|
| Save Image     | Save Movie      |
| Save Capture   | Play Movie      |
|                | •               |
| No compression | O Lossless JPEG |
|                | quality: 90 🗘   |
|                |                 |

The Convert field includes several options that affect the output image.

| Option     | Description                                        |
|------------|----------------------------------------------------|
| Save Image | Opens the <u>Save Image</u> screen.                |
| Save Movie | Opens the Save Movie screen.                       |
| Play Movie | Plays the movie. Click again to stop the movie     |
| Save       | Saves image/movie into the repository specified in |
| Capture    | the pull-down menu.                                |

There are also several radio buttons that enable the user to select the level of compression of the output images. If selecting "Lossy JPEG", the "quality" spin-box becomes active and the user can specify how much quality to preserve in the output image.

#### Edit

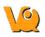

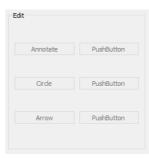

The Edit field includes several buttons

| Option   | Description                                                                               |
|----------|-------------------------------------------------------------------------------------------|
| Annotate | Creates a text box in the image space                                                     |
| 11000    | Creates a circle in the image space that can be moved<br>and resized to highlight an ROI. |
| Arrow    | Creates a movable arrow in the image space                                                |

#### **Image View**

The Image field displays the image/movie that is currently being edited.

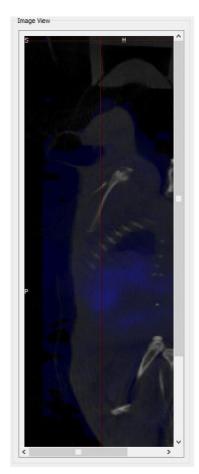

## **View Menu**

The View Menu is useful for modifying the information about a data set that appears in the Main Window.

- <u>Show Reference/Input 1/Input 2</u>
- <u>Slice Number</u>
- Crosshairs
- <u>Position Labels</u>
- Patient Name
- <u>Active Indicator</u>
- <u>Layout</u>
- <u>Zoom</u>

## **Slice Number**

Highlighting the slice number function displays the slice number of the image being viewed. This is useful if you are want to compare the same slice of a subject at different time points.

## **Getting There**

To view the slice number on the image go to view under the view menu and select Slice number.

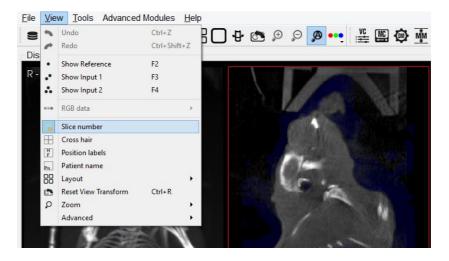

## Function

The slice number can be seen on the bottom right hand corner of each cross-sectional image; sagittal, transversal and coronal. To display the slice number in the images go to **view** and highlight Slice Number, a tick will appear beside it to show that it has been enabled.

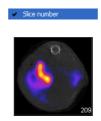

To conceal the slice number from view, unselect Slice number by left-clicking on it.

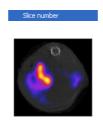

## **Cross-hairs**

This function enables you to display cross hairs on the images to assist navigation through the slices.

## **Getting There**

To display the cross hairs on the image go to view under the view menu and select Cross hair.

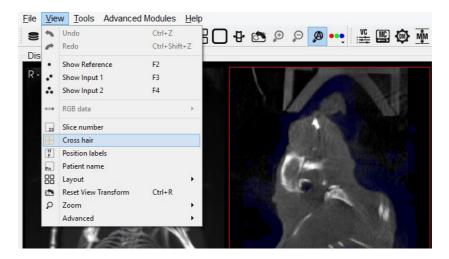

#### Function

The cross hairs can be are displayed over each cross-sectional image; sagittal, transversal and coronal. To display the cross hairs in the images go to **view** and highlight Cross Hair, a tick will appear beside it to show that it has been enabled.

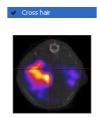

To conceal the cross hairs from view, unselect Cross hair by left-clicking on it.

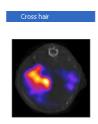

## **Position Labels**

The position labels are displayed on each image plane and MIP. They clearly indicate which side of the mouse is being viewed.

## **Getting There**

To display the position labels on the image go to view under the <u>view</u> menu and select **position Labels**.

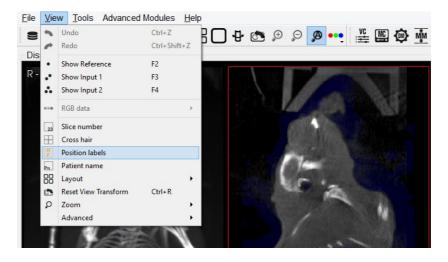

## Function

The labels indicate the plane of view, i.e. sagittal, coronal and transversal and also the left/right and anterior/posterior side of the mouse.

| Sagittal    | There is a "S" on the top left corner of the Sagittal<br>image to indicate that it is the Sagittal plane. There is<br>also a "P" to indicate the posterior side of the mouse<br>and an "A" to indicate the anterior side of the<br>mouse.                         |
|-------------|----------------------------------------------------------------------------------------------------|
| Coronal     | There is a "C" on the top left corner of the Coronal<br>image to indicate that it is the Coronal plane. There is<br>also a "H" to indicate the head of the mouse and a<br>"F" to indicate the feet of the mouse.                                                  |
| Transversal | There is a " <b>T</b> " on the top left corner of the<br>Transversal image to indicate that is it the<br>Transversal plane. There is also a " <b>L</b> " to indicate the<br>left side of the mouse and a " <b>R</b> " to indicate the right<br>side of the mouse. |

## **Patient Name**

This feature enables you to include the patient labels in the image.

## **Getting There**

To display the patient labels on the image go to view under the <u>View</u> menu and select **patient Labels**.

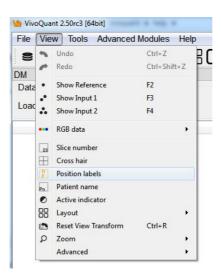

### **Function**

Once this option is selected the patient labels are displayed on the bottom of all the images (sagittal, coronal and transversal) and also on the MIP.

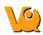

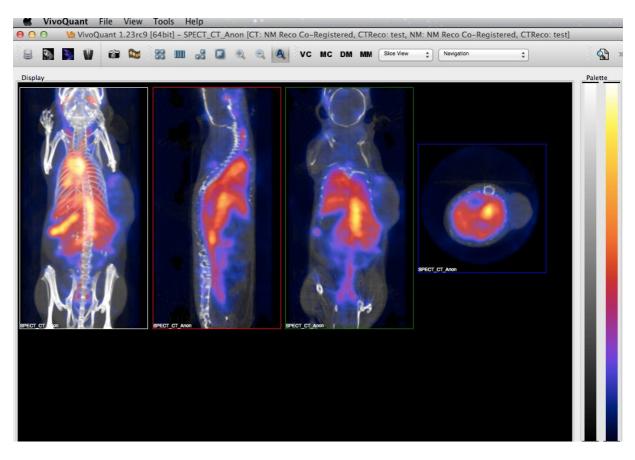

# **Active Indicator**

The Active Indicator option places icons in the viewports that indicate which datasets are active in the Display.

## **Getting There**

To turn on the Active Indicator, go to the View menu and select the Active Indicator option

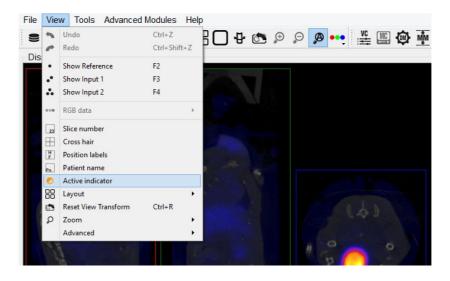

### Function

The Active Indicators appear in the upper right corner of the viewports.

The top, middle and bottom indicators correspond to the Reference, Input 1 and Input 2, respectively. If the indicator is a solid circle, the corresponding input is on. If the indicator is a hollow circle, the corresponding input is off.

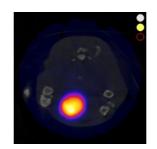

Reference and Input 1 ON. Input 2 OFF.

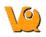

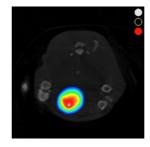

Reference and Input 2 ON. Input 1 OFF.

# Layout

This feature offers a variety of layouts for viewing your studies. You can view all the slices and the MIP together simultaneously or you can view them individually.

## **Getting There**

To view the various layout options for the images go to view under the view menu and select layout.

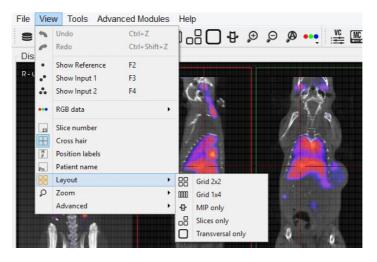

Alternatively you can click on the layout thumbnails in the Main Window.

| Thumbnail | Description      |
|-----------|------------------|
|           | Grid 2x2         |
| 0000      | Grid 1x4         |
| ₽         | MIP only         |
|           | Slices only      |
|           | Transversal only |

## **Layout Options**

#### B Grid 2x2

In the Grid 2x2 layout, the MIP and the coronal slice are located on the upper half of the screen and the sagittal and transversal slices are located on the bottom half of the screen.

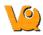

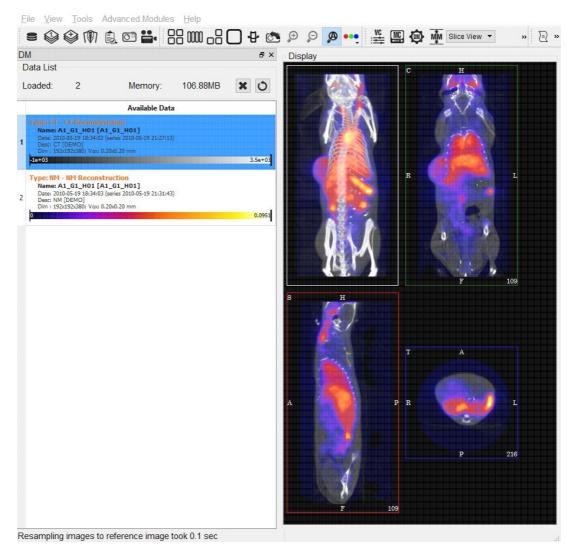

#### 000 Grid 1x4

In the Grid 1x4 layout the MIP and all three slices are laid out in a single row.

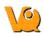

VivoQuant 3.0rc20 [64bit] - A1\_G1\_H01: A1\_G1\_H01 [CT: CT [DEMO], NM: NM [DEMO]]

ile View Tools Advanced Modules Help

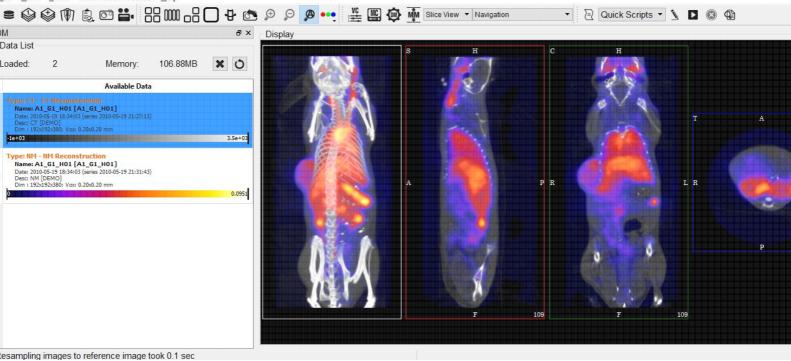

#### <sup>⊕</sup> MIP only

In the MIP only layout, only the MIP is visible; the slices are not in view.

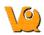

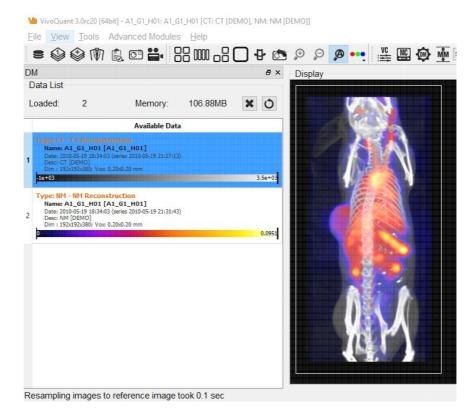

#### Slices only

In the Slices only layout, only the slices are visible; the MIP is not in view.

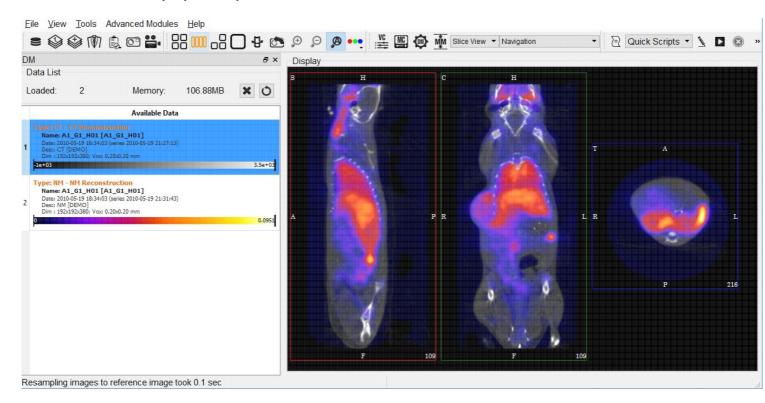

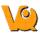

### □ Transverse only

In the Transverse only layout, only the transverse slice is in view.

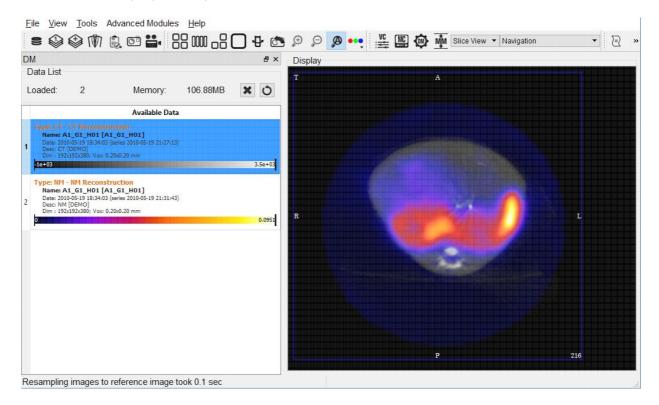

# Zoom

The zoom function allows you to alter your viewpoint of the images by zooming in and out and also provides the option of a full screen view.

## **Getting There**

Three different methods exist for operating the Zoom function.

The first method to view the various zoom options for the images is to go to View under the <u>View</u> menu and select **Zoom**.

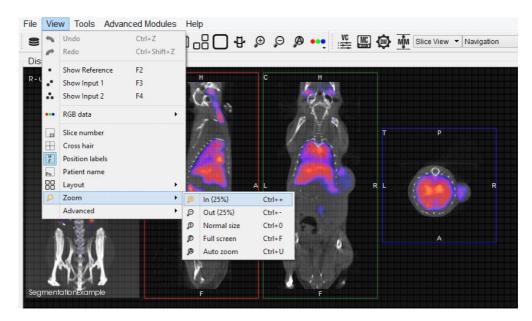

The second method to execute the different zoom options is to use keyboard shortcuts.

| Function       | Shortcut  |
|----------------|-----------|
| Zoom in (25%)  | Cntrl + + |
| Zoom out (25%) | Cntrl + - |
| Normal size    | Cntrl + 0 |
| Full screen    | Cntrl + F |
| Auto zoom      | Cntrl + Z |

For more on keyboard shortcuts in VQ, please see Keyboard Shortcuts.

The third method is to click on the zoom thumbnails in the Main Window.

Zoom In

Ð

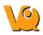

Zoom Out

Θ

## Function

### Zoom In

The zoom in option allows you to zoom in by 25% increments.

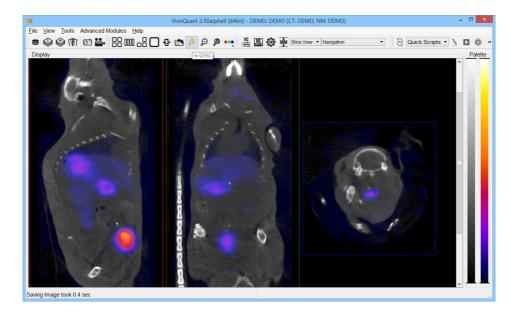

### Zoom Out

The zoom out option allows you to zoom out by 25% increments.

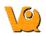

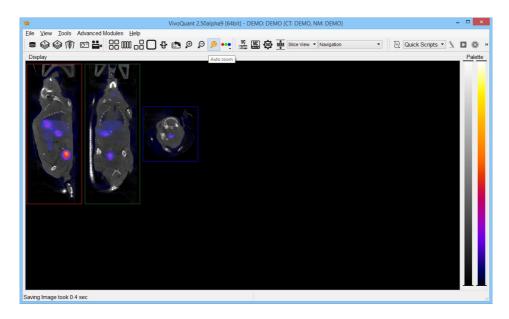

### **Normal Size**

VivoQuant 2.50alpha9 (64bit) - DEMO: DEMO (CI: DEMO, NM: DEMO)

File: View Tools: Advanced Modules: Help

Image: Control of the them interview of the them interview of them interview of them interview of them intervie

This is the default angle, selecting this option will bring the images back to their original viewing angle.

### **Full Screen**

This options displays VivoQuant in full screen mode. Re-highlighting the full screen option will revert VivoQuant back to its original size.

### Auto Zoom

Autozoom is a useful function which automatically increases the viewing angle of the images if the size of the VivoQuant window is increased.

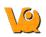

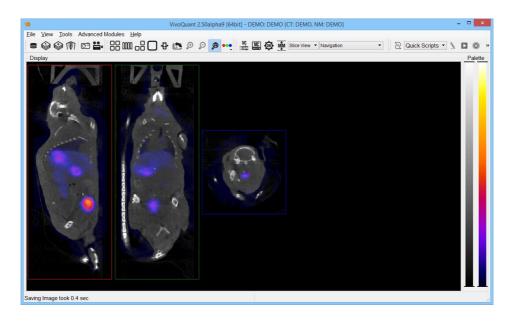

If this function is not selected and the size of the VivoQuant window is increased the image slices will stay the same viewing angle and will not automatically fit the larger window size.

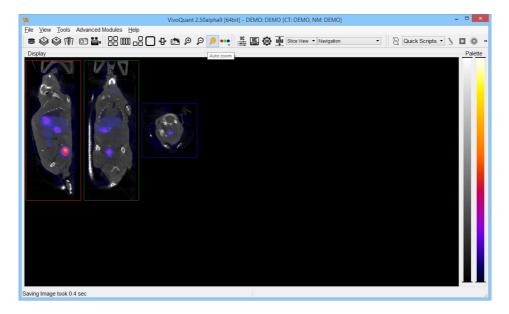

# Tools

The Tools Menu contains a wide range of tools available for a variety of post-processing applications.

- <u>VivoScript</u>
- <u>View Control</u>
- <u>MIP Control</u>
- <u>Data Manager</u>
- <u>Min/Max Tool</u>
- <u>Workflow Assistant</u>
- <u>Histogram</u>
- Preprocessing
- <u>Resample</u>
- Image & Movie
  - ◆ <u>How To Make Dynamic Movies</u>
  - ♦ <u>Split Movie into Frames</u>
  - ♦ Join Frames to Movie
  - ♦ <u>Change Delay</u>
  - ♦ Image to Poster
  - ♦ Image to Capture
- <u>DICOM</u>
- Update Check
- Configuration
  - ♦ <u>Display Configuration</u>
  - ♦ <u>Data Configuration</u>
  - ◆ DICOM Configuration
  - ♦ <u>Network Configuration</u>
  - ◆ <u>Registration Configuration</u>

# VQScript

VQScript, or VivoScript, is an implementation of ECMAScript (aka JavaScript) that allows you to access large parts of VivoQuant.

## JavaScript structures

VQScript syntax is identical to JavaScript syntax.

### Loop

```
for (var i=0; i<10; ++i) {
    ...
}
```

### Function

```
function blub() { ... }
function bar(p1, p2, p3) { return p1+p2+p2; }
var res = bar(1,2,3);
```

### Array

```
var array = new Array();
array[0] = 'foo';
array[1] = 'bar';
var array2 = new Array('foo', 'bar');
var array3 = [ 'foo', 'bar' ];
var last = array2.pop(); // remove and get last element
array2.push('burp'); // add element
```

Other array functions are for instance concat, join, reverse, sort, unshift, shift.

### Hash

```
...
```

## The VQScript Toolbar

#### Adding Script Shortcuts to the Toolbar

Shortcuts for commonly executed VQScripts can be added to the Quick Scripts menu on the VQScript Toolbar

To add a Quick Script shortcut:

• Go to 'Tools->Configuration' and click on the 'VivoScript' tab.

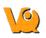

| Display<br>Nickna<br>MergeRC | <br>DICOM | Network | VivoScript | Registration     |             |        |
|------------------------------|-----------|---------|------------|------------------|-------------|--------|
|                              |           |         |            |                  |             |        |
| MergeRC                      |           |         |            | Full Path        |             | +      |
|                              | , rogramm |         | ,          | /īvoScript/Merge | in o in res | ×<br>> |
| <                            |           |         |            |                  | >           |        |

- Select a script for which quick access is desired by clicking the 💌 button and navigating to the directory where the script is saved.
- Add a nickname for the script in the dialog box that appears.
- The script will now appear in the configuration window as well as in the Quick Scripts menu on the VQScript Toolbar.

| : :::::::::::::::::::::::::::::::::::: | a 4 🖸 😓 🔟 🕾 | 🔊 👥 🖞 🛗 🏟 M Slice View 🔹 Navigation 🔹 | 🖹 Quick Scripts 🔹 🤰 区 🚳 |
|----------------------------------------|-------------|---------------------------------------|-------------------------|
|----------------------------------------|-------------|---------------------------------------|-------------------------|

• Quick Scripts can be edited directly from the VQScript Toolbar by clicking on the pencil button **N**. A window will appear in which the user can edit the script.

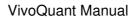

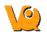

|                                                                                                    | Edit VivoScript |    |        |
|----------------------------------------------------------------------------------------------------|-----------------|----|--------|
| /Users/kgoettler/Documents/Projects/misc/tool.vqs                                                                                                    |                 |    |        |
| #include "ipacs.vqs"<br>#include "VQSTools.vqs"                                                                                                    |                 |    | ^      |
| var dm = VQ.dataManager();<br>var mw = VQ.mainWin();<br>var ctl = VQ.controler();                                                                                                    |                 |    |        |
| nw.setViewMode(Slice View','3D ROI Tool');<br>rar roi = VQ.currentOp();                                                                                                    |                 |    |        |
| // Create ROI for Processing<br>oi.addROI(ROI Pre Comp',red');<br>/Q.getWidget(qt_tabwidget_tabbar').setCurrentIndex(1);<br>roi.setCurrentROI(roi.numROIs()-1);                                                                                                    |                 |    |        |
| / Allow user to place ROI<br>/Q.suspend('Place ROI');                                                                                                    |                 |    |        |
| / Apply 'Connected Components' on ROI<br>(Q.getWidget(1q.tabbar').setCurrentIndex(3);<br>(Q.getWidget(MagicSegmentationSelector').setCurrentIndex(11);<br>oi.applyConnectedComp();                                                                                                    |                 |    |        |
| / Create final ROI<br>oi.addROI(ROI Final', 'red');<br>oifinal = roi.numROIs()-1;                                                                                                    |                 |    |        |
| // Dilate +1 and map to new ROI<br>VQ.getWidget(dt_tabbar).setCurrentIndex(1);<br>VQ.getWidget(dbMagicEDRadius).setCurrentIndex(4);<br>VQ.getWidget(dbrodeMapTo).setCurrentIndex(roifinal);<br>VQ.getWidget(dbLayerROI).setCurrentIndex(roifinal);<br>VQ.getWidget(dbROIs).setCurrentIndex(0);<br>VQ.currentDp().appl/grode(); |                 |    |        |
| // Delete all but new ROI<br>var i = 1;<br>while(0 - roi.numROIs() - 1) {<br>roi.deleteROI(1,0);                                                                                                    |                 |    |        |
| <u> </u>                                                                                                    |                 | ОК | Cancel |

#### **Using the Peek Tool**

The Peek tool is used to reveal the names of elements (called widgets) in the operator GUIs for use in scripts. The command VQ.getWidget("widgetName") can then be used to interact with these elements. For example, to determine the name of the button in the 3D ROI Tool that resets all ROIs, click on the peek <sup>(1)</sup> icon, then click on the button in the 3D ROI Tool. A yellow box containing the class and name of the selected button will be displayed.

| 4  | •       | *@*     | 2    | 191       |  |
|----|---------|---------|------|-----------|--|
| A  | √tk     | OToolBu | m 🖌  | tonResetR |  |
| Eÿ |         |         | 80 E | -         |  |
|    | ROI     | н       | 1    |           |  |
| ha | ckgrour | bd      |      |           |  |

One can then use the command VQ.getWidget("buttonResetROIs").click() to click the button and reset all ROIs.

## **VQScript Examples**

Included with VivoQuant are 30 VQScript example scripts to help you get started working with VQScript. These scripts illustrate some of the many ways VQScript may be used to streamline workflows in VivoQuant. To learn more about each files, see the <u>VQScript Example Scripts</u> page.

# VQScript Objects and Object Methods vg Object

#### Function Description setDebuggerEnabled(bool toShow) Writes text to VQ's debug console (e.g. the Windows debugger, a Unix termin The text looks like: debug(text) Script: 1234 text with 1234 being the time (in ms) since the script started. Returns VQ's Main Window object (see below) mainWin() dataManager() Returns VQ's Data Manager object (see below) dataList() sliceViewer() Returns VQ's Slice Viewer object (see below) multiViewer() mipViewer() Returns VQ's MIP Viewer object (see below) controler() Returns VQ's View Contoller object (see below) mipControler() Returns VQ's MIP controler object (see below) vtkController() Returns VQ's VTK controller object (see below) vtkViewer() Returns VQ's VTK viewer object (see below) eCRF() waitForECRF(int timeout = 0) Asks VQ to quit (in an interactive session, the user is asked for confirmation, w quit() terminates without further ado. Convenience function (e.g. used for fileNames) that returns a 0-padded counter counter(c, s)counter(3,5) would return 00003. showMessage(text) Shows text to the user. Please note that the user has to confirm the message an askYesNoQuestion(const QString Shows QString to user in Yes/No dialog box. Returns a boolean value (1 = yes, &msg) Returns a progress dialog, which can be used to show the current state of a long var progress = VQ.progressDialog("Saving Images", "Cancel", 0 progressDialog(label, cancel, min, for(var x=0; x<dm.getDimX(); x++) { // set posi max) progress.setValue(x); . . . } progress.hide(); getDouble(title, label, value=0, Shows input window to ask for a floating point number, e.g. min=-214748364, max=2147483647, var radius = VQ.getDouble("Smoothing", "Radius", 3.141, 1.0, decimals=1)

Defaults are shown above, and these parameters are optional, e.g. this will also

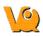

#### VivoQuant Manual

|                                                                                                 | VQ.getDouble("Some", "Value");                                                                                                    |
|-------------------------------------------------------------------------------------------------|----------------------------------------------------------------------------------------------------|
| getInt(title, label, value=0,<br>min=2147483647, max=2147483647.                                | , See getDouble(), however, returns an integer value.                                                                                                    |
| step=1)                                                                                         |                                                                                                    |
| getItem(title, label, value, items,                                                             | Lets a user pick an item out of a list, e.g.                                                                                                    |
| current=0)                                                                                      | var item = VQ.getItem("Some", "Item", [ "item 1", â item two                                                                                                    |
| getText(title, label, text="",<br>mode=normal)                                                  | Allows user to input a line of text, returned by this function.                                                                                                    |
| getLocalPath(caption, startdir=".")                                                             | Allows the user to select a local directory after being presented with the messag                                                                                                    |
| getSavePath(const QString &caption<br>= QString                                                 |                                                                                                    |
| getLocalFiles(const QString &caption<br>= "Select files:", const QString<br>&startDir = QString | 1                                                                                                    |
| getVivoScriptDir()                                                                              | Returns VivoScript directory                                                                                                    |
| mkdir(path, subdir)                                                                             | Creates the subdirectory subdir at the path specified by path.                                                                                                    |
| fileExists(path)                                                                                | If the file specified by path exists, returns true; otherwise returns false.                                                                                                    |
| folderExists(const QString &path)                                                               |                                                                                                    |
| minMaxTool()                                                                                    | Returns the VQ Min/Max Tool object (see below)                                                                                                    |
|                                                                                                 | Returns whether the script is started interactively, or non-interactively by using                                                                                                    |
| isInteractive();                                                                                | <pre>command line switch. See also setInteractive() and quit().</pre>                                                                                                    |
| setInteractive(b);                                                                              | Sets interactive or non-interactive mode.                                                                                                    |
| isTestMode()                                                                                    | sets inclactive of non-inclactive mode.                                                                                                    |
| setTestMode(bool $b = true)$                                                                    |                                                                                                    |
| lumiQuantMaster()                                                                               |                                                                                                    |
| dicomBrowser(DicomRepository                                                                    |                                                                                                    |
| *rep)                                                                                           |                                                                                                    |
|                                                                                                 | Creates and returns a DICOM repository object, e.g.:                                                                                                    |
| dcmRep(repURL)                                                                                  | <pre>var folderUnix = VQ.dcmRep("folder:///path/to/dir");<br/>var folderWin = VQ.dcmRep("folder://c:/path/to/dir");<br/>var ipacs = VQ.dcmRep("ipacs://username:password@ipacs.invicr<br/>var ipacss = VQ.dcmRep("ipacss://username:password@ipacs.invi<br/>var dicom = VQ.dcmRep("dicom://calling:called@dicom.host:port</pre> |
|                                                                                                 | See queryStudies () for more examples.                                                                                                    |
| loadRepository(const QString                                                                    |                                                                                                    |
| &name)                                                                                          |                                                                                                    |
| etListOfRepositories(const QString                                                              |                                                                                                    |
| &type = QString                                                                                 | Stops execution of the script roturning to $VO$                                                                                                    |
| abort()<br>queryStudies(rep, patName, patID,                                                    | Stops execution of the script, returning to VQ.<br>Performs query of DICOM repository rep for studies matching argument criter                                                                                                    |
| dRange, studyDesc)                                                                              | dRange, studyDesc are strings                                                                                                    |
| querySeries(rep, studyInstanceUID)                                                              | , <u>.</u>                                                                                                    |
|                                                                                                 |                                                                                                    |

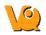

|                                                                                                    | Performs query of DICOM repository rep for series matching argument criteries string                                                                                                    |
|----------------------------------------------------------------------------------------------------|----------------------------------------------------------------------------------------------------|
| queryImages(rep, studyInstanceUID, seriesInstanceUID)                                                                                                    | Performs query of DICOM repository rep for images matching argument criter seriesInstanceUID are strings                                                                                      |
| downloadImages(rep,<br>studyInstanceUID,<br>seriesInstanceUID,<br>sopInstanceUID="")                                                                                                    | Downloads a full series (sopInstanceUID empty) or individual image. Retu<br>DICOM cache).                                                                                                    |
| queryDataPoints(rep, type, UID, formname)                                                                                                    | Returns the data point associated with rep, type, UID and formname. for<br>iPACS, such as quantification, metadata, SubjectInformation or tumor_analysis<br>point, such as images or project. |
| submitDataPoint(DicomRepository<br>*rep, const QString &uid, const<br>QScriptValue &data)                                                                                                    |                                                                                                    |
| dicomBrowserLoad(DicomRepository<br>*rep, const QString<br>&studyInstanceUID, const QString<br>&seriesInstanceUID, bool append =<br>false)                                                                                  |                                                                                                    |
| queryStudyPlan(DicomRepository<br>*rep, const QString &plan, const<br>QString &cohort, const QString<br>&group, const QString &animal,<br>const QString &modality, const<br>QString &date, const QString &event<br>= "\$0") |                                                                                                    |
| getWidget(name)"                                                                                                    | Access widget with given name of current operator's dialog                                                                                                    |
| currentOp()                                                                                                    | Allows access to current operator                                                                                                    |
| currentView()                                                                                                    | Allows access to current view mode                                                                                                    |
| availableItems(const QString &name)<br>availableItemsObj(QScriptValue obj)<br>setOption(const QString                                                                                                    |                                                                                                    |
| &dropDownName,const QString<br>&optionValue)                                                                                                    | Sets a dropdown to provided optionValue text.                                                                                                    |
| setOptionObj(QScriptValue<br>dropDown,const QString<br>&optionValue)                                                                                                    | Sets a dropdown, given by VQ.getWidget, to value provided by optionValue tex                                                                                                    |
| stripCredentials(const QString<br>&url_string)                                                                                                    |                                                                                                    |
| stringMatch(const QString &ret,<br>const QString &text)<br>stringMatchList(const QString &ret,                                                                                                    |                                                                                                    |
| const QString &text)<br>setConfig(const QString &entry,                                                                                                    |                                                                                                    |
| const QVariant &val)                                                                                                    |                                                                                                    |

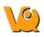

| getConfig(const QString &entry,<br>const QString &defaultValue)  |                                                                               |
|------------------------------------------------------------------|-------------------------------------------------------------------------------|
| getHome()                                                        | Returns VQ home directory                                                     |
| getCache()                                                       | Returns cache directory                                                       |
| getTempFolder()                                                  |                                                                               |
| deleteFile(const QString &filepath)                              | Delets file at filepath                                                       |
| rmDir(const QString &dirpath)                                    | Deletes directory at dirpath                                                  |
|                                                                  | Calls VQ menu, use   as separator                                             |
| triggerAction(name)                                              |                                                                               |
|                                                                  | OA VQ.triggerAction("Tools CT Bed removal");                                  |
| preProcess(protocol)                                             | Performs preprocessing given a specified protocol.                            |
| storeAsRaw(fileName, idx)                                        | Store data at index idx as a raw/mhd file locally with filename fileName      |
| storeAsDICOM(const QString<br>&fileName, int i, int format = -1) | Store data as DICOM file locally with filename fileName                       |
| saveDataViaITK4D(const QString<br>&fileName)                     |                                                                               |
| writeFile(fileName, text)<br>appendFile                          | Writes or appends text to a file with name fileName.                          |
| appendFile(const QString &fileName,<br>const QString &text)      |                                                                               |
| readFile(const QString &fn)                                      |                                                                               |
| brukerImporter()                                                 | Returns a BrukerImporter object. See examples/loadBruker.vqs for an           |
| imgInfImporter()                                                 |                                                                               |
| gelImporter()                                                    |                                                                               |
| rawImporter()                                                    |                                                                               |
| imgHdrImporter()                                                 |                                                                               |
| centerCursor()                                                   | Centers the crosshair in the field of view.                                   |
| webDisk(rep)                                                     | Returns an IPACSWebDisk object for the repository specified by rep. (See bel  |
| hexColorToList(hex)                                              |                                                                               |
| saveScreenshot(fileName)                                         | Saves a .png of the loaded image to the path specified by fileName.           |
| unloadData(int startIndex, int<br>numberToUnload)                | Unloads data from num sequential indicies, starting at index from. Using num- |
| applicationName()                                                | Returns 'VivoQuant' + versionNumber                                           |
| buildID()                                                        | Returns VQ Build ID                                                           |
| zipTool()                                                        | Returns a ZipArchive object (see below).                                      |
| evalDialog(const QString &text =                                 |                                                                               |
| QString                                                          |                                                                               |
| mergeROIs(const QString &out,<br>const QScriptValue ↦)           |                                                                               |
| splitROI2DICOM(int id)                                           |                                                                               |
| lsDir(const QString &dir, const<br>QString &filter = QString     |                                                                               |
| frand()                                                          |                                                                               |
| suspend()                                                        |                                                                               |
|                                                                  |                                                                               |

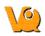

Suspends execution of current script and generates dialog box. User must select script.

getHash(const QString &key, const QString &def = QString getHashKeys() setHash(const QString &key, const QString &val) clearHash() storeHash(const QString &fileName) loadHash(const QString &fileName) ipacs() translateUnit(const QString &type, float value, const QString &input, const QString &output) repairSlice(int dataset, int pos, int off=0, int thick=1) getEnv(const QString &key, const QString & defaultValue = QString startTool(const QString &tool, const QString &baseDir = ".", QStringList args = QStringList bedRemoval(const QString &bedName = QString getROIStats(int datID, int roiID) getROIStats(int datID, int roiID) combineFrames(QStringList pngFiles, const QString &outfile, int delay = 40, bool deleteAfter = false) getNMCTWidget(const QString &name) atlasPath() openNMCT() setNMCTQuietModeOn() runNMCT() getMPRWidget() loadRGB(int i, QStringList imgFiles, float voxX, float voxY, float voxZ, int rgbRep=4 /\* sum \*/, bool forcePlanar=true) sendSlack(const QString &webhook, const QScriptValue &data) resume(QAbstractButton \*button) eCRFDone() eCRFError()

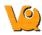

## MainWin Object

| Function                                                                                              | Description                                                                                                    |
|----------------------------------------------------------------------------------------------------|----------------------------------------------------------------------------------------------------|
|                                                                                                    | Opens view and op, e.g.                                                                                                    |
| setViewMode(view, op)                                                                                 | <pre>VQ.mainWin().setViewMode("Tile View", "Navigation");<br/>VQ.mainWin().setViewMode("Slice View", "3D ROI Tool");<br/>type</pre> |
| saveImage(fileName, type)                                                                             | <ul> <li>Slice Viewer: 0=MIP, 1=S, 2=C, 3=T, 4=All, 5=Everything</li> <li>Tile Viewer: 0=S, 1=C, 2=T, 3=Screen, 4=All</li> </ul>    |
| saveMovie(fileName, type)                                                                             | See saveImage()                                                                                                    |
| toggleMIP(bool toEnable)                                                                              |                                                                                                    |
| scriptOpenECRF(DicomRepository<br>*rep, const QString &uid, int<br>dataIndex=0,QString type=QString() | )                                                                                                    |
| setControlStatus(bool on)                                                                             |                                                                                                    |
| dDataFromCommandLine(const<br>QStringList & arguments)                                                |                                                                                                    |
| openZIPACS(fileName)                                                                                  | Opens the ZIPACS file at filename                                                                                                   |
| loadScript()                                                                                          |                                                                                                    |
| executeScript(const QString &file,<br>bool interactive = false)                                       |                                                                                                    |
| stopScript()                                                                                          | Terminates script                                                                                                    |
| evalScript()                                                                                          | Evaluates script                                                                                                    |
| openReference()                                                                                       | Open data for Reference via dialog box                                                                                              |
| openInput1()                                                                                          | Open data for Input 1 via dialog box                                                                                                |
| appendData()                                                                                          | Append data via dialog box                                                                                                    |
| openRaw()                                                                                             | Open raw images via dialog box                                                                                                    |
| importBrukerMR(const QString<br>&directory = QString                                                  | Open BrukerMR file via dialog box                                                                                                   |
| importMultiMHD()                                                                                      | Open MultiMHD file via dialog box                                                                                                   |
| openRGBSliceViewer()                                                                                  |                                                                                                    |
| openDICOM()                                                                                           | Opens Data Browser to load data from DICOM repository                                                                               |
| openDICOMLocal()                                                                                      | Opens dialog box to load data from local DICOM repository                                                                           |
| print()                                                                                               | Print images                                                                                                    |
| zoomIn()                                                                                              | Instead of zoomIn(), please use                                                                                                    |
| zoomOut                                                                                               | VQ.currentView().setScaleFactor(x)                                                                                                  |
| zoomOut()                                                                                             | <pre>Instead of zoomOut(), please use VQ.currentView().setScaleFactor(x)</pre>                                                      |
| normalSize()                                                                                          | Auto zooms to original size                                                                                                    |
| toggleFullScreen()                                                                                    | Toggles Full Screen mode                                                                                                    |
| setGlobalMinMax(b)                                                                                    |                                                                                                    |

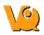

| toggleShowRGB(bool b)<br>setRGBChannel() |                                                                                       |                                                                          |
|------------------------------------------|---------------------------------------------------------------------------------------|--------------------------------------------------------------------------|
| about()                                  | Opens 'About VivoQuant'                                                               |                                                                          |
| showManual()                             | Opens VivoQuant Manual                                                                |                                                                          |
|                                          | · -                                                                                   |                                                                          |
| requestHelp()                            | Opens 'Request Help' tool                                                             |                                                                          |
| registration()                           | Opens Registration tab of Configurati                                                 |                                                                          |
|                                          | Saves image with fileName.type                                                        | s are listed below type                                                  |
| saveImage(fileName, type)                | <ul> <li>Slice Viewer: 0=MIP, 1=S, 2:</li> <li>Tile Viewer: 0=S, 1=C, 2=T,</li> </ul> | • •                                                                      |
| saveMovie(fileName, type)                | See saveImage()                                                                       |                                                                          |
| scaleImage(float f)                      | Scales image by factor of f                                                           |                                                                          |
| enableOpt(int mod, bool b)               |                                                                                       |                                                                          |
| showImagePreview(int idx)                |                                                                                       |                                                                          |
| checkForUpdate(bool verbose =            | Charles for ansitable Vine Quart up de                                                | 4.                                                                       |
| false)                                   | Checks for available VivoQuant upda                                                   | ite                                                                      |
| forceCheckForUpdate()                    | Forces check for available VivoQuant                                                  | t update                                                                 |
| loadDicomFromBrowser()                   |                                                                                       |                                                                          |
| artCTRecoFromBrowser()                   |                                                                                       |                                                                          |
| crosstalkRemoval()                       | Runs Crosstalk removal NanoSPECT                                                      | module                                                                   |
| showMinMaxTool()                         | Opens Min/Max Tool                                                                    |                                                                          |
| showWorklistTool()                       | Shows worklist tool panel                                                             |                                                                          |
| showHistogram()                          | Shows histogram from Min/Max Too                                                      | 1                                                                        |
| bedRemoval()                             | Runs Bed Removal module                                                               |                                                                          |
| bioDistVis()                             |                                                                                       |                                                                          |
| updateWindowTitle()                      |                                                                                       |                                                                          |
| unloadedData()                           |                                                                                       |                                                                          |
| loadedData(int idx)                      |                                                                                       |                                                                          |
| changedData()                            |                                                                                       |                                                                          |
| setupIPACSConnect()                      |                                                                                       |                                                                          |
| showHints()                              |                                                                                       |                                                                          |
| showStartupDialogs()                     |                                                                                       |                                                                          |
| setupLayout2x2()                         | Sets Main Display to Grid 2x2 view                                                    |                                                                          |
| setupLayout1x4()                         | Sets Main Display to Grid 1x4 view                                                    |                                                                          |
| setupLayoutMIP()                         | Sets Main Display to MIP only view                                                    |                                                                          |
| setupLayoutTrans()                       | Sets Main Display to Transversal only                                                 | y view                                                                   |
| setupLayoutSlice()                       | Sets Main Display to Slices only layo                                                 | ut                                                                       |
| toggleCrosshair()                        | Toggles appearance of crosshairs                                                      |                                                                          |
|                                          | Opens view and op, e.g.                                                               |                                                                          |
| setViewMode(view, op)                    |                                                                                       | VQ.mainWin().setViewMode("Tile Vie<br>VQ.mainWin().setViewMode("Slice Vi |

MainWin Object

finishedCTReco()

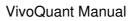

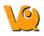

tartCTReconstruction(const QStringList &files = QStringList) startBatchCT() startIPACSSync() startAppHomepage() startOrgHomepage() showConfig() Opens Configuration window showCalibCTGeometrical() showCalibMMP() saveCalibrationTxt() showUserData() showNFFUniformity() showNFFEnergy() switchPatientName(bool b) switchSliceNumber(bool b) switchCornerInfo(bool b) switchPosLabels(bool b) switchCrosshair(bool b) switchShowActive(bool b) switchAutoZoom(bool b) autoZoom() showDICOMDump() renameDICOM() relabelDICOMStudies() anonymizeDICOM() getDataName(int type) operatorHasChanged() updateViewPort() updatePaletteHeight() enableLogfile(bool b) startDbgView() imageToCapture() Forgets all passwords in memory (does not change DICOM Rep logout() configuration) saveSession() Opens Save Session dialog box loadSession(name) Opens Load Session dialog box exportSession() Opens Export Session dialog box updateGUIFromOptions() handleLockScreen() toggleVCView() **Toggles Visual Control** toggleMCView toggleMCView() **Toggles MIP Control** toggleDMView() Toggles Data Manager

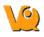

toggleMinMaxTool() toggleWorkflowWidget() minimizeFloatingDock(bool topLevel) Toggles Min/Max Tool Toggles Workflow Widget

## DataManager Object

#### Function Description openDat(id, [files]) Opens data id (0=Ref, 1=Inp1, ...) contained in list of files [files]. getMinMax(int i, float &min, float &max) getMin(int i) Returns minimum value of image at index i getMax(int i) Returns maximum value of image at index i getMinMaxCached(int i, float &min, float &max) getMinCached(int i) Returns cached minimum value of image at index i getMaxCached(int i) Returns cached maximum value of image at index i setMinMaxCache(id, min, Sets cached minimum and maximum values of image at index i max) getLevelWidthCached(int i, float &level, float &width) getLevelCached(int i) getWidthCached(int i) setLevelWidthCache(int i, float level, float width) getDataTypeString(int i=0) voxelSize(id=0) voxelSizeXY voxelSizeDim(int dim, int i=0) voxelSizeX(int i=0) Returns dimension of voxel along X axis voxelSizeY(int i=0) Returns dimension of voxel along Y axis voxelSizeXY(int i=0) voxelSizeZ(int i=0) Returns dimension of voxel along Z axis getDesc(id, key) Returns key meta-information for data at index id Updates meta-information for data at index id, e.g. setDesc(id, key, value) dm.setDesc(0, "\_\_\_repository\_url", dcmRepUH dm.setDesc(0, "\_\_project", projectName); getDcmString(int i, const QString &key) fillDICOMFromDesc() Fills DICOM header with meta-information getSOPUID(int i) Returns SOPInstanceUID string for image at index

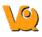

| getSeriesUID(int i)                           | Returns SeriesUID as string for image at index i                                        |
|-----------------------------------------------|-----------------------------------------------------------------------------------------|
| getStudyUID(int i)                            | Returns StudyUID as string for image at index i                                         |
| setUniqueStudyID(int i)                       | Creates and sets StudyInstanceUID                                                       |
| setUniqueStudyID(int i,<br>const QString &id) | Sets StudyInstanceUID according to QString                                              |
| setDataTypeAll(const                          |                                                                                         |
| QString &type)                                |                                                                                         |
| getDataDetailsString(int<br>i=0)              |                                                                                         |
| getHeaderSummary(int i=0)                     |                                                                                         |
| isEmpty()                                     | Returns boolean; true if Data Manager is empty                                          |
| hasData(int i=0)                              | Returns boolean; true if index i has data                                               |
| unloadData(from, num)                         | Unloads data from num sequential indicies, starting at index from. Using num= -1 unload |
| swapData(int a, int b)                        | Swaps data at index a and b                                                             |
| moveData(QList <int></int>                    |                                                                                         |
| list, int dst)                                |                                                                                         |
| toggleDefaultShift(bool on)                   |                                                                                         |
| signalDataChange(int i)                       |                                                                                         |
| signalDataUpdated(int i)                      |                                                                                         |
| signalOptEnabled(int i,                       |                                                                                         |
| bool b)                                       |                                                                                         |
| nalDataAboutToChange(int                      |                                                                                         |
| i)                                            |                                                                                         |
| updatePaletteType()                           |                                                                                         |

## SliceViewer Object

Function

setMinMaxCache(id, min, cutOff) setOperator(AbstractOperator \*op) updateDisplay() forceUpdateDisplay() updateDisplay() changedData(int i) updatedData(int i) unloadedData() hangeBeforeGUIUpdate() changedActive() setupLayout(int type=0) resetLayout() linkControls(bool on) toggleShowReference() Description

Toggles display of Reference

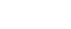

| toggleShowInput1()                                           | Toggles display of Input 1             |
|--------------------------------------------------------------|----------------------------------------|
| toggleShowInput2()                                           | Toggles display of Input 2             |
| newDataComing(int type)                                      |                                        |
| newDataLoaded(int type)                                      |                                        |
| iewerConcurrentTasks()                                       |                                        |
| callQuantiCalc(int mod, float activity, QString actUnit)     |                                        |
| callSpecActCalc(int mod, float activity, float volume, const | Opens SPECT Act. Calculator module and |
| QString &actUnit)                                            | inputs activity, volume, and actUnit   |
| callSUVCalc(int mod, float activity, const QString &actUnit, | Opens SUV Calculator module and inputs |
| float volume)                                                | activity, actUnit and volume           |
| resetViewTransforms(bool triggerRender=true)                 |                                        |
| renderVTK()                                                  | Forces re-render of VTK Viewer         |
| enableVTK(bool toEnable)                                     | Enables VTK Viewer                     |
| syncDataListToMIP()                                          |                                        |
| syncMIPToDataList()                                          |                                        |
|                                                              |                                        |

VivoQuant Manual

## Controler Object

| Function                     | Description                                                                                                    |
|------------------------------|----------------------------------------------------------------------------------------------------|
| getIntense(int a)            |                                                                                                    |
| getAlpha()                   | Get the intensity value of the image at Input 1.                                                                  |
| getDim()                     | Get the intensity value of the Input 1 image.                                                                     |
| getBalance()                 | Get the intensity value of the Input 2 image                                                                      |
| getActive(int a)             |                                                                                                    |
| getShowROIs()                |                                                                                                    |
| getShowAnnotations()         |                                                                                                    |
| setIntense(int a1, float a2) |                                                                                                    |
| setAlpha(float a)            | Set the intensity of the image at Input 1 to f, a value between 0 and 1.                                          |
| setDim(float a)              | Set the intensity of the Input 1 image to f, a value between 0 and 1.                                             |
| setBalance(float a)          | Set the intensity of the Input 2 image to f, a value between 0 and 1.                                             |
| getIntensity(i)              | Get the intensity value for the image at the <i>i</i> th position.                                                |
| setIntensity(i,f)            | Set the intensity value for the image at the <i>i</i> th position to f, where f is a value between 0 and 1.       |
| setActive(int a1, bool a2)   | If on is true, makes the image at the <i>i</i> th position active; otherwise makes the image inactive.            |
| setShowROIs(bool a)          |                                                                                                    |
| setShowAnnotations(bool a)   |                                                                                                    |
| setCropStyle(CropView a)     |                                                                                                    |
| setPos(i, val)               | Sets slice number in i view to val; For i, $0 = X$ , $1 = Y$ , $2 = Z$                                            |
|                              | Set the lower and upper bounds on the color palette range for the image at                                        |
| setRange(i, from, to)        | the ith position to the specified from and to values, respectively, where from and to are values between 0 and 1. |
| setPal(i, palname)           |                                                                                                    |

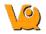

position to f, where f is a value between 0 and 1.

position to f, where f is a value between 0 and 1.

ith position.

ith position.

Set the color palette for the image loaded in the ith position, where palname is the name of an available color palette (e.g. "gray" or "nih\_fire2").

Set the lower bound on the color palette range for the image at the ith

Set the upper bound on the color palette range for the image at the ith

Get the current lower bound on the color palette range for the image at the

Get the current upper bound on the color palette range for the image at the

getRange(int dataID, bool isFrom /\* otw to \*/)

setFrom(i, f)

setTo(i, f)

getFrom(i)

getTo(i)

setPal(int dataID, const QString &name) getPal(int dataID) invertPalette(int dataID) getLinkedState() updateImage() adjustActiveState() Better to use setActive (see above) emitResetViewport() setViewPosX(int x) setViewPosY(int y) setViewPosZ(int z) setIntensityRef(int val) setIntensityInp1(int val) setIntensityInp2(int val) setActiveRef(bool active) setActiveInp1(bool active) setActiveInp2(bool active) setCurrentViewport(int index) setCurrentID(int id) setCropStyle(CropView a) setShowROIs(bool a) setShowAnnotations(bool a) syncStates() setLinkedState(bool toLink)

### MinMaxTool Object

#### Function

# clipMin0() clipMax0()

Description

Sets all values below minimum to 0 Sets all values above maximum to 0

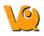

| clipMinMin()                       | Sets all values below minimum to minimum                                      |
|------------------------------------|-------------------------------------------------------------------------------|
| clipMaxMax()                       | Sets all values above maximum to maximum                                      |
| applyValues()                      | Applies current values                                                        |
| resetValues()                      | Restores values from cache                                                    |
| recalcValues()                     | Recalculates actual minimum and maximum values                                |
| PercentileToImageVal()             |                                                                               |
| centileButtonEnabled(int imageIdx) |                                                                               |
| copyToMax()                        |                                                                               |
| aveNewPercentilesCSV()             | Opens dialog box that allows user to save percentiles to .csv file            |
| appendPercentilesCSV()             | Opens dialog box that allows user to append percentiles to existing .csv file |
| showTable(bool)                    |                                                                               |
| appendRow()                        |                                                                               |
| removeRow()                        |                                                                               |
| updateMode()                       |                                                                               |
| updateEnabledImages(int imgIdx)    |                                                                               |
| show()                             |                                                                               |
| updateMIP()                        | Updates MIP                                                                   |
| updateDisplay()                    | Updates Main Display                                                          |
| updateAll()                        | Updates MIP, Main Display, etc.                                               |
| showHistogram()                    | Opens Histogram Tool                                                          |
| showPctileTool(bool)               |                                                                               |
| updateROIList()                    | Updates ROI List                                                              |
| updatePalette()                    |                                                                               |
| updateFromPalette()                |                                                                               |
| <b>.</b>                           |                                                                               |

### MultiViewer Object

#### Function

#### Description

setPlane(int id, int p) setData(int row, int col, int viewIndex, int dataIndex) getEnabled(int row, int col) setEnabled(int id, bool e) setEnabled(int id, bool e) setPlane(int id, int p) activateView() deactivateView() updateDisplay(int id) updateDisplay(int id) newDataLoaded(int type) eViewportDataChanged(int id=-1) handleResetViewport(int id=-1)

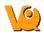

### IPACSWebDisk Object

| Function                           | Description                                                                                                  |
|------------------------------------|----------------------------------------------------------------------------------------------------|
| lsDir(path)                        | Returns a list of files/directories.                                                                         |
| put(src, dest)                     | Saves a file from the local path specified by src and stores it on the WebDisk at the path specified by dest |
| put(src, dest)                     | Saves a file from the local path specified by src and stores it on the WebDisk at the path specified by dest |
| mkdir(path)                        | Creates a WebDisk directory                                                                                  |
| rm(path, recursive=false)          | Deletes a WebDisk directory                                                                                  |
| get(src, dest)                     | Retrieves the file specified by the path in src and places it locally in the path specified by dest          |
| getPublicLink(const QString &file) |                                                                                                    |
| setExtraTimeout(int t)             |                                                                                                    |
| execReport(const QString           |                                                                                                    |
| &path)                             |                                                                                                    |
| openInBrowser(const QString &path) |                                                                                                    |
| getStoreFile()                     |                                                                                                    |
| printProgress(int done, int total) |                                                                                                    |
| ZipArchive Obj                     | ect                                                                                                    |

#### Function

createZip(fileName, srcdir)Zips the contents of the directory srcdir into a zip file named fileName.unzip(zipfile, outdir)Unzips the zip file specified by zipfile to the directory outdir.cancel()

### DataList Object

#### Function

Description

Description

annotate(int idx) annotate(int idx) setPaletteFromTo(int dataIndex, float pctFrom, float pctTo) setPaletteFrom(int dataIndex, float percent) getPaletteFrom(int dataIndex) setPaletteTo(int dataIndex, float percent) getPaletteTo(int dataIndex) getPaletteLevel(int dataIndex) getPaletteWidth(int dataIndex)

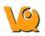

setDataPalette(int dataIndex, const QString &name) getDataPalette(int dataIndex) pdatePaletteContrast(int i, float value1, float value2) showForm() toggleForm()

### **MIPViewer Object**

FunctionDescriptionloadedSlice(int i)updateDisplay()scaleImage(float factor)updateCacheStat()setActive(QList<int>a)setSync(bool s)isSync()parameterChanged()invalidateImageCache()

### MIPController Object

| Function                    | Description                                                                                                    |
|-----------------------------|----------------------------------------------------------------------------------------------------|
| setNumber(int val)          | Sets number of frames in MIP; default = $60$                                                                     |
| sliderPos(int i)            | Sets View Angle slider to value i                                                                                |
| getAlpha()                  | Returns the intensity of the image at Input 1; Better to use getAlpha(), setAlpha() in VQ.controler() object     |
| getDim()                    | Returns the intensity of the image at Reference; Better to use getDim(), setDim() in VQ.controler() object       |
| getBalance()                | Returns the intensity of the image at Input 2; Better to use getBalance(), setBalance() in VQ.controler() object |
| getIntensity(int i)         | Returns Intensity of image at ndex i                                                                             |
| setPal(int i, QString name) | Sets color palette of index i to name                                                                            |
| playMovie(bool checked)     | Plays MIP movie                                                                                                  |
| saveMovie()                 | Use saveMovie() in VQ.mainWin() object                                                                           |
| saveImage()                 | Use saveImage() in VQ.mainWin() object                                                                           |
| speedChanged(int val)       | Changes speed of MIP movie                                                                                       |
| setEnabled(bool)            |                                                                                                    |

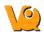

### VTKController Object

Function Description getMIPEnabled() getMPREnabled() getAnnotationEnabled() setAnnotationEnabled(bool toEnable) getOrientEnabled() setOrientEnabled(bool toEnable) getRenderSpeed() setInteractiveDelay(int msec) setUseRenderDelay(bool toEnable) getUseRenderDelay() orceVolumeMapperMode(int mode) setStillUpdateRate(double factor) getAutoUpdate() tSmoothingIterations(int iter) setFeatureAngle(double angle) setPassBand(double passBand) disableAxes(bool b = true) setPatientsName(const QString &text) setMPRPlanes(int planes) tScalarOpacityPoints(int imgIdx, QList<QVariant> imgRange, QList<QVariant> opacityRange) radientOpacityPoints(int imgIdx, QList<QVariant> imgRange, QList<QVariant> opacityRange) tOpacityPointsScalar(int imgIdx, QList<QVariant> imgRange, QList<QVariant> opacityRange) changeRenderSpeed(QString speed) renderSpeedUpdated(QAction \*action) handleModified() handleEnabledChanged() Forces updateVTK() re-rendering of VTK forceRender() resetCamera() setMPRImage(int i, double offset, QImage \*image, int min=0) updateMIPPointers() imageLoaded(int i)

imageUnloaded()
imageUpdated(int i)

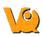

updateVolumeColors() interactive() startInteractive() endInteractive() transform(const vtkMatrix4x4 \*mat)

### **VTKViewer Object**

#### Function

Description

setEnableGradient(bool toEnable) getGradientEnabled() setBackgroundColor(const QString &fg, const QString &bg = QString() setBackgroundColor(const QString &fg, const QString &bg = QString() renderingProgress(vtkObject \*obj) setAzimuthAngle(int ang) renderUpdate() resetCamera() resetPosition() vtkUserEventsHandler(vtkObject \*obj)

### DicomRepository Object

#### Function

Description

get(const QString &key) set(const QString &key, const QString &val) setUsername(const QString &u) setPassword(const QString &p) username() password() wasCanceled() project() stop()

## 3D ROI Operator Object

#### Function

addROI(const QString &name, const **OString & colorName**, bool immutable=false, bool hidden=false, int alphaSlice=127, int alphaSurface=255)

const QString &colorName, bool immutable=false, bool hidden=false, int

#### Description

Appends a new ROI to the table using provided parameters, with default arguments as needed.

editROI(int index, const QString &name, Edits ROI at provided index (zero is background) using provided parameters

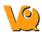

| alphaSlice=127, int alphaSurface=255)  |                                                                                                    |
|----------------------------------------|----------------------------------------------------------------------------------------------------|
| deleteROI(int index=-1, int target=-1) | Delete ROI at provided index. If the index provided is less than<br>zero (default), the currently selected ROI will be deleted. Its voxels<br>will be reassigned to the ROI defined by "target" (can be zero for<br>background). If target is less than zero, the user will be prompted to<br>provide an ROI as a target.                            |
| clearROI(int index=-1, int target=-1)  | Reassign voxels from ROI at "index" to ROI at "target". "index"<br>and "target" are defined exactly as they are in the aforementioned<br>deleteROI function.                                                                                                    |
| clearAllROIs()                         | Deletes all ROIs and reassigns them to background.                                                                                                    |
| exportTable(const QString &filename)   | Save quantification table to CSV formatted spreadsheet at file provided by filename                                                                                                    |
| cutROI(bool bg, bool quiet = false)    | Set all voxels in an ROI to the minimum intensity value of that<br>image. Only affects visible images, or if Inp2 is selected, all images<br>after Inp2. If bg is true, the cut ROI will be background. If false,<br>the cut ROI will be the current ROI. The quiet option indicates<br>whether VivoQuant will ask the user for confirmation or not. |

## Cropping Operator Object

| Function                                                    | Description                                                                                                    |
|-------------------------------------------------------------|----------------------------------------------------------------------------------------------------|
| executeCropping(bool<br>forceClassicMIPCompatibility=false) | Run cropping with currently set parameters                                                                          |
| autoCrop()                                                  | Set cropping boundaries to estimated border of images,<br>exactly as the Cropping tool's autocrop button functions. |
| reset()                                                     | Reset cropping boundaries to boundaries of the image                                                                |
| embed()                                                     | Embed image into user-provided bounds in the operator GUI.                                                          |

### Reorientation/Registration Object

| Function                                                | Description                                                                                                    |
|---------------------------------------------------------|----------------------------------------------------------------------------------------------------|
| saveTransformationToFile(const QString &fileName)       | Save current transform to a file provided by fileName                                                                                                    |
| loadTransformationFromFile(const<br>QString &fileName)  | Load transformation from provided fileName. Returns an error message if the file could not be loaded succesfully.                                                                  |
| getTransformParameters(int mode, int slice = 0)         | Returns an array of transform parameters for the mode provided<br>(0=3D Manual, 1=2D Manual, 2=3D Auto, 3=2D Auto, 4=3D<br>Deform, 5=2D Deform). If 2D, the slice may be provided. |
| getFixedTransformParameters(int mode,<br>int slice = 0) | Returns an array of fixed parameters for the transform in the mode provided.                                                                                                    |
| applyTransformation()                                   | Applies the currently visualized transform to the selected images.                                                                                                    |

# **Viewer Control**

The Viewer Control palette is a powerful tool for manipulating image appearance in the main window

## **Getting There**

Three different methods exist for reaching the Viewer Control window.

The first method is to use the Viewer Control thumbnail in the Main Window.

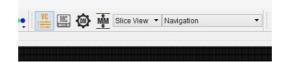

The second method is to go to "Slice Control" under the <u>Tools</u> menu.

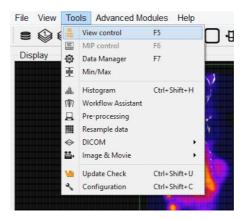

The third method is to use the keyboard shortcut "F5". For more on keyboard shortcuts in VQ, please see <u>Keyboard Shortcuts</u>.

## Function

The Viewer Control window provides a variety of options for manipulating the appearance of open data sets in the main window of the VQ. Options include <u>Sliders</u> (for slice selection), <u>Color Controls</u> and <u>Voxel Values</u>.

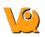

| /C        |                        |        | 8         |
|-----------|------------------------|--------|-----------|
| SliceView | 12 -                   | 🗹 Link | Views 0   |
| Sliders   |                        |        |           |
| х —       |                        |        | 125 🜲     |
| Y         |                        |        | 78 🗘      |
| z —       |                        |        | 146 🗘     |
| 0.10      | ontrols                |        |           |
| Color Co  |                        |        |           |
| Color Co  | Voxel Value            |        | Intensity |
| Ref       | Voxel Value<br>161.995 | HU     | Intensity |
|           |                        | HU     |           |

### Sliders

Adjustment of the x, y, and z sliders in the Sliders section changes the sagittal, coronal, and transverse slices, respectively, that are displayed in the main window. The slice numbers and crosshairs displayed on the main window also reflect the x, y, and z slider values. Please see the <u>view</u> options for more on the display settings for the main window.

| Sliders |           |
|---------|-----------|
| x       | <br>63 🜲  |
| Υ       | <br>87 🗘  |
| z       | <br>204 🗘 |

### **Color Controls**

The Color Controls display information about the datasets loaded at the Reference, Input 1 and Input 2 positions.

| Color Co | ntrols      |     |           |
|----------|-------------|-----|-----------|
|          | Voxel Value |     | Intensity |
| Ref      | 161.995     | HU  | 100 🖨     |
| ✓ Inp1   | 1.32049e-05 | uCi | 100 ≑     |
| ✓ Inp2   |             |     | 100 ≑     |

The checkboxes on the left toggle the visibility of the datasets in the Display. Next to these, the voxel values of each dataset at the current slice are displayed along with their respective units. (Note: if given proper Hounsfield or quantification calibration, the voxel values will be given in Hounsfield units or MBq). On the far right are spinboxes labelled "Intensity", which control the relative transparency of the dataset; decreasing the intensity value increases the transparency of the image.

## **Viewer Control in Multi-View**

Multi View enables users to customize the layout of viewports in the Display. When in Multi View, additional controls become available in the Viewer Control which extend its normal functionality to the Multi View Display. Users may also select whether navigation is linked across viewports, or if viewports may be navigated independently of one another.

For more on setting up the Display in Multi View, see the Multi View page.

The general functionality of the Viewer Control does not change in Multi View. However, in Multi View, information in the Sliders and Color Controls is automatically updated to reflect information from the viewport through which the user is navigating. To update these with information from another viewport, there is a drop down menu in the upper left hand corner where the desired viewport may be selected. Alternatively, simply clicking on or navigating through another viewport in the Display will update the Viewer Control.

| C                      |             |        | 8                                        |
|------------------------|-------------|--------|------------------------------------------|
| MultiView              | 1, 🔻 🙋      | 🖌 Link | Views 🔿                                  |
| SliceView              |             |        |                                          |
| SliceView              |             |        |                                          |
| SliceView<br>MultiView |             |        | 84 🗘                                     |
| MultiView              |             |        | 88 🗘                                     |
| MultiView              |             |        |                                          |
| Z                      |             |        | 226 🗘                                    |
| Color Co               | ontrole     |        |                                          |
| COIO CO                |             |        | 1.1.1.1.1.1.1.1.1.1.1.1.1.1.1.1.1.1.1.1. |
|                        | Voxel Value |        | Intensity                                |
|                        | -49.2197    | HU     | 100 ≑                                    |
| ✓ Ref                  |             |        |                                          |
|                        | 6.39116e-05 | uCi    | 100 ≑                                    |
| Ref     Inp1     Inp2  | 6.39116e-05 | uCi    | 100 <b>‡</b>                             |

By default, the Viewer Control links all viewports in Multi View together. This means any navigation through the slices in one viewport is reflected in all other viewports automatically. Viewports may be unlinked by unchecking the "Link Views" checkbox in the upper right corner of the Viewer Control. Unchecking this box will succesfully unlink the viewports, and allow viewports to be navigated independently of one another.

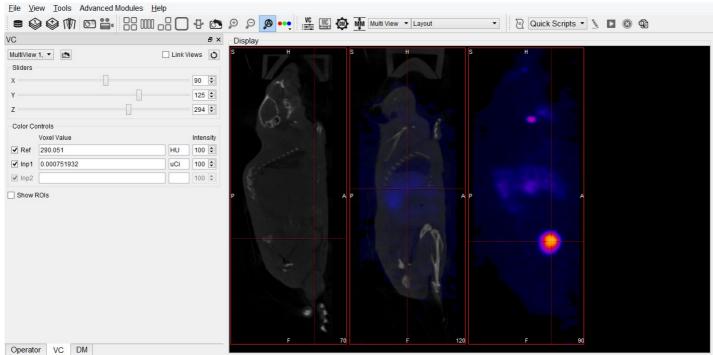

Resampling images to reference image took 0.1 sec

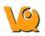

If at any point you wish to reset all viewports to the same slice again, simply click the 🖸 button located next to the "Link Views" box.

It is important to note that "Link Views" only affects the slice-by-slice navigation between viewports. Regardless of whether "Link Views" is checked, zooming and panning within each viewport will remain independent.

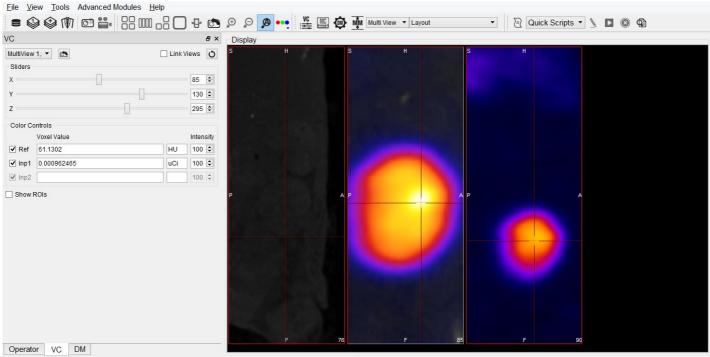

Resampling images to reference image took 0.1 sec

To reset the zoom and pan in a specific viewport, select the viewport you wish to reset (either by selecting it from the drop down menu or by clicking on the viewport) and click the button in the Viewer Control. This will reset only the viewport selected. To reset all viewports at once, click the button on the toolbar.

# **MIP Controls**

The MIP (Maximum Intensity Projection) control can be used to automatically rotate the MIP and also allows for manipulation of active data sets in the main window. See <u>MIP Explained</u> for a more detailed description of how the MIP is generated.

MC,

## **Getting There**

Three different methods exist for reaching the MIP Control window.

The first method is to use the MIP Control thumbnail in the Main Window.

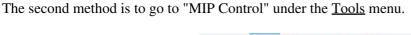

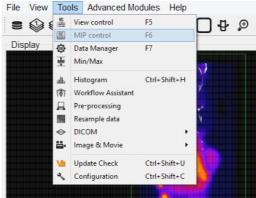

The third method is to use the keyboard shortcut "F6". For more on keyboard shortcuts in VQ, please see <u>Keyboard Shortcuts</u>.

## **Function**

The MIP Control window provides a variety of options for manipulating the MIP and the appearance of open data sets in the main window of the VQ. Options include <u>Playing a MIP Movie</u>, <u>MIP Rotation Speed</u>, <u>Color Maps</u>, <u>Color Scaling</u>, <u>Color Intensity</u>, and <u>VTK Viewer</u>.

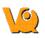

| MC                        |           |         |     |             |       |   |        | 8,   |
|---------------------------|-----------|---------|-----|-------------|-------|---|--------|------|
| Color Controls            | Palette   | Inv     |     | Sc          | ale   |   | Intens | ity  |
| Ref                       | gray      | -       | 0.0 | <b></b>     | 100.0 | * | 100    | -    |
| Inp1                      | nih_fire2 | -       | 0.0 | \$          | 100.0 | + | 100    | -    |
| Inp2                      | hotgreen  | •       | 0.0 | *<br>*      | 100.0 | - | 100    | \$   |
| View Angle<br>Speed       |           |         |     | -0-         |       |   | 🗅 Play | 100% |
| VTK Viewer                |           |         |     | <b>#</b>  - | CT    | ø | T      |      |
| Reference<br>Gradient Opa | Input 1   | Input 2 | 10  |             |       |   |        | 8    |
|                           |           |         |     |             |       | / | /      |      |
|                           | /         | _       | ~   |             |       |   |        |      |
|                           |           |         |     |             |       |   |        |      |

### **Playing a MIP Movie**

The MIP movie is automatically generated upon the loading of a data set. Using the mouse, it can be manually rotated in the main window. Hitting Play in the MIP Control enables automatic rotation of the MIP movie. The slider bar marks the rotation progress of the MIP movie. For large data sets, it can sometimes take several moments for the MIP movie to be generated. The progress bar in the MIP Control indicates how much of the MIP movie has been successfully calculated.

#### **MIP Rotation Speed**

The Rotation slider in the MIP Control allows fine control of the MIP rotation speed.

| View Controls | _ |      |
|---------------|---|------|
| View Angle    |   | Play |
| Speed         |   | 100% |

### **VTK Viewer**

Each operator will have default VTK viewer settings and will be refreshed upon opening an operator window. The VTK viewer can be enabled or disabled by checking or unchecking the box in the top left corner of the VTK viewer section in the MIP Control operator window.

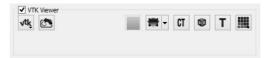

The following options are availabe for adjusting the VTK viewer:

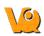

| Icon       | Description                                                                                                    |
|------------|----------------------------------------------------------------------------------------------------|
| vtkj       | Force re-rendering of the VTK viewer. Hold this button down to toggle MIP auto-rendering.                                                         |
|            | Reset the camera of the VTK viewer to its initial position.                                                                                       |
|            | Replace black background with VTK background.                                                                                                    |
| <b>書</b> - | Toggle Multi-planar reconstruction (MPR) view<br>in VTK viewer. Hold down to toggle background<br>transparency.                                   |
| CT         | Toggle the classic MIP in the VTK viewer.                                                                                                    |
|            | Toggle orientation cube in the VTK viewer.                                                                                                    |
| Т          | Toggle visible annotations in the VTK viewer.                                                                                                    |
|            | Change performance of VTK viewer by<br>optionally downsampling the VTK image. Hold<br>this button down to specify the resolution of the<br>image. |

# Data Manager

The Data Manager presents information about the datasets loaded into VQ. While VivoQuant only displays up to three datasets in the Display at a time, post-processing operations may be performed on any number of datasets in the Data Manager. The system memory is the only limiting factor in the number of simultaneously loaded datasets.

## **Getting There**

There are three methods to open the Data Manager. The first method is using the "DM" thumbnail in the controls palette of the <u>Main Window</u>.

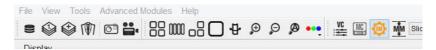

The Data Manager may also be reached via the Tools Menu.

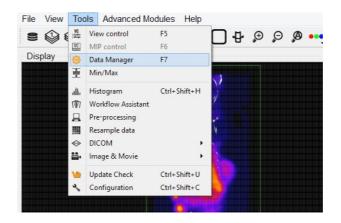

Finally, the Data Manager is also available by using the keyboard shortcut F7.

## Using the Data Manager

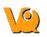

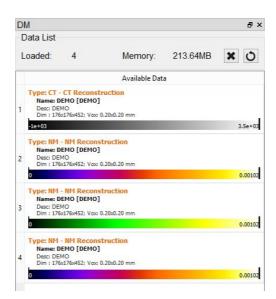

The Data Manager displays a list of all datasets loaded into VivoQuant, along with information about each. The Data Manager can hold as many datasets as the system memory allows, however the first, second and third datasets in the Data Manager are the only three that appear in the Display. These datasets are the Reference, Input 1, and Input 2, respectively.

The information displayed by the Data Manager includes the image type, name, dimensions and voxel size. For DICOM data, the Study Date, Series Date, and Series Description will also be included when available.

Below this information is a color bar specific to each dataset. The color bar defines the colors that will be used to represent the dataset in the Display. The colors can be changed by right clicking the color bar and selecting the desired color palette. VivoQuant selects color palettes for datasets by default based on modality (CT, PT, MR, etc.). Default color palette options may be changed in the <u>Display</u> tab of the Configuration window.

Featured on the colorbar is the Palette Window the data is subject to in the Display. These can be adjusted based on the windowing setting as determined by the <u>Display Configuration</u>. Note that this does not affect the minimum and maximum values stored in the Min/Max Tool. For more on changing the minimum and maximum values, see the <u>Min/Max Tool</u> page.

If the windowing is using the Min/Max option, the palette can be adjusted by clicking on the black bars at the far left or right of the palette to adjust the window min or max, respectively. If the windowing is using the Level/Width option, the width of the window is adjusted by clicking and dragging the ends, while the center is adjusted by clicking and dragging the middle of the palette display. Furthermore, the Level/Width palette can be adjusted similarly to the Min/Max by holding the Shift key while dragging the ends.

The windowing can be adjusted within the image as well, by holding a right-click and dragging the mouse. In the Min/Max setting, dragging left/right will adjust the min while up/down will adjust the max. In the Level/Width setting, dragging left/right will adjust the level, while up/down will adjust the width. This function works within any of the operators and does not require that the Data Manager is active.

The color palettes for a single frame of data can be edited in the Data Manager by right-clicking on the color palette. To edit multiple at once, use ctrl or shift to select multiple frames, then right click on one of the palettes, and all will be edited together. This technique can also be used for editing the Min/Max for the

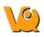

palettes of multiple frames at once.

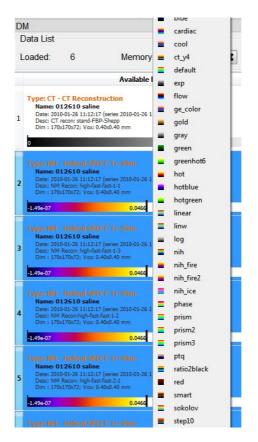

### **Ordering Data**

Data may be rearranged into any order in the Data Manager. A convenient "drag and drop" function allows users to quickly move data between positions. Simply click on a dataset and drag it to the desired position. A prompt will appear confirming the move. Alternatively, data can be moved in the Reference, Input 1 or Input 2 location simply by right-clicking and selecting "Move to Reference/Input 1/Input 2".

| ٢ | Confirm M     | ove 💌           |
|---|---------------|-----------------|
| ? | Do you want t | to move 2 to 1? |
|   | Ves           | No              |

Click 'OK' to complete the move.

Data can also be quickly "swapped" with data in the Reference, Input 1, or Input 2 positions. Right click on a dataset and select Use as Reference/Input 1/Input 2 to perform a swap (see image below).

### Options

Right clicking on a dataset brings up a menu, with several data manipulation options.

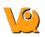

| L      | oaded:                                                                                      | 3                                                                    | Memory:      | 160.23MB                                   | 0      |
|--------|---------------------------------------------------------------------------------------------|----------------------------------------------------------------------|--------------|--------------------------------------------|--------|
|        |                                                                                             |                                                                      |              |                                            |        |
|        |                                                                                             |                                                                      | Available Da | ita                                        |        |
| 1      | Name: D<br>Desc: DE!                                                                        | CT Reconst<br>EMO [DEMO]<br>40<br>x176x452; Vox:                     |              |                                            |        |
|        | -688                                                                                        |                                                                      |              |                                            | 3.49e+ |
| 2      | Name: D<br>Desc: DEf                                                                        | MM Recons<br>EMO [DEMO]<br>40<br>x176x452; Vox:                      |              |                                            |        |
| 2      | Name: D<br>Desc: DEI<br>Dim : 176                                                           | EMO [DEMO]<br>40<br>x176x452; Vax:                                   | 0.20x0.20 mm | Use as Reference                           | 0.001  |
|        | Name: D<br>Desc: DEP<br>Dim : 176<br>0<br>Type: NM<br>Name: D<br>Desc: DEP                  | EMO [DEMO]<br>40<br>x176x452; Vox:<br>11/1 Recom<br>EMO [DEMO]<br>40 | 0.20x0.20 mm | Use as Reference<br>Use as Input 1         | 0.001  |
|        | Name: D<br>Desc: DEP<br>Dim : 176<br>0<br>Type: NM<br>Name: D<br>Desc: DEP                  | EMO [DEMO]<br>40<br>x176x452; Vox:<br>NI/1 Recom<br>EMO [DEMO]       | 0.20x0.20 mm | Use as Input 1<br>Annotate                 | 0.001  |
|        | Name: D<br>Desc: DE/<br>Dim : 1760<br>0<br>Type: IIP1<br>Name: D<br>Desc: DE/<br>Dim : 1760 | EMO [DEMO]<br>40<br>x176x452; Vox:<br>11/1 Recom<br>EMO [DEMO]<br>40 | 0.20x0.20 mm | Use as Input 1<br>Annotate<br>Copy Details |        |
|        | Name: D<br>Desc: DE/<br>Dim : 1760<br>0<br>Type: IIP1<br>Name: D<br>Desc: DE/<br>Dim : 1760 | EMO [DEMO]<br>40<br>x176x452; Vox:<br>11/1 Recom<br>EMO [DEMO]<br>40 | 0.20x0.20 mm | Use as Input 1<br>Annotate                 |        |
| 2<br>3 | Name: D<br>Desc: DE/<br>Dim : 1760<br>0<br>Type: IIP1<br>Name: D<br>Desc: DE/<br>Dim : 1760 | EMO [DEMO]<br>40<br>x176x452; Vox:<br>11/1 Recom<br>EMO [DEMO]<br>40 | 0.20x0.20 mm | Use as Input 1<br>Annotate<br>Copy Details |        |

| Option          | Description                                                                                                    |
|-----------------|----------------------------------------------------------------------------------------------------|
| Use as          | If one data set has been selected in the Data                                                                       |
| Reference/Input | Manager, it may be moved to either the                                                                              |
| 1/Input 2       | Reference/Input 1/Input 2.                                                                                          |
| <u>Annotate</u> | Allows an annotation to be added to the data details                                                                |
| Copy Details    | Copes data set details to the clipboard from<br>where they may be pasted into other files<br>(i.e. Word documents). |
| DICOM Dump      | Opens the DICOM header information for the selected data sets                                                       |
| Save Data as    | Allows data to be saved as DICOM,<br>TRaster, Raw, 4D or ITK image file.                                            |
| Unload Data     | Unloads data from VivoQuant.                                                                                        |

#### **More Information**

Many of the functions in VivoQuant are directed to specific images loaded in the Data manager, so it is important to pay attention to the order in which data has been loaded into the Data Manager.

See <u>How To Make a Dynamic Movie</u> for a practical example that makes use of the Data Manager.

# Min/Max Tool

The Min/Max Tool allows the user to adjust the windowing of visible voxels for the first three Inputs.

### **Getting There**

The Min/Max Tool is available via the Tools menu.

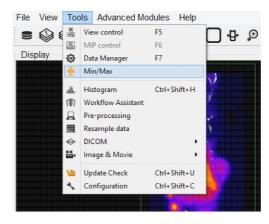

The Min/Max Tool can also be accessed by clicking on the Min/Max Tool thumbnail in the Main Window.

#### мі҈́м

### Function

The Min/Max Tool displays the windowing values with units for the Reference, Input 1 and Input 2. Whether the windowing is displayed based on Minimum/Maximum or Level/Width is determined by the <u>Display</u> <u>Configuration</u>.

| Min/Max   |       |           |            |         |
|-----------|-------|-----------|------------|---------|
|           | Min   | Max       | Unit       |         |
| Reference | -1000 | 3499.99   | HU         | Re-calc |
| Input 1   | 0     | 0.0950715 | kВq        | 🧠 Reset |
| Input 2   |       |           | N/A        |         |
| 🚲 Hist    | *0    | *0        | 🗰 From Pal |         |
| % Tool    | h min | to max    | 🐗 To Pal   | Apply   |

The windowing values are used to calculate the colors for each voxel in the Display, by way of a mapping from voxel values to the colors in the color palette. Any values below the minimum will return the "lowest" color (e.g. black in the gray palette) while any values above the maximum will return the "highest" color (e.g. white in the gray palette).

The Min/Max tool makes use of a 'cache' feature, whereby minimum and maximum values for inputs are stored in a cache and used by the color mapping until the user forces the tool to recalculate them. The

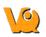

advantage to this is it enables users working with multiple datasets to, if they wish, keep the color scale consistent across multiple datasets.

| Option      | Description                                                                                                    |
|-------------|----------------------------------------------------------------------------------------------------|
| Re-calc     | Recalculates the min/max values for all data sets from<br>the original data. Min/max value will be min/max voxel<br>values in dataset. |
| Reset       | Resets the min/max values to the values <i>stored in the cache</i> .                                                                   |
| Apply       | Stores min/max values in cache and applies values to the datasets.                                                                     |
| From<br>Pal | Copies the current palette window as set in the Data<br>Manager to the Min/Max Tool fields.                                            |
| To Pal      | Copies the current Min/Max Tool fields to the palette window settings in the Data Manager.                                             |

The buttons with the *bole* icon will clip the data based on values in the tool. This can be useful when trying to clip dense bone from a CT scan, for instance, or background noise from a PT scan.

| Option       | Description                                       |
|--------------|---------------------------------------------------|
| * 0 (Min)    | Sets all values below the minimum to 0.           |
| → 0<br>(Max) | Sets all values above the maximum to 0.           |
| ≫ min        | Sets all values below the minimum to the minimum. |
| ≁ max        | Sets all values above the maximum to the maximum. |

#### Histogram

The Histogram button dense opens the <u>Histogram Tool</u>. This tool generates a histogram of voxel values in the loaded datasets. For more on this, visit the <u>Histogram Tool</u> page.

### **Percentile Tool**

The Percentile button strong up the Percentile Tool, which calculates the pixel value associated with the X<sup>th</sup> percentile from the histogram of the image.

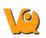

| Min/Max                                  |       |           |            |         |
|------------------------------------------|-------|-----------|------------|---------|
|                                          | Min   | Max       | Unit       |         |
| Reference                                | -1000 | 3499.99   | HU         | Re-calc |
| Input 1                                  | 0     | 0.0950715 | kBq        | 🧠 Reset |
| Input 2                                  |       |           | N/A        |         |
| 🚲 Hist                                   | *0    | * 0       | 🗰 From Pal |         |
| % Tool                                   | 👆 min | ∳ max     | 🐗 To Pal   | 🖌 Apply |
| Percentile To<br>Selected:<br>Percentile | 0     | •         | ]          |         |

| •              | Calculate the percentile value for selected image in the drop down list to the right                                                             |
|----------------|----------------------------------------------------------------------------------------------------|
| Copy to<br>Max | Copy computed pecentile value to the Max value above                                                                                             |
|                | Show percentile value with Patient Name, Paitent ID,<br>Acquisition Time, Percentile, Cutoff Value, and Units<br>information from image metadata |
| ╋              | Load calculated percentile value into table                                                                                                    |
| ×              | Highlight the row to delete from table with left-click and click the red X button                                                                |

## Histogram

The Histogram tool is used to plot a histogram of the voxel values in a loaded data set.

### **Getting There**

The Histogram tool may be reached via the <u>Tools Menu</u> or by using the keyboard shortcut "Ctrl+Shift+H". See <u>VQ Keyboard Shortcuts</u> for a complete list.

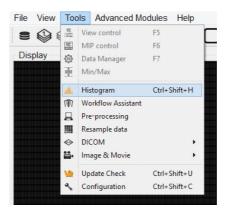

### **Function**

The Histogram Tool is operated via two control panels: Data Controls and File Controls.

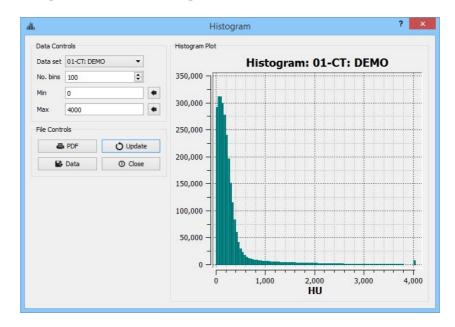

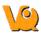

#### **Data Controls**

| Option   | Description                                                                                                    |
|----------|----------------------------------------------------------------------------------------------------|
| Data Set | This pulldown menu allows the selection of the data set to be histogrammed.                                                                            |
| No. bins | Sets the number of bins into which to divide the data.                                                                                                 |
| Min      | Sets the minimum value for which data will be<br>displayed. The Set button, •, automatically loads this<br>field with the minimum value in the object. |
|          | Sets the maximum value for which data will be<br>displayed. The Set button, •, automatically loads this<br>field with the maximum value in the object. |

### **File Controls**

| Option   | Description                                                                                                    |
|----------|----------------------------------------------------------------------------------------------------|
| 🖨 PDF    | Saves the existing plot into a PDF file.                                                                                                    |
| 🔒 Data   | Writes the data into a text file. The format is in two<br>columns with the first column representing bin center<br>points (x-axis values) and the second column<br>representing the number of voxels in each bin (y-axis<br>values). |
| 🗘 Update | Refreshes the histogram plot. Use this button after changing the No. bins, Min., or Max. values.                                                                                                    |
| ① Close  | Exits the Histogram Tool.                                                                                                    |

# **Preprocessing Tool**

The Preprocessing Tool lets you specify a unique pre-processing protocol and execute it in one step. There are many preprocessing operations included in the Preprocessing tool that may be added to the protocol.

## **Getting There**

The Preprocessing Tool is available via Tools -> Pre-processing.

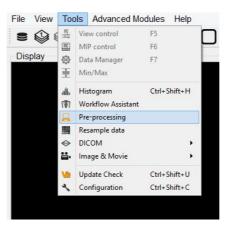

### **Function**

|                 |         |         | Prep      | processing ?                                                   |
|-----------------|---------|---------|-----------|----------------------------------------------------------------|
| Preprocessing O | ptions  |         |           | Information                                                    |
| CT Bed remo     | val     | 🗌 Fast  | 🗌 Full 3D | Loaded 2 datasets<br>Dim = 176x176x452<br>Vox = 0.20x0.20 mm   |
| Calibration f   | actor   | NM = 1  | uCi       | • CT: DEMO [DEMO], DEMO                                        |
| Resample        | ertunit | 0.200 m | m 🗘       | Unit =HU<br>OrigVox = 0.20x0.20x0.20                           |
| Weight          | 0 kg    | InjDose |           | NM: DEMO [DEMO], DEMO<br>Unit =uCi<br>OrigVox = 0.20x0.20x0.20 |
| Series Desc     | focused |         |           | Storage:                                                       |
| Quality Cont    |         | Format  | CT=0,NM=0 | • CT:Multi-Frame (MF module)<br>• NM:Multi-Frame (MF module)   |
| Repository      |         |         | *         |                                                                |
| Project         |         |         | •         |                                                                |
| Protocol        |         |         | Store     |                                                                |
|                 |         |         |           | OK Canc                                                        |

The Preprocessing Tool is divided into three sections. The first section is the Preprocessing Options section, which includes the preprocessing operations that may be included in the protocol

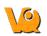

| CT Bed<br>Removal           | Automatically detects the bed position within the image and removes the CT voxels which constitute the animal bed. (Only supports Minerve beds).                                                                                                    |
|-----------------------------|----------------------------------------------------------------------------------------------------|
| Co-register                 | Performs automatic image co-registration of all<br>inputs to the Reference. If 'Fast' or 'Full 3D' are not<br>checked, then 'Standard' and 'Translation' are used<br>respectively.                                                                                                    |
| Autocrop                    | Performs automatic cropping. Search for<br>boundaries starts at the end slices of the image and<br>moves towards the center of the image until a<br>non-background voxel is detected from all 6 faces.                                                                                                    |
| Calibration<br>Factor       | Apply a scalar multipication to NM data<br>(PET/SPECT). Please pay attention to the<br>formatting of the input cell. Note: Calibration<br>factors per modality [comma separated] in format -<br>"Mod=1.0 Unit". Example: PT=13456.7 BQML.<br>The case of the unit should match what is listed in<br>the 'Information window'.                                                                                                    |
| Resample                    | Up/Downsamples voxels to the specified pixel dimensions.                                                                                                    |
| NM/PT<br>Convert unit       | Convert supported units to/from uptake and/or<br>concentration units. If converting to/from SUV,<br>please provide Weight and Injected Dose<br>information (note: units must be specified, defaults<br>are [g] and [kBq] respectively).                                                                                                    |
| Series<br>Description       | Appends text to end of series description for all datasets.                                                                                                    |
| Quality<br>Control<br>Image | Generates and stores quality control image of<br>preprocessed image. Results stored in the project<br>webdisk of the repository specified below.                                                                                                    |
| Store Data                  | Save image data being preprocessed to specified iPACS repository below.                                                                                                    |
| Format                      | Specifies formats in which the data will be saved.<br>The numbers 0, 1, and 2 correspond to multi-frame<br>(MF module), multi-frame (MF function groups),<br>and single frames (one Z slice per file) formats,<br>respectively. For multiple data sets, formats are<br>separated by a comma, as seen in image above. The<br>current formats of the loaded data sets will be<br>displayed in this section upon opening the tool as<br>well as in the Information section. |

The second section is Storage Options, where users may designate the iPACS repository and Project folder where preprocessed datasets will be saved (note: Store data must be checked).

Repository Specify the repository. Repositories can be configured in the 'DICOM' tab of 'Configuration' window.

|          | Consult the <u>DICOM settings</u> page in the help guide for more information.                                                                    |
|----------|----------------------------------------------------------------------------------------------------|
| Project  | Specify the sub-project (iPACS) or sub-folder (local path) to which data will be saved.                                                           |
| Protocol | Copy and paste preprocessing protocol settings to be<br>used at a later time. Modifications can be made<br>directly within the 'Protocol' window. |
| Store    | Store Image data to the specified location.                                                                                                    |

The final section is the Information section, which features information about the current state of datasets loaded in VQ. Included in this information is the image dimensions and voxel size for the datasets as a whole, as well as basic header metadata about each dataset specifically.

To execute the pre-processing protocol, click OK.

# **Resample Data**

The Resample Data tool allows rebinning of reconstructed data into an arbitrary voxel size. This tool may be useful when attempting to fuse multiple large data sets, especially when dealing with high-resolution modalities like MRI and CT.

## **Getting There**

The Resample Data option is available within the <u>Reorientation / Registration Tool</u> via Operations -> Resample or by navigating to Tools -> Resample data.

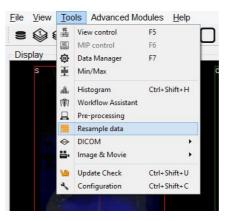

### Using the tool

| 9                         | Resample Ima | ages        | ? ×    |
|---------------------------|--------------|-------------|--------|
| ✓ Isotropic Voxels        |              |             |        |
| In-plane Voxel Size:      | 0.20000 mm   | ÷           |        |
| Slice Spacing:            | 0.20000 mm   | <b>[</b> ‡] |        |
| Auto-compute Dimensio     | ns           |             |        |
| Sagittal Dimension (X):   | 176          | *           |        |
| Coronal Dimension (Y):    | 176          | *<br>*      |        |
| Transverse Dimension (Z): | 452          | -           |        |
|                           |              |             |        |
|                           |              |             |        |
|                           |              |             |        |
|                           |              |             | -      |
|                           |              | ОК          | Cancel |
|                           |              |             |        |

When Resample data is selected, a small dialog box will appear, displaying the current voxel size and dimensions of the image. Uncheck the box next to Isotropic Voxels to adjust the slice spacing. Similarly, uncheck the box next to Auto-compute Dimensions to adjust the dimensions of the image. Enter a new voxel size next to In-plane Voxel Size and hit OK to resample the data to have voxels at the new (typically larger) size.

# DICOM

The DICOM Tools Submenu contains features to aid in the management of DICOM data.

- DICOM Dump
- Anonymizer
- Rename DICOM
- <u>Relabel Study</u>

## **DICOM Dump**

The DICOM Dump tool provides the information contained in the DICOM headers for DICOM files currently loaded in the <u>Main Window</u>. The DICOM Dump is now also compatible with .img and .hdr files.

### **Getting There**

There are three ways to access the DICOM Dump. The first method is via the <u>Tools Menu</u> in the Main Window.

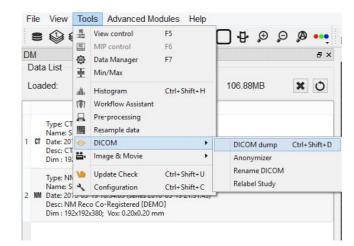

The second method for reaching the DICOM Dump is to use the keyboard shortcut "Ctrl+Shift+D". For more on keyboard shortcuts in VQ, please see <u>Keyboard Shortcuts</u>.

The third method is via the Data Browser. Right click on a dataset and click "Dump Header".

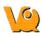

| E.                        | Data Browser                                         |                          |                              | ?                       |
|---------------------------|------------------------------------------------------|--------------------------|------------------------------|-------------------------|
| Repository - SECURE       | Study Browser                                        |                          |                              |                         |
| 🚱 Demo iPACS 🗸 🔻          | Patients Name                                        | StudyDate                | StudyDescription             | Patient ID              |
| /invicro_demo/vivoquant 🗸 |                                                      | 2010-07-22 11:25         | Topo+CT+SPEC                 |                         |
| VivoQuant                 | Series Description           NM Reco (Co-registered) | Series Date              | Modality<br>NM               | Model name<br>NanoSPECT |
| ✓? + S Projects: 12/380   | ▷ ^DC_M1_1_48h  ▷ ^DC_M1_1_3h                        | Open data<br>Append data | Topo+CT+SPEC<br>Topo+CT+SPEC |                         |
| ■ \$ 0                    | ▷ ^DC_M1_1_24h ▷ ^DC_M1_1_144h                       | Export to                | Topo+CT+SPEC<br>Topo+CT+SPEC |                         |
| Filter                    | •                                                    | Open in                  | -                            |                         |
| Patients Name:            |                                                      | Dump header              |                              |                         |
| Patient ID:               | ×                                                    | Delete Data              |                              |                         |
| Description:              |                                                      | FileType: dcm            |                              |                         |
| Data                      |                                                      |                          |                              |                         |
| Show data type:           |                                                      |                          |                              |                         |
| All data types 👻          |                                                      |                          |                              |                         |
|                           |                                                      |                          |                              |                         |
| Apply default shift       |                                                      |                          |                              |                         |
| Auto-Start reconstruction |                                                      |                          |                              |                         |
| Force planar Stack 3D     |                                                      |                          |                              |                         |
| Append Depen              |                                                      |                          |                              |                         |
| Transfer                  |                                                      |                          |                              |                         |
|                           |                                                      |                          |                              |                         |
| O Close Stop              | <                                                    | _                        |                              |                         |
|                           |                                                      |                          |                              |                         |

The fourth method is via the Data Manager. Right click on a dataset and click "DICOM Dump".

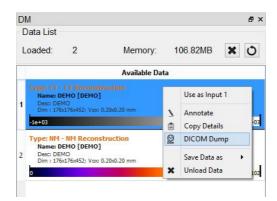

#### **Function**

Activating the DICOM Dump tool opens a new DICOM dump window. Information from the DICOM headers for any active datasets is displayed in this window. In the top-left corner is a pull-down menu where you can choose which set of DICOM header information to display.

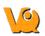

| ata set: 00-CT |       |                                       |   |    |   |               |          |
|----------------|-------|---------------------------------------|---|----|---|---------------|----------|
| ata set: 00-CI | : DEM | IU  Find:                             |   |    |   |               | Find     |
| 00-CT:         | DF    | мо                                    |   |    |   |               |          |
| 00 01.         | ~     | 110                                   |   |    |   |               |          |
|                |       |                                       |   |    |   |               |          |
| # Dicom-Dat    |       |                                       |   |    |   |               |          |
|                |       | Syntax: Unknown Transfer Syntax       |   | -  |   |               |          |
|                |       | [ORIGINAL\PRIMARY\AXIAL\NANOSPECT]    |   |    |   |               |          |
|                |       | =CTImageStorage                       |   |    |   | SOPClassUID   |          |
|                |       | [1.3.6.1.4.1.33793.1.4.862821930.5500 |   |    |   |               | OPInsta  |
| (0008,0020)    |       |                                       |   |    |   | StudyDate     |          |
| (0008,0021)    |       |                                       |   |    |   | SeriesDate    |          |
| (0008,0022)    |       |                                       |   |    |   | AcquisitionDa | te       |
| (0008,0023)    |       |                                       |   |    |   | ContentDate   |          |
|                |       | [20131107173938.672]                  |   |    |   | AcquisitionDa | teTime   |
| (0008,0030)    |       |                                       |   |    |   | StudyTime     |          |
| (0008,0031)    |       |                                       |   |    |   | SeriesTime    |          |
| (0008,0032)    |       |                                       |   |    |   | AcquisitionTi | me       |
| (0008,0033)    |       |                                       |   |    |   | ContentTime   |          |
| (0008,0050)    |       |                                       |   |    |   | AccessionNumb | er       |
| (0008,0060)    |       |                                       |   |    |   | Modality      |          |
| (0008,1030)    |       |                                       |   |    |   | StudyDescript |          |
| (0008,103e)    |       |                                       |   |    |   | SeriesDescrip |          |
|                |       | [NanoSPECT]                           |   |    |   | Manufacturers | ModelNam |
| (0010,0010)    |       |                                       | + | 4, | 1 | PatientsName  |          |
| (0010,0020)    |       |                                       |   |    |   | PatientID     |          |
| (0010,0030)    |       |                                       |   |    |   | PatientsBirth |          |
|                |       | (no value available)                  |   |    |   | PatientsBirth | Time     |
| (0010,0040)    | CS    | [0]                                   |   |    |   | PatientsSex   |          |
| (0010,1030)    | DS    | [0]                                   | + | 2, | 1 | PatientsWeigh | 5        |
| (0010,4000)    | LT    | (no value available)                  |   |    |   | PatientCommen |          |
| (0018,0050)    | DS    | [0.2]                                 | + |    |   | SliceThicknes |          |
| (0018 0088)    | DC    | r=0.21                                | + | 4  | 1 | SpacingRetwee | nSlices  |

In the upper right portion of the DICOM dump window is a Find option. A search string may be entered in the "Find" field. The DICOM dump tool uses the DICOM dictionary listed in <u>Configuration - DICOM</u> to read the DICOM header. Each row in the DICOM dump represents a DICOM header data entry. The list below uses a dummy DICOM entry to illustrate the meaning of each field in the DICOM Dump. Consider the following dummy entry:

- (0000,FFFF) is a hexadecimal DICOM address where 0000 represents the group number for that data entry. Even group numbers correspond to DICOM defined groups while odd numbers are reserved for private groups. The FFFF half of the address specifies the element number for that particular entry in the group indicated by the first half of the address.
- A two-character item of the form 'AZ' identifies the Value Representation (VR) for that data entry. Several VR types are specified in the DICOM standard. For example, a Value Representation of US indicates that the data entry will be in the form "Unsigned Short".
- The actual data values for the data entry (12,18) are displayed next in the Value Field (VF). The values are shown inside square brackets.
- After the hash mark (#), the Value Length (VL) for the data entry is displayed. The VL depends on the VR type and the number of values in the data entry.
- Some data entries contain multiple subsets as indicated by the Value Multiplicity (VM). Subsets are indicated by the backslash character in the data value field. In the example shown above, there are two subsets -- 12 and 18.
- The final element of the DICOM entry is the description of the data entry. For DICOM-defined tags, this field will display relevant information regarding the content of the data entry (i.e., VQ DICOM Example). For private tags, this field will display, "Unknown Tag and Data."

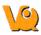

### Anonymizer

The Anonymizer anonymizes the data to the user.

### **Getting There**

Go to the Tools Menu in the Main Window then DICOM.

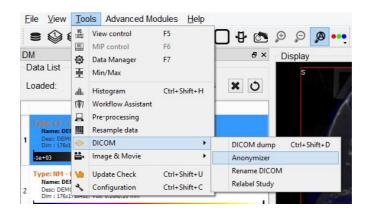

#### Function

Upon selecting the Anonymizer, a dialog box appears prompting the user to decide whether to anonymize each loaded dataset individually (Yes) or anonymize them all together (No).

| <u>19</u> | DICOM Anonymizer                                                           |    |
|-----------|----------------------------------------------------------------------------|----|
| ?         | Do you want to anonymize each loaded data set individually? If not, the sa | me |
|           | anonymization will be applied to all data sets.                            |    |

In the Anonymizer, header fields can be edited to remove sensitive information, such as the imaging dates, or identifying text fields. The fields can be edited manually or by setting the text to the label of the field and the dates to a new date, such as today. The buttons 'Text to Label' and 'Dates to Today' will fill in these sections as described. Selecting OK will apply the changes.

| 10 | DICOM Anonymizer                       |
|----|----------------------------------------|
| j  | Successfully anonymized 1/1 data sets. |
|    | ОК                                     |

Now, the **<u>DICOM Dump</u>** will reveal no identifying information.

### **Rename DICOM Files**

The "Rename DICOM" function can be used to rename locally stored DICOM files according to information from selected fields of the headers.

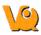

### **Getting There**

DICOM files can be renamed by selecting "Rename DICOM" under the Tools -> DICOM menu

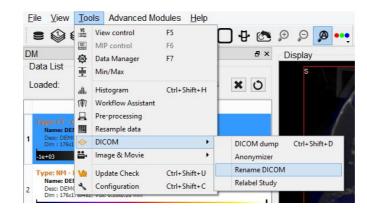

#### Function

| %F                                                              |                                                                               |                                 |
|-----------------------------------------------------------------|-------------------------------------------------------------------------------|---------------------------------|
| %I=SOPInstanc<br>%O=ProtocolNa<br>%T=StudyTime<br>%j=SeriesNumb | ame, %P=PatientsName, %<br>e, %d=SeriesDate, %e=A<br>per, %k=AccessionNumber, | AcquisitionNumber, %M=Modality, |
| 0 files loaded                                                  |                                                                               | Add Files                       |
| Examples                                                        |                                                                               |                                 |
|                                                                 |                                                                               |                                 |
|                                                                 |                                                                               |                                 |
|                                                                 |                                                                               |                                 |
|                                                                 |                                                                               |                                 |
|                                                                 |                                                                               |                                 |
|                                                                 |                                                                               |                                 |

Choose which files to rename by using the "Add Files" button in the "Rename DICOM Files" dialog. Construct new image names by typing into the "Template" text box, using the key beneath the text box for reference. Each token represents a particular field of the DICOM header. The new names of the selected files will be displayed in the "Examples" window as they are entered. Names must be unique, or else the files will not be renamed. Renaming will also fail if illegal characters (e.g., backwards or forwards slashes) are used. To execute renaming, click "OK."

### **Relabel Study**

The Relabel Study tool allows the following fields to be edited or renamed: (Patient Name, Patient ID, Study Description, Series Description, Patients Birthday, Protocol Name).

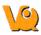

### **Getting There**

Go to the <u>Tools Menu</u> in the Main Window then DICOM.

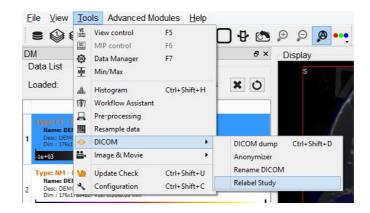

#### Function

Upon selecting the Anonymizer, a dialog box appears prompting the user to decide whether to anonymize each loaded dataset individually (Yes) or anonymize them all together (No).

| <u>19</u> | DICOM Anonymizer                                                                                                  |               |  |  |
|-----------|----------------------------------------------------------------------------------------------------|---------------|--|--|
| ?         | Do you want to anonymize each loaded data set individually? If<br>anonymization will be applied to all data sets. | not, the same |  |  |
| -         |                                                                                                    |               |  |  |

Enter the desired Data fields to change. Select the desired Repository and Project to store then click OK, or Open if no data are already loaded.

|                    |          | Series        |                  |
|--------------------|----------|---------------|------------------|
| Data               |          | Storage       | 71               |
| Patients Name      | DEMO     | keep StudyUID | _ Keep SeriesUID |
| Patient ID         | DEMO     |               |                  |
| Study Description  | DEMO     |               |                  |
| Series Description | DEMO     |               |                  |
| Patients Birthdate | 20000101 |               |                  |
| Protocol Name      |          |               |                  |
|                    |          | OK Oper       | n Cancel         |

# **Rename DICOM Files**

The "Rename DICOM" function can be used to rename locally stored DICOM files according to information from selected fields of the headers.

## **Getting There**

DICOM files can be renamed by selecting "Rename DICOM" under the Tools menu

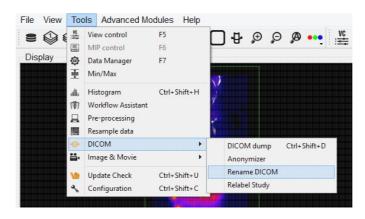

### **Function**

Choose which files to rename by using the "Add Files" button in the "Rename DICOM Files" dialog. Construct new image names by typing into the "Template" text box, using the key beneath the text box for reference. Each token represents a particular field of the DICOM header. The new names of the selected files will be displayed in the "Examples" window as they are entered. Names must be unique, or else the files will not be renamed. Renaming will also fail if illegal characters (e.g., backwards or forwards slashes) are used. To execute renaming, click "OK."

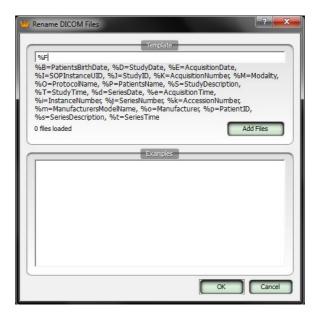

# **Keyboard Shortcuts**

| Windows / Linux<br>Shortcut | Mac<br>Shortcut | Shortcut Function               |
|-----------------------------|-----------------|---------------------------------|
| Ctrl + O                    | + 0             | Open Reference                  |
| Ctrl + N                    | + N             | Open input 1                    |
| Ctrl + Shift + N            | + Shift +<br>N  | <u>Open input 2</u>             |
| Ctrl + D                    | + D             | Open DICOM Data                 |
| Ctrl + I                    | + I             | <u>Save Image</u>               |
| Ctrl + M                    | + M             | <u>Save Movie</u>               |
| Ctrl + S                    | + S             | Save Data (DICOM format)        |
| Ctrl + P                    | + P             | <u>Print</u>                    |
| F1                          | fn + F1         | Manual                          |
| F2                          | fn + F2         | Show Reference                  |
| F3                          | fn + F3         | Show input 1                    |
| F4                          | fn + F4         | Show input 2                    |
| F5                          | fn + F5         | Slice Control                   |
| F6                          | fn + F6         | MIP Control                     |
| F7                          | fn + F7         | Data Manager                    |
| Ctrl + +                    | ++              | zoom in                         |
| Ctrl + -                    | + -             | zoom out                        |
| Ctrl + 0                    | + 0             | Normal Size                     |
| Ctrl + F                    | + F             | Full Screen                     |
| Ctrl + U                    | + U             | Auto Zoom                       |
| Ctrl + Z                    | + Z             | Undo Operation                  |
| Ctrl + Shift + Z            | + Shift +<br>Z  | Redo Operation                  |
| Ctrl + I                    | + I             | <u>Save Image</u>               |
| Ctrl + Shift + D            | + Shift +<br>D  | DICOM Dump                      |
| Ctrl + Shift + H            | + Shift +<br>H  | Histogram                       |
| Ctrl + Shift + U            | + Shift +<br>U  | Update Check                    |
| Ctrl + Shift + C            | +,              | Configuration Panel             |
|                             | + H             | Hide VivoQuant                  |
| Ctrl + B                    | + B             | Base NanoSPECT<br>Configuration |
| Ctrl + Q                    | + Q             | Quit MMP Calibration Tool       |
| Ctrl + T                    | + T             |                                 |

A list of the keyboard shortcuts which are available for many basic operations.

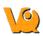

|                                |                               | Toggle between pre- and                                                                                               |
|--------------------------------|-------------------------------|----------------------------------------------------------------------------------------------------|
|                                |                               | post-correction images in the                                                                                         |
|                                |                               | Near-Field Uniformity panel                                                                                           |
| , , ,                          | , , ,                         | Scroll through slices in either                                                                                       |
|                                |                               | the <u>Slice View</u> or <u>Tile View</u> .                                                                           |
| PageUp,PageDn                  | fn + , fn +                   | Scroll through slices in either the <u>Slice View</u> or <u>Tile View</u> .                                           |
| 3D ROI Tool                    |                               | ·                                                                                                    |
| Specific Keyboard<br>Shortcuts |                               |                                                                                                    |
| Ν                              | N                             | Naviagate to the <u>Navigation</u><br>tab in the 3D ROI Operator                                                      |
| Р                              | Р                             | Naviagate to the <u>Manual</u><br><u>Painting tab</u> in the 3D ROI<br>Operator                                       |
| S                              | S                             | Naviagate to the <u>Spline Tool</u><br>tab in the 3D ROI Operator                                                     |
| М                              | М                             | Naviagate to the <u>Magic</u><br>Segmentation tab in the 3D<br>ROI Operator                                           |
| X                              | Х                             | Naviagate to the <u>Expert tab</u> in the 3D ROI Operator                                                             |
| Shift + =                      | Shift + =                     | Add a ROI                                                                                                    |
| -                              | -                             | Reset the active ROI                                                                                                  |
| E                              | Е                             | Edit the active ROI                                                                                                   |
| V                              | v                             | Toggle visibility of the active<br>ROI                                                                                |
| R                              | R                             | Rotate through the ROI list in<br>the active ROI drop down<br>menu                                                    |
| Right Click of<br>Mouse        | Right Click<br>of Mouse       | Rotate through the ROI list in<br>the active ROI drop down<br>menu                                                    |
| Т                              | Т                             | Display quantification table                                                                                          |
| Н                              | Н                             | Display 3D ROI Histogram<br>Tool                                                                                      |
| Enter                          | Return or<br>Enter            | Within the Spline tool, confirm<br>classification of voxels within<br>contour to active ROI                           |
| Shift + Enter                  | Shift +<br>Return or<br>Enter | Within the Spline tool, confirm<br>classification of voxels within<br>contour to active ROI and<br>move to next slice |
| Space                          | Space                         | Within the Spline tool, scroll through Spline, Freehand,                                                              |

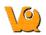

|   |      | Bully and Thresholding tools                              |
|---|------|-----------------------------------------------------------|
| С | IC 1 | Within the Spline tool, clear the currently drawn contour |

# **Autoradiography Calibration**

Autoradiography data can be loaded, viewed, analyzed, and saved using the same tools VivoQuant uses for *in vivo* image data. Once loaded into VivoQuant, data can be reoriented, cropped, rescaled, and quantified.

The Autoradiography Calibration tool allows a user to calibrate autoradiography data based on known calibration standards in the image. This tool is available only with a CiQuant Module license. If you are unable to use the tool and would like to, please contact <u>support@invicro.com</u>.

## **Getting There**

To access the tool, go to the 3D ROI Tool, then Operator -> Autoradiography Calibration.

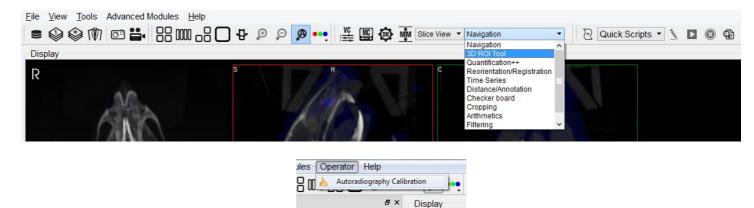

## Function

### **Getting Started**

Once the tool starts, it will ask questions to establish how it will be used. The first prompt asks for the number of calibration standards being used. This will determine the number of ROIs that populate the 3D ROI Tool.

| Autoradio         | ography Calibrati     | on 🕯 📕          | ~  |
|-------------------|-----------------------|-----------------|----|
| Please specify ho | w many standard value | s are in the im | ac |
|                   |                       |                 |    |
| 10                |                       |                 | R  |

The second prompt asks if there will be a background ROI used. This influences the calibration curve. In most cases a background ROI is recommended.

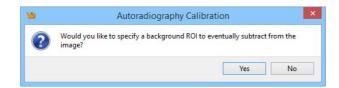

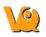

Based on the answers to the previous questions, the ROIs will be populated. Now they need to be manually placed in the correct locations in the image. Use the 3D Paint Mode tools to perform this task. Regions should appear similar to the image below.

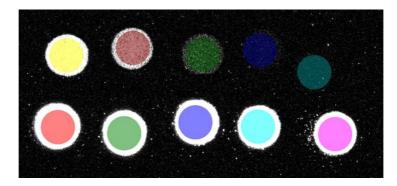

### **Image Calibration**

Once the calibration standards have been segmented, click "Read Values from Image." The table will display the mean value of each region. Provide the true value of each standard as well as the correct output unit. Also, choose from the available Error Weight techniques. Once the settings are established, click Run. The plot will populate with the values of the standards and provided values along with the calculated fit line. Changing the settings, particularly the Error Weights, will change the output calibration curve. To see how the curve changes with different settings, change them and again click "Run." Once the curve fits as desired, click "Apply" to apply the calibration to the data.

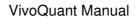

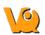

| Use                              | ROI Name | Intensity/Area-Bkgd<br>(PSL/mm2) | Std. Conc.<br>(nCi/mg) | Recalc. Conc.<br>(nCi/mg) | Â   |                |                 |
|----------------------------------|----------|----------------------------------|------------------------|---------------------------|-----|----------------|-----------------|
| V                                | Std 1    | 524.538                          | 109                    | 110.804                   |     | Error Weights: | 1/x^2           |
| V                                | Std 2    | 323.187                          | 68                     | 68.227                    | 111 | Output Unit:   | nCi/mg          |
| V                                | Std 3    | 195.131                          | 41                     | 41.1488                   |     | Background:    | Bkgrd           |
| V                                | Std 4    | 115.314                          | 23                     | 24.271                    |     | Read Va        | lues from Image |
| V                                | Std 5    | 68.5727                          | 16                     | 14.3873                   |     |                | O Reset RC      |
| V                                | Std 6    | 73.7707                          | 15                     | 15.4864                   |     | Save Table     | Save Pla        |
| <b>V</b>                         | Std 7    | 39.7201                          | 8.3                    | 8.28621                   | -   |                |                 |
|                                  | 600      | •                                |                        |                           | /   | • 0.999        |                 |
| Intensity/Area-Bkgd<br>(PSL/mm2) | 500      |                                  |                        |                           | _   |                | E Da            |

# **Image Magick**

The Image Magick suite is used to manipulate image frames and movies within the VQ. These options are particularly useful for generating appealing and informative dynamic movies for use in conferences and presentations.

## **Getting There**

Image Magick may be reached via the Tools menu.

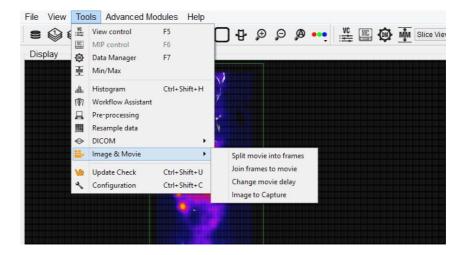

### Function

The Image Magick options available in VQ provide an excellent tool for generating informative movies for dynamic and gated data acquisitions. These tools allow the user to combine data sets in meaningful ways to reflect the dynamic nature of the physiological processes taking place.

Five options are provided in the Image Magick suite, <u>Split Movie into Frames</u>, <u>Join Frames to Movie</u>, <u>Change Movie Delay</u>, <u>Image to Poster</u>, and <u>Image to Capture</u>. A short <u>How To</u> for generating dynamic movies is provided below.

### **Split Movie Into Frames**

This option takes a movie (options include .gif, mpg, .mng, and .mpeg) and splits it into individual frames (options include .png, .bmp, .jpeg, .jpg, and .tif).

#### Join Frames to Movie

This tool provides the opposite function of the previous tool, allowing the user to take individual images (options include .png, .bmp, .jpeg, .jpg, and .tif) and combine them into a movie (options include .gif, .mng, .mpg, and .mpeg).

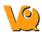

#### **Change Delay**

Depending upon the size and style of movie made, the default frame time may be too fast or too slow. This tools allows the user to select a pre-existing movie and change the frame time (given in milliseconds).

#### **Image to Poster**

The ImageMagick suite enables the creation of high-quality images; the kind of images often used at conferences and in presentations. To help facilitate the ease of use of such images, this option automatically allows the user to place an image into a poster. This function is not yet implemented. Please check back soon.

#### Image to Capture

The Image to Capture feature allows an image or movie to be loaded from a file on the local machine, edited, and then re-saved. The Capture Viewer also supports importation of the image/movie into a DICOM/iPACS repository by using the "Save Capture" button.

#### How to make a dynamic movie

NOTE: See the <u>BatchTool Generator</u> to learn how to quickly generate reconstructions for use in dynamic movies!

Dynamic and cardiac-gated images and movies are a useful tool for illustrating the changing distribution of radioactivity governed by a dynamic physiological process. This guide provides step-by-step instructions on the proper generation of such files. Use the links to visit the VQ Manual for more details on any particular feature.

Before using this guide, it is important to understand how to process images so that they are color-comparable across multiple frames. Matching color scales between two images is not enough to ensure that they are directly color-comparable. Instead, it is necessary to ensure that the colors in each image correspond to the same physical voxel values. It is possible to achieve this relationship using the Min/Max tool to define the range of voxel values spanned across the color bar.

Load all relevant data sets. These data sets may be only SPECT images (as in this example) or a reference CT image in addition to multiple SPECT images.

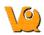

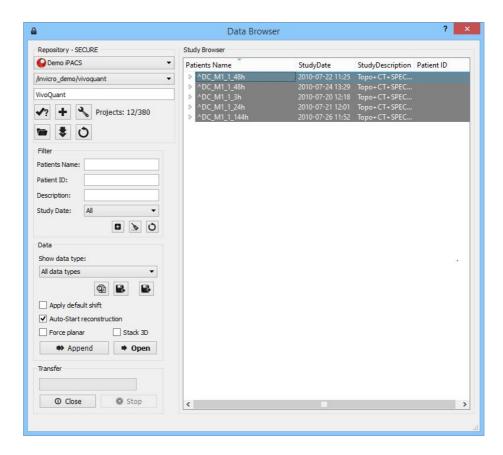

Adjust the Zoom and Color Palettes to your liking.

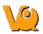

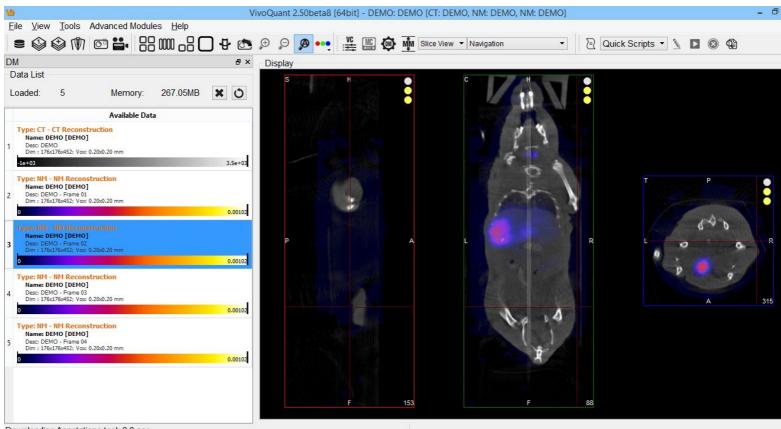

Downloading Annotations took 0.0 sec

Use the <u>Cropping Tool</u> to select only the region of interest.

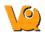

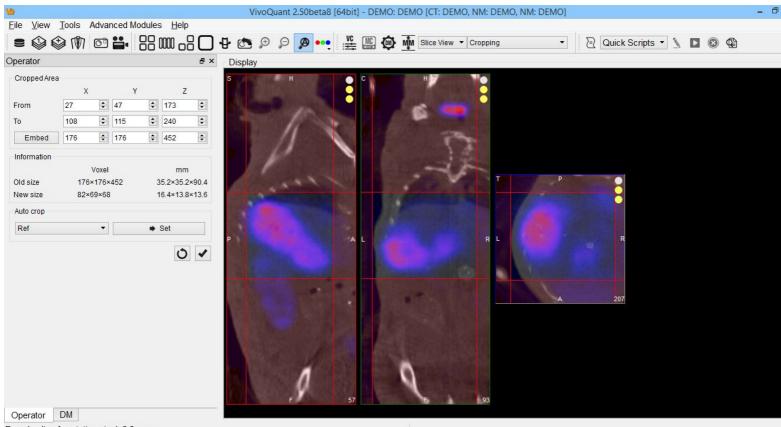

Downloading Annotations took 0.0 sec

If desired, now is a good time to employ the <u>Filtering Operator</u>. Note that if the Input\* box is checked, then smoothing will be applied to loaded data sets not displayed in the Main Window, but visible in the Data Manager.

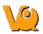

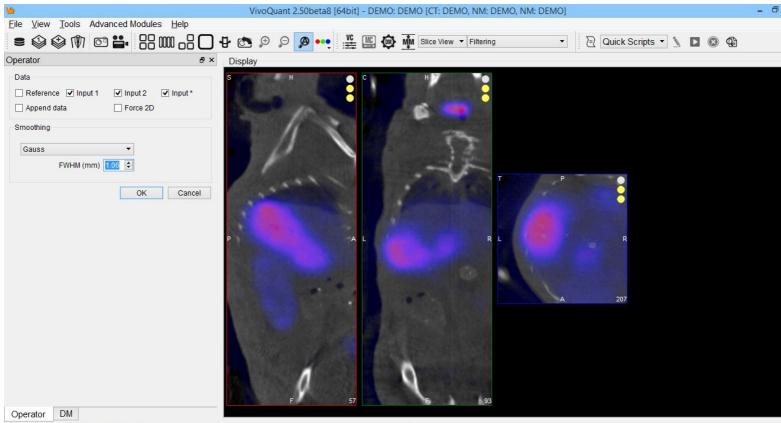

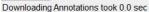

One of the most critical steps is the application of the <u>Min/Max Tool</u>. To begin with the tool, use the Re-Calc button to display the current minimum and maximum values being used for color scaling. Choose common Min/Max values across all three data sets. Use the Apply button to adjust the color scaling accordingly. The three visible data sets are now color-consistent. In other words, the same colors represent the same voxel values across each data set.

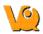

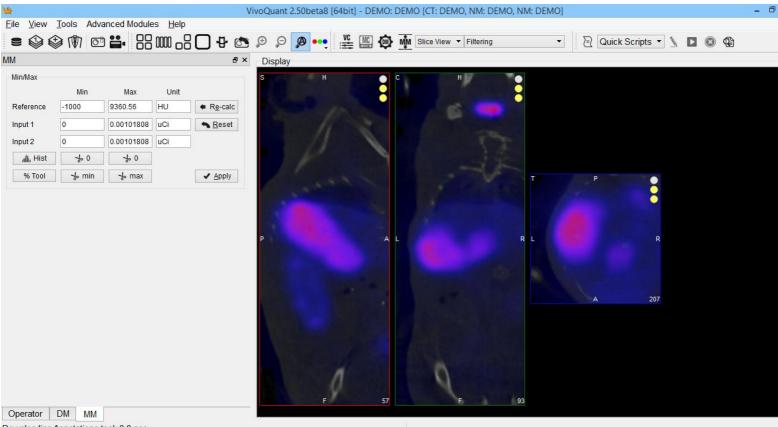

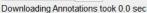

Save images for each data set using the Save Image option. The "All images separately" option automatically saves five images (sagittal, coronal, transverse, MIP, all-in-one) simultaneously.

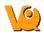

| Ve<br>File View                                                 | Tools Advar                                                                               | acod Modula | no Holo |    | VivoQ                                                                   | Quant 2.50beta8 [64bit] - DEMO:                                                                                             | DEMO [CT: DEMO, | NM: DEMO,      | , NM: DEMO] |                   | - 6      |
|-----------------------------------------------------------------|-------------------------------------------------------------------------------------------|-------------|---------|----|-------------------------------------------------------------------------|----------------------------------------------------------------------------------------------------|-----------------|----------------|-------------|-------------------|----------|
|                                                                 |                                                                                           |             |         | 04 | 🗜 🙆 🗩                                                                   | ) 🔎 🍘 🕶 🌿 🌇 🏟                                                                                                    | MM Slice View • | Filtering      | - 2         | Quick Scripts 🔹 🦄 | <b>₽</b> |
| MM                                                              |                                                                                           |             |         |    |                                                                         | Display                                                                                                    |                 |                | ×1          |                   |          |
| Min/Max<br>Reference<br>Input 1<br>Input 2<br>M. Hist<br>% Tool | Min/Max<br>Min<br>Reference -1000 936<br>Input 1 0 0.00<br>Input 2 0 0.00<br>M, Hist 40 0 |             |         | •  |                                                                         | Save Image                                                                                                    |                 | 2 X            |             |                   |          |
|                                                                 |                                                                                           |             |         | F  | Files of type:  <br>Image type:  <br>Colorbar options  <br>Storage Type | demo.png<br>Image files (*,png *,jpg *,bmp *,gif *,tif)<br>All images separately<br>s smart labels<br>Local image file<br>1 |                 | Save<br>Cancel | .d<br>93    | R<br>207          |          |
| Operator I<br>Downloading A                                     | DM MM                                                                                     | ok 0.0 sec  |         |    |                                                                         |                                                                                                    |                 |                |             |                   |          |

Use the Slice Control or appropriate <u>Keyboard Shortcuts</u> to toggle between visible data sets and save the appropriate images.

After collecting the images for the first three frames, use the Data Manager to save these processed frames (if desired) and then unload these data sets so that the next three frames in the queue will become visible data sets. All operations (Cropping, Quantification, Smoothing, etc.) that were applied to the original three data sets have also been applied to the queued data sets, with the exception of the Min/Max tool.

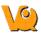

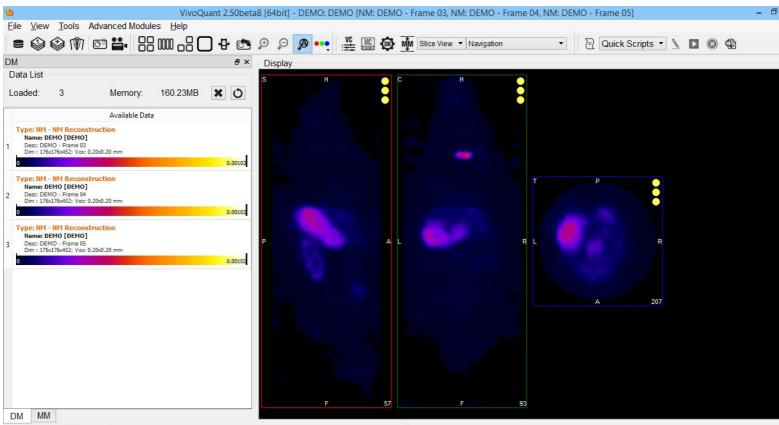

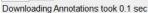

Ensure again that the minimum and maximum values are consistent across datasets.

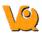

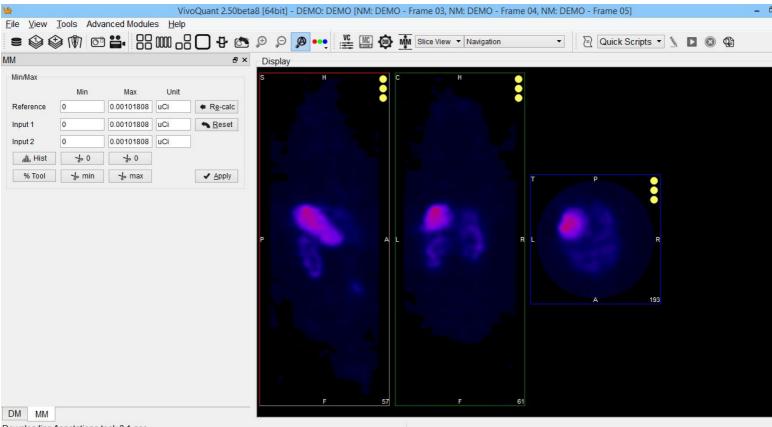

Downloading Annotations took 0.1 sec

The newly loaded data sets are now properly prepared. Save the images and data as in Steps 9-11.

After saving all desired images, generate the dynamic movie using the Image Magick "Join Frames to Movie" option.

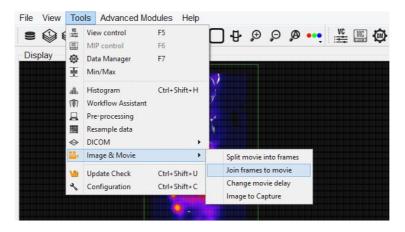

15) Select the images that you wish to be included in the movie. In this example, we use the all-in-one images to generate the movie.

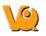

| Look jn:                                          | Contraction MovieFrames                                                                                                    |                                                                                                    | - 🖬 🍋 📥 💽 -                                                                                                    |              |
|---------------------------------------------------|----------------------------------------------------------------------------------------------------|----------------------------------------------------------------------------------------------------|----------------------------------------------------------------------------------------------------|--------------|
| My Recent<br>Documents<br>Desktop<br>My Documents | Frame1-all.png<br>Frame1-mip.png<br>Frame1-mip.png<br>Frame1-tra.png<br>Frame1-tra.png<br>Frame2-tra.png<br>Frame2-tra.png<br>Frame2-tra.png<br>Frame3-mip.png<br>Frame3-mip.png<br>Frame3-tra.png<br>Frame3-tra.png | Frame4-all.png<br>Frame4-mip.png<br>Frame4-mip.png<br>Frame4-sag.png<br>Frame5-all.png<br>Frame5-sag.png<br>Frame5-sag.png<br>Frame5-sag.png<br>Frame6-mip.png<br>Frame6-all.png<br>Frame6-sag.png<br>Frame6-sag.png<br>Frame6-sag.png | Frame7-all.png<br>Frame7-rnip.png<br>Frame7-rnip.png<br>Frame7-ra.png<br>Frame7-ra.png<br>Frame8-ra.png<br>Frame8-ror.png<br>Frame8-sa.png<br>Frame8-sa.png<br>Frame8-tra.png |              |
| My Network<br>Places                              | File name:                                                                                                    | Frame8-all.png'' ''Fram                                                                                                    | a1-all.png'''''Frame2-all. 💌                                                                                                    | <u>O</u> pen |

16) Type in a name for the movie file. The default file format is .gif.

| ImageMagick: S                    | elect Output                                |                                      |                   |           | ? 🛛            |
|-----------------------------------|---------------------------------------------|--------------------------------------|-------------------|-----------|----------------|
| Savejn:                           | C MovieFrame                                | \$                                   | •                 | + 🗈 📸 📰 • |                |
| My Recent<br>Documents<br>Desktop |                                             |                                      |                   |           |                |
| My Documents                      |                                             |                                      |                   |           |                |
| My Computer                       |                                             |                                      |                   |           |                |
| My Network<br>Places              | File <u>n</u> ame:<br>Save as <u>t</u> ype: | HowTo-Movie1<br>Movie files (*.gif * | .mng *.mpeg *.mpg | <b>•</b>  | Save<br>Cancel |

17) Use the Image Magick "Change Movie Delay" option to speed up or slow down the movie frame rate.

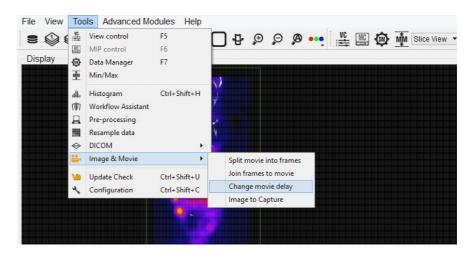

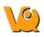

18) Congratulations! Just double-click to open and watch the new movie.

# **Update Check**

VQ is frequently updated to provide users with more and better tools for all of their post-processing needs. Therefore, periodic Update Checks are recommended to insure that you have the latest and greatest software available.

# **Getting There**

Update Check may be reached via two methods. The first method is through the Tools menu.

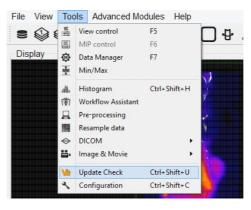

The second method is to press "Ctrl+Shift+u" on the keyboard. For more information on Keyboard Shortcuts, see <u>Keyboard Shortcuts</u>.

# Function

If an update is available, the Update Check will present a window providing an option for downloading the new version. You may either choose to download (Yes), not to download (No), or to ignore entirely (Ignore). If the new version is downloaded, you will be prompted to follow several straightforward installation steps. For more on installation, see the Install Guide.

| 10 | Update check ×                                                                                                    |
|----|----------------------------------------------------------------------------------------------------|
| ?  | A new version of VivoQuant is available:<br>Installed: 2.50alpha8<br>Update: 2.5beta8<br>Would you like to download the new version? |
|    | Please note: Your ability to upgrade this product may be subject to a valid service contract!           Yes         Ignore           |

# **VivoQuant Configuration**

The VivoQuant Configuration window has several panels, providing access to customizable features as well as important registration and set-up information.

# **Configuration Panels**

The Configuration window consists of six panels, including:

- <u>Display</u>
- <u>Data</u>
- **DICOM Settings**
- <u>Network</u>
- Registration
- VivoScript

# **Getting There**

The Configuration window is available in the <u>Tools Menu</u> on the PC. On the Mac, it is available in the VivoQuant menu under Preferences.

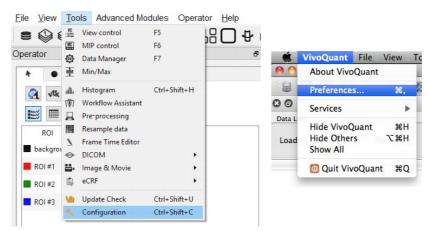

Another method for reaching the Configuration window to use the keyboard shortcut "Ctrl+Shift+C". For more on keyboard shortcuts in VivoQuant, please see <u>Keyboard Shortcuts</u>.

# Display

Several appearance features of VivoQuant may be customized in the Display panel, including General display information, Maximum Intensity Projection attributes, and Color Palette defaults.

| Display I    | Data DI    | COM Netw       | ork V | ivoScript   | Registration | 1         |   |
|--------------|------------|----------------|-------|-------------|--------------|-----------|---|
| General      |            |                |       |             |              |           |   |
| Font         | Century    |                |       | ~           | 8            | •         |   |
| Crosshair    | transp. op | en color +shad | w     | •           | red          |           |   |
| Pal path pal |            |                |       |             |              |           |   |
| Orientation  | Radiol     | ogist (RL)     |       | •           | 1            |           |   |
| Quality      | Enhanced   |                |       | •           | -            |           |   |
| Sync r       | node: 🗌 e  | nabled         |       | Requested V | ol Renderer: | RayCast   | • |
| Type Min /   | Max        |                | •     |             |              |           |   |
| Modality     |            | First          |       | Second      |              | Third     |   |
| ст           | •          | gray           | •     | nih_fire2   | •            | nih_fire2 | • |
|              |            |                |       |             |              |           |   |
|              |            |                |       |             |              |           |   |

## General

| Option              | Description                                                                                                    |  |
|---------------------|----------------------------------------------------------------------------------------------------|--|
| Font Style          | Several font styles are available for display in the Main Window.                                                                                     |  |
| Font Size           | Controls the size of the displayed text in the Main Window                                                                                            |  |
| Cross-hair<br>style | A variety of cross-hair styles are available for use in the Main Window.                                                                              |  |
| Cross-hair<br>color | Cross-hair color options include red, yellow, magenta, white, green, and blue.                                                                        |  |
| Pal Path            | Pal files hold the color map information for the different Color Palettes available in the VQ.                                                        |  |
| Preview<br>Panel    | Displays a preview of the font and cross-hair selections.                                                                                             |  |
| Orientation         | Provides option to view the data in the Radiologist<br>View (face to face) or Neurologist View (mirror).<br>Diagrams are used to show the difference. |  |

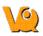

# **Maximum Intensity Projection**

| Option                     | Description                                                                                                    |
|----------------------------|----------------------------------------------------------------------------------------------------|
| Frame<br>Time -<br>Display | Sets the amount of time for which each MIP projection image is displayed in a saved movie.                                                                                                    |
| Frame<br>Delay -<br>Movie  | Sets the delay time between MIP frames in a saved movie.                                                                                                    |
| Sync mode                  | With sync mode enabled, only completed MIP frames<br>will be displayed. With sync mode disabled, the MIP<br>will freely rotate at all times but will display a<br>message in place of the MIP for uncompleted frames. |

## **Color Palettes**

| Option  | Description                                                                                                    |
|---------|----------------------------------------------------------------------------------------------------|
|         | Sets the method for determining the range of the color<br>palette. Options are to set the Window Min/Max or the<br>Window Level/Width                                       |
| Palette | The default Color Palettes for the first three loaded<br>volumes of each Modality are set. Inputs beyond the third<br>of a particular modality follow the palette of third. |

# Data

The Data panel contains options for data handling, including data loading and quantification.

| Display   | Data        | DICOM  | Network | VivoScript   | Registration       |           |   |
|-----------|-------------|--------|---------|--------------|--------------------|-----------|---|
| Data Lo   | ading       |        |         |              |                    |           |   |
| Disal     | ble MIP vie | wer    |         | Grow referen | ce to input volume | no        | • |
| Ask I     | Disable MIF | Þ      |         | Max voxsize  | atio for vol       | 10.00     | * |
| MinVoxS   | ize         | 0.00mm | •       | Anchor input | data at            | center    | • |
| Quantifi  | ication Opt | ions   |         |              |                    |           |   |
| Unit of A | Activity    | μCi    |         | ▼ CSV Sep    | arator             | Comma (,) | • |
|           |             |        |         |              |                    |           |   |
|           |             |        |         |              |                    |           |   |
|           |             |        |         |              |                    |           |   |

# **Data Loading**

Use the 'Data Loading' panel to set loading options.

| Option                               | Description                                                                                                    |
|--------------------------------------|----------------------------------------------------------------------------------------------------|
| Disable MIP<br>viewer                | Check the box to disable the MIP viewer upon<br>loading. For large datasets, this can improve the<br>loading speed.                                                                                                    |
| Ask Disable<br>MIP                   | Check the box to enable VivoQuant to ask for<br>your permission to initialize the MIP viewer upon<br>loading. For large datasets, this can improve the<br>loading speed.                                                                                                    |
| Grow<br>reference to<br>input volume | Choose 'yes' to allow the addition of<br>zero-padding to a reference image to match the<br>volume of an input image, or 'no' to<br>keep the reference image size static (and<br>potentially crop the input image, if it is larger<br>than the reference). Choose 'ask' to<br>allow a window to appear upon loading in an<br>input 1 data set that is larger than the image in the<br>reference position. |
| Max voxsize ratio for vol.           | Specify the maximum pixel ratio (largest pixel dimension / smallest pixel dimension) by which a                                                                                                    |

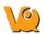

|                      | data set is interpolated as a volume image file.                                                                                                    |
|----------------------|----------------------------------------------------------------------------------------------------|
| MinVoxSize           | Specify the minumum allowed voxel width. Data<br>will be resampled upon loading if their voxel<br>width is less than the specified minimum. The<br>voxel width will be doubled until it exceeds the<br>minimum. |
| Anchor input<br>data | Specify where to anchor the input data. Data can<br>be anchored at the following options: center,<br>head, or foot.                                                                                             |

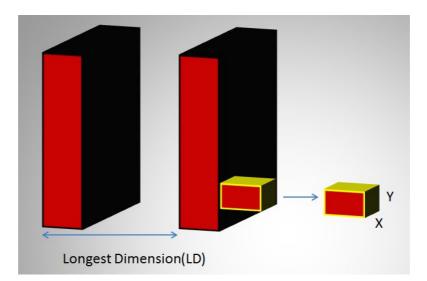

In the above image, LD represents the out-of-plane resolution and the X and Y represent the in-plane resolution. If the pixel ratio of the loaded image exceeds the given threshold, i.e. MaxVoxSizeRatio < LD/X, the data set will be loaded as a planar 2D by n file. Below is an example MR\*\* image loaded as a planar 2D by n file.

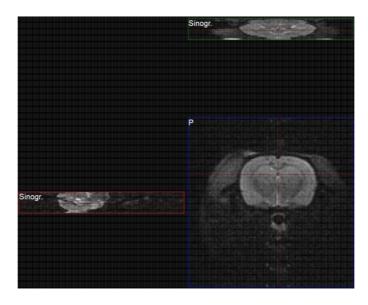

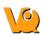

If the pixel ratio of the loaded image is less than the given threshold, i.e. MaxVoxSizeRatio > LD/X, the data set will be loaded as an interpolated volume image with isotropic voxels. Below is an example MR\*\* image loaded as an interpolated volume file.

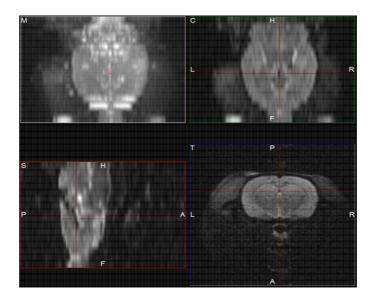

\*\*Other modalities besides MR can be loaded into VQ as planar or interpolated volume files based on the Max voxsize ratio for volume setting specified in the configuration window.

Note: As described on the Open DICOM Data help page,

- If the **'Force Planar'** check box is checked in the Data Browser, then the image will load in planar mode regardless of the value set for MaxVoxSizeRatio.
- If the **'Force Planar'** check box is unchecked in the Data Browser, then the image will load in the appropriate mode according to the value set for MaxVoxSizeRatio.

# **Quantification Options**

Use the 'Quantification Options' panel to set options used by the <u>Quantification++ Operator</u> and the <u>3D ROI Operator</u>.

| Option               | Description                                                                                                    |
|----------------------|----------------------------------------------------------------------------------------------------|
| Units of<br>Activity | Select the unit to be used for quantifying SPECT<br>data. Options include MBq, kBq, mCi, and $\mu$ Ci. Note:<br>Concentration units (e.g. nCi/cc) will not be<br>converted to the unit of activity specified. The Tumor<br>Segmentation and NM/CT Brain analysis plugin<br>modules do support converting from concentration<br>units to units of $\mu$ Ci. |
| CSV                  | Choose the CSV file delimiter of their choice, applied                                                                                                    |
| Separator            | when saving Quantification data.                                                                                                    |

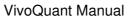

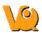

# Data Manager

In the "Data Manager" panel, there is a checkbox to enable or disable a confirmation message when moving data.

| Option                        | Description                                                                                                    |
|-------------------------------|----------------------------------------------------------------------------------------------------|
| confirm<br>moving             | Check to enable a confirmation message when rearranging data in the Data Manager                                                                                                    |
| Show<br>seconds in<br>Browser | Check to display the seconds in the study date<br>column in the DICOM browser. VQ has to be<br>restarted to configure this change.                                                                                                 |
| Apply<br>default<br>shift     | Check to apply a default reorientation to data being<br>loaded into VQ. The default shift can be defined in<br>the Reorientation/Registration operator. For more on<br>this, please see the <u>Reorientation/Registration</u> page |

# **DICOM Settings**

The DICOM configuration allows the user to add/edit DICOM repositories. These repositories can be local folders containing DICOM files or DICOM network servers located on the local or a remote computer. The DICOM Dictionary is used by the <u>DICOM Dump</u> to identify information in the DICOM header. A <u>How-To</u> on configuring the NanoSPECT's DICOM Servers in the VQ is provided.

## **Getting There**

There are three methods available to access the DICOM Repositry. First, the repository index is accessible via the Repository panel in the <u>Data Browser</u>.

| G Training iPACS                 | •            |
|----------------------------------|--------------|
| /exampleproject/therapeutic_trac | k_1/2013/r ▼ |
| Project Filter                   |              |
| 🖍 🕂 🔧 Projects: 2                | 8/28         |
|                                  |              |

The second method is to select the <u>Configuration</u> option in the <u>Tools</u> menu and to then click on the DICOM panel.

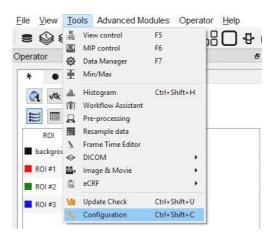

The third method is to reach the Configuration panel using the "Ctrl+Shift+C" shortcut. For more on keyboard shortcuts in VQ, please see <u>Keyboard Shortcuts</u>.

# **Configuration Dialog**

The DICOM panel in the Configuration Tool provides the most in-depth DICOM information available in VQ. The DICOM panel consists of three sections: <u>DICOM Settings</u>, <u>DICOM Cache</u>, and <u>Capture</u>.

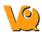

## **DICOM Settings**

| DB path:      | D:\DicomDB\Dicom\ImageFiles                    |
|---------------|------------------------------------------------|
| Repositories: | Demo iPACS 🔹                                   |
|               | ✓? + ×                                         |
| Dictionary    |                                                |
| Rcv Port      | 23104 😧 🔽 load palette % 🔲 DICOMDIR            |
| Folder Filter | **.dcm *.dc3 *.dicom IM *S ** Override FOR? No |

| Location of local DICOM database.          |
|--------------------------------------------|
| Location of local DICON database.          |
| Allows optimized internal access to the    |
| Mediso DICOM database. See                 |
| Optimized local access for details.        |
| List of available repositories. The bank   |
| of buttons immediately beneath the         |
| pulldown menu operate on the selected      |
| repository in this field                   |
| Check connection to DICOM                  |
| repository. Local folders are verified to  |
| exist and a C-ECHO is sent to DICOM        |
| servers.                                   |
| • Add a new repository                     |
| Delete selected repository                 |
| Open the DICOM Editor                      |
| Shows list of additional dictionaries used |
| by the DICOM library. Please set           |
| environment variable DCMDICTPATH to        |
| set this value. For more on the DICOM      |
| dictionary, see <u>DICOM Dump</u>          |
| Port over which the DICOM peer sends       |
| data.                                      |
| When this box is checked, the palette      |
| window will be loaded in accordance        |
| with the image data. When this box is      |
| not checked, the palette window will be    |
| set to whatever the window was set to      |
| last.                                      |
| Checking this box enables support for      |
| DICOMDIR files.                            |
| Allows users to dictate the type of dicom  |
| files loaded into VQ. Users can            |
| configure loading extensionless dicom      |
| data by adding a space and * to the end    |
| of the default settings:                   |
|                                            |

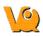

|             | 1          | Folder Filter | * *.dcm *.dc3 *.dicom IM_* S_* * |  |
|-------------|------------|---------------|----------------------------------|--|
| DICOM Cache |            |               |                                  |  |
|             |            |               |                                  |  |
|             | DICOM C    | ache          |                                  |  |
|             | Current si | ize 0.0 MB    | 0%                               |  |
|             | Max size   | 1000 MB       | ★ free 870422.3 MB               |  |
|             | Life Time  | 14 d          | Clear                            |  |

The DICOM cache allows the storage of frequently used data sets locally, thus improving load time into VQ. Every time the VQ is started, it checks the current size of the cache against the maximum cache size. If the currect cache size exceeds the maximum cache size, then older files (those opened least recently in the VQ) are removed.

| Option          | Description                                                                                                    |
|-----------------|----------------------------------------------------------------------------------------------------|
| Current<br>Size | Size in Mb of the data currently stored in the DICOM Cache. The percentage to the right of the field indicates how close the cache is to capacity. |
| Max<br>size     | Maximum amount of memory that can be<br>made available for the DICOM Cache<br>(default = 1000.0 MB).                                               |
| Life<br>Time    | Length of time over which data will be<br>stored in the DICOM Cache (default = 14<br>days).                                                        |
| Clear           | Empties the DICOM Cache                                                                                                    |

#### Captures

| Captures           |
|--------------------|
| Enable Viewer      |
|                    |
| Default Repository |
|                    |
| Ψ                  |
|                    |
| Default Format     |
|                    |
| v                  |

Not yet implemented -- please check back soon!

# **Data Browser Repository Panel**

The DICOM Repository panel in the Data Browser is the most convenient location for adding and editing repositories, including DICOM Servers, local folders, and PACS Servers.

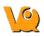

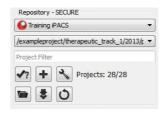

| Option                                                                                                    | Description                                                                                                    |
|----------------------------------------------------------------------------------------------------|----------------------------------------------------------------------------------------------------|
| Repositories                                                                                                    | List of available repositories. The bank<br>of buttons immediately beneath the<br>pulldown menu operate on the selected<br>repository in this field. Please click <u>here</u><br>to learn more about the DICOM<br>repository section of the DICOM<br>browser. |
| <!<! <!<!<!<!<!<!<!<</td <td>Check connection to DICOM repository.<br/>Local folders are verified to exist and a<br/>C-ECHO is sent to DICOM servers.</td> | Check connection to DICOM repository.<br>Local folders are verified to exist and a<br>C-ECHO is sent to DICOM servers.                                                                                                    |
| +                                                                                                    | Add a new repository.                                                                                                    |
| Z                                                                                                    | edit: Open the <u>DICOM Editor</u> .                                                                                                    |
| -                                                                                                    | Opens a Windows Browser that can be<br>used to select a local folder as a<br>repository.                                                                                                    |
| *                                                                                                    | Fetch all DICOM meta data.                                                                                                    |
| 0                                                                                                    | Remove repository from list.                                                                                                    |

### **DICOM Editor**

The DICOM Editor is used to add repositories, including DICOM Servers, PACS Servers, or local folders.

| General Informati | on                   |              |                           |                              |                  |                   |         |        |
|-------------------|----------------------|--------------|---------------------------|------------------------------|------------------|-------------------|---------|--------|
| Displayed Name:   | DOCUMENTATION DEMO   |              |                           |                              |                  |                   |         |        |
| Repository Type:  | 🔿 🐿 Local folder 🔿 🔮 | DICOM serve  | er 🖲 🚱 iPACS              | DICOM Server<br>Calling AET: |                  |                   |         |        |
| Local DICOM fold  | er                   |              |                           | Called AET:<br>Hostname:     | (lower case) for | optimized local a | ICCESS. | Port:  |
|                   |                      |              |                           | iPAC5                        |                  | Test              | ОК      | Cancel |
|                   |                      | Username:    |                           |                              |                  |                   |         |        |
|                   |                      | Password:    |                           |                              |                  |                   |         |        |
|                   |                      | Hostname:    | demo.ipacs.spect-ct.c     | om                           | Port: 80         |                   |         |        |
|                   |                      | Use 'localho | st' (lower case) for opti | mized local access.          |                  |                   |         |        |
|                   | Ontion               | n            | eccription                |                              |                  |                   | 7       |        |

| Option            | Description                                                                                  |
|-------------------|----------------------------------------------------------------------------------------------|
| Displayed<br>Name | Name as shown in the repository selection<br>box. Can contain any alphanumeric<br>character. |
|                   |                                                                                              |

| Repository<br>Type | Local folders are simple directories<br>available on the local computer (also via a<br>shared network). Such directories with<br>many files take rather long to scan. in this<br>case the performance of a DICOM server<br>is superior.<br>Such DICOM servers are network<br>services on the local or a remote<br>computer. They provide a database to<br>efficiently browser study data. An iPACS<br>server is an online PACS server, a<br>regularly used picture archiving and<br>retrieval system for medical images. |
|--------------------|----------------------------------------------------------------------------------------------------|
| Local<br>DICOM     | Select a local directory. All sub-folders will be displayed as projects in the second                                                                                                    |
| folder             | repository drop-down window.                                                                                                    |
| DICOM              |                                                                                                    |
| server             |                                                                                                    |
|                    | Username and password are specific to the user for their site's iPACS system.                                                                                                    |
| iPACS              | Hostname will be the site of the server for                                                                                                    |
| server             | the iPACS and Port is the communication<br>channel through which the iPACS server<br>communicates.                                                                                                    |

#### **DICOM** server

A DICOM server is specified by a calling AET (application entity title), a called AET as well as a TCP address (consisting of a host name and a port, the default settings are localhost:104). The AETs have to be configured on the DICOM server, too. For VivoQuant use port 23104 on the remote server.

#### **iPACS** server

An iPACS server is specified by setting the appropriate Hostname and Port and by entering user-specific Username and Password. A DEMO iPACS server may be registered by using Hostname: demo.ipacs.invicro.com, Port 80 and leaving Username and Password blank. iPACS servers also enable the use of Projects, a useful tool for organizing DICOM data.

#### **Optimized local access**

To use the optimized local DICOM access (much faster) use 'localhost' (all lower case, otherwise a normal DICOM connection is used) as the host name. Additionally, you have to define the 'DB path' (see above).

### **iPACS** Projects

The iPACS repositories permit the use of projects. Projects represent a directory structure for DICOM repositories. Data may be stored and accessed via different projects, aiding organization of DICOM data. In

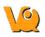

this example, an iPACS repository for "bioscan/demo" is being configured. The "bioscan/demo" repository contains three projects.

| 6              | DICOM Repository ? ×                           |
|----------------|------------------------------------------------|
| General Inform | nation                                         |
| Displayed Nam  | e: iPACS Documentation                         |
| Repository Typ | e: 🔿 🐚 Local folder 🔿 燥 DICOM server 🖲 🚱 IPACS |
| Local DICOM f  | older                                          |
| Folder:        | ]                                              |
| IPACS          |                                                |
| Username:      |                                                |
| Password:      |                                                |
| Hostname: ip   | acs.invicro.com/bioscan/demo Port: 80          |
| Use 'localhos  | t' (lower case) for optimized local access.    |
|                | Test OK Cancel                                 |

If any projects are present within a configured iPACS repository, a second pulldown menu will appear in the Repository panel of the DICOM browser. All projects within that repository are available via the second pulldown menu. The three projects associated with the "bioscan/demo" repository are shown in the screenshot below.

| iPACS Documentation       | ~ |
|---------------------------|---|
| /bioscan/demo/subproject1 | ~ |
| /bioscan/demo             |   |
| /bioscan/demo/subproject1 |   |
| /bioscan/demo/subproject2 |   |
| /bioscan/demo/subproject3 |   |

Select any project to view only data associated with that project.

| PACS Documentation        | ~  | Patients Name | StudyDate        |
|---------------------------|----|---------------|------------------|
| /bioscan/demo/subproject1 | ~  |               | 2007-10-05 16:27 |
| /bioscan/demo             |    |               |                  |
| /bioscan/demo/subproject1 | 10 |               |                  |
| /bioscan/demo/subproject2 |    |               |                  |
| /bioscan/demo/subproject3 |    |               |                  |

By default, data will only be displayed when the project to which it belongs is selected from the second pulldown menu. For example, in this screenshot, no data appears in the "bioscan/demo" repository because all data within the larger repository belongs to individual projects.

| O Tr       | aining    |         | •                          |
|------------|-----------|---------|----------------------------|
| /exam      | plepro    | ject/th | erapeutic_track_1/2013/r 🔻 |
| Projec     | t Filter: |         |                            |
| <b>√</b> ? | ÷         | z       | Projects: 28/28            |
| Time       |           | 0       | 1                          |

To simultaneously view all data belonging to a repository AND its projects, place a \* at the end of the

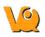

hostname during respository configuration. The \* will cause all data within the repository and its projects to be displayed recursively. This behavior applies across all repository and project levels.

| ۵           | DICOM Repository ? ×                              |
|-------------|---------------------------------------------------|
| General Inf | ormation                                          |
| Displayed N | ame: iPACS Documentation                          |
| Repository  | Type: 🔿 🖬 Local folder 🔿 🎇 DICOM server 🖲 😜 IPACS |
| Local DICO  | M folder                                          |
| Folder:     |                                                   |
| IPACS       |                                                   |
| Username:   |                                                   |
| Password:   |                                                   |
| Hostname:   | ipacs.invicro.com/bioscan/demo* Port: 80          |
| Use 'localh | ost' (lower case) for optimized local access.     |
|             | Test OK Cancel                                    |

## How to configure the NanoSPECT's DICOM Servers

First, open the <u>Data Browser</u>. Find the <u>Repository</u> panel and either select the pre-existing repository from the pulldown menu or select "new" to create a new repository.

For the standard access on the NS Workstation (WS), use:

|                                          | DICOM Repository ? ×                             |
|------------------------------------------|--------------------------------------------------|
| General Info                             | rmation                                          |
| Displayed Na                             | ame: NSxxWS_DCMSRV                               |
| Repository 1                             | ype: 🔿 🐃 Local folder 💿 🎡 DICOM server 🔿 😜 iPACS |
| Local DICON                              | 1 folder                                         |
| Folder:                                  | ]                                                |
|                                          |                                                  |
| DICOM Serv                               | er                                               |
|                                          | rer<br>INVIVOSCOPE                               |
|                                          | in the second second                             |
| Calling AET:                             | INVIVOSCOPE                                      |
| Calling AET:<br>Called AET:<br>Hostname: | INVIVOSCOPE<br>NSxxWS_DCMSRV                     |

| Option      | Description                  |
|-------------|------------------------------|
| Displayed   | NSxxWS_DCMSRV (or customer's |
| Name        | preference)                  |
| Туре        | DICOM Server                 |
| Calling AET | INVIVOSCOPE                  |
| Called AET  | NSxxWS_DCMSRV                |

| Hostname | localhost |
|----------|-----------|
| Port     | 104       |

where xx is replaced with the NanoSPECT number, typically no leading 0 for numbers < 10.

The local access VQ is able to access the DICOM Server directly, so there is no need to add the VQ as a client on the DICOM Server. However, it does not hurt and is necessary when configuring an VQ for which access is not locally on the workstation. See <u>Adding VQ as a DICOM Client</u> for more information.

The above table described configuring VQ to access the Workstation DICOM Server. VQ may also be configured to access the Acquisition computer's DICOM Server. The procedure is similar, but there is no WS in the naming convention.

| 9            | DICOM Rep                                       | ository         | 3     | ? ×   |
|--------------|-------------------------------------------------|-----------------|-------|-------|
| General Info | ormation                                        |                 |       |       |
| Displayed Na | ame: AcQ_NSxx_DCMSRV                            |                 |       |       |
| Repository 1 | Type: 🔘 🖿 Local folder 🖲                        | DICOM server    | 0 😡   | iPACS |
| Local DICOM  | 1 folder                                        |                 |       |       |
| Folder:      |                                                 |                 |       |       |
| DICOM Serv   | /er                                             |                 |       |       |
| Calling AET: | INVIVOSCOPE                                     |                 |       |       |
| Called AET:  | NSxx_DCMSRV                                     |                 |       |       |
|              |                                                 |                 |       |       |
| Hostname:    | nanoospectxx                                    |                 | Port: | 104   |
|              | nanoospectxx<br>ost' (lower case) for optimized | i local access. | Port: | 104   |

| Options     | Description                    |
|-------------|--------------------------------|
| Displayed   | ACQ_NSxx_DCMSRV (or customer's |
| Name        | preference)                    |
| Туре        | DICOM Server                   |
| Calling AET | INVIVOSCOPE                    |
| Called AET  | NSxx_DCMSRV                    |
| Hostname    | nanospectxx                    |
| Port        | 104                            |

where xx is replaced with the NanoSPECT number, typically no leading 0 for numbers < 10.

In place of hostname (i.e., nanospectxx), it is also possible to use IP addresses (i.e., 192.168.1.1 for local WS-ACQ computer connections). Please verify that the hostname resolves by using 'ping hostname' in a Command window. Also, in order to access the ACQ computer from the WS computer, you must configure the DICOM Server on the ACQ computer.

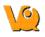

### Adding VQ as a DICOM Client

Start C:\Program Files\Mediso\DICOM Server\DICOMServerMgr.exe

On the main panel, you see the name of the database (NSxx(WS)\_DCMSRV where xx is the NS number and WS is present on the workstation) which should be used as the Called AET.

| COM Server Ma | inager v1.00.077.0000                                                |                                                                  |                                           |            |             | (           |
|---------------|----------------------------------------------------------------------|------------------------------------------------------------------|-------------------------------------------|------------|-------------|-------------|
| Databases     | Database: dicom - NS1                                                | 7ws_dcmsrv Ϛ                                                     | ]                                         |            |             |             |
| Archives      | Registered Clients                                                   |                                                                  |                                           |            |             |             |
| Clients       | Application Entity Title<br>ANY-SCP<br>HELICT                        | Host<br>192.168.200.136<br>LOCALHOST                             | Port 5555<br>4104                         |            |             |             |
| Equipments    | HISPECT<br>HISPECT_BATCH<br>INVIVOSCOPE<br>IVS_AnyName<br>IVS_LACKAS | LOCALHOST<br>LOCALHOST<br>LOCALHOST<br>NANOSPECT27W<br>10.8.0.10 | 3104<br>3105<br>23104<br>5 23104<br>23104 |            |             |             |
|               |                                                                      |                                                                  |                                           |            |             |             |
|               |                                                                      |                                                                  |                                           |            |             |             |
|               |                                                                      |                                                                  |                                           |            |             |             |
|               |                                                                      |                                                                  |                                           |            | 20-1        |             |
| Quit          |                                                                      |                                                                  |                                           | Add Client | Edit Client | Delete Clie |

Click on the "Clients" button. On the WS, you should already see listed there the HiSPECT and InterviewXP entries. To add the VivoQuant, add the line at the bottom of the following list.

| Application Entity Title<br>(AET) | Host    | Port      |
|-----------------------------------|---------|-----------|
| HiSPECT                           | LOCALHO | OST 3104  |
| HiSPECT_BATCH                     | LOCALHO | OST 3105  |
| INTERVIEWXP                       | LOCALHO | OST 11112 |
| INVIVOSCOPE                       | HOSTNAM | AE 23104  |

In place of HOSTNAME in the VQ entry, use LOCALHOST on the WS Computer and NANOSPECTxxWS or the workstation IP address on the ACQ computer.

| Example<br>Number | Computer                   | Calling AET | Hostname                                 | Port  |
|-------------------|----------------------------|-------------|------------------------------------------|-------|
| Example<br>#1     | NS5 ACQ<br>Computer        | INVIVOSCOPE | NANOSPECT5WS                             | 23104 |
| -                 | NS13 WS<br>Computer        | INVIVOSCOPE | LOCALHOST                                | 23104 |
| Example<br>#3     | NS13 2nd<br>WS<br>Computer | VQ-WS2      | IP Address or 2nd<br>WS Computer<br>Name | 23104 |

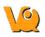

What is of importance in this configuration is not the specific name "INVIVOSCOPE" but the fact that the same name "INVIVOSCOPE" was used in the DICOM Client Configuration and at the "Calling AET" in the VQ Repository Configuration. To illustrate this point, note the client in the image above with the name "VQ\_anyname".

Also, separate names must be used for each configuration. In other words, to configure the VQ on a 2nd workstation, would require changing "INVIVOSCOPE" to something different, like "VQ-WS2". For example, let's say a 2nd workstation was being set up for the NS13. In the Client Panel of the DICOM Server Manager, a client would be added as in Example #3 in the above table.

In the VQ on the 2nd workstation, a new repository would be created with the following settings.

|                                           |                        |      | [      | DICOM    | Repo     | sitory   |          |       | ?      | ×   |
|-------------------------------------------|------------------------|------|--------|----------|----------|----------|----------|-------|--------|-----|
| General Info                              | ormatio                | 1    |        |          |          |          |          |       |        |     |
| Displayed Na                              | ame:                   | NS 1 | .3WS_D | CMSRV    |          |          |          |       |        |     |
| Repository 1                              | Type:                  | 01   | Loc    | al folde | r 🖲 👰    | DICO     | M server | 0     | ) iP A | CS  |
| Local DICOM                               | 4 folder               |      |        |          |          |          |          |       |        |     |
| Folder:                                   |                        |      |        |          |          |          |          |       |        | ]   |
| Folder:<br>DICOM Serv                     | /er                    |      |        |          |          |          |          |       |        | ]   |
|                                           | -                      | 52   |        |          |          |          |          |       |        | ] [ |
| DICOM Serv                                | IVS-V                  | -    | DCMSR  | v        |          |          |          |       |        | ] [ |
| DICOM Serv<br>Calling AET:                | IVS-V                  | vs_  |        | V        |          |          |          | Port: | 104    | 4   |
| DICOM Serv<br>Calling AET:<br>Called AET: | IVS-W<br>NS13<br>nanos | VS_I | 13ws   |          | imized k | ocal acc | ess.     | Port: | 104    | 1   |

| Option      | Description                  |
|-------------|------------------------------|
| Displayed   | NS13WS_DCMSRV (or customer's |
| Name        | preference)                  |
| Туре        | DICOM Server                 |
| Calling AET | VQ-WS2                       |
| Called AET  | NS13WS_DCMSRV                |
| Hostname    | nanospect13ws (or IP)        |
| Port        | 104                          |

### Troubleshooting

- Double-check the settings in VQ and the DICOM Server Manager. Remember that they may be running on the same computer (VQ on the WS computer talking to the WS DICOM Server) or different computers (VQ on the WS computer talking to the ACQ DICOM Server).
- Check the network connection between the two computers. Can you ping the "hostname" configured in VQ from the computer running VQ? Can you ping the "hostname" configured in the DICOM Server Manager from the computer running the DICOM Server? If not, try switching the "hostname" from the computer's name (i.e., nanospect13ws) to the computer's IP address.
- Check the DICOM Server logfiles (on the computer that you want to access), located in C:\Program Files\Mediso\DICOM Server\logs.

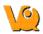

• Enable <u>debugging</u> in the VQ and collect output while trying to access the DICOM Server.

# Network

|                          |             |              | Co             | nfiguration | È.           | 1            | -   |
|--------------------------|-------------|--------------|----------------|-------------|--------------|--------------|-----|
| Display                  | Data        | DICOM        | Network        | VivoScript  | Registration |              |     |
| Network                  | settings    |              |                |             |              |              |     |
| Proxy                    |             |              |                |             |              | Port 3128    |     |
| <ul> <li>Enab</li> </ul> | le online c | heck         |                |             |              |              |     |
| Please re                | estart IVS  | after change | es on this pag | je.         |              |              |     |
| Auto imp                 |             |              |                |             |              |              |     |
| Directory                | 1           |              |                |             |              | Repository   | _   |
|                          |             |              |                |             |              | inviCRO iPAC | s 🔻 |
|                          |             |              |                |             |              |              |     |
|                          |             |              |                |             |              | ж            |     |

The Network panel consists of two sections: Network Settings and Auto Import.

The Network Settings section includes an option for enabling a proxy server for use with the VQ. There are fields for entering a proxy and a port number associated with that proxy. The "Enable Online Check" checkbox will automatically detect any available proxy servers. If you believe a proxy server is needed, please speak with your local IT representative.

The Auto Import settings may be used to designate a folder through which files may be automatically transferred into a Repository. According to the setup in the above screenshot, DICOM files placed in the VQ-AutoImport directly will be automatically imported into the NS00WS\_DCMSRV repository upon the next restart of the VivoQuant.

# Registration

# **Getting There**

The registration panel may be reached from the <u>Configuration Panel</u> or it may be reached directly via the Help menu.

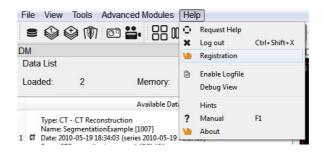

# Contents

The Registration panel includes VQ user information. The panel includes fields for Institution, Department, Contact email address, enabled VQ options, license status, and license expiration date. The panel is also used for registering the VQ upon start-up. Three buttons -- Install key, HW Keys, Register -- assist the user in registering the VQ. Registration of the VQ is required to unlock most of the VQ features. Please see the <u>Registration Quick Guide</u> for details on registering the VQ.

|             | Data       | DICOM                                 | Network                                                               | VivoScript                                                                          | Registration                                                                                                    |         |
|-------------|------------|---------------------------------------|-----------------------------------------------------------------------|-------------------------------------------------------------------------------------|----------------------------------------------------------------------------------------------------|---------|
| License K   | ey         |                                       |                                                                       |                                                                                     |                                                                                                    |         |
| Institution | 1          |                                       |                                                                       |                                                                                     |                                                                                                    |         |
| Departme    | nt         |                                       |                                                                       |                                                                                     |                                                                                                    |         |
| Contact a   | ddress     |                                       |                                                                       |                                                                                     |                                                                                                    |         |
| Options     |            | opCutt<br>opQual<br>segAta<br>session | Raw, mprView,<br>ing, opDistance<br>ification, opRec<br>asNMCT, segAt | multiThread, m<br>Measure, op<br>orientation, op<br>asfMRI, segTu<br>IsCT, toolsDIC | tMovies, importBruker,<br>nuthview, opSDROI, opCropping,<br>IsoCount, opOthers,<br>TimeSeries, registration,<br>morAnalysis, segWholeBody,<br>OM, toolsSPECT, tripleView,<br>t | • III • |
| Status OK   |            |                                       | Expires                                                               | 2028-12-31                                                                          |                                                                                                    |         |
| Status      | UK         |                                       |                                                                       |                                                                                     |                                                                                                    |         |
| To registe  | r please f |                                       | and hit 'Registe<br>key, please inst<br>Show Key                      |                                                                                     |                                                                                                    | r       |

# AdvancedModules

The Advanced Modules Menu contains a wide range of tools available for a variety of post-processing applications.

- SPECT Tools
  - ◆ <u>QuantiCalc</u>
  - <u>Specific Activity Calculator</u>
  - ♦ <u>NanoSPECT</u>
    - ◊ <u>MMP SPECT Calibration</u>
    - ◊ <u>Near-Field Uniformity QC</u>
    - ◊ <u>Reconstruction</u>
    - ◊ <u>Batch Mode</u>
    - ◊ BatchTool Generator
    - ◊ PSF Manager
    - ◊ <u>Quantification Tables</u>
    - ◊ <u>ECG\_Split</u>
    - ◊ <u>Save Calibration.txt</u>
    - ◊ Crosstalk Removal
- <u>CT Tools</u>
  - ◆ <u>CT Reconstruction</u>
    - ♦ <u>BatchCT</u>
    - ◊ <u>Hounsfield Calibration</u>
    - ◊ <u>CT Geometrical Calibration</u>
- <u>Bed Removal</u>
- <u>Plug-In Modules</u>
  - ♦ <u>Whole Body Atlas Tool</u>
  - ◆ <u>NM/CT Brain Atlas Segmentation Tool></u>
  - ◆ fMRI Brain Atlas Segmentation Tool
  - <u>Tumor Segmentation Tool</u>
  - ♦ LumiQuant 3D BLI Reconstruction Tool
- <u>TumorPK Model</u>
- Dosimetry Calc

# **Plug-In Modules**

VivoQuant offers a variety of additional Plug-in Modules in addition to the base license. These are accessed through the <u>Advanced Modules Menu</u>.

- <u>Whole Body Atlas Tool</u>
- <u>3D Brain Atlas Tool></u>
- <u>fMRI Tool</u>
- <u>Tumor Segmentation Tool</u>
- LumiQuant 3D BLI Reconstruction Tool

For more information on the inviCRO's Advanced Segmentation Tool Kit, please contact your inviCRO representative or email <u>support@invicro.com</u>. You can also access a helpful 'How To' illustrating the main features of the 3D Brain Atlas Tool by going to Tools -> Workflow and selecting the '3D Brain Atlas Analysis Tool' workflow.

# Whole Body Atlas

- 1. Overview
- 2. Getting There
- 3. Adding to Reference Library
- 4. Segementing With The Tool
  - 1. Settings
  - 2. Select Images
  - 3. Run Tool and View Log
- 5. Downloading Sample Library

## **Overview**

The Whole Body Atlas Tool generates ROIs by registering a series of images in a Reference Library to the image that has been loaded in the Data Manager. The Reference Images must each have a corresponding ROI. The tool registers the images in the Reference Library to the loaded data, and applies the same transform to the corresponding ROI. The tool then works on a voxel-by-voxel basis, classifying a voxel to the new ROI if a greater percentage of the reference sets classified that voxel as within the ROI than the threshold percentage set by the user. Important factors that influence performance include image contrast, animal positioning consitancy, and the size of the reference library.

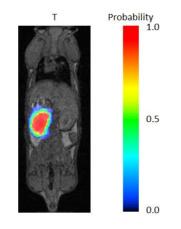

# **Getting There**

The Whole Body Atlas Tool is accessed by navigating to Tools -> Advanced Analysis -> Whole Body Atlas. Here there are three options: <u>Whole Body Segmentation Tool</u>, <u>Add to Library</u>, and <u>Download Sample Library</u>.

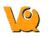

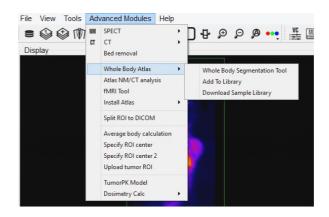

# Adding to Reference Library

The Reference Library is the basis of the efficacy of the Whole Body Tool. The Reference Library is stored Locally, and is built one data set at a time.

The first step in adding a data set to the Reference Library is to open the data and ROI. In order to add to the Library, there must be an active ROI in the 3D ROI tool. There can be multiple ROIs, but it is important when building the Reference Library to keep the naming of ROIs consistent; that is, if the organ of interest is the Left Kidney, always call it "Left Kidney", do not vary between "L. Kidney", "Left Kid", and "Left Kidney," as that will not be recognized as all the same organ (however, capitalization does not have an affect).

With the data and ROI loaded simply navigate to and click "Add to Library" as described above. And the GUI will appear.

|            | Image to Submit: Reference | • |
|------------|----------------------------|---|
| Patient II | Mouse001                   |   |
| Protocol:  | Гст                        |   |
| Species:   | Mouse                      |   |
| Repositor  | r: 🗇 Local 🚽               |   |

The GUI offers four editable fields:

| Image to<br>Submit | This option allows you to select which of the loaded images to submit to the Reference Library.                                                                                                    |
|--------------------|----------------------------------------------------------------------------------------------------|
| Patient<br>ID      | The Patient ID can be anything that is unique and will<br>help you identify this data set when selecting which<br>scans to use from your Reference Library.                                                                     |
| Protocol           | The Protocol should include information as to how the<br>image was acquired, the field of view, modality, etc.<br>This will be used as a filter to determine which scans<br>from the Reference Library will be used by the tool |
| Species            |                                                                                                    |

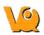

The Species dropdown list contains frequently imaged species. If you wish to have additions made to the options provided please contact your Account Manager or <a href="mailto:support@invicro.com">support@invicro.com</a>.

## **Segmenting With The Tool**

With the image on which the new ROI is to be drawn loaded in the Data Manager, navigate to and click on "Whole Body Segmentation Tool." This will open the Whole Body Atlas Tool GUI, from which the user can apply the segmentation settings and run the tool.

|                                                                                                    | Whole Body Atlas Tool                                                                           | ?     |
|----------------------------------------------------------------------------------------------------|-------------------------------------------------------------------------------------------------|-------|
| Settings<br>Basic Advanced<br>Repository: Local                                                                                                    | Select Images Number of Subjects = 0 Using less than 3 subjects could lead to poor performance. | Log   |
| Project:   Proj Filter: Image: Reference  Species: Mouse  Sensitivity Threshold: 0.50  Vox Low: 0.00 mm Vox High 0.21 mm Ubraries: Include Protocol T1w | Use Patient ID                                                                                  |       |
| ROIs:<br>To Segment ROI Name                                                                                                    |                                                                                                 |       |
| Close                                                                                                    | Refresh                                                                                         | ✓ RUN |

### Settings

The tool relies on settings selected by the user. There are two levels of settings, the "Basic Settings," explained below, and "Advanced Settings," which should not need to be modified.

#### **Basic Settings**

For the majority of users, the Basic Settings tab contains all the settings that will need to be changed. This is where the user can select the appropriate Reference Images, appropriate Test Image, ROIs to segment, and probablilty threshold to use.

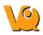

#### **Reference List Selection**

Selecting the proper Reference scan is imperitive to the proper functionality of the tool. The settings selected by the users that factor into the images used are outlined in the table below:

| Image         | This the the image in the Data Manager that will be the basis of the ROIs generated.                                                                                                    |
|---------------|----------------------------------------------------------------------------------------------------|
| Species       | The species of the animal being segmented. This is<br>based on the available options in the Reference<br>Library.                                                                                                    |
| Voxel<br>Size | The Low and High parameters for the voxel size of the<br>Reference Images available. The default low is 0.00<br>mm and the default high is the voxel size of the data<br>loaded. It is not recommended to use Reference Data<br>with a lower resolution than the data that has been<br>loaded as this will compromise the quality of the<br>Reference ROI. |
| Protocols     | This list will display the protocols present in the<br>Reference Library. Changing the protocols included<br>will narrow the Reference List. It is suggested to only<br>include Reference Images with the same protocol as<br>the image loaded in the Data Manager.                                                                                        |
| ROIs          | This list will display the possible ROIs to generate<br>based on those present in the Reference Library. Only<br>those selected will be generated by the Tool.                                                                                                    |

#### **Other Basic Settings**

The other setting that can be edited by the user is the Probability Threshold. Following the registration of each Reference Image to the image in the Data Manager, each voxel is assigned a probability that it belongs in the ROI. Only voxels with a probability greater than the threshold set by the user will be mapped to the ROI. The default for this setting is 0.5 and typically, the ROI will become larger as the threshold is lowered.

#### **Select Images**

The middle pane of the GUI allows the user to select which images to use for the final Reference List. These should already have been narrowed down by the user's previous selections in the Settings pane. It is up to the user how many Reference Images to use, however the time the tool takes to run is largly influenced by how many Reference Images are selected. On the other hand, performance is often influenced positively by increasing the number of Reference Images.

#### **Run Tool and View Log**

Once the settings and Reference Images have been selected, clicking "Run" in the lower right corner of the GUI will run the tool. The Log will outline the steps being taken by the tool. At its completion, the tool will remain open, but VivoQuant will navigate to the 3D ROI Tool, where the new ROIs can be viewed and modified.

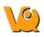

# **Downloading Sample Library**

A sample Reference Library is available depending on the user's VivoQuant license. This is to be used for testing and learning how to operate the tool. It can be downloaded from Tools->Advanced Analysis->Whole Body Atlas->Download Sample Library.

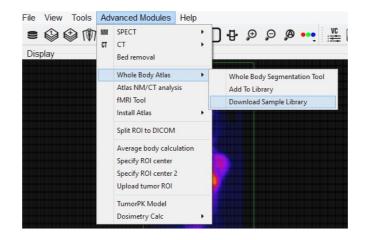

# **3D Brain Atlas Tool**

## **Overview**

The 3D Brain Atlas tool is used to perform brain region analysis. The tool can handle CT or MR data as the input and MR, PET, or SPECT for the input functional data. Instructions for the use of the tool are available through the Workflow Assistant.

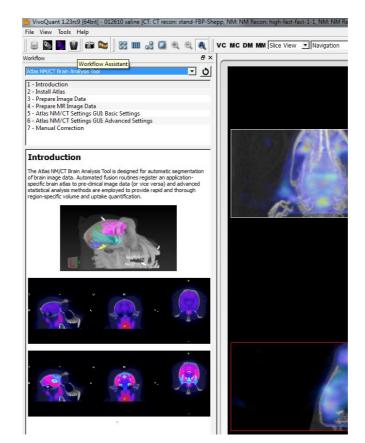

# NOTE: PLEASE USE CAUTION WHEN SCALING DATA IN THIS TOOL AS THIS CAN LEAD TO ERRORS IN QUANTITATION. FOR MORE REFER TO THE <u>TREATMENT OF QUANTITATIVE</u> DATA PAGE.

# **fMRI Brain Atlas Segmentation Tool**

- 1. Install Atlas
- 2. Getting There
- 3. Load Data into the Tool
- 4. Select an Output Repository
- 5. Customize Analysis Pipeline
- 6. Run the Tool

## **Overview**

The fMRI Brain Atlas Segmentation Tool uses a species-specific atlas to evaluate functional or structural MRI, fMRI, or phMRI data. Several pre-processing and analysis options are available to enable accurate characterization of signal change for a variety of acquisition paradigms.

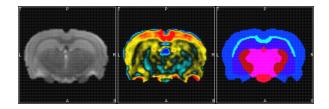

## **Install Atlas**

Before using the fMRI tool, the user should download and install the available atlases by going to Tools -> Advanced Analysis -> Install Atlas -> Mouse & Rat. To change where the atlases are automatically stored, go to Tools-> Advanced Analysis -> Install Atlas -> Change Atlas directory and re-install the atlases to this location.

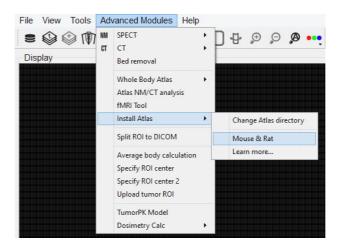

# **Getting There**

The fMRI Tool is accessed by navigating to Tools -> Advanced Analysis -> fMRI Tool.

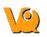

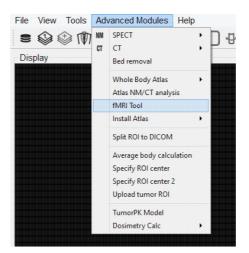

## Load Data into the Tool

The 'Load Data' section in the upper left corner of the GUI window allows the user to load in a data set from a local folder or import a data set that is already loaded into the software. For Bruker MR data, the user can select the 2dseq file from the appropriate folder or use the Bruker Loader to load the data into VQ prior to running the tool.

| Input Data No Data Loaded |                            |   |  |
|---------------------------|----------------------------|---|--|
| -                         |                            | [ |  |
| TR: 1.00                  | s ≑ Number of Time Points: | 0 |  |

| Input Data        | The folder location and file name will be displayed<br>in this window when a data set is loaded in from a<br>local folder.                                 |
|-------------------|----------------------------------------------------------------------------------------------------|
|                   | Click on the ellipsis button to open a window from<br>which the user can locate and load in a locally<br>stored data set.                                  |
| TR                | The repetition time in seconds should be entered<br>here. The user should either type the correct value<br>or use the up and down arrows to adjust the TR. |
|                   | The number of time points will automatically update upon loading a data set.                                                                               |
| Import from DM    | Click on this button to import data into the fMRI<br>Tool that has already been loaded into VQ.                                                            |
| Reset<br>Settings | Click on this button to unload data from the tool<br>and reset the pipeline settings back to the default<br>settings.                                      |

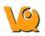

## **Select an Output Repository**

The 'Output' section in the upper right corner of the GUI window allows the user to select an output folder and manage the format and number of output files.

| Output                                           |  |
|--------------------------------------------------|--|
| Output Folder No Output Folder prefix            |  |
| 🗌 Keep Data Steps 🗌 Correlation Matrix 🗐 Save QC |  |

| Output<br>Folder      | The output folder location will be displayed in this window once a local folder is selected by the user.                                                                               |
|-----------------------|----------------------------------------------------------------------------------------------------|
|                       | Click on the ellipsis button to open a window from which the user can select a local output folder.                                                                                    |
| prefix                | Provide a prefix (optional) to be added to all output<br>file names. Adding a prefix is useful when<br>performing multiple analyses that are being saved<br>to the same output folder. |
| Keep Data<br>Steps    | Check this box to save intermediate analysis results including the original data set.                                                                                                  |
| Correlation<br>Matrix | Check this box to save a region of interest correlation matrix spreadsheet.                                                                                                    |
| Save QC               | Check this box to save before and after motion<br>correction, smoothing, anatomical registration,<br>brain mask, and/or atlas registration QC movies and<br>images.                    |

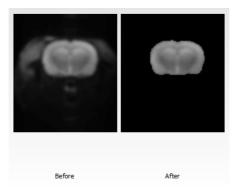

## **Customize Analysis Pipeline**

The pipeline section of the fMRI tool allows the user to fully customize their data analysis workflow.

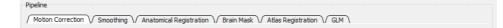

The user can choose to enable or disable any of the following processing modules:

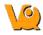

- <u>Motion Correction</u>
- <u>Smoothing</u>
- Anatomical Registration
- <u>Brain Mask</u>
- Atlas Registration
- General Linear Modeling

Depending on which processes are enabled, the analysis workflow will go in order of the display tabs.

## **Motion Correction**

Check the 'Enable' box to perform a motion correction of the input data.

| / Motion Correction \/ | Smoothing Anaton | nical Registratio |
|------------------------|------------------|-------------------|
| 🔽 Enable               |                  |                   |
| Slice-by-Slice         | ) 3D             |                   |
| Reg. to Mean           | Reg. to Image    | 0 ÷               |

The user can choose to have the tool perform either a slice-by-slice or 3D motion correction. The user must also choose to register each time point to a single time point or to the mean of all the time points.

If 'Keep Data Steps' is checked in the <u>Output</u> section of the tool, then the motion corrected data will be stored to the output directory with suffix '-mc'. Similarly, if the 'Save QC' box is checked, then before and after motion correction QC movies will be stored to the output directory.

## Smoothing

Check the 'Enable' box to smooth the input data.

| Motion Correction Smoothing Anatomical Registration | Brain Mask Atlas Registration GLM | ٦     |
|-----------------------------------------------------|-----------------------------------|-------|
| 🔽 Enable                                            |                                   |       |
| FWHM: 1.00 mm 💼                                     |                                   |       |
| Slice-by-Slice ② 30                                 |                                   | 0     |
|                                                     | Before                            | After |

The user can choose to have the tool perform either a slice-by-slice or 3D spatial smoothing. The user can also edit the full width at half maximum (FWHM) setting to adjust the level of smoothing.

If 'Keep Data Steps' is checked in the <u>Output</u> section of the tool, then the smoothed data will be stored to the output directory with suffix '-sm'. Similarly, if the 'Save QC' box is checked, then before and after smoothing

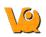

QC images will be stored to the output directory as well as displayed under the smoothing tab (as seen in image above). The mean of the functional data set will be used for the QC images.

### **Anatomical Registration**

| Anatomical    | e<br>ere/Testing/fMR | ITool/100funcAnat.mhd | [ ] |  |
|---------------|----------------------|-----------------------|-----|--|
|               | O Use Full           | Ose BBox              |     |  |
|               | 🥅 Manual             | VQ Transform File     |     |  |
|               | ) 3D                 | Slice-by-slice        |     |  |
| Mean Function | nal                  |                       |     |  |
| Time Point    | þ 🗄                  | ]                     |     |  |
|               |                      |                       |     |  |
|               |                      |                       |     |  |
|               |                      |                       |     |  |
|               |                      |                       |     |  |

Check the 'Enabled' box to co-register the input data to an anatomical reference data set.

The user can choose from the following references:

- Anatomical: Register to a reference anatomical data set. Click on the ellipsis button (....) to open a window from which the locally stored anatomical file can be located. The user can either provide a manual transformation or have the tool perform an automatic registration. For the automated registration, the user can choose to use the entire field of view (Use Full) or only the brain (Use BBox). The 'Use BBox' setting will use a bounding box around the brain to limit what is used for registration. If the manual box is checked, the user needs to provide a locally stored XML transformation for the registration of the functional to the reference anatomical.
- Mean Functional: Register to the mean of the functional time series.
- **Time Point**: Register to a single time point. Either type a specific time point in the box or use the up and down arrows to edit the time point.

If 'Keep Data Steps' is checked in the <u>Output</u> section of the tool, then the registered data will be stored to the output directory with suffix '-anatreg'. Similarly, if the 'Save QC' box is checked, then before and after registration QC images will be stored to the output directory as well as displayed under the anatomical registration tab (as seen in image above). Since the mean of the registered functional will be used for the QC images, no QC images will be stored if the mean functional is used as the reference.

#### **Brain Mask**

The brain mask tab provides options for skull stripping the input data.

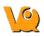

| Motion Correction M Smoothing M Anatomical Regist                                              | tration V Brain Mask V Atlas Registration V | GLM ) |
|------------------------------------------------------------------------------------------------|---------------------------------------------|-------|
| <ul> <li>Manual</li> <li>Do extraction in 3D ROI tool.</li> <li>Provided Brain Mask</li> </ul> |                                             |       |
| _03102014/2-brainmask.rmha                                                                     |                                             |       |
| Automatic Otsu Thresholding                                                                    |                                             |       |
|                                                                                                | Before                                      | After |

The user can choose from the following masking options:

- None: Does not perform any brain masking.
- Manual: Pauses the processing and prompts the user to manually segment the brain in the 3D ROI tool using automatic spline tool thresholding.
- Provided: The user must provide brain segmentation (RMHA file).
- Automatic: Performs an Otsu thresholding on the brain.

If 'Keep Data Steps' is checked in the <u>Output</u> section of the tool, then the masked data will be stored to the output directory with suffix '-masked'. Similarly, if the 'Save QC' box is checked, then before and after masking QC images will be stored to the output directory as well as displayed under the brain mask tab (as seen in image above).

#### **Atlas Registration**

Check the 'Enabled' box to co-register the input data to an atlas.

| Motion Correction V Smoothing | Anatomical Registration V Brain Mask V Atlas Registration V GLM |       |
|-------------------------------|-----------------------------------------------------------------|-------|
| Enabled Data to Atlas         | <b>T</b>                                                        |       |
| Atlas: invicroRatAtlas54      | ×                                                               |       |
| Key: 13RegionsLeftRigh        |                                                                 |       |
| 🔽 H/F Flip 🔲 Affine           |                                                                 |       |
| Allow Inter-Slice Interp      |                                                                 |       |
| Custom Atlas:                 |                                                                 |       |
| Custom Atlas                  |                                                                 |       |
| Custom Atlas Anatomical       |                                                                 |       |
|                               |                                                                 |       |
|                               |                                                                 |       |
|                               |                                                                 |       |
|                               |                                                                 |       |
|                               | Before                                                          | After |

The user can customize the atlas registration by adjusting the following settings:

• Data to Atlas/Atlas to Data: Choose to register the atlas to the data or vice versa.

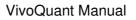

- Atlas: This should populate with the correct provided atlas based on the header information from the loaded data set.
- Key: Choose to perform hemisphere (Left/Right) or whole brain analysis using all regions in the provided atlas or using a mapping of all regions to a smaller number of larger regions.
- H/F Flip: Check this box to flip the data (or atlas) in the head/foot direction before registration.
- Affine: Check this box to allow the tool to scale and shear the data (or atlas) during registration, if necessary.
- Allow Inter-Slice Interp: Check this box to allow the tool to interpolate the data (or atlas) between slices.
- Cutsom Atlas:: Check this box to provide custom atlas RMHA and anatomical files.

If 'Keep Data Steps' is checked in the <u>Output</u> section of the tool, then the registered data will be stored to the output directory with suffix '-atlasreg'. Similarly, if the 'Save QC' box is checked, then before and after atlas registration QC images will be stored to the output directory as well as displayed under the atlas registration tab.

### **General Linear Modeling**

Check the 'Enable' box to perform modeling analysis. Choose from pre-defined 'Ramp', 'Bolus', 'Boxcar', or 'Region' ideal functions or import a custom design.

| Enable                                                                                                    | Image   | Time (min) |  |
|----------------------------------------------------------------------------------------------------|---------|------------|--|
| <ul> <li>✓ ROI Plots</li> <li>✓ Inp 2</li> <li>✓ Inp 2</li> <li>✓ Inp 2</li> <li>✓ Inp 2</li> <li>✓ Inp 3</li> <li>✓ Inp 4</li> <li>✓ Inp 5</li> <li>✓ Inp 5</li> <li>✓ Inp 6</li> <li>✓ Inp 7</li> <li>✓ Inp 8</li> </ul> | Ref     | 0          |  |
|                                                                                                    | Inp 1   | 0.0333333  |  |
|                                                                                                    | Inp 2   | 0.0666667  |  |
|                                                                                                    | 0.1     |            |  |
|                                                                                                    | Inp 4   | 0.133333   |  |
|                                                                                                    | Inp 5   | 0.166667   |  |
|                                                                                                    | Inp 6   | 0.2        |  |
|                                                                                                    | Inp 7   | 0.233333   |  |
|                                                                                                    | Inp 8   | 0.266667   |  |
|                                                                                                    | ☑ Inp 9 | 0.3        |  |
|                                                                                                    | 1       |            |  |

Customize the analysis and output materials with the following settings:

- **Save Residuals**: Check this box to save a map of the residuals to the output folder. The name of the map will be 'residuals'.
- Voxel Maps: Check this box to save parameter maps for the chosen regressors. These files will be stores with suffix '-paramMap'.
- **ROI Plots**: Check this box to store all ROI plots in a folder within the specified output folder. The name of this folder will be 'plots'.
- Add Regressor: Click on this button to add a regressor to the design matrix. A window will appear from which the user can select an available regressor from the drop down menu (as seen in image below).

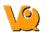

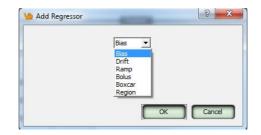

Each ideal function can be customized for the specific study paradigm. For example, the 'Bolus' option allows the user to set the shape and center (both in units of TR).

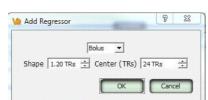

- **Remove Last**: Click on this button to remove the last regressor column of the design matrix.
- **Import Design**: Click on this button to load in a custom design matrix that is stored locally in CSV format.

## **Run the Tool**

| Finished in 126.32s | 100% | 🔀 Close 🛛 🐼 Contin | ue) 📝 Run |
|---------------------|------|--------------------|-----------|
|---------------------|------|--------------------|-----------|

Click on the Run button at the bottom of the window to run the tool. If the tool pauses due to a missing settings field, the user can click on the Continue button to resume processing. To close the tool window, click on the Close button.

The progress bar in the bottom left corner of the GUI window will display the progress for each step of the pipeline including loading the data set. The total processing time will be displayed next to the progress bar once the analysis is complete. A description of what process the tool is working on will also be displayed.

# **Tumor Segmentation Tool**

## Overview

The NMPT Tumor Segmentation tool is used in conjunction with the iPACS to display the results of processed job groups whose jobs constitute a longitudinal study, particularly those utilizing a xenograft tumor model. For more information on this module, download the <u>quickguide</u>.

# **Pharmacokinetic Modeling**

- 1. Getting There
- 2. Function
- 3. Input/Reference Function Pre-processing
  - 1. Parent/Plasma Fractions
  - 2. Arterial Input Functions
  - 3. Reference Tissue Compartments
  - 4. Saving/Loading Temporal Data
- 4. Models
  - 1. Two-Tissue Compartment Model (2TCM)
  - 2. One-Tissue Compartment Model (1TCM)
  - 3. Logan Graphical Method (Logan Plot)
  - 4. Simplified Reference Tissue Model (SRTM)
  - 5. Simplified Reference Tissue Model 2 (SRTM2)
  - 6. Logan Non-Invasive Graphical Method
  - 7. Patlak Analysis

Pharmacokinetic modeling is available in VivoQuant as a plug-in for the <u>Modeling</u> operator. Access to the plug-in depends on your VivoQuant license. For information on your license, please contact your account manager or email <u>support@invicro.com</u>.

## **Getting There**

The Modeling operator can be accessed via the tool pull-down menu on the VQ front panel.

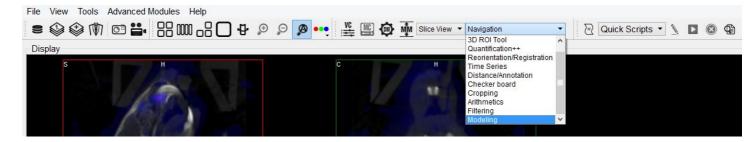

## Function

For more on the function of the Modeling operator, see the Modeling operator page.

## Input/Reference Function

Every tissue model requires the input of an additional temporal curve, either as an arterial input function or concentration of a reference tissue. These temporal data may be derived from image data directly or from acquired samples. The operator supports input and computation of parent fraction samples, plasma fraction samples, whole blood concentration, and plasma concentration. In addition, these data can be <u>stored and retreived from disk and from an iPACS</u>.

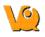

### Parent/Plasma Fraction

The experimentalist may have acquired blood samples throughout the subject's scanning session. From these samples, the ratio of unmetabolized tracer to the sum of unmetabolized tracer and its derivative metabolites can be measured and used to account for the dynamic nature of "available" tracer. This is also known as the parent fraction or plasma free fraction. Without it, the tissue model must assume that metabolism of the tracer is negligible. Whether measured, simulated, or estimated, the parent fraction can play an important role in accurate estimation of tissue kinetics downstream. Similarly, the fraction of plasma to whole blood (including red blood cells) has been shown to be an important factor in the estimation of an appropriate arterial input function [1]. The fraction modeling can be selected from the dropdown of models or from the "Operator" menu.

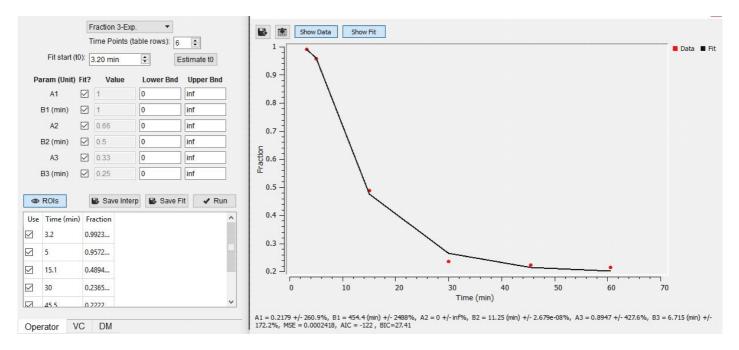

Both plasma and parent fraction data can be input using the same tool. Towards the bottom of the operator, space is provided for a table of fraction data. There are 3 columns. The first can be used to exclude specific time points from the table. The second column contains the time of each sample in units of minutes. The last column contains "free fraction" values, assumed to have a value between zero and one. The user can choose to use a linear interpolation of the points or fit a sum of exponentials to the provided points. The "Save Interp" button can be used to save the points as is, at which point the tool will prompt the user for a name to give the saved curve. If this option is chosen, the operator will prepend a value to time=zero, assuming that the fraction is equal to one at that time. After the last provided time point, the value is assumed to remain constant equal to the last fraction value.

The user may want to "smooth" the fraction points with a sum of exponentials. Up to 3 exponentials can be used to fit the curve. If less exponentials are desired, the user can fix model parameters for one or more of the exponentials (i.e. fix A3=0 and B3=0) [2]. To do so, use the "Run" button to estimate model parameters under the input conditions provided by the user. **Important: use the Estimate**  $t_0$  **button to estimate the start point for the model.** Once you are satisfied with the model estimates, click on "Save Fit" while the estimate plots are open to save the current model-estimated fraction curve to the list.

$$f(t, A_1, B_1, A_2, B_2, A_3, B_3) = A_1 e^{-B_1 t} + A_2 e^{-B_2 t} + A_3 e^{-B_3 t}$$
  
Where:

$$f(t < t_0) = \min(1, 1 + \frac{f_0 - 1}{t_0}t)$$
$$f(t \ge t_0) = \text{full model}$$

#### **Model Assumptions**

This model makes the following assumptions

- The exponential decay begins at user-provided  $t_0$
- Provided fraction measurments lie between zero and one

#### References

[1] "Red blood cells: a neglected compartment in pharmacokinetics and pharmacodynamics". Hinderling. *Pharmacol Rev*, 1997. <u>Link</u>.

[2] "Optimal Metabolite Curve Fitting for Kinetic Modeling of 11C-WAY-100635". Wu, et al. *JNM*, 2007. <u>Link</u>.

### **Arterial Input Function**

An Arterial Input Function (AIF) is required for Logan, Patlak, 1- and 2-tissue compartment, and MA1 analysis. To add time points to an AIF, begin by selecting "Blood/Ref 3-Exp" from the list of models.

| Blood/Ref 3-Exp.                                      | •             |                 |              | Blood/Ref 3-Exp. 💌        |            |
|-------------------------------------------------------|---------------|-----------------|--------------|---------------------------|------------|
| Fraction 3-Exp.                                       | ^             | 0 🗘             |              | Time Points (table rows): | 0 ‡        |
| Blood/Ref 3-Exp<br>Logan Plot<br>Logan Reference Plot |               | Comp            | Img Derived: | background 👻              | Compute IF |
| Patlak Plot<br>SRTM                                   |               | 1 -             |              | Parent Fraction:          | 1 -        |
| SRTM2                                                 |               | 1 +             |              | Plasma Fraction:          | 1 💌        |
| 2TCM<br>1TCM                                          | Eit start (ff | Fit start (t0): | 3.20 min 🗘   | Estimate t0               |            |
| MA1<br>Concentration Of                               | ¥<br>п.       | BQML            |              | Concentration Unit:       | BQML 💌     |

Similar to the <u>parent fraction</u>, the user can select to save a linear interpolation of points or a smooth model estimate of AIF samples. Either way, samples should be input into the table of values as a first step. This may be done with a copy/paste from an external spreadsheet program or by incrementing the "Time Points (table rows)" number and manually editing the table. The table assumes a structure with the number of rows equal to the number of samples. Each sample has three columns. The first column indicates whether that sample should be excluded or not. The second column contains the time (in minutes) at which sample was measured. Times should be consistently relative to the same reference start time as the final modeled time activity curves. The third column contains the measured concentration value at that time. If parent or plasma fraction data are available and applicable to the provided samples, select them from the dropdown. If none is selected, the fraction is assumed to be one for the entirety of the time activity curve. If image dervied samples are desired, the user may also compute the samples directly from the average concentration values with ROIs in the loaded image. To do this, select the appropriate region from the dropdown and click on the "Compute IF" button. For more information on segmenting regions of interest from an image, see the <u>3D ROI tool</u>.

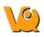

**Important: select a unit of concentration for the samples. By default, this dropdown will be set to the unit of the loaded image data.** If a sum of exponentials model for the samples is desired for "smoothing" the data, click on "Run" to estimate exponential parameters for the data. Before doing so, it may be important to select an appropriate  $t_0$  value. This is best estimated from the samples themselves with the "Estimate t0" button, which will set  $t_0$  to the time point where the maximum concentration occurs in the samples. The linearly interpolated samples or model fit may be saved for use in tissue modeling with the "Save Interp" or "Save Fit" buttons, respectively.

### **Reference Tissue Compartment**

The reference tissue compartment concentrations can be readily computed similar to the <u>Arterial Input</u> <u>Function (AIF)</u>. Like the AIF, you may input the concentrations from a spreadsheet or by manual input; however, it is more likely you will want to derive the concentration values from a reference region segmented on the loaded images. For more information on segmentation techniques in VivoQuant, see the <u>3D ROI tool</u>. Begin by navigating to the "Blood/Ref 3-Exp." model in the operator. Next select, the appropriate region of interest in the dropdown next to "Img Derived" label.

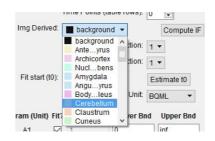

The "Compute IF" button will compute the average concentration in the selected region and populate the table, one row for each volume loaded. The time points are computed from the image acquisition times and frame durations, set to the midpoint of each frame, and relative to the start of the dynamic scan. Should the temporal information be missing from the image data, this can be added using the "Frame Time Editor", found in the "Tools" menu. A sum of exponentials model can also be estimated from the table data. Ensure that the parent/plasma fraction inputs are disabled by setting their respective dropdown setting to "1". To save a linear interpolation of the concentrations, click on the "Save Interp" button. Should you want to fit a sum of exponentials model can be done with the "Run" button, at which point you will be able to save the fit using the "Save Fit" button.

### Saving and Loading of Fraction, AIF, and Reference Region Data

All temporal curves can be saved with the "Save Interp" or "Save Fit" buttons. When they are saved, their user-provided name appears in the dropdown of "Saved Curves."

```
Saved Curves: Reference-Cerebellum 🔹 🙀 🗮 🗶 👁
```

Controls next to the dropdown are available for saving, loading, and viewing the curves. The

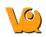

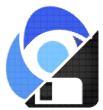

menu provides options for storing the temporal data to/from the iPACS or as a spreadsheet on your local hard drive. This is particularly useful to avoid re-entry of the information should

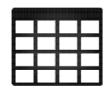

you want to re-run analysis at a later date. The menu is an additional tool for the user to store the current linearly interpolated samples or modeled data into the list of saved curves. The 🗷 button

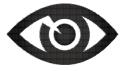

clears the currently selected temporal curve from the list. Lastly, the button opens a new dialog window showing a plot of the temporal curve which can be saved as a local image for quality control.

### **Additional Resources**

"Emission Tomography: The Fundamentals of PET and SPECT", Miles Wernick & John Aarsvold. Elsevier, 2004. Print.

"Fractions of unchanged tracer in plasma", Vesa Oikonen. Turku PET Center website. Link

"Converting blood TAC to plasma TAC", Vesa Oikonen. Turku PET Center website. Link

"Blood sampling in PET studies", Vesa Oikonen. Turku PET Center website. Link

"Arterial input function from PET image", Vesa Oikonen. Turku PET Center website. Link

### Models

### **Two-Tissue Compartment Model (2TCM)**

The 2TCM is a three-compartment model that includes two tissue compartments: one tissue compartment represents free and nonspecifically bound tracer within the tissue (referred to as "nondisplaceable"), and the other tissue compartment represents specifically bound tracer within the tissue. The third compartment represents tracer within the arterial plasma.

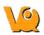

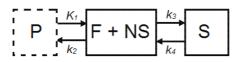

| Parameter                                      | Description                                                   |
|------------------------------------------------|---------------------------------------------------------------|
| C <sub>ND</sub> (t)                            | Concentration in F + NS compartment,<br>nodisplaceable tracer |
| $C_{S}(t)$                                     | Concentration in specifically bound (S) compartment           |
| $C_{P}(t)$                                     | Concentration in plasma (P) compartment                       |
| $K_I$ (mL*cm <sup>3</sup> *min <sup>-1</sup> ) | Transfer of ligand from arterial plasma to tissue             |
| $k_2 (\min^{-1})$                              | Transfer of ligand from tissue to arterial plasma             |
| $k_3 ({ m min}^{-1})$                          | Transfer of ligand into specifically bound compartment        |
| $k_4 ({ m min}^{-1})$                          | Transfer of ligand out of specifically bound compartment      |

For tracers for which a compartmental model is appropriate, estimation of the rate constants provides valuable information about tracer uptake and binding [1]. Due to the difficulty of reliably estimating all four parameters of the 2TCM, lumped or macroparameters are often employed. Macroparameters are rate constants which are functions of individual microparameters (e.g.  $K_1$ ,  $k_2$ ,  $k_3$  and  $k_4$ ). One such macroparameter that is estimated by the 2TCM is the total volume of distribution,  $V_T$ .

When the 2TCM is applied to image data with a reference region, the distribution volume ratio (*DVR*) can be calculated:  $DVR = V_T/V_{ND}$ , where  $V_{ND}$  is the estimated distribution volume in a region that is devoid of the target site or receptor (often called the reference region or nondisplaceable region). Binding potential ( $BP_{ND}$ ) can then be calculated by  $BP_{ND} = DVR - 1$ .

#### **Model Assumptions**

This model makes the following assumptions

- The tracer binds reversibly.
- Nonspecifically bound ligand equilibrates rapidly with free tissue ligand.
- Compartmental model assumptions:
  - The tracer kinetics or behavior can be represented by a compartmental model.
  - Tracer concentration within each compartment is well-mixed and does not vary spatially.
  - First-order kinetics can describe exchange of ligand between compartments

**\*Note:** Violation of any of these assumptions may produce biased parameter estimates. While the model will still run in VivoQuant, the estimated parameters may not accurately reflect the true tracer kinetics. The 2TCM is currently implemented in VivoQuant using a basis function method approach [2] and unweighted fitting. In this basis function method,

$$\alpha_{1,2} = \frac{(k_2 + k_3 + k_4) \mp \sqrt{(k_2 + k_3 k_4)^2 - 4k_2 k_4}}{2}$$

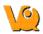

#### **Required Inputs**

This model requires the following inputs

- Metabolite-corrected arterial plasma input curve
- ROI(s) or voxels

#### Outputs

Region-level analysis:

- Plot of data from each ROI with 2TCM fit.
- $V_T$ ,  $K_1$ ,  $k_2$ ,  $k_3$ ,  $k_4$ , mean-squared error (MSE) of fit,  $_1$ , and  $_2$  are shown when the cursor is hovered over the model fit plot.
- $V_T$ ,  $K_1$ ,  $k_2$ ,  $k_3$ ,  $k_4$ , mean-squared error (MSE), data and 2TCM fit for each ROI can be saved out to .csv

#### References

[1] "A quantitative model for the in vivo assessment of drug binding sites with positron emission tomography". Mintun, et al. *Ann Neurol*, 1984. Link.

[2] "Kinetic modelling using basis functions derived from two-tissue compartmental models with a plasma input function: general principle and application to [18F]fluorodeoxyglucose positron emission tomography". Hong, et al. *NeuroImage*, 2010. Link.

#### **Additional Resources**

"Compartmental Models", Vesa Oikonen. Turku PET Center website. Link

### **One-Tissue Compartment Model (1TCM)**

The 1TCM is a two-compartment model that includes one compartment representing tracer within the tissue (free and nonspecifically bound tracer which together are referred to as "nondisplaceable" tracer) and one compartment representing tracer within the arterial plasma [1].

$$\mathsf{P} \xrightarrow[k_2]{K_1} \mathsf{F} + \mathsf{NS}$$

| Parameter                                                                                                    | Description                                                    |
|----------------------------------------------------------------------------------------------------|----------------------------------------------------------------|
| ( <sup>1</sup> (†)                                                                                                    | Concentration in F + NS compartment,<br>nondisplaceable tracer |
| $C_P(t)$                                                                                                    | Concentration in plasma (P) compartment                        |
| $\mathbf{K} = (\mathbf{m} + \mathbf{m} + \mathbf{m} +$ | Transfer of ligand from arterial plasma to tissue              |
| $k_2 ({ m min}^{-1})$                                                                                                    | Transfer of ligand from tissue to arterial plasma              |

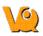

$$V_T = K_1/k_2$$
 Total volume of distribution

For tracers for which a compartmental model is appropriate, estimation of the rate constants provides valuable information about tracer uptake [1]. The 1TCM is generally easier and less computationally intensive to solve than the 2TCM because it is a simpler model and has fewer parameters. Additionally, 1TCM model parameters can generally be estimated with better identifiability than 2TCM model parameters.

In some cases, the exchange of tracer between the nondisplaceable and bound tissue is sufficiently fast that the two cannot be distinguished kinetically. In these cases, the nondisplaceable and bound tissue compartments may be collapsed into one compartment that represents both the nondisplaceable and specifically bound tracer within the tissue [2]. In these cases, apparent transfer of ligand from tissue to arterial plasma is represented by the parameter  $k_{2a}$  and  $V_T = K_I/k_{2a}$ .

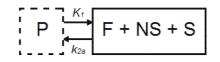

When a tracer that specifically binds to a target can be represented by a 1TCM as above, and has a reference region the distribution volume ratio (*DVR*) can be calculated:  $DVR = V_T/V_{ND}$ , where  $V_{ND}$  is the estimated distribution volume in the reference region. Binding potential ( $BP_{ND}$ ) can then be calculated by  $BP_{ND} = DVR - 1$ .

#### **Model Assumptions**

This model makes the following assumptions

- The tracer binds reversibly.
- Nonspecifically bound ligand equilibrates rapidly with free tissue ligand.
- Compartmental model assumptions:
  - The tracer kinetics or behavior can be represented by a compartmental model.
  - Tracer concentration within each compartment is well-mixed and does not vary spatially.
  - First-order kinetics may be used to describe exchange of ligand between compartments

**\*Note:** Violation of any of these assumptions may produce biased parameter estimates. While the model will still run in VivoQuant, the estimated parameters may not accurately reflect the true tracer kinetics.

#### **Required Inputs**

This model requires the following inputs

- Metabolite-corrected arterial plasma input curve
- ROI(s) or voxels

#### **Outputs**

Region-level analysis

• Plot of data from each ROI with 1TCM fit.

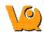

- $V_T$ ,  $K_1$ ,  $k_2$ , and mean-squared error (MSE) of fit are shown when the cursor is hovered over the model fit plot
- $V_T$ ,  $K_I$ ,  $k_2$ , and mean-squared error (MSE) of fit, data, and 1TCM fit for each ROI can be saved out to .csv.

Voxel-level analysis

- Plot of data for each voxel with 1TCM fit. Select the voxel for which you'd like to see the model fit by clicking on it with the image viewer.
- $V_T$ ,  $K_I$ ,  $k_2$ , and mean-squared error (MSE) of fit are shown when the cursor is hovered over the model fit plot.
- Parameter maps for  $V_T$ ,  $K_1$ ,  $k_2$ , and mean-squared error (MSE).

#### References

[1] "Kinetic modeling in positron emission tomography". Morris, et al. In: *Emission Tomography: The Fundamentals of PET and SPECT* (Eds: wermick MN, Aarsvold JN). 2004.

[2] "Comparison of methods for analysis of clinical [11C]raclopride studies". Lammerstsma, et al. *JCBFM*, 1996. Link

[3] "Kinetic modelling using basis functions derived from two-tissue compartmental models with a plasma input function: general principle and application to [18F]fluorodeoxyglucose positron emission tomography". Hong, et al. *NeuroImage*, 2010. Link.

#### **Additional Resources**

"Compartmental Models", Vesa Oikonen. Turku PET Center website. Link

### Logan Graphical Method (Logan Plot)

The Logan graphical method [1] was developed for reversibly bound tracers based on the Patlak method for irreversibly bound tracers [2]. The Logan method proposes that after some time  $t^*$ , the plot of

$$\frac{\int_0^T C_T(t)dt}{C_T} \mathbf{vs.} \frac{\int_0^T C_p(t)dt}{C_T}$$

where  $C_T$  is the concentration of the tracer in the tissue and  $C_P$  is the concentration of the tracer in the metabolite-corrected arterial plasma, becomes linear with slope equal to the total volume of distribution,  $V_T$ .

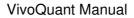

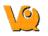

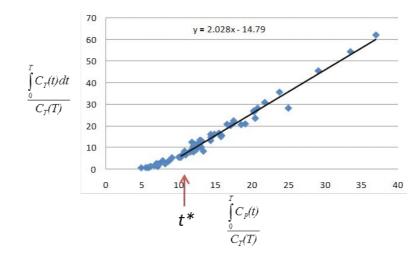

When the Logan Plot is applied to image data with a reference region, the distribution volume ratio (*DVR*) can be calculated:  $DVR = V_T/V_{ND}$ , where  $V_{ND}$  is the estimated disctribution volume in the reference region.  $BP_{ND}$  is related to DVR by  $BP_{ND} = DVR - 1$ 

The Logan plot is a rearrangement of tracer kinetic equations to yield a useful linear equation. However, the mapping of transformed variables is nonlinear in  $C_T(t)$ , and this results in an underestimation of  $V_T$  which becomes more pronounced with larger true  $V_T$  and increased noise [1,3]. Therefore, the Logan graphical method may not be the best method to use when data are noisy and other methods should be considered.

#### **Model Assumptions**

This model makes the following assumptions

The tracer binds reversibly
After some time t\* the slope of the plot of \$\frac{\int\_0^T C\_T(t)dt}{C\_T}\$ vs. \$\frac{\int\_0^T C\_P(t)dt}{C\_T}\$ approaches linearity.

**\*Note:** Violation of any of these assumptions may produce biased parameter estimates. While the model will still run in VivoQuant, the estimated parameters may not accurately reflect the true tracer kinetics.

#### **Required Inputs**

This model requires the following inputs

- Metabolite-corrected arterial plasma input curve
- ROI(s) or voxels
- $t^*$  (in scan time)
  - ◆ Selection of t\*: The Logan plot as implemented in VivoQuant requires that the user inputs the t\* which defines the time at which the plotted data become linear. In VivoQuant the default t\* value is 0. This is likely not the appropriate value for your experiment. t\* values are tracer dependent. For characterized tracers, we suggest reviewing the literature to see which t\* values have been used in Logan method. The simplest way to select a reasonable t\* value for your data is to run the model once with the default t\* value, review the Logan plots to find the point at which they become linear (t\*), then re-run the model with the appropriate t\* (in scan

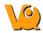

time) value.

#### Outputs

Region-level analysis

- Logan plot with line fit for each voxel. Select the voxel for which you'd like to see the Logan plot by clicking on it within the image viewer.
- $V_T$ , fitted line intercept, and mean-squared error (MSE) of fit are shown when the cursor is hovered over the Logan plot.
- Parameter maps for  $V_T$ , fitted line intercept, and MSE.

#### References

[1] "Kinetic modeling in positron emission tomography". Morris, et al. In: *Emission Tomography: The Fundamentals of PET and SPECT* (Eds: wermick MN, Aarsvold JN). 2004.

[2] "Comparison of methods for analysis of clinical [11C]raclopride studies". Lammerstsma, et al. *JCBFM*, 1996. Link

[3] "Effects of Statistical Noise on Graphic Analysis of PET Neuroreceptor Studies". Slifstein and Laruelle. *JNM*, 2000. Link

#### **Additional Resources**

"Multiple Time Graphical Analysis (MTGA)", Vesa Oikonen. Turku PET Center website. Link

### Simplified Reference Tissue Model (SRTM)

The simplified reference tissue model (SRTM) [1] allows for quantification of tracer kinetics without requiring an arterial input function. SRTM is a numerically robust model which assumes that the tracer can be represented by 1-tissue compartment models in both the ROIs and the reference region.

ROI

$$\mathsf{P} \xrightarrow[k_{2a}]{K_1} \mathsf{F} + \mathsf{NS} + \mathsf{S}$$

Reference Region

$$\mathsf{P} \xrightarrow[k_2]{\mathcal{K}_1} \mathsf{F} + \mathsf{NS}$$

| Parameter  | Description                             |
|------------|-----------------------------------------|
| $C_{T}(t)$ | Concentration in F + NS + S compartment |

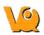

| Concentration in F + NS compartment,<br>nondisplaceable tracer |
|----------------------------------------------------------------|
| Concentration in plasma (P) compartment                        |
| Transfer of ligand from arterial plasma to tissue              |
| Apparent transfer of ligand from tissue to arterial plasma     |
| Transfer of ligand from arterial plasma to reference tissue    |
| Transfer of ligand from reference tissue to arterial plasma    |
|                                                                |

$$BP_{ND} = \frac{k_2}{k_2} - \frac{k_2}{k_2}$$

$$k_2 = k_2' R_1$$

#### **Model Assumptions**

This model makes the following assumptions

- The tracer binds reversibly
- Tracer concentration in all regions or voxels-of-interest as well as the reference region (see below) can be represented by a 1-tissue compartment model
- A region/tissue exists which is devoid of the target site/receptor. We call this region the reference region. It represents the concentration of the tracer which is free in tissue and/or bound to off-target sites (non-specific binding). An ideal reference region is a) devoid of the target site/receptor, and b) has the same concentration of tracer free in tissue and nonspecifically bound as the ROI.

**\*Note:** Violation of any of these assumptions may produce biased parameter estimates. While the model will still run in VivoQuant, the estimated parameters may not accurately reflect the true tracer kinetics [2]. SRTM is currently implement in VivoQuant using a basis function method approach and unweighted fitting [3].

#### **Required Inputs**

This model requires the following inputs

- Reference tissue curve
- ROI(s) or voxels

#### **Outputs**

Region-level analysis

- Plot of data from each ROI with SRTM fit
- $BP_{ND}$ ,  $R_1, k_2, k_2'$ , and mean-squared error (MSE) of fit are shown when the cursor is hovered over the

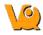

model fit plot.

•  $BP_{ND}$ ,  $R_1$ ,  $k_2$ ,  $k_2'$ , and mean-squared error (MSE), data and SRTM fit for each ROI can be saved out to .csv.

Voxel-level analysis

- Plot of data for each voxel with SRTM fit. Select the voxel for which you'd like to see the model fit by clicking on it with the image viewer.
- $BP_{ND}$ ,  $R_1$ ,  $k_2$ ,  $k_2'$ , and mean-squared error (MSE) of fit are shown when the cursor is hovered over the model fit plot.
- Parameter maps for  $BP_{ND}$ ,  $R_1$ ,  $k_2$ ,  $k_2'$  and MSE.

#### References

[1] "Simplified reference tissue model for PET receptor studies", Lammerstma and Hume. *NeuroImage*, 1996. Link

[2] "The simplified reference tissue model: model assumption violations and their impact on binding potential", Salinas, et al. *JCBFM*, 2015. Link

[3] "Parametric imaging of ligand-receptor binding in PET using a simplified reference region model". Gunn, et al. *NeuroImage*, 1997. <u>Link</u>

#### **Additional Resources**

"Reference region input compartmental models", Vesa Oikonen. Turku PET Center website. Link.

### Simplified Reference Tissue Model 2 (SRTM2)

SRTM2 is a two-pass version of SRTM that attempts to reduce noise in parametric images by fitting all voxels with a fixed, global  $k_2$ ' [1]. In practice, SRTM estimates  $k_2$ ' for every voxel or region, but since there is only one reference region, in principle there is only one true  $k_2$ ' value [1]. Fixing  $k_2$ ' reduces the number of parameters estimated and thus reduces noise in parametric images [1]. However, this improvement in precision may come at the price of an increase in bias [1].

Note: SRTM2 can be used on both the region- and voxel-level but generally shows greatest advantage over SRTM when used at the voxel-level.

#### **Model Assumptions**

This model makes the following assumptions

- The tracer binds reversibly
- Tracer concentration in all regions or voxels-of-interest as well as the reference region (see below) can be represented by a 1-tissue compartment model
- A region/tissue exists which is devoid of the target site/receptor. We call this region the reference region. It represents the concentration of the tracer which is free in tissue and/or bound to off-target sites (non-specific binding). An ideal reference region is a) devoid of the target site/receptor, and b)

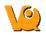

has the same concentration of tracer free in tissue and nonspecifically bound as the ROI

• There is only one true  $k_2'$  value.  $k_2'$  is the rate of tracer efflux from the reference region to the plasma.

**\*Note:** Violation of any of these assumptions will invalidate the model and may produce biased parameter estimates. While the model will still run in VivoQuant, the estimated parameters may not accurately reflect the true tracer kinetics. SRTM2 is currently implemented in VivoQuant using a basis function method approach and unweighted fitting [2].

#### **Required Inputs**

This model requires the following inputs

- Reference tissue curve
- ROI(s) or voxels
- A fixed  $k_2'$ 
  - Selection of a fixed  $k_2$ ': The value to which to fix  $k_2$ ' should be selected based on the tracer and the experiment. For characterized tracers, we suggest reviewing the literature to see how the fixed  $k_2$ ' has been selected in different studies and the effect of the method to fix  $k_2$ ' on SRTM2 parameter estimates. Generally,  $k_2$ ' can be fixed to the median value estimated by a first-pass of SRTM from all voxels with a BPND value > a set minimum [3,4] or all voxels with a BPND value within a given range [5]. The idea behind using BPND values to select voxels for inclusion in the median is to exclude voxels which maybe represent noise or have poor SRTM fit. For most tracers there is a range of physiologically-relevant BPND values. Values outside of that range may be non-physiological. Other studies have fixed  $k_2$ ' to the population average value estimated from a 1-tissue compartment model fit to the reference region [3] or estimated  $k_2$ ' for each subject by a simultaneous SRTM fit including all target regions with coupled  $k_2$ ' [3,6]. SRTM fit with coupled  $k_2$ ' is not currently available in VivoQuant.

#### **Outputs**

Region-level analysis

- Plot of data from each ROI with SRTM2 fit
- $BP_{ND}$ ,  $R_1$ ,  $k_{2a}$ , and mean-squared error (MSE) of fit are shown when the cursor is hovered over the model fit plot.
- $BP_{ND}$ ,  $R_1$ ,  $k_{2a}$ , and mean-squared error (MSE), data and SRTM2 fit for each ROI can be saved out to .csv.

Voxel-level analysis

- Plot of data for each voxel with SRTM2 fit. Select the voxel for which you'd like to see the model fit by clicking on it with the image viewer.
- $BP_{ND}$ ,  $R_1$ ,  $k_{2a}$ , and mean-squared error (MSE) of fit are shown when the cursor is hovered over the model fit plot.
- Parameter maps for  $BP_{ND}$ ,  $R_1$ ,  $k_{2a}$ , and MSE.

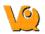

#### References

[1] "Noise reduction in the simplified reference tissue model for neuroreceptor functional imaging.", Wu and Carson. *JCBFM*, 2002. Link

[2] "Parametric imaging of ligand-receptor binding in PET using a simplified reference region model". Gunn, et al. *NeuroImage*, 1997. <u>Link</u>

[3] "Tracer kinetic modeling of [(11)C]AFM, a new PET imaging agent for the serotonin transporter". Naganawa, et al. *JCBFM*, 2013. Link

[4] "Parametric Imaging and Test-Retest Variability of 11C-(+)-PHNO Binding to D2/D3 Dopamine Receptors in Humans on the High-Resolution Research Tomograph PET Scanner", Gallezot, et al. *JNM*, 2014. Link

[5] "Kinetic modeling of the serotonin 5-HT1B receptor radioligand [11C]P943 in humans". Gallezot, et al. *JCBFM*, 2010 Link

[6] "Assessment of striatal dopamine D2/D3 receptor availability with PET and 18F-desmethoxyfallypride: comparison of imaging protocols suited for clinical routine". Amtage, et al. *JNM*, 2012. Link

#### **Additional Resources**

"reference region input compartmental models", Vesa Oikonen. Turku PET Center website. Link.

### Logan Non-Invasive Graphical Method (Logan reference plot)

The Logan non-invasive graphical method [1] was developed for reversibly bound traceres based on the Logan graphical method and Patlak method for irreversibly bound tracers [2,3]. The Logan reference method proposes that after some time  $t^*$ , the plot of

$$\frac{\int_0^T C_T(t)dt}{C_T} \mathbf{vs.} \frac{\int_0^T C_R(t)dt}{C_T}$$

(where  $C_T$  is the concentration of the tracer in the tissue and  $C_R$  is the concentration of the tracer in the reference region) becomes linear with slope equal to the distribution volume ratio (*DVR*). Binding potential (*BP*<sub>ND</sub>) is related to *DVR* by *BP*<sub>ND</sub> = *DVR* - 1.

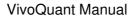

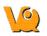

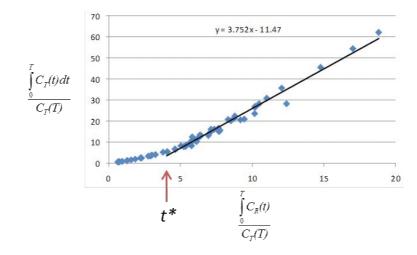

The Logan plot is a rearrangement of tracer kinetic equations to yield a useful linear equation. However, the mapping of transformed variables is nonlinear in  $C_T(t)$ , and this results in an underestimation of *DVR* which becomes more pronounced with larger true *DVR* and increased noise [1,4]. Therefore, the Logan graphical method may not be the best method to use when data are noisy and other methods should be considered.

#### **Method Assumptions**

This model makes the following assumptions

- The tracer binds reversibly
- A region/tissue exists which is devoid of the target site/receptor. We call this region the reference region. It represents the concentration of the tracer which is free in tissue and/or bound to off-target sites (non-specific binding). An ideal reference region is a) devoid of the target site/receptor, and b) has the same concentration of tracer free in tissue and nonspecifically bound as the ROI
- After some time *t*\* the slope of the plot of  $\frac{\int_0^T C_T(t)dt}{C_T}$  vs  $\frac{\int_0^T C_R(t)dt}{C_T}$  approaches linearity

**\*Note:** Violation of any of these assumptions may produce biased parameter estimates. While the model will still run in VivoQuant, the estimated parameters may not accurately reflect the true tracer kinetics.

#### **Required Inputs**

This model requires the following inputs

- Reference tissue curve
- ROI(s) or voxels
- $t^*$  (in scan time)
  - ◆ Selection of t\*: The Logan reference plot as implemented in VivoQuant requires that the user inputs the t\* which defines the time at which the plotted data become linear. In VivoQuant, the default t\* value is 0. This is likely not be the appropriate value for your experiment. t\* values are tracer dependent. For characterized tracers, we suggest reviewing the literature to see which t\* values have been used in Logan reference method. The simplest way to select a reasonable t\* value for your data is to run the model once with the default t\* value, review the Logan reference plots to find the point at which they become linear (t\*), then re-run the model with the appropriate t\* (in scan time) value.

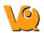

#### Outputs

Region-level analysis

- Logan plot with line fit for each ROI.
- *DVR*, fitted line intercept, and mean-squared error (MSE) of fit are shown when the cursor is hovered over the Logan plot.
- DVR, fitted line intercept, and transformed Logan space data for each ROI can be saved out to .csv

Voxel-level analysis

- Logan plot with line fit for each voxel. Select the voxel for which you'd like to see the Logan plot by clicking on it within the image viewer.
- DVR, fitted line intercept, and MSE of fit are shown when the cursor is hovered over the Logan plot.
- Parameter maps for *DVR*, fitted line intercept, and MSE.

#### References

[1] "Distribution volume ratios without blood sampling from graphical analysis of PET data". Logan, et al. *JCBFM*, 1996. <u>Link</u>

[2] "Graphical analysis of reversible radioligand binding from time-activity measurements applied to [N-11C-methyl]-(-)-cocaine PET studies in human subjects". Logan, et al. *JCBFM*, 1990. Link

[3] "Graphical evaluation of blood-to-brain transfer constants from multiple-time uptake data". Patlak, et al. *JCBFM*, 1983. Link

[4] "Effects of Statistical Noise on Graphic Analysis of PET Neuroreceptor Studies". Slifstein and Laruelle. *JNM*, 2000. Link

#### **Additional Resources**

"Multiple Time Graphical Analysis (MTGA)", Vesa Oikonen. Turku PET Center website. Link

### Patlak Analysis (Patlak Plot)

Patlak analysis is rearrangement of tracer kinetic equations to yield a useful linear equation [1]. Patlak analysis proposes that after some time  $t^*$ , the plot of

$$\frac{C_T(t)}{C_P(t)}_{\mathbf{VS.}} \frac{\int_0^T C_P(t) dt}{C_P(T)}$$

where  $C_T$  is the concentration of the tracer in the tissue and  $C_P$  is the concentration of the tracer in the metabolite-corrected arterial plasma, becomes linear with slope equal to the net influx rate constant,  $K_i$ . The rate constant  $K_i$  represents influx and trapping of the tracer into the tissue [1,2].

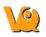

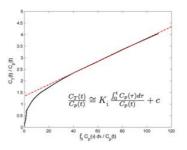

In terms of a two-tissue compartment model where  $k_4 = 0$  because the tracer is irreversibly trapped,  $K_i = \frac{K_1 k_3}{k_2 + k_3}$ 

#### **Model Assumptions**

This model makes the following assumptions

- The tracer binds irreversibly
- After some time  $t^*$ , the slope of the plot of  $\frac{C_T(t)}{C_P(t)}$  vs.  $\frac{\int_0^T C_P(t)dt}{C_P(t)}$  approaches linearity

\*Note: Violation of any of these assumptions may produce biased parameter estimates. While the model will still run in VivoQuant, the estimated parameters may not accurately reflect the true tracer kinetics.

#### **Required Inputs**

This model requires the following inputs

- Metabolite-corrected arterial plasma input curve
- ROI(s) or voxels
- $t^*$  (in scan time)
  - Selection of  $t^*$ : The Patlak plot as implemented in VivoQuant requires that the user inputs the  $t^*$  which defines the time at which the plotted data become linear. In VivoQuant the default  $t^*$  value is 0. This is likely not be the appropriate value for your experiment.  $t^*$  values are tracer dependent. For characterized tracers, we suggest reviewing the literature to see which  $t^*$  values have been used in Patlak analysis. The simplest way to select a reasonable  $t^*$  value for your data is to run the model once with the default  $t^*$  value, review the Patlak plots to find the point at which they become linear ( $t^*$ ), then re-run the model with the appropriate  $t^*$  (in scan time) value.

#### Outputs

Region-level analysis

- Patlak plot with line fit for each ROI.
- $K_i$ , fitted line intercept (V), and mean-squared error (MSE) of fit are shown when the cursor is hovered over the Patlak plot.
- $K_i$  and transformed Patlak space data for each ROI can be saved out to .csv

Voxel-level analysis

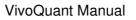

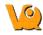

- Patlak plot with line fit for each voxel. Select the voxel for which you'd like to see the Patlak plot by clicking on it within the image viewer.
- $K_i$ , fitted line intercept (V), and mean-squared error (MSE) of fit are shown when the cursor is hovered over the Patlak plot.
- Parameter maps for  $K_i$ , fitted line intercept (V), and MSE.

#### References

[1] "Graphical evaluation of blood-to-brain transfer constants from multiple-time uptake data". Patlak, et al. *JCBFM*, 1983. <u>Link</u>.

[2] "Net Influx Rate, (Ki)", Vesa Oikonen. Turku PET Center website. Link.

#### **Additional Resources**

"Multiple Time Graphical Analysis (MTGA)", Vesa Oikonen. Turku PET Center website. Link.

# **SPECT Tools**

The SPECT Tools sub-menu contains features primarily associated with improving SPECT quantification.

- QuantiCalc
- Specific Activity Calculator
- <u>SUV Calculator</u>
- Crosstalk Removal
- Biodist. Visualization
- Split Projections

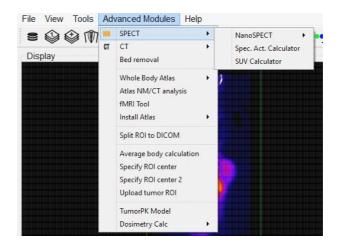

# QuantiCalc

The Quantification Calculator enables a feature unique to the NanoSPECT/CT imaging system -- the ability to perform absolute quantification in small-animal SPECT imaging.

## **Getting There**

The QuantiCalc tool is available via the Tools Menu

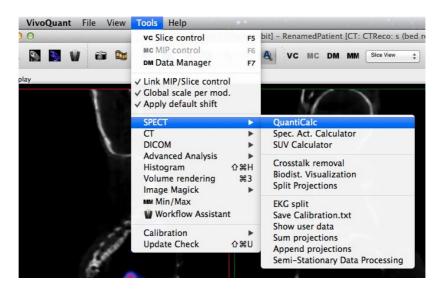

## **Function**

The Quantification Calculator is used to calculate a Quantification Factor. To perform absolute quantification, Quantification Factors must be calculated for each isotope and aperture combination used in the NanoSPECT/CT. The Quantification Factors are stored in the <u>Quantification Database</u>. For information on collecting the data necessary to calculate Quantification Factors, please see the NanoSPECT/CT documentation.

| Dose meter            | p.000  | ¢    | MBq ‡     | 1/1/00 12:00 AM |
|-----------------------|--------|------|-----------|-----------------|
| NanoSPECT             | 0.000  |      | kCounts   | 1/1/00 12:00 AM |
| Isotope               | Tc-99m | \$   | Half-life | 6.01            |
| Decay factor          |        | 1.00 | Aperture  | APT0            |
| Quantification factor |        | nan  | EWin      |                 |
| +                     |        |      |           | Close           |

The procedure for collecting Quantification Factor data involves performing a highly-specified SPECT measurement on a syringe filled with isotope. The fields of the QuantiCalc window may then be filled in according to:

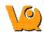

- **Dose meter**: Record the amount of activity in the syringe in MBq,kBq, mCi or uCi as measured by a dose calibrator. Include the time of the measurement.
- **NanoSPECT**: Record the activity value measured by the NanoSPECT from reconstructed data. Include the time of data collection.
- **Isotope**: Select the isotope present in the syringe. Isotopes offered include Ga-67, I-123, I-125, Lu-177, Tc-99, Tl-201, In-111, and Xe-133. The half-life of the selected isotope will be entered automatically in units of hours.
- **Decay factor** The information from the Dose Meter, NanoSPECT, and Isotope fields will be used to calculate a decay factor between the time of Dose Meter measurement and data collection.
- **Quantification Factor** The information from the above fields is all combined to determine a Quantification Factor for that particular isotope and aperture. This Quantification Factor can then be entered in the <u>Quantification Database</u>.

### **Quantification Database**

The Quantification Database stores all of the Quantification Factors calculated for any isotope and aperture combination measured with the NanoSPECT/CT. These factors are then used by the <u>HiSPECT</u> reconstruction software to produce SPECT reconstructions with physically meaningful voxel values. For more on setting Quantification Factors for the NanoSPECT/CT, please see this <u>guide</u>.

# **Specific Activity Calculator**

The Specific Activity Calculator accepts an input volume, activity, specific activity for a given isotope and calculates the amount of isotope present in the sample both in moles and moles/volume.

## **Getting There**

The Specific Activity Calculator is available in the Tools Menu.

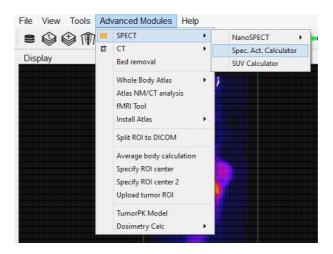

## Function

The Specific Activity Calculator requires several values to make its calculations. An activity, volume, isotope, and specific activity are used to calculate the number of excited molecules and molarity of a given sample.

| 00                 | Sp     | ecific Activity Calculat | tor                                  |
|--------------------|--------|--------------------------|--------------------------------------|
| Activity           | 1.000  | MBq                      | \$ 3/7/14 12:00 AM •                 |
| Volume             | 1.000  | * ml                     | <b>*</b>                             |
| Isotope            | Tc-99m | + Half-life              | 6.01 h                               |
| Specific Activity  | 1.000  | MBq/pmol                 | \$ 3/7/14 12:00 AM *                 |
| Calculated values: | :      |                          |                                      |
| Amount             |        | 1 pmol                   | \$                                   |
| Molarity           |        | 1 pmol/ml                | Amount of substance<br>concentration |
|                    |        |                          | Close                                |

| Value | Units | Description                                                         |
|-------|-------|---------------------------------------------------------------------|
|       |       | Amount of isotope as measured in a dosimeter or with the NanoSPECT. |
|       |       |                                                                     |

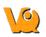

|                      | time                                             |                                                                                                    |
|----------------------|--------------------------------------------------|----------------------------------------------------------------------------------------------------|
| Volume               | cm <sup>3</sup> , mm <sup>3</sup> , ml, μl       | The volume containing the activity.                                                                                                    |
| Isotope              | Hours                                            | The isotope of interest and its<br>associated half-life. Several<br>pre-defined options are available.                                                                                                    |
| Specific<br>Activity | MBq/pmol,<br>kBq/pmol and<br>measurement<br>time | The specific activity of the isotope<br>being used as measured by a specific<br>activity calibration. Specific activity<br>describes the number of excited<br>atoms out of the total atoms present<br>in a given sample, i.e., the amount of<br>the activity that has not yet decayed<br>to a ground state. |
| Amount               | pmol, nmol, or #                                 | The calculated amount, or number, of excited molecules in the sample.                                                                                                    |
| Molarity             | pmol/ml,<br>nmol/ml                              | The calculated molarity, or<br>concentration, of excited molecules in<br>a sample of activity.                                                                                                    |

# **SUV Calculator**

The SUV Calculator may be used to calculate a specific uptake value (SUV), given the appropriate entries of injected dose, subject weight, and activity concentration.

## **Getting There**

The SUV Calculator is available in the Tools Menu.

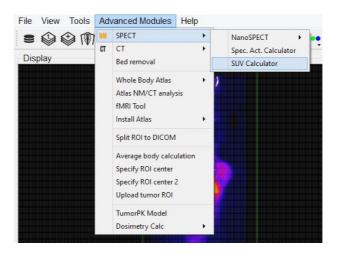

## Function

The SUV Calculator requires several values to make its calculations. An activity and volume are used to calculate an activity concentration. The subject weight and injected dose are used in conjunction with the activity concentration to calculate the SUV. Units for these entries are user-selectable.

| Activity      | 20.0000   | \$ | MBq    | * | Patient Weight | 30.0000 | <b>* *</b> | g     | ~ |
|---------------|-----------|----|--------|---|----------------|---------|------------|-------|---|
| Volume        | 0.5000    | \$ | ml     | * | Injected dose  | 15,0000 | \$         | MBq   | ~ |
| Concentration | 40.000000 | *  | MBq/ml | ~ | SUV            | 88.8889 |            | mg/ml | ~ |

| Value         | Units                            | Description                                                               |
|---------------|----------------------------------|---------------------------------------------------------------------------|
| Activity      | N/Ra / Ra m(1)                   | Amount of isotope as measured<br>in a dosimeter or with the<br>NanoSPECT. |
| Volume        | $cm^3$ , $mm^3$ , $ml$ , $\mu l$ | The volume containing the activity.                                       |
| Concentration | kBq/ml,<br>MBq/ml,               | The ratio of activity to volume.                                          |

|                   | mCi/ml,<br>kBq/mm <sup>3</sup> ,<br>MBq/mm <sup>3</sup>               |                                                                                                    |
|-------------------|-----------------------------------------------------------------------|----------------------------------------------------------------------------------------------------|
| Patient<br>Weight | g, kg                                                                 | The weight of the animal or object of interest.                                                                                             |
| Injected Dose     | MBq, kBq, mCi,<br>or µCi                                              | The amount of isotope successfully injected into the subject.                                                                               |
| SUV               | mg/ml, g/ml,<br>kg/ml, g/l,<br>g/mm <sup>3</sup> , kg/mm <sup>3</sup> | The specific uptake value (SUV)<br>given the patient weight, activity<br>concentration, and injected dose<br>specified in the other fields. |

# **Crosstalk Removal**

The Crosstalk Removal tool is used to remove crosstalk photons in dual-isotope SPECT images. The limits in energy resolution inherent to SPECT imaging result in some overlap between the energy spectra of isotopes with relatively similar peak energies. For example, in dual-isotope I-123 and Tc-99m imaging, some I-123 photons will spill over into the Tc-99m window and vice versa. The Crosstalk Removal tool is applied to projection data to remove these "spill over" photons or crosstalk. This function will soon be implemented into the <u>HiSPECT</u> reconstruction software solution.

## **Getting There**

Crosstalk Removal is available in the Tools Menu in SPECT Tools

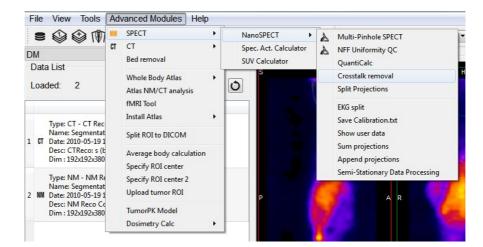

## **Function**

Please visit <u>How To Guides</u> on the VivoQuant website to download a stand-alone PDF guide for performing Crosstalk Removal.

# **Biodist. Visualization**

The Biodistribution Visualization tool creates an atlas representation of measured mouse biodistribution values.

## **Getting There**

Biodistribution Visualization is available in the Advanced Modules Menu in SPECT Tools.

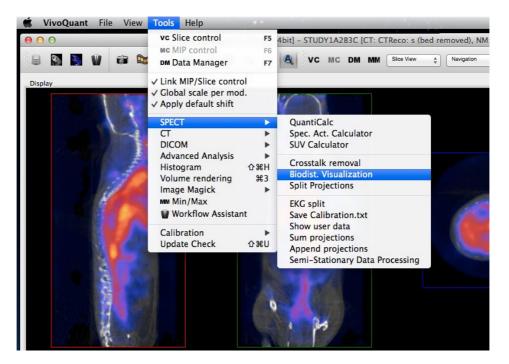

## **Function**

To use the Biodistribution Visualization function, enter the total measured activity for each region-of-interest available in the atlas list.

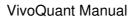

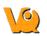

|    | Organ             | Id | Volume [mm3] | Activity | Concentration [1/mm3] | ^ |
|----|-------------------|----|--------------|----------|-----------------------|---|
| 1  | background        | 0  | 86676.3      | 10       | 0.000115372           |   |
| 2  | skin              | 1  | 16612        | 11       | 0.000662173           |   |
| 3  | skeleton          | 2  | 1473.96      | 20       | 0.0135689             |   |
| 4  | еуе               | 3  | 6.816        | 2        | 0.293427              |   |
| 5  | medulla           | 4  | 45.856       | 4        | 0.0872296             |   |
| 6  | cerebellum        | 5  | 30.152       | 3        | 0.0994959             |   |
| 7  | olfactory bulbs   | 6  | 18.312       | 5        | 0.273045              |   |
| 8  | external cerebrum | 7  | 133.376      | 6        | 0.0449856             |   |
| 9  | striatum          | 8  | 23.136       | 8        | 0.345781              |   |
| 10 | heart             | 9  | 231.48       | 14       | 0.0604804             |   |
| 11 | rest of the brain | 10 | 190.528      | 7        | 0.03674               |   |
| 12 | masseter muscles  | 11 | 121.744      | 0        | 0                     |   |
| 13 | lachrymal glands  | 12 | 35.384       | 0        | 0                     |   |
| 14 | bladder           | 13 | 201.76       | 25       | 0.12391               | - |

After entering the appropriate values, select one of the buttons at the end of the list.

| Button | Description                                                      |  |
|--------|------------------------------------------------------------------|--|
| New    | Clears all fields                                                |  |
| Load   | Load a previously saved biodistribution text file.               |  |
| Save   | Save the current biodistribution data into a text file.          |  |
| Cancel | Closes the Biodist. Visualization window                         |  |
| OK     | Prepares the atlas with the entered biodistribution information. |  |

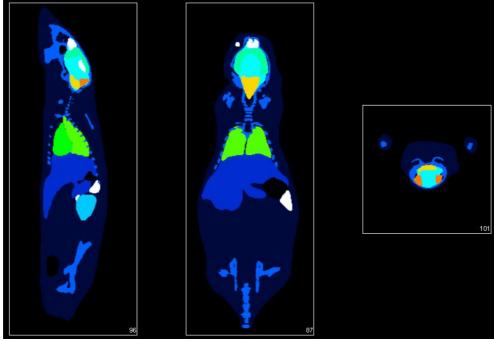

# **Split Projections**

The Split Projections tool may be used to split a single SPECT projection data DICOM file into multiple projection data files along one of several DICOM fields.

## **Getting There**

The Split Projections tool is available in the Tools Menu under SPECT Tools.

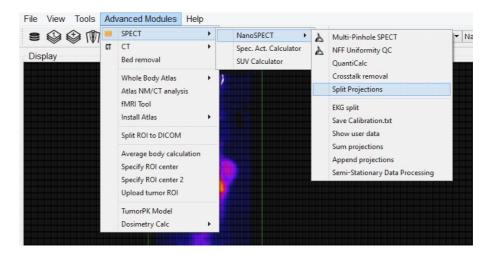

One specialized application for the Split Projections tool is the splitting of gated data. In this case, the data may be split directly from inside the Data Browser.

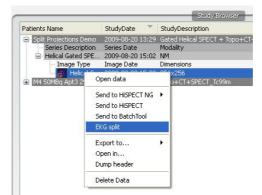

### **Function**

Upon selection of the Split Projections tool, the Data Browser opens. Select an appropriate SPECT projection data set. A pulldown menu of split options is presented. After splitting, a confirmation message is presented to verify successful saving of the new data sets.

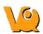

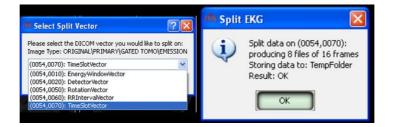

# **CT Tools**

The CT Tools Submenu contains features to aid in the preparation of CT data for analysis and display.

- CT Reconstruction
- <u>Bed Removal</u>
- Resample Data

CT Window Presets can also be selected from within this window.

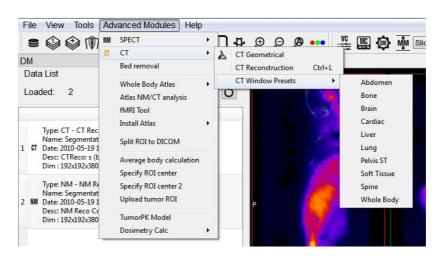

# **CT Reconstruction**

The CT Reconstruction tool offers a variety of algorithms and filters for generating 3D images from x-ray projection data. Also included is a tool for performing <u>Batch CT jobs</u>.

## **Getting There**

There are multiple ways to reach the CT Reconstruction panel. First, it is available in the Tools Menu

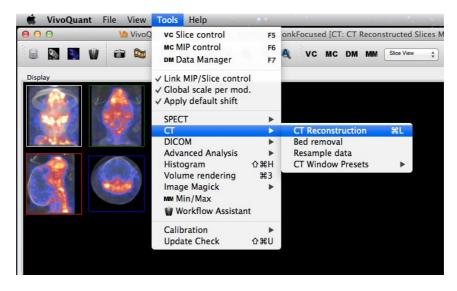

It can also be reached via the <u>Data Browser</u> by selecting "Open" when a set of CT Projection data is highlighted and the "Auto-Start Reconstruction" box is checked.

Right clicking on an appropriate data set in the Data Browser will also present the CT Reconstruction (and Batch CT) programs.

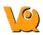

| 9                                   | Data Browser                                         |                  |                              | ?                       |
|-------------------------------------|------------------------------------------------------|------------------|------------------------------|-------------------------|
| Repository - SECURE                 | Study Browser                                        |                  |                              |                         |
| Obemo iPACS 🔹                       | Patients Name                                        | StudyDate        | StudyDescription             | Patient ID              |
| /invicro_demo/vivoquant 👻           | ^DC_M1_1_48h                                         | 2010-07-22 11:25 | Topo+CT+SPEC                 |                         |
| VivoQuant                           | Series Description           NM Reco (Co-registered) | Series Date      | Modality<br>NM               | Model name<br>NanoSPECT |
| Projects: 12/380                    | ▷ ^DC_M1_1_48h                                       | Open data        | Topo+CT+SPEC                 |                         |
|                                     | ▷ ^DC_M1_1_3h<br>▷ ^DC_M1_1_24h                      | Append data      | Topo+CT+SPEC<br>Topo+CT+SPEC |                         |
| 🖿 🕏 🔿                               | ▶ ^DC_M1_1_44h ■                                     | Export to        | Topo+CT+SPEC                 |                         |
| Filter                              | •                                                    | Open in          |                              |                         |
| Patients Name:                      | 8                                                    | Dump header      |                              |                         |
| Patient ID:                         | ×                                                    | Delete Data      |                              |                         |
| Description:                        |                                                      | FileType: dcm    |                              |                         |
| Study Date: All                     |                                                      |                  | -                            |                         |
| 0 1                                 |                                                      |                  |                              |                         |
| Data                                |                                                      |                  |                              |                         |
| Show data type:                     |                                                      |                  |                              |                         |
| All data types 👻                    |                                                      |                  |                              |                         |
| 42 🔒 😫                              |                                                      |                  |                              |                         |
| Apply default shift                 |                                                      |                  |                              |                         |
| ✓ Auto- <u>Start</u> reconstruction |                                                      |                  |                              |                         |
| Force planar Stack 3D               |                                                      |                  |                              |                         |
| Append Depen                        |                                                      |                  |                              |                         |
| Transfer                            |                                                      |                  |                              |                         |
|                                     |                                                      |                  |                              |                         |
|                                     |                                                      |                  |                              |                         |
| O Close O Stop                      | <                                                    |                  |                              |                         |

Finally, using the keyboard shortcut "Ctrl+L" will open the Reconstruction panel. For more on keyboard shortcuts in VQ, please see <u>Keyboard Shortcuts</u>.

## Function

The CT Reconstruction panel controls the parameters available for generating tailored CT reconstructions.

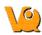

| vs CT Reconstruction                                                              |         |             |
|-----------------------------------------------------------------------------------|---------|-------------|
| File Help                                                                         |         |             |
| Reconstruction Parameters<br>Resolution:<br>Fast Standard Fine                    | Preview | Color Panel |
| Algorithm:<br>Fast Cone Beam FBP                                                  |         |             |
| FBP filter (type/cut off frequency): SheppLogan                                   |         | I           |
| Study Details<br>Patientname: N/A<br>Volume: 0x0x0 mm<br>Voxel/Pixel size: 0.0 mm |         | L           |
| Progress<br>Filter (SheppLogan - 100%)                                            |         | l           |
| 0 frequency                                                                       |         | I           |
| Estimated time: 00:00:00 0%                                                       |         |             |
| Controls autostart autosave Start                                                 |         |             |

#### **Reconstruction Parameters**

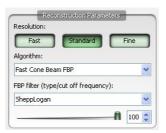

Reconstruction parameters consist of resolution, algorithm, and filter (if filtered back projection (FBP) is selected). Resolution choices include Fast, Standard, and Fine with typical reconstructed voxel sizes ranging from 50-200  $\mu$ m, depending on the pixel size of the projection data. Algorithm choices include Exact or Fast Cone Beam FBP and available filters include RamLak, SheppLogan, Hamming, Hanning, Cosine, and Blackman. The slider bar below the filter choice allows selection of a filter cutoff frequency.

### Study Details, Progress, and Controls

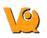

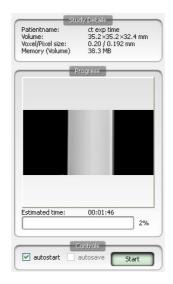

The Study Details panel provides information about the particular study and reconstruction such as patient Name, Object Volume, Voxel Size, Pixel Size, and Memory. The Memory setting provides information on how much memory is needed to reconstruct the volume with the selected settings. Memory values that are too large will be displayed in **red**. Several options exist for reducing memory usage, including changing reconstruction settings (i.e., use "Fast" instead of "Fine"), disabling the use of normalization (see Settings menu below), using "Fast Cone Beam FBP" instead of "Exact Cone Beam FBP" to reconstruct, reconstructing only a portion of the total volume (see Expert Settings in the Help menu below), or re-acquiring data with smaller projection data (i.e., Fast instead of Ultra-Fine in Nucline).

The exact memory requirements are as such:

| Algorithm       | Bytes per Voxel |
|-----------------|-----------------|
| Exact cone beam | 2*4 per thread  |
| Fast cone beam  | 4               |

When using the *normalization matrix* this adds two more bytes per voxel. This matrix is requires to adjust the sampling for helical acquisition orbits. For circular scans the *normalization matrix* can be disabled without side-effects.

Typical dimensions and their memory requirements (using matrix normalization):

| Setup                                                      | Requirements                      |
|------------------------------------------------------------|-----------------------------------|
|                                                            | Fast cone beam: 6 bpv             |
| bytes per voxel (bpv)                                      | Exact cone beam 1 thread: 10 bpv  |
|                                                            | Exact cone beam 2 threads: 18 bpv |
|                                                            | Voxels = 9,720,000                |
| Mouse, 36x36x60 mm, 200µm voxels<br>Exact cone beam: 55 MB | Fast cone beam: 55 MB             |
|                                                            | Exact cone beam 1 thread: 93 MB   |
|                                                            | Exact cone beam 2 threads: 167 MB |
| Mouse, 36x36x37 mm, 100µm voxels                           | Voxels = 47,952,000               |
|                                                            |                                   |

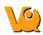

|                                 | Fast cone beam: 274 MB<br>Exact cone beam 1 thread: 457 MB<br>Exact cone beam 2 threads: 823 MB                            |
|---------------------------------|----------------------------------------------------------------------------------------------------|
| Mouse, 36x36x20 mm, 50µm voxels | Voxels = 207,360,000<br>Fast cone beam: 1187 MB<br>Exact cone beam 1 thread: 1977 MB<br>Exact cone beam 2 threads: 3560 MB |
| Rat, 62x62x90 mm, 400µm voxels  | Voxels = 5,405,625<br>Fast cone beam: 31 MB<br>Exact cone beam 1 thread: 52 MB<br>Exact cone beam 2 threads: 92 MB         |
| Rat, 62x62x60 mm, 200µm voxels  | Voxels = 28,830,000<br>Fast cone beam: 164 MB<br>Exact cone beam 1 thread: 275 MB<br>Exact cone beam 2 threads: 495 MB     |
| Rat, 62x62x20 mm, 100µm voxels  | Voxels = 76,880,000<br>Fast cone beam: 440 MB<br>Exact cone beam 1 thread: 733 MB<br>Exact cone beam 2 threads: 1320 MB    |

The Progress panel gives feedback on the progress of a reconstruction. Before beginning the reconstruction, a plot of the selected filter, including cutoff frequency, is displayed. Once the reconstruction has begun, projection data are displayed as they are used by the reconstruction algorithm. A progress bar indicates the estimated time remaining in the reconstruction.

The Controls panel contains two checkboxes and the Start button. The Start button begins the reconstruction. As the reconstruction is running, it can also be used to stop the reconstruction. The first checkbox, "autostart", will automatically begin a reconstruction when the CT panel is called from the <u>Data Browser</u>. The second checkbox, "autosave", will automatically save a reconstruction once completed.

#### **Preview and Color Panel**

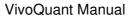

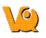

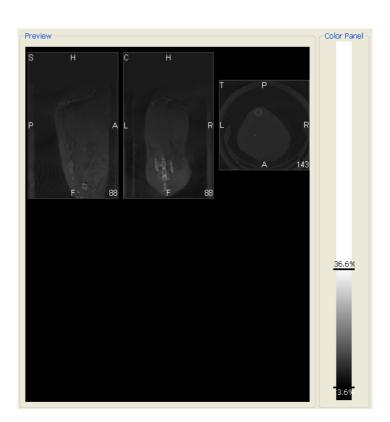

The Preview panel displays the CT reconstruction as it is being calculated. The Color Panel provides several <u>color map options</u>.

#### File Menu

| File | Settings Help                      |      |
|------|------------------------------------|------|
| 1    | .oad DICOM data 🔪 Ctrl+D           | h    |
| ۵, ۱ | .oad local data 🗟 Ctrl+L           | -    |
| 5    | 5ave data                          |      |
| 8    | fransfer to IVS                    | Fine |
| A    | gorithm:                           | -    |
| E    | xact Cone Beam FBP                 | ~    |
| FE   | 3P filter (type/cut off frequency) | ;    |
| s    | heppLogan                          | ~    |

| Option                | Description                                                                                                    |
|-----------------------|----------------------------------------------------------------------------------------------------|
| Load<br>DICOM<br>Data | Identical to the function of 'Ctrl+D', this option opens the <u>Data Browser</u> window from where a set of CT projection data may be loaded. Note that the Browser opens with the 'CT Projection' data filter set. |
| Load<br>Local<br>Data | Identical to the function of 'Ctrl+L', this<br>option opens a Windows Explorer browser window.<br>A properly chosen CT projection data set is then<br>loaded into the CT Reconstruction tool.                       |

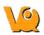

| Save | Allows the user to save the data in DICOM format both into the selected repository and a local folder.                  |
|------|----------------------------------------------------------------------------------------------------|
| VO   | The reconstruction is opened in the VQ. If the reconstruction is allowed to finish, this transfer occurs automatically. |

### Settings Menu

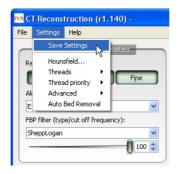

| Option        | Description                                            |
|---------------|--------------------------------------------------------|
| Save Settings | Saves the current CT Reconstruction Settings           |
|               | The Hounsfield Calibration uses the linear             |
|               | response of the detector at each of the x-ray          |
| Hounsfield    | operating voltage to calculate dose to an object in    |
|               | terms of Hounsfield units. For more information,       |
|               | please see Hounsfield Calibration.                     |
|               | Allows user to enable multiple threads $(1, 2, 3, 4, $ |
|               | 6, or 8) for performing the CT Reconstruction.         |
| Threads       | Note that it only makes sense to enable as many        |
|               | threads as there are cores available in the            |
|               | computer's processor.                                  |
| Thread        | Defines the priority given to the CT                   |
| Priority      | Reconstruction with respect to other tasks being       |
| THOMY         | performed by the CPU.                                  |
|               | Allows the user to disable the use of normalization    |
|               | in the reconstruction. Disabling normalization         |
| Advanced      | prevents the use of Hounsfield Calibration, but        |
|               | reduces the memory usage required for the              |
|               | reconstruction.                                        |
| Auto Bed      | For users imaging with the Minerve bed system,         |
| Removal       | this option will automatically remove the Minerve      |
| Kennovan      | bed from the CT during reconstruction.                 |

### Help Menu

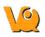

| ile Settings    | Help     |                |    |
|-----------------|----------|----------------|----|
| Rec             | E        | opert settings | _  |
| Resolution:     |          | aiting         | ne |
| Algorithm:      |          |                |    |
| Exact Cone B    | Beam FB  | P              |    |
| FBP filter (typ | e/cut ol | f frequency):  |    |
| SheppLogan      |          |                |    |

The primary feature of the Help Menu is the Expert Settings panel. This panel is only for advanced users and allows several key parameters in the CT reconstruction to be overwritten, including voxel size, voxel volume (both axially and transaxially), Z offset, sampling, threads, and Up scaling.

|            | Over | ride | Settin | gs    |     |
|------------|------|------|--------|-------|-----|
|            | X/\  | 1    | Z      |       |     |
| /oxel size | 0.40 | \$   | 0.40   | *     | mm  |
| /olume     | 10   | \$   | 10     | \$    | vox |
|            | 4.0  | *    | 4.0    | *     | mm  |
| 2 offset   | 0.00 | 4 ¥  | mm     |       |     |
| 5ampling   | 1    | \$   | Up sca | aling | 1   |

| Option     | Description                                                |
|------------|------------------------------------------------------------|
|            | Allows the user to choose a voxel size in either the       |
|            | X/Y (transverse) or Z (axial) directions that differs      |
| Voxel Size | from the 3 options (Fast, Standard, Fine) offered in       |
|            | the main CT Reconstruction panel. NOTE: Changing           |
|            | the voxel size may slightly alter the voxel volume.        |
|            | Allows the user to modify the reconstructed volume         |
| Voxel      | either in terms of voxel number or total reconstructed     |
| Volume     | size (in mm). Modifications may be made in either          |
|            | the X/Y (transverse) or Z (axial) directions.              |
|            | Allows the user to shift and restrict the reconstructed    |
| Z offset   | volume to better center features of interest, enabling     |
| (disabled) | more reasonable resolution times for high-resolution       |
|            | images.                                                    |
| Sampling   | Sets the number of rays used by the Exact Cone             |
| Sampling   | Beam Algorithm during the reconstruction.                  |
|            | Sets the number of threads used during                     |
| Threads    | reconstruction. The optimal value is determined by         |
| Threads    | the number of cores or processors in that particular       |
|            | machine's CPU.                                             |
|            | Up scaling may be used to reduce an image size by a        |
| Up scaling | factor 2 <sup>N</sup> . Smaller image sizes are often more |
| -          | manageable.                                                |

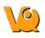

### **BatchCT Tool**

The BatchCT tool is a useful application which enables the user to select a number of X-ray projection data studies and order them for reconstruction at a later stage. The CT scans are saved in an appropriate batch file and can be left to reconstruct automatically. The parameter settings and file names can be predefined.

The BatchCT tool is reached via the <u>Data Browser</u> by right clicking on the CT scan of interest and selecting "send to BatchCT".

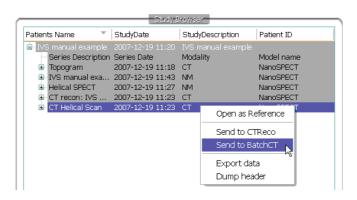

The BatchCT reconstruction panel is then displayed. This panel provides options for Reconstruction Parameters, Study Details and Repository. The user can define which reconstruction parameters to use (see CT reconstruction above) and can enter details about the study. It is important to label the Study Description box in the Study Details section because this will be the name assigned to the reconstructed data. The repository location is also displayed. To continue with the batching function press OK.

| Fast<br>Algorithm: | Standard Fine           |
|--------------------|-------------------------|
| Exact Cone B       | Beam FBP                |
| =BP filter (typ    | pe/cut off frequency):  |
| SheppLogan         | ✓                       |
|                    | 100 😂                   |
|                    |                         |
| a                  | Study Details           |
|                    | IVS manual example      |
| Patient ID :       |                         |
| Study date:        | 20071219                |
| Study desc.        | IVS manual example      |
| Description:       | CTReco: CT Helical Scan |
|                    |                         |
| Re                 | pository (target)       |
|                    |                         |
| NanoSPECT2         | 2WS 🗸                   |

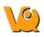

Once the X-ray projection data has been sent to BatchCT, the BatchCT window can be opened by clicking the small white BatchCT icon on the bottom right hand corner of the screen. This window displays all the projection data previously sent for batching and contains various functions to control the process.

| Viod     Details     Patient     Parameter     Status       1     CT     batch-0201091435968<br>CTReco: CT 03.01.08 C428<br>Girls     Stella's CT 03.01.08 C428 G<br>Stella's CT 03.01.08 C428 G<br>20080103     Running       2     cT     batch-0201091503687<br>CTReco: CT 03.01.08 LNCap<br>boxs     Stella's CT 03.01.08 LNCap<br>boys     Waiting       Stella's CT 03.01.08 LNCap       Current job     Current job     Current job     Current job | -       |        |                                                | Job list                                 |           |         |
|----------------------------------------------------------------------------------------------------|---------|--------|------------------------------------------------|------------------------------------------|-----------|---------|
| 1         CT         CTReco: CT 03.01.08 C428<br>Girls         Stella's CT 03.01.08 C428 G<br>20080103         Running           2         CT         batch-0201091503687<br>CTReco: CT 03.01.08 LNCap<br>boxe         Stella's CT 03.01.08 LNCap<br>boxe         Waiting                                                                                                    |         | Mo     | nd Details                                     | Patient                                  | Parameter | Status  |
| 2 CT brive Stella's CT 03.01.08 LNCap Stella's CT 03.01.08 LNCap Waiting                                                                                                    | look of | 1 ст   | CTReco: CT 03.01.08 C420<br>Girls              | <sup>3</sup> Stella's CT 03.01.08 C42B G |           | Running |
| Current job                                                                                                    |         | 2 СТ   | batch-0201091503687<br>CTReco: CT 03.01.08 LNC | boys                                     |           | Waiting |
|                                                                                                    | c       | Currer | nt job                                         | Status                                   |           |         |
| Logfile                                                                                                    | Т       | otal   |                                                |                                          |           |         |
|                                                                                                    | -       | _      |                                                | Logfile                                  |           |         |
|                                                                                                    |         |        |                                                |                                          |           |         |
|                                                                                                    |         |        |                                                |                                          |           |         |
|                                                                                                    |         |        |                                                |                                          |           |         |

The BatchCT window is divided into 3 main sections; Job List, Status and Log File. There are icons along the left side of the window for manipulating the batching process.

#### Job List

The job list provides a list of the X-ray projection data to be reconstructed. Information about each individual scan is divided into a number of sections.

| Option    | Description                                                                                                    |  |  |
|-----------|----------------------------------------------------------------------------------------------------|--|--|
| Mod       | Provides information on the modality used i.e. CT.                                                                                                    |  |  |
| Details   | Displays the batch number ID, the number of projections used and the name of the reconstruction as it will appear when loaded into VQ.                                                                                                    |  |  |
| Patient   | This is the name of the folder from which the X-ray projection data was taken.                                                                                                    |  |  |
| Parameter |                                                                                                    |  |  |
| Status    | Provides information on the status of the<br>reconstruction. If the status is Running then the<br>reconstruction is underway, if it is Waiting then the<br>reconstruction has yet to begin. The status section will<br>also indicate when it is storing a completed<br>reconstruction and when it is about to start a new<br>reconstruction. |  |  |

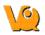

#### Status

The status of the current reconstruction job along with the total number of scans to be reconstructed is displayed in the Status bar and indicates the percentage of data remaining to be reconstructed.

### Log file

#### File Menu

The file menu in the main window offers the following functions in the BatchCT application.

| Jobs<br>Hide                            | Help<br>Ctrl+H                                                                                                    |                                                                                                    | alternative reconnect                                                                                                    |           |         |
|-----------------------------------------|----------------------------------------------------------------------------------------------------|----------------------------------------------------------------------------------------------------|----------------------------------------------------------------------------------------------------|-----------|---------|
| Quit                                    | Ctrl+O                                                                                                    | Job list                                                                                                    |                                                                                                    |           |         |
| - 55                                    |                                                                                                    | Details                                                                                                    | Patient                                                                                                    | Parameter | Status  |
| Hounshield<br>Stop servi<br>Start servi |                                                                                                    | 505072353640<br>CT Helical Scan                                                                                                    | ct exp time<br>Topogram+CT<br>20070912                                                                                           |           | Running |
| Down                                    | Current job                                                                                                    |                                                                                                    | Status                                                                                                    |           | 229     |
| itJob<br>K<br>teJob                     | 2008-04-30 14:0<br>2008-04-30 14:0<br>2008-04-30 14:0<br>2008-04-30 14:0<br>2008-04-30 15:0<br>2008-04-30 15:0<br>2008-05-05 07:2 | 0159 300 removed batch<br>0199 300 started; batch-<br>2:41 306 hinsked; batch<br>2:42 Job removed; batch<br>2:42 Finished all jobs; PI<br>2:47 Welcome to batchC<br>2:48 BatchCT started.<br>3:54 Job added; batch-0<br>3:54 Job attred; batch-0 | 0430140027515<br>-0430140027515<br>-0430140027515<br>ease gimme more<br>f 1.57<br>505072353640; ct exp time; CTReco: CT Helical: | Scan      | 2       |

| Option           | Description                                                                                  |
|------------------|----------------------------------------------------------------------------------------------|
| Hide             | Hides the Batch CT window from the desktop. Also reached using the Ctrl+H keyboard shortcut. |
| Quit             | Quits the Batch CT application. Also reached using the Ctrl+Q keyboard shortcut.             |
| Stop<br>Service  | Stops the Batch CT application. Also reached using the Ctrl+T keyboard shortcut.             |
| Start<br>Service | Starts the Batch CT application.                                                             |

#### **Jobs Menu**

The batch file can be altered using the icons to the left of the window or via the Jobs menu in the main window.

The job icons are located on the left side of the window.

| Option | Description                            |
|--------|----------------------------------------|
| Pause  | Pauses the current reconstruction job. |

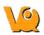

| StopJob   | Stops the reconstruction job.                                                    |
|-----------|----------------------------------------------------------------------------------|
| INIOVELIN | Moves the selected projection data up the list of studies to be reconstructed.   |
| MoveDown  | Moves the selected projection data down the list of studies to be reconstructed. |
| EditJob   | Allows you to edit the reconstruction parameters.                                |
| DeleteJob | Deletes the projection data from the reconstruction list.                        |

These functions can also be accessed under the Jobs menu in the main window. Additional functions available here include Thread Number, Thread Priority and Show Bubbles.

| 🖥 🛛 Pause    |                                                                                                |                                                                                                    | Job list                                                                                                    |           |         |
|--------------|------------------------------------------------------------------------------------------------|----------------------------------------------------------------------------------------------------|----------------------------------------------------------------------------------------------------|-----------|---------|
| f 😑 St<br>a  | :opJob                                                                                         | Details                                                                                                    | Patient                                                                                                    | Parameter | Status  |
| o 🧇 M        | oveUp<br>oveDown<br>ditJob<br>eleteJob                                                         | h-0505072353640<br>— eco: CT Helical Scan<br>prj                                                                                                    | ct exp time<br>Topogram+CT<br>20070912                                                                                          |           | Running |
| it Job       | Total                                                                                          |                                                                                                    |                                                                                                    |           | 594     |
| X<br>leteJob | 2008-04-30<br>2008-04-30<br>2008-04-30<br>2008-04-30<br>2008-04-30<br>2008-04-30<br>2008-04-30 | 1 14:00:39 Job started: bacch<br>14:00:39 Job started: batch-<br>14:02:41 Job rimshed: batch<br>14:02:42 Job removed: batch<br>14:02:42 Disearch al lobes: p<br>15:02:47 Welcome to batch<br>0 15:02:48 BatchCT started.<br>5 07:23:54 Job added: batch-<br>6 07:23:54 Job started: batch | 0430140027515<br>-0430140027515<br>-0430140027515<br>ease gimme more<br>T 1.57<br>505072353640; ct exp time; CTReco: CT Helical | Scan      |         |

| Option             | Description                                                                                                    |  |
|--------------------|----------------------------------------------------------------------------------------------------|--|
| Thread<br>Number   | Sets the number of threads used during reconstruction.                                                                                                    |  |
| Thread<br>Priority | The BatchCT tool may be given different priority<br>levels. Lower priority means that the tool will run only<br>when the computer is completely idle. A higher<br>priority means that the tool will continue to run even<br>when other processes are occurring. |  |
| Show<br>bubbles    | Information bubbles pop up in the task bar as jobs are<br>added, completed, etc. This switch controls whether or<br>not these bubbles appear.                                                                                                    |  |

# **Hounsfield Calibration**

Hounsfield Units are a powerful tool for assessing attenuation of biological materials. The following calibration procedure will result in NanoSPECT/CT reconstructions generated with VQ to consist of voxels having proper Hounsfield units.

Open the Hounsfield unit panel found in CT Reconstruction

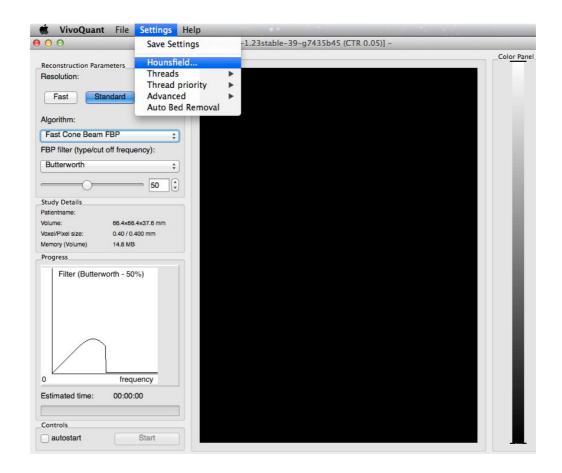

Reset the HU values in the panel so that each Slope = 1.0 and each Intercept = 0.0.

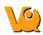

| IVS CT Reconstruction                                                                                                    |                                                                                                    |             |
|----------------------------------------------------------------------------------------------------|----------------------------------------------------------------------------------------------------|-------------|
| File Help                                                                                                    |                                                                                                    |             |
| Reconstruction Parameters<br>Resolution:<br>Fast Standard Fine<br>Algorithm:<br>Exact Cone Beam FBP<br>FBP filter (type/cut off frequency):<br>SheppLogan<br>100<br>100 | Preview                                                                                                    | Color Panel |
| Study Details Patientname: N/A Volume: 0x0x0 mm Voxel/Pixel size: 0.0 mm Progress Filter (SheppLogan - 100%)                                                            | Hounsfield setup         ?           Energy Slope         Intercept           45 kVp         1.000         0.0000           55 kVp         1.000         0.0000           65 kVp         1.000         0.0000           W         enable calibration         OK | l           |
| 0 frequency<br>Estimated time: 00:00:00<br>0%                                                                                                    |                                                                                                    |             |

Fill a large (>2.5cm) diameter syringe with water and collect CT data at 45 kVp with standard settings. It is not necessary to image the entire syringe -- just the section that is full of water.

Repeat the acquisition at 55 kVp and 65 kVp.

Reconstruct each CT.

Using the <u>Quantification Tool</u>, select a region of the reconstruction consisting entirely of water inside the syringe.

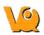

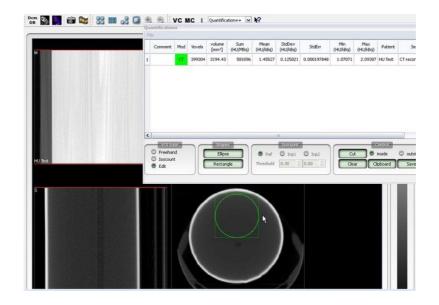

Set the Slope = 1000/Mean. In the screenshot above, Slope = 1000/1.4527 = 687.15. Typical slopes are near 650. Be sure to set the Slope for each energy to correspond to the value from the reconstruction of the data collected at that energy.

Set each Intercept = -1000.

Ensure that the "enable calibration" box (Shown in the Hounsfield panel above) is checked.

Reconstruct the CT a second time. Select a region of the syringe encompassing both water and air. Values in water should be near 0 while those in air should be near -1000.

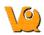

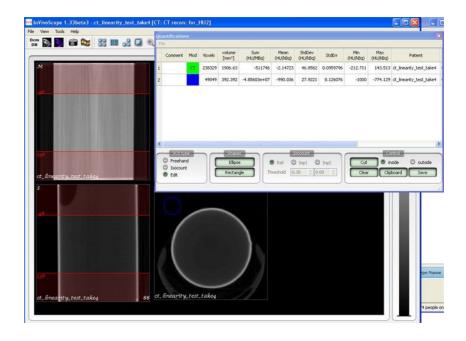

# **CT Reconstruction**

The CT Reconstruction tool offers a variety of algorithms and filters for generating 3D images from x-ray projection data. Also included is a tool for performing <u>Batch CT jobs</u>.

# **Getting There**

There are multiple ways to reach the CT Reconstruction panel. First, it is available in the Tools Menu

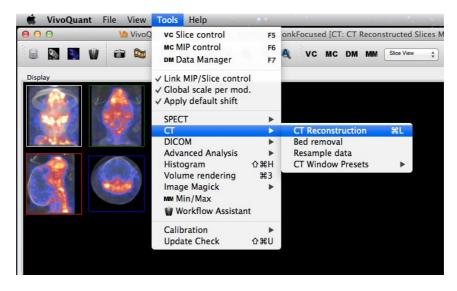

It can also be reached via the <u>Data Browser</u> by selecting "Open" when a set of CT Projection data is highlighted and the "Auto-Start Reconstruction" box is checked.

Right clicking on an appropriate data set in the Data Browser will also present the CT Reconstruction (and Batch CT) programs.

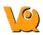

| 3                               | Data Browser                                         |                  |                              | ?                       |
|---------------------------------|------------------------------------------------------|------------------|------------------------------|-------------------------|
| Repository - SECURE             | Study Browser                                        |                  |                              |                         |
| S Demo iPACS -                  | Patients Name                                        | StudyDate        | StudyDescription             | Patient ID              |
| /invicro_demo/vivoquant 👻       | DC_M1_1_48h                                          | 2010-07-22 11:25 | Topo+CT+SPEC                 |                         |
| VivoQuant                       | Series Description           NM Reco (Co-registered) | Series Date      | Modality<br>NM               | Model name<br>NanoSPECT |
|                                 | ▷ ^DC_M1_1_48h ●                                     | Open data        | Topo+CT+SPEC                 |                         |
| Image: Projects:         12/380 | ▷ ^DC_M1_1_3h 🔹 🗰                                    | Append data      | Topo+CT+SPEC                 |                         |
| ■ \$ 0                          | ▷ ^DC_M1_1_24h ▷ ^DC_M1_1_144h                       | Export to •      | Topo+CT+SPEC<br>Topo+CT+SPEC |                         |
| Filter                          | +                                                    | Open in          |                              |                         |
| Patients Name:                  | •                                                    | Dump header      |                              |                         |
| Patient ID:                     | ×                                                    | Delete Data      |                              |                         |
| Description: Study Date: All    |                                                      | FileType: dcm    |                              |                         |
| Study Date: All                 |                                                      |                  | -                            |                         |
|                                 |                                                      |                  |                              |                         |
| Data                            |                                                      |                  |                              |                         |
| Show data type:                 |                                                      |                  |                              |                         |
| All data types 👻                |                                                      |                  |                              |                         |
|                                 |                                                      |                  |                              |                         |
| Apply default shift             |                                                      |                  |                              |                         |
| Auto-Start reconstruction       |                                                      |                  |                              |                         |
| Force planar Stack 3D           |                                                      |                  |                              |                         |
| ➡ Append ➡ Open                 |                                                      |                  |                              |                         |
| Transfer                        |                                                      |                  |                              |                         |
|                                 |                                                      |                  |                              |                         |
| O Close Stop                    |                                                      |                  |                              |                         |
| CIUSE @ SLUP                    | <                                                    |                  |                              |                         |

Finally, using the keyboard shortcut "Ctrl+L" will open the Reconstruction panel. For more on keyboard shortcuts in VQ, please see <u>Keyboard Shortcuts</u>.

### Function

The CT Reconstruction panel controls the parameters available for generating tailored CT reconstructions.

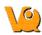

| vs CT Reconstruction                                                     |         |             |
|--------------------------------------------------------------------------|---------|-------------|
| File Help                                                                |         | 1           |
| Reconstruction Parameters Resolution: Fast Standard Fine                 | Preview | Color Panel |
| Algorithm:<br>Fast Cone Beam FBP                                         |         |             |
| Study Details Patientname: N/A Volume: 0x0x0 mm Voxel/Pixel size: 0.0 mm |         | l           |
| Progress<br>Filter (SheppLogan - 100%)                                   |         |             |
| 0 frequency<br>Estimated time: 00:00:00<br>0%                            |         | I           |
| Controls autostart autosave Start                                        |         |             |

#### **Reconstruction Parameters**

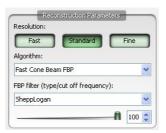

Reconstruction parameters consist of resolution, algorithm, and filter (if filtered back projection (FBP) is selected). Resolution choices include Fast, Standard, and Fine with typical reconstructed voxel sizes ranging from 50-200 µm, depending on the pixel size of the projection data. Algorithm choices include Exact or Fast Cone Beam FBP and available filters include RamLak, SheppLogan, Hamming, Hanning, Cosine, and Blackman. The slider bar below the filter choice allows selection of a filter cutoff frequency.

### Study Details, Progress, and Controls

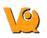

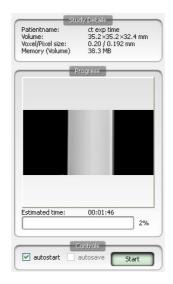

The Study Details panel provides information about the particular study and reconstruction such as patient Name, Object Volume, Voxel Size, Pixel Size, and Memory. The Memory setting provides information on how much memory is needed to reconstruct the volume with the selected settings. Memory values that are too large will be displayed in **red**. Several options exist for reducing memory usage, including changing reconstruction settings (i.e., use "Fast" instead of "Fine"), disabling the use of normalization (see Settings menu below), using "Fast Cone Beam FBP" instead of "Exact Cone Beam FBP" to reconstruct, reconstructing only a portion of the total volume (see Expert Settings in the Help menu below), or re-acquiring data with smaller projection data (i.e., Fast instead of Ultra-Fine in Nucline).

The exact memory requirements are as such:

| Algorithm       | Bytes per Voxel |
|-----------------|-----------------|
| Exact cone beam | 2*4 per thread  |
| Fast cone beam  | 4               |

When using the *normalization matrix* this adds two more bytes per voxel. This matrix is requires to adjust the sampling for helical acquisition orbits. For circular scans the *normalization matrix* can be disabled without side-effects.

Typical dimensions and their memory requirements (using matrix normalization):

| Setup                            | Requirements                      |
|----------------------------------|-----------------------------------|
|                                  | Fast cone beam: 6 bpv             |
| bytes per voxel (bpv)            | Exact cone beam 1 thread: 10 bpv  |
|                                  | Exact cone beam 2 threads: 18 bpv |
|                                  | Voxels = 9,720,000                |
| Mausa 26x26x60 mm 200um voyala   | Fast cone beam: 55 MB             |
| Mouse, 36x36x60 mm, 200µm voxels | Exact cone beam 1 thread: 93 MB   |
|                                  | Exact cone beam 2 threads: 167 MB |
| Mouse, 36x36x37 mm, 100µm voxels | Voxels = 47,952,000               |
|                                  |                                   |

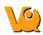

|                                 | Fast cone beam: 274 MB<br>Exact cone beam 1 thread: 457 MB<br>Exact cone beam 2 threads: 823 MB                            |
|---------------------------------|----------------------------------------------------------------------------------------------------|
| Mouse, 36x36x20 mm, 50µm voxels | Voxels = 207,360,000<br>Fast cone beam: 1187 MB<br>Exact cone beam 1 thread: 1977 MB<br>Exact cone beam 2 threads: 3560 MB |
| Rat, 62x62x90 mm, 400µm voxels  | Voxels = 5,405,625<br>Fast cone beam: 31 MB<br>Exact cone beam 1 thread: 52 MB<br>Exact cone beam 2 threads: 92 MB         |
| Rat, 62x62x60 mm, 200µm voxels  | Voxels = 28,830,000<br>Fast cone beam: 164 MB<br>Exact cone beam 1 thread: 275 MB<br>Exact cone beam 2 threads: 495 MB     |
| Rat, 62x62x20 mm, 100µm voxels  | Voxels = 76,880,000<br>Fast cone beam: 440 MB<br>Exact cone beam 1 thread: 733 MB<br>Exact cone beam 2 threads: 1320 MB    |

The Progress panel gives feedback on the progress of a reconstruction. Before beginning the reconstruction, a plot of the selected filter, including cutoff frequency, is displayed. Once the reconstruction has begun, projection data are displayed as they are used by the reconstruction algorithm. A progress bar indicates the estimated time remaining in the reconstruction.

The Controls panel contains two checkboxes and the Start button. The Start button begins the reconstruction. As the reconstruction is running, it can also be used to stop the reconstruction. The first checkbox, "autostart", will automatically begin a reconstruction when the CT panel is called from the <u>Data Browser</u>. The second checkbox, "autosave", will automatically save a reconstruction once completed.

#### **Preview and Color Panel**

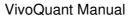

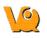

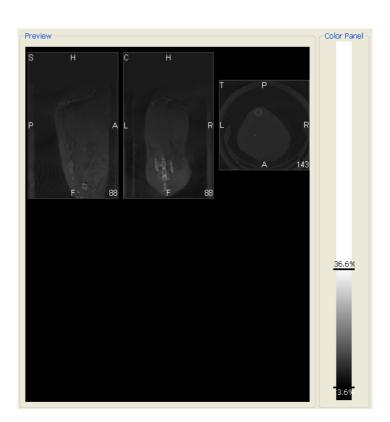

The Preview panel displays the CT reconstruction as it is being calculated. The Color Panel provides several <u>color map options</u>.

#### File Menu

| File | Settings Help                      |      |
|------|------------------------------------|------|
| 1    | .oad DICOM data 🔪 Ctrl+D           | h    |
| ۵, ۱ | .oad local data 🗟 Ctrl+L           | -    |
| 5    | 5ave data                          |      |
| 8    | fransfer to IVS                    | Fine |
| A    | gorithm:                           | -    |
| E    | xact Cone Beam FBP                 | ~    |
| FE   | 3P filter (type/cut off frequency) | ;    |
| s    | heppLogan                          | ~    |

| Option                | Description                                                                                                    |
|-----------------------|----------------------------------------------------------------------------------------------------|
| Load<br>DICOM<br>Data | Identical to the function of 'Ctrl+D', this option opens the <u>Data Browser</u> window from where a set of CT projection data may be loaded. Note that the Browser opens with the 'CT Projection' data filter set. |
| Load<br>Local<br>Data | Identical to the function of 'Ctrl+L', this<br>option opens a Windows Explorer browser window.<br>A properly chosen CT projection data set is then<br>loaded into the CT Reconstruction tool.                       |

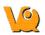

| Save | Allows the user to save the data in DICOM format both into the selected repository and a local folder.                  |
|------|----------------------------------------------------------------------------------------------------|
| VO   | The reconstruction is opened in the VQ. If the reconstruction is allowed to finish, this transfer occurs automatically. |

### Settings Menu

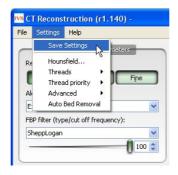

| Option        | Description                                         |
|---------------|-----------------------------------------------------|
| Save Settings | Saves the current CT Reconstruction Settings        |
|               | The Hounsfield Calibration uses the linear          |
|               | response of the detector at each of the x-ray       |
| Hounsfield    | operating voltage to calculate dose to an object in |
|               | terms of Hounsfield units. For more information,    |
|               | please see Hounsfield Calibration.                  |
|               | Allows user to enable multiple threads (1, 2, 3, 4, |
|               | 6, or 8) for performing the CT Reconstruction.      |
| Threads       | Note that it only makes sense to enable as many     |
|               | threads as there are cores available in the         |
|               | computer's processor.                               |
| Thread        | Defines the priority given to the CT                |
| Priority      | Reconstruction with respect to other tasks being    |
| THOMY         | performed by the CPU.                               |
|               | Allows the user to disable the use of normalization |
|               | in the reconstruction. Disabling normalization      |
| Advanced      | prevents the use of Hounsfield Calibration, but     |
|               | reduces the memory usage required for the           |
|               | reconstruction.                                     |
| Auto Bed      | For users imaging with the Minerve bed system,      |
| Removal       | this option will automatically remove the Minerve   |
| Kennoval      | bed from the CT during reconstruction.              |

### Help Menu

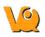

| ile Settings    | Help     |                |    |
|-----------------|----------|----------------|----|
| Rec             | E        | opert settings | _  |
| Resolution:     |          | aiting         | ne |
| Algorithm:      |          |                |    |
| Exact Cone B    | Beam FB  | P              |    |
| FBP filter (typ | e/cut ol | f frequency):  |    |
| SheppLogan      |          |                |    |

The primary feature of the Help Menu is the Expert Settings panel. This panel is only for advanced users and allows several key parameters in the CT reconstruction to be overwritten, including voxel size, voxel volume (both axially and transaxially), Z offset, sampling, threads, and Up scaling.

|            | Over | ride | Settin | gs    |     |
|------------|------|------|--------|-------|-----|
|            | X/\  | 1    | Z      |       |     |
| /oxel size | 0.40 | \$   | 0.40   | *     | mm  |
| /olume     | 10   | \$   | 10     | \$    | vox |
|            | 4.0  | *    | 4.0    | *     | mm  |
| 2 offset   | 0.00 | 4 ¥  | mm     |       |     |
| 5ampling   | 1    | \$   | Up sca | aling | 1   |

| Option     | Description                                                |
|------------|------------------------------------------------------------|
|            | Allows the user to choose a voxel size in either the       |
|            | X/Y (transverse) or Z (axial) directions that differs      |
| Voxel Size | from the 3 options (Fast, Standard, Fine) offered in       |
|            | the main CT Reconstruction panel. NOTE: Changing           |
|            | the voxel size may slightly alter the voxel volume.        |
|            | Allows the user to modify the reconstructed volume         |
| Voxel      | either in terms of voxel number or total reconstructed     |
| Volume     | size (in mm). Modifications may be made in either          |
|            | the X/Y (transverse) or Z (axial) directions.              |
|            | Allows the user to shift and restrict the reconstructed    |
| Z offset   | volume to better center features of interest, enabling     |
| (disabled) | more reasonable resolution times for high-resolution       |
|            | images.                                                    |
| Sampling   | Sets the number of rays used by the Exact Cone             |
| Sampling   | Beam Algorithm during the reconstruction.                  |
|            | Sets the number of threads used during                     |
| Threads    | reconstruction. The optimal value is determined by         |
| Threads    | the number of cores or processors in that particular       |
|            | machine's CPU.                                             |
|            | Up scaling may be used to reduce an image size by a        |
| Up scaling | factor 2 <sup>N</sup> . Smaller image sizes are often more |
| -          | manageable.                                                |

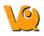

### **BatchCT Tool**

The BatchCT tool is a useful application which enables the user to select a number of X-ray projection data studies and order them for reconstruction at a later stage. The CT scans are saved in an appropriate batch file and can be left to reconstruct automatically. The parameter settings and file names can be predefined.

The BatchCT tool is reached via the <u>Data Browser</u> by right clicking on the CT scan of interest and selecting "send to BatchCT".

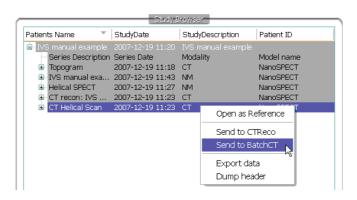

The BatchCT reconstruction panel is then displayed. This panel provides options for Reconstruction Parameters, Study Details and Repository. The user can define which reconstruction parameters to use (see CT reconstruction above) and can enter details about the study. It is important to label the Study Description box in the Study Details section because this will be the name assigned to the reconstructed data. The repository location is also displayed. To continue with the batching function press OK.

| Fast<br>Algorithm: | Standard Fine           |
|--------------------|-------------------------|
| Exact Cone B       | Beam FBP                |
| =BP filter (typ    | pe/cut off frequency):  |
| SheppLogan         | ✓                       |
|                    | 100 😂                   |
|                    |                         |
| a                  | Study Details           |
|                    | IVS manual example      |
| Patient ID :       |                         |
| Study date:        | 20071219                |
| Study desc.        | IVS manual example      |
| Description:       | CTReco: CT Helical Scan |
|                    |                         |
| Re                 | pository (target)       |
|                    |                         |
| NanoSPECT2         | 2WS 🗸                   |

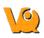

Once the X-ray projection data has been sent to BatchCT, the BatchCT window can be opened by clicking the small white BatchCT icon on the bottom right hand corner of the screen. This window displays all the projection data previously sent for batching and contains various functions to control the process.

| Viod     Details     Patient     Parameter     Status       1     CT     batch-0201091435968<br>CTReco: CT 03.01.08 C428<br>Girls     Stella's CT 03.01.08 C428 G<br>Stella's CT 03.01.08 C428 G<br>20080103     Running       2     cT     batch-0201091503687<br>CTReco: CT 03.01.08 LNCap<br>boxs     Stella's CT 03.01.08 LNCap<br>boys     Waiting       Stella's CT 03.01.08 LNCap       Current job     Current job     Current job     Current job | -       |        |                                                | Job list                                 |           |         |
|----------------------------------------------------------------------------------------------------|---------|--------|------------------------------------------------|------------------------------------------|-----------|---------|
| 1         CT         CTReco: CT 03.01.08 C428<br>Girls         Stella's CT 03.01.08 C428 G<br>20080103         Running           2         CT         batch-0201091503687<br>CTReco: CT 03.01.08 LNCap<br>boxe         Stella's CT 03.01.08 LNCap<br>boxe         Waiting                                                                                                    |         | Mo     | nd Details                                     | Patient                                  | Parameter | Status  |
| 2 CT brive Stella's CT 03.01.08 LNCap Stella's CT 03.01.08 LNCap Waiting                                                                                                    | look of | 1 ст   | CTReco: CT 03.01.08 C420<br>Girls              | <sup>3</sup> Stella's CT 03.01.08 C42B G |           | Running |
| Current job                                                                                                    |         | 2 СТ   | batch-0201091503687<br>CTReco: CT 03.01.08 LNC | boys                                     |           | Waiting |
|                                                                                                    | c       | Currer | nt job                                         | Status                                   |           |         |
| Logfile                                                                                                    | Т       | otal   |                                                |                                          |           |         |
|                                                                                                    | -       | _      |                                                | Logfile                                  |           |         |
|                                                                                                    |         |        |                                                |                                          |           |         |
|                                                                                                    |         |        |                                                |                                          |           |         |
|                                                                                                    |         |        |                                                |                                          |           |         |

The BatchCT window is divided into 3 main sections; Job List, Status and Log File. There are icons along the left side of the window for manipulating the batching process.

#### Job List

The job list provides a list of the X-ray projection data to be reconstructed. Information about each individual scan is divided into a number of sections.

| Option    | Description                                                                                                    |
|-----------|----------------------------------------------------------------------------------------------------|
| Mod       | Provides information on the modality used i.e. CT.                                                                                                    |
| Details   | Displays the batch number ID, the number of projections used and the name of the reconstruction as it will appear when loaded into VQ.                                                                                                    |
| Patient   | This is the name of the folder from which the X-ray projection data was taken.                                                                                                    |
| Parameter |                                                                                                    |
| Status    | Provides information on the status of the<br>reconstruction. If the status is Running then the<br>reconstruction is underway, if it is Waiting then the<br>reconstruction has yet to begin. The status section will<br>also indicate when it is storing a completed<br>reconstruction and when it is about to start a new<br>reconstruction. |

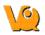

### Status

The status of the current reconstruction job along with the total number of scans to be reconstructed is displayed in the Status bar and indicates the percentage of data remaining to be reconstructed.

### Log file

#### File Menu

The file menu in the main window offers the following functions in the BatchCT application.

| Jobs<br>Hide                            | Help<br>Ctrl+H                                                                                                    |                                                                                                    | alternative reconnect                                                                                                    |           |         |
|-----------------------------------------|----------------------------------------------------------------------------------------------------|----------------------------------------------------------------------------------------------------|----------------------------------------------------------------------------------------------------|-----------|---------|
| Quit                                    | Ctrl+O                                                                                                    |                                                                                                    | Job list                                                                                                    | n         |         |
| - 55                                    |                                                                                                    | Details                                                                                                    | Patient                                                                                                    | Parameter | Status  |
| Hounshield<br>Stop servi<br>Start servi |                                                                                                    | 505072353640<br>CT Helical Scan                                                                                                    | ct exp time<br>Topogram+CT<br>20070912                                                                                           |           | Running |
| Down                                    | Current job                                                                                                    |                                                                                                    | Status                                                                                                    |           | 229     |
| itJob<br>K<br>teJob                     | 2008-04-30 14:0<br>2008-04-30 14:0<br>2008-04-30 14:0<br>2008-04-30 14:0<br>2008-04-30 15:0<br>2008-04-30 15:0<br>2008-05-05 07:2 | 0159 300 removed batch<br>0199 300 started; batch-<br>2:41 306 hinsked; batch<br>2:42 Job removed; batch<br>2:42 Finished all jobs; PI<br>2:47 Welcome to batchC<br>2:48 BatchCT started.<br>3:54 Job added; batch-0<br>3:54 Job attred; batch-0 | 0430140027515<br>-0430140027515<br>-0430140027515<br>ease gimme more<br>f 1.57<br>505072353640; ct exp time; CTReco: CT Helical: | Scan      | 2       |

| Option           | Description                                                                                  |
|------------------|----------------------------------------------------------------------------------------------|
| Hide             | Hides the Batch CT window from the desktop. Also reached using the Ctrl+H keyboard shortcut. |
| Quit             | Quits the Batch CT application. Also reached using the Ctrl+Q keyboard shortcut.             |
| Stop<br>Service  | Stops the Batch CT application. Also reached using the Ctrl+T keyboard shortcut.             |
| Start<br>Service | Starts the Batch CT application.                                                             |

#### **Jobs Menu**

The batch file can be altered using the icons to the left of the window or via the Jobs menu in the main window.

The job icons are located on the left side of the window.

| Option | Description                            |
|--------|----------------------------------------|
| Pause  | Pauses the current reconstruction job. |

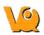

| StopJob   | Stops the reconstruction job.                                                    |
|-----------|----------------------------------------------------------------------------------|
| INIOVELIN | Moves the selected projection data up the list of studies to be reconstructed.   |
| MoveDown  | Moves the selected projection data down the list of studies to be reconstructed. |
| EditJob   | Allows you to edit the reconstruction parameters.                                |
| DeleteJob | Deletes the projection data from the reconstruction list.                        |

These functions can also be accessed under the Jobs menu in the main window. Additional functions available here include Thread Number, Thread Priority and Show Bubbles.

| Pa             | use                                                                                                    |                                                                                                    | Job list                                                                                                    |           |         |
|----------------|----------------------------------------------------------------------------------------------------|----------------------------------------------------------------------------------------------------|----------------------------------------------------------------------------------------------------|-----------|---------|
| 😑 Sto          | opJob                                                                                                    | Details                                                                                                    | Patient                                                                                                    | Parameter | Status  |
| 🔶 Mo           | weUp<br>weDown                                                                                               | h-0505072353640<br>eco: CT Helical Scan                                                                                                    | ct exp time<br>Topogram+⊂T                                                                                                    |           | Running |
| Del Thr<br>Thr | itJob<br>leteJob<br>read number 🔸<br>read priority 🔸                                                         | Drj                                                                                                    | 20070912<br>Status                                                                                                    |           |         |
| ✓ Shi          | ow bubbles<br>Total                                                                                          |                                                                                                    |                                                                                                    |           | 59%     |
| tJob           |                                                                                                    |                                                                                                    | Logfile                                                                                                    |           |         |
| ¢<br>teJob     | 2008-04-30<br>2008-04-30<br>2008-04-30<br>2008-04-30<br>2008-04-30<br>2008-04-30<br>2008-04-30<br>2008-05-05 | 14:00:39 Job termoved batch<br>14:00:39 Job tartedi batch-<br>14:02:41 Job finished; batch<br>14:02:42 Job removed batch<br>14:02:42 Finished all Jobs; P<br>15:02:47 Welcome to batchC<br>15:02:48 BatchCT started.<br>07:23:54 Job added; batch-<br>07:23:54 Job started; batch- | 0430140027515<br>-0430140027515<br>-0430140027515<br>ease gimme more<br>T 1.57<br>505072353640; ct exp time; CTReco: CT Helical: | Scan      |         |

| Option             | Description                                                                                                    |
|--------------------|----------------------------------------------------------------------------------------------------|
| Thread<br>Number   | Sets the number of threads used during reconstruction.                                                                                                    |
| Thread<br>Priority | The BatchCT tool may be given different priority<br>levels. Lower priority means that the tool will run only<br>when the computer is completely idle. A higher<br>priority means that the tool will continue to run even<br>when other processes are occurring. |
| Show<br>bubbles    | Information bubbles pop up in the task bar as jobs are<br>added, completed, etc. This switch controls whether or<br>not these bubbles appear.                                                                                                    |

# Calibration

This tool can be used to evaluate data from several different NanoSPECT calibration measurements, including <u>CT Geometrical</u>, <u>Multi-Pinhole SPECT</u>, and <u>Near Field Flood</u>. It also points to a separate <u>VQ Calibration</u> application.

## **Getting There**

The Calibration menu is available in the Tools Menu.

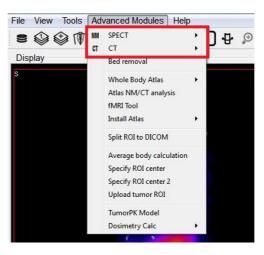

## Function

Several calibration measurements are required to calibrate and maintain the NanoSPECT/CT imaging system. The Calibration menu provides options for analyzing:

- CT Geometrical Calibrations
- <u>Multi-Pinhole SPECT Calibrations</u>
- Near Field Flood QC Measurements
- Access to the VQ Calibration Application

# **CT** Geometrical Calibration

This tool can be used to evaluate CT Geometrical Calibration data.

## **Getting There**

The CT Geometrical Calibration menu is available in the Tools Menu.

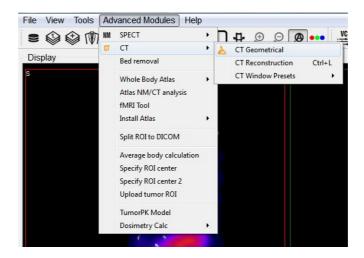

If running the VQ Calibration Application, enter the tool by pressing "CT Geometrical Calibration."

| ucline base:                                       | C:/Nucline                                 |
|----------------------------------------------------|--------------------------------------------|
| Multiplexing<br>Multi-Pinhole<br>SPECT calibration | Near Field Flood<br>Energy Calibration     |
| CT Geometrical<br>Calibration                      | Near Field Flood<br>Uniformity Calibration |

### **Function**

The gantry of the NanoSPECT has a reproducible wobble as it rotates around its axis. The CT Geometrical calibration measures this wobble and generates a file that is used to correct for the wobble in the reconstruction.

The calibration data is also used to assess the severity of the wobble and to insure that it does not exceed  $\pm$ -0.5mm.

A CT Geometrical measurement consists of a set of projection data collected in a circular CT measurement of the Geometrical CT phantom. The orbits of the three metal balls embedded in the Plexiglas of the phantom are used to assess the wobble in the gantry. Example settings for this measurement include 55kVp, 360 projections, 1000ms. The protocol needed to run this measurement is called CT Geometrical and can be found in the Service Protocols section of the Nucline. After collecting the measurement data, it may be loaded into the CT Geometrical calibration panel using the "Open" button described below.

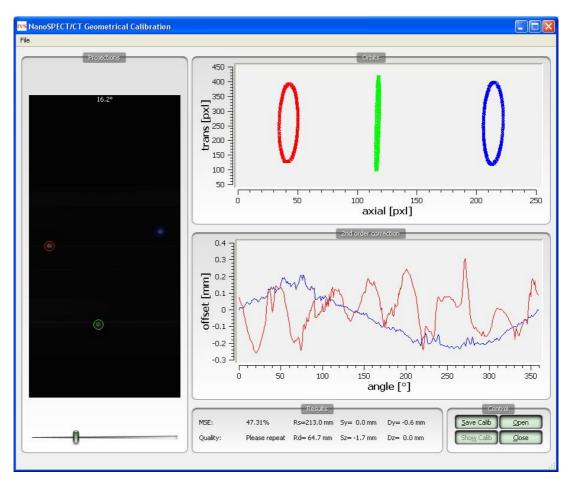

The CT Geometrical calibration panel is divided into five sections -- Projections, Orbits, 2nd Order Corrections, Results, and Control.

The Projections panel displays the projections collected in the calibration measurement as they are being analyzed. Each of the three metal fiducials is marked by a red, green, or blue circle. The progress of the measurement is also noted in this panel.

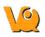

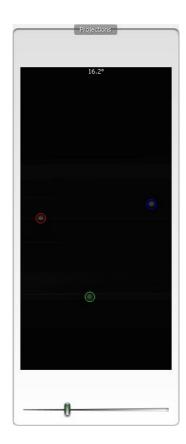

The Orbits panel displays the trajectory of the three metal fiducials as the projections are analyzed. The trajectories appear flat in the primary view; however, by drawing a box around a given trajectory it may be expanded to fill the entire panel, providing a more illustrative view.

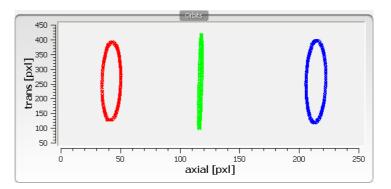

To zoom in on a particular orbit, draw a box by holding down the left mouse button and dragging.

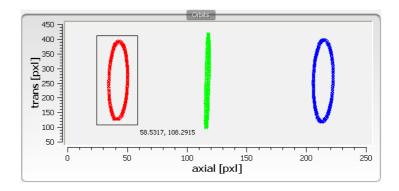

Upon release of the button, the display will show only the selected orbit. To return to the full view, just right-click.

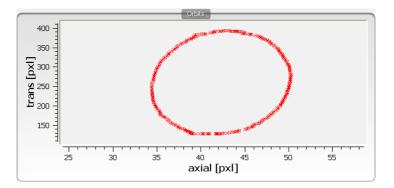

The 2nd Order Corrections panel displays an important result of the calibration. This panel plots the axial and transaxial wobble of the gantry as it rotates. It is critical that these values be less than +/-0.5mm to enable successful correction of the gantry motion in the CT reconstruction.

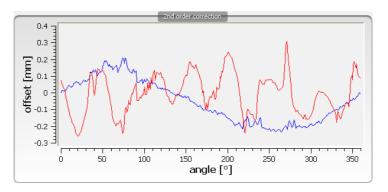

The Results panel provides further calibration results, including a mean-square error (MSE) value that represents the deviation of the fiducials from their ideal trajectories. A one-word Quality assessment is provided as well as numerical values for other parameters including the radius of the source (Rs), radius of the detector (Rd), offsets of the source axially (Sz) and transaxially (Sy), and offsets of the detector axially (Dz) and transaxially (Dy).

|          |               | Results     |             |             |
|----------|---------------|-------------|-------------|-------------|
| MSE:     | 47.31%        | Rs=213.0 mm | Sy= 0.0 mm  | Dy= -0.6 mm |
| Quality: | Please repeat | Rd= 64.7 mm | Sz= -1.7 mm | Dz= 0.0 mm  |

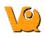

The Control panel houses four buttons, including

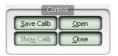

- Open -- Opens the <u>Data Browser</u> where a CT Geometrical data set may be selected for analysis.
- Close -- Closes the CT Geometrical panel.
- Save Calib -- Saves the existing calibration in the format used by the NanoSPECT/CT.
- Show Calib

# **Calibration - MMP SPECT**

This tool can be used to evaluate SPECT geometrical calibration data.

## **Getting There**

The MMP SPECT Calibration tool is available in the Tools Menu.

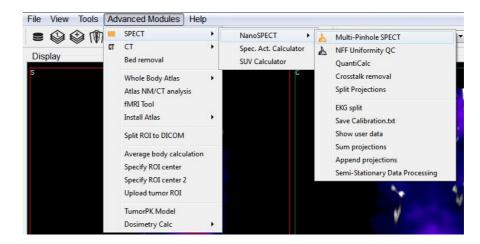

If running the VQ Calibration Application, enter the tool by pressing "Multiplexing Multi-Pinhole SPECT Calibration."

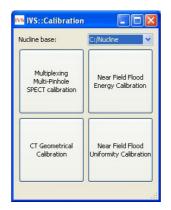

## Function

Several calibrations are necessary to successfully implement multiplexed multiple-pinhole methods in small-animal SPECT. The MMP SPECT panel may be used to analyze four different small-animal SPECT calibrations, including linearity, collimator depth, pinhole offset, and geometrical. The panel is split into eight sections -- <u>Templates</u>, <u>Control</u>, <u>Preview</u>, <u>Output</u>, and a section for each of the four <u>calibrations</u>. There are also several helpful tools in the <u>Menus</u>.

To run the tool, hit the "Open" button and select all of the relevant data (should be titled Service^SPECT\_0\*\_CalibName and will consist of 64 Intrinsic Reoslution data sets, 4 Collimated Beam data

sets, and 1 4-point data set) from the Data Browser. The MMP Tool will read in the calibration data, recognizing which data corresponds to which calibration. The panels for the individual calibrations (see below) display the completeness of the data. Once all necessary data is present, the "Run" buttons are used in succession from the top calibration (Aluminum Grid) to the bottom calibration (Four-Point). Results for each calibration are presented in their respective panels; a description of possible errors is listed in <u>Calibration Failures</u>.

|              | on Data        |                         | 1.             | <b>e</b> |                |
|--------------|----------------|-------------------------|----------------|----------|----------------|
| Look in:     | MMP calibra    | ation                   |                | • 🖻 💣    |                |
|              | 1.3.6.1.4.1.1  | 12842.1.1.14.2.20071113 | 184613.468.36  | 11200625 | 1.3.6.1.4.1.12 |
|              | 1.3.6.1.4.1.1  | 12842.1.1.14.2.20071113 | 185627.296.729 | 9921615  | 1.3.6.1.4.1.12 |
| My Recent    | 1.3.6.1.4.1.1  | 12842.1.1.14.2.20080125 | 142515.109.364 | 42609221 | 1.3.6.1.4.1.12 |
| Documents    | 1.3.6.1.4.1.1  | 12842.1.1.20.2.20071113 | 140737.125.26  | 02351871 | 1.3.6.1.4.1.12 |
|              | 1.3.6.1.4.1.1  | 12842.1.1.20.2.20071113 | 140825.937.29  | 48522600 | 1.3.6.1.4.1.12 |
|              | 1.3.6.1.4.1.1  | 12842.1.1.20.2.20071113 | 140915.343.210 | 01409203 | 1.3.6.1.4.1.12 |
| Desktop      | 1.3.6.1.4.1.1  | 12842.1.1.20.2.20071113 | 141012.406.24  | 4511268  | 1.3.6.1.4.1.12 |
|              | 1.3.6.1.4.1.1  | 12842.1.1.20.2.20071113 | 141059.812.546 | 6678475  | 1.3.6.1.4.1.12 |
|              | 1.3.6.1.4.1.1  | 12842.1.1.20.2.20071113 | 141146.953.300 | 06267643 | 1.3.6.1.4.1.12 |
|              | 1.3.6.1.4.1.1  | 12842.1.1.20.2.20071113 | 141242.375.362 | 25115377 | 1.3.6.1.4.1.12 |
| My Documents | 1.3.6.1.4.1.1  | 12842.1.1.20.2.20071113 | 141338.546.37  | 25074632 | 1.3.6.1.4.1.12 |
| -            | 1.3.6.1.4.1.1  | 12842.1.1.20.2.20071113 | 141432.937.27  | 31974288 | 1.3.6.1.4.1.12 |
|              | 1.3.6.1.4.1.1  | 12842.1.1.20.2.20071113 | 141525.296.11  | 18074281 | 1.3.6.1.4.1.12 |
| Mu Camadan   | 1.3.6.1.4.1.1  | 12842.1.1.20.2.20071113 | 141610.859.120 | 33935913 | 1.3.6.1.4.1.12 |
| My Computer  | 1.3.6.1.4.1.1  | 12842.1.1.20.2.20071113 | 141657.421.113 | 73445755 | 1.3.6.1.4.1.12 |
|              | <              |                         |                |          |                |
|              |                |                         |                |          |                |
| My Network   | File name:     | MMP calibration         |                | -        | Open           |
| Places       | Files of type: | 1.* *.dcm *.dicom       |                |          | Cancel         |

After successfully completing the analysis, the result CalibrationData\_YYYYMMDD.txt file can be copied into C:\Nucline\Calibrations\CalibrationData.txt to update the calibration information used by the NanoSPECT.

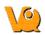

|           |          |                 |               | Templa         | es              |         |               |        | Cor        | ntrol |
|-----------|----------|-----------------|---------------|----------------|-----------------|---------|---------------|--------|------------|-------|
| nput ter  | nplate   |                 |               |                |                 |         | Empty temp    | late ( | Show Calib | Open. |
| Output f  | le gs    | /Scott/My D     | ocuments/M    | MP_Calib/Calib | ationData-20080 | 129.txt | Use input fil | •    ( | Clear      | Close |
| -         | Alu grid | measuremen      | t / Linearity | check          |                 |         | Pre           | view   |            |       |
| Head 1    | 1        | Head 3          | 1             | Preview        | Head 1          |         |               |        |            | 1     |
| Head 2    | 1        | Head 4          | 1             | Details        |                 |         |               |        |            |       |
| Resolutio | n        | Linearity       | 1             | Run            |                 |         |               |        |            |       |
|           |          | Collimator      | depth         |                |                 |         |               |        |            |       |
| Head 1    | N/A      | Head 3          | N/A           | Preview        |                 |         |               |        |            |       |
| Head 2    | N/A      | Head 4          | N/A           | Details        |                 |         |               |        |            |       |
| Quality   | N/A      |                 |               | Run            |                 |         |               |        |            |       |
|           | Pinho    | le offset (Co   | llimated be-  | am)            |                 |         |               |        |            |       |
| Head 1    | 1        | Head 3          | 1             | Preview        |                 |         |               |        |            |       |
| Head 2    | 1        | Head 4          | 1             | Details        |                 |         |               |        |            |       |
| Quality   | 1        |                 |               | Run            |                 |         |               |        |            |       |
|           | Geor     | netrical calibr | ation (4-Po   | nt)            |                 |         |               |        |            |       |
| Head 1    | 1        | Head 3          | 1             | Preview        |                 |         |               |        |            |       |
| Head 2    | 1        | Head 4          | 1             | Details        |                 |         |               |        |            |       |
| Quality   | N/A      | Orbi            | ts            | Run            | 0               |         |               |        |            |       |
|           |          |                 |               |                | Out             | put     |               |        |            |       |

#### Templates

The Templates section controls the input and output files used/generated by the calibration analysis.

|                | Templates                                                    | 20                 |
|----------------|--------------------------------------------------------------|--------------------|
| Input template | ,                                                            | <br>Empty template |
| Output file    | gs/Scott/My Documents/MMP_Calib/CalibrationData-20080129.txt | <br>Use input file |

- Input Template: A previously-generated CalibrationData.txt file may be used as an input template for the data. This feature is particularly useful if partial calibrations (i.e., only a 4-point measurement) have been performed.
- Empty Template: As a default, an empty template, designed for use with the Nucline software, is used to generate the CalibrationData.txt file.
- Output File: Any name may be specified for the Output file of the calibration analysis. The default name is CalibrationData\_YYYYMMDD.txt.
- Use Input File: This feature is not yet implemented in the VivoQuant. Please check back soon!

#### Control

The Control panel has four buttons for manipulating the MMP Calibration window.

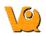

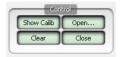

- Show Calib: Opens the current CalibrationData\_YYYYMMDD.txt file for viewing.
- Open... : Opens a browser that is to be used for loading MMP Calibration data (DICOM format).
- Clear: Clears the Output panel of the MMP Calibration window
- Close: Closes the MMP Calibration window.

#### **The Calibrations**

Four different MMP calibrations may be analyzed with this tool. For each calibration, Preview, Details, and Run buttons are provided. Preview allows the user to view the images for that particular calibration in the Preview panel. Details provides information about each calibration. Run performs the analysis of that measurement. Additionally, the orbits from the 4-point calibration may be displayed using the Orbits button.

#### Aluminum Grid Measurement / Linearity Check

Data for the Aluminum Grid Measurement is collected with a device containing 16 carefully-positioned holes. The collimated beam source holder (see NanoSPECT/CT documentation) is placed in each hole. The resulting 16 point images are used to analyze the linearity of the detector.

| -         | Alu grid | measuremen | t / Lineari | ty check |
|-----------|----------|------------|-------------|----------|
| Head 1    | 1        | Head 3     | 1           | Preview  |
| Head 2    | 1        | Head 4     | 1           | Details  |
| Resolutio | on🧹      | Linearity  | 1           | Run      |

#### **Collimator Depth**

The collimator depth phantom is used to collect data for the collimator depth calibration. This calibration was once used to determine the distance from the detector plane to the pinhole plane, however, it is now out-of-date and is turned off by default. It may be turned back on using the "Enable ColDepth" option found in the <u>MMP Menus</u>.

| Head 1  | N/A | Collimator depth |     |         |  |
|---------|-----|------------------|-----|---------|--|
|         |     | Head 3           | N/A | Preview |  |
| Head 2  | N/A | Head 4           | N/A | Details |  |
| Quality | N/A |                  |     | Run     |  |

#### Pinhole Offset (Collimated Beam)

The Pinhole Offset calibration evaluates the deviation between the center of the pinhole plane and the center of the detector plane.

|         | Pinhole offset (Collimated beam) |        |   |         |  |
|---------|----------------------------------|--------|---|---------|--|
| Head 1  | 1                                | Head 3 | 1 | Preview |  |
| Head 2  | 1                                | Head 4 | 1 | Details |  |
| Quality | 1                                |        |   | Run     |  |

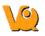

#### **Geometrical Calibration (4-point)**

The 4-point calibration provides a wealth of geometrical information for the NanoSPECT/CT. This geometrical information is then used by special algorithms to determine the forward model necessary for successful SPECT reconstruction.

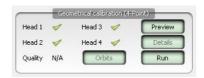

#### **Calibration failures!**

In each calibration panel, there are also fields relaying information about the completeness of the data for each head and some quality measure (either Resolution, Linearity, or Quality). The table below includes information about the limits for passing a particular calibration and how to interpret error messages. In each case, "x" designates a head number. For example, in the 4-point calibration, a R1 (as shown in the screen shot) would indicate that the Radius of Rotation for Head 1 was outside the acceptable limits.

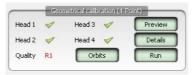

| Calibration             | Error<br>Message | Interpretation                                                                  | Limits                  |
|-------------------------|------------------|---------------------------------------------------------------------------------|-------------------------|
| Intrinsic<br>Resolution | Rx               | Intrinsic detector resolution                                                   | >2.4 mm                 |
| Intrinsic<br>Resolution | Px               | Pixel Size                                                                      | <0.97mm or<br>>1.03mm   |
| Intrinsic<br>Resolution | Lx               | Quality of linearity                                                            | >30 (A.U.)              |
| Collimator<br>Depth     | Hx               | Detector plane to aperture plane distance                                       | >130.1mm or<br><134.1mm |
| Collimated<br>Beam      | Hx               | Absolute distance<br>between aperture center<br>and detector center (y or<br>z) | >1.5mm                  |
| 4-Point                 | Ax               | Absolute aperture offset<br>(transaxial or axial)                               | >1.0mm                  |
| 4-Point                 | Dx               | Absolute detector offset (transaxial or axial)                                  | >1.5mm                  |
| 4-Point                 | Rx               | Radius of rotation                                                              | >45.9mm or<br><43.9mm   |
| 4-Point                 | Q                | Overall quality of the calibration                                              | >3.0 (A.U.)             |
| 4-Point                 | В                | Horizontal bed offset                                                           | >3.0mm                  |

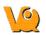

#### Preview

The Preview panel displays calibration data for a particular calibration (selected using that calibration's Preview button). This panel is useful for checking head order in the 4-point calibration or determining a missing point in the Linearity Check calibration. The slider bar at the bottom allows movement between heads.

#### **Aluminum Grid Preview**

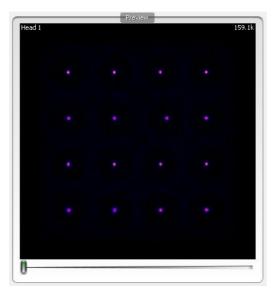

Preview 10.0k

**Collimated Beam Preview** 

**Four-Point Preview** 

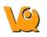

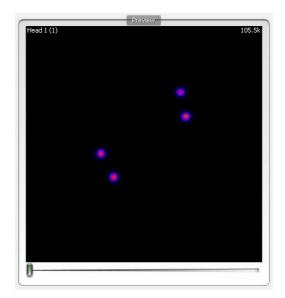

#### Output

The Output panel provides a log of the steps being performed. For example, the Output section will inform the user that files have been found, provide the numerical results from the analysis, and help identify potential errors.

| Output                                                                          |   |
|---------------------------------------------------------------------------------|---|
| Found ColBeam for head 0<br>Found IntRes for head 3<br>Found ColBeam for head 3 |   |
| Found 4-Point for heads 15                                                      | ~ |

#### **MMP Menus**

Several useful fixes and features may be found in the MMP Menus of File, Tools, and Help.

| MMP<br>Menu | Item                   | Function                                                                                                    | Keyboard<br>Shortcut |
|-------------|------------------------|----------------------------------------------------------------------------------------------------|----------------------|
| File        | Open Data              | Identical to the "Open"<br>button in the <u>Control</u> panel,<br>this opens a browser to allow<br>the loading of calibration<br>data files. | Ctrl-O               |
| File        | Basic<br>Configuration | The ID of the NanoSPECT<br>and # of heads (typically 2 or<br>4) are set in this panel,<br>pictured below.                                    | Ctrl-B               |
| File        | Enable<br>ColDepth     | By default, the collimator<br>depth phantom is not used in<br>the MMP Calibration                                                            |                      |

|       |                        | analysis. However, it may be<br>enabled with this checkbox.                                                                                                    |        |
|-------|------------------------|----------------------------------------------------------------------------------------------------|--------|
| File  | Exit                   | Used to exit the MMP<br>Calibration tool.                                                                                                    | Ctrl+Q |
| File  | Enable<br>ColDepth     | By default, the collimator<br>depth phantom is not used in<br>the MMP Calibration<br>analysis. However, it may be<br>enabled with this checkbox.                   |        |
| Tools | Merge 4-point<br>files | In the presence of only one<br>single-pinhole aperture,<br>4-point data are collected one<br>head at a time. This tool<br>merges those data into a<br>single file. |        |
| Tools | Convert Calib<br>File  | On some Nucline versions, a<br>slightly modified version of<br>the calibration data is<br>needed. This tool converts<br>the calibration file<br>accordingly.       |        |

| <mark>rvs</mark> Basic Cor | ıfigur [      | ? 🗙 |
|----------------------------|---------------|-----|
| Basic System (             | Configuration |     |
| System ID                  | NS0           | \$  |
| No. Heads                  | 4 heads       | ~   |
| ОК                         | Cance         | -   |

# **Near-Field Uniformity**

The Near-Field Flood Uniformity (NFF QC) is a quality control procedure for monitoring the stability of the PMT gains for each head in the NanoSPECT/CT. To collect NFF QC data, please run the QC SPECT Near-Field Flood (NFF) protocol in the Configuration/QC Protocols panel of the Nucline software.

# **Getting There**

The Near-Field Uniformity analysis panel may be reached via Tools/Calibration.

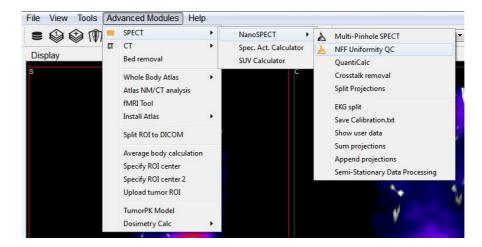

### Function

The Near-Field Uniformity tool is meant to analyze NFF QC data for monitoring detector uniformity. To begin the procedure, use the QC SPECT Near-Field Flood (NFF) protocol to collect NFF QC data. Place ~0.5MBq of Tc-99m in as small a volume as possible in a PCR (Eppendorf) tube. Place this tube in the NFF phantom, a specially-designed holder for the Minerve bed. Center the point source in the object space as well as possible (using the images and countrates as a guide). Run the NFF Protocol, rotate 90-degrees, and run the NFF Protocol a 2nd time. Now that data are collected, they may be analyzed using the Near-Field Uniformity tool.

The initial NFF panel shows gray areas for each head and an array of buttons. To load the data, press the "Open" button.

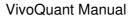

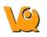

| Open<br>Calculate                                                                                         | New Toold Uniform | ikyr qudiry centrol |
|----------------------------------------------------------------------------------------------------|-------------------|---------------------|
| Al Pre     Al Post     Al Post     Al Post     NA     Head 1 N/A     Head 2 N/A     Head 4 N/A     Report | Meadi             | Mead2               |
|                                                                                                    | Head3             | Head4               |
|                                                                                                    |                   |                     |

The data for each head will appear in the appropriate box. To run the analysis, press "Calculate".

| 3 Description                                                      | formity, Quality Bontral                                      |
|--------------------------------------------------------------------|---------------------------------------------------------------|
| Haali, Mil, 1997, 219, 2008-04-07 17728                            | Head 2, 149fi, 1ff, III0H Raw<br>2008-04-07 17:28             |
| Counts 10.00M<br>Head 3, Arffi, 19ff, INTR Raw<br>2008-04-07 17:28 | Согонз 10,00М<br>Неаб 4, МУК, 1J, PINH Кан<br>2008-04-07 1728 |
| Courts 10.00%                                                      | Courts 10.00M                                                 |

As the data are analyzed, the screen is grayed out. Progress can be monitored in the "Results" panel shown on the left.

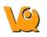

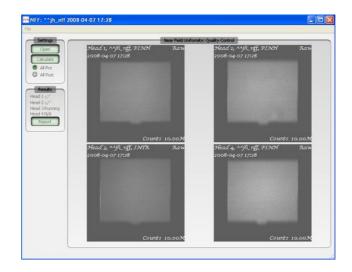

Once the data are analyzed, the (x,y,z) calculated source position will be displayed in the lower-left corner of each "Raw" image. These images are indicated by the appearance of the word "raw" in the upper-right corner. Also, the raw images are displayed when the "All Pre" push-button is selected. The red plus sign on each image indicates the source position with respect to the detector.

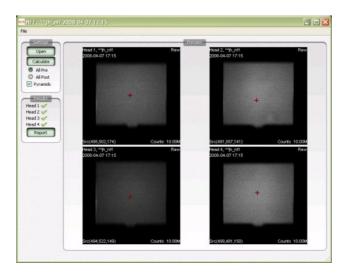

The corrected images may be viewed by clicking the All-Post button. <u>Ctrl+T</u> may also be used to toggle between the two sets of images. The FOM for each data set is displayed in the lower left corner. A green checkmark in the Results section indicates that the head passed the calibration. A red FOM in the Results section means that the data are questionable and should be sent to a service engineer for further analysis. Finally, to create a PDF containing the pre- and post-correction images, press "Report."

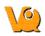

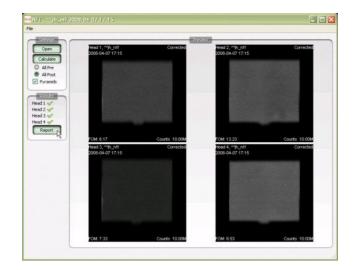

# **Dosimetry Calc**

Whole body dosimetry data can be estimated using VivoQuant's Dosimetry Calc tool in conjunction with the third party application OLINDA (Organ Level INternal Dose Assessment). The Dosimetry Calc tool calculates the cumulative activity per unit activity administered (units in uCi-hr/uCi) which is the required input to the OLINDA application for dosimetry calculations.

The cumulative activity per unit activity administered is estimated using the following area under the curve (AUC) method. The tool uses a curve fitting algorithm which fits the experimental isotope's exponential decay curve to the percent injected dose per gram (% ID/g) vs time curve of the experimental data. The AUC is calculated using trapezoidal approximations for experimental measurements, and the remaining AUC is calculated using the analytical solution to the definite integral.

The data is then stored in a .CSV file that can be copied into the OLINDA application.

NOTE: Before continuing ensure that a "Remainder Body ROI" has been created. This is a required data point for the OLINDA application.

#### **Getting There**

To access the Dosimetry Calc tool the 3D ROI Tool must be *active*. Go to the Advanced Modules tab, then move down to Dosimetry Calc

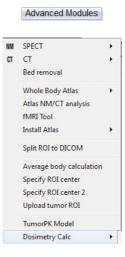

#### **Function**

#### **Getting Started**

Start the tool by selecting 'Export Quantification'.

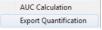

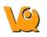

Once the tool starts, a spreadsheet will appear and request for you to fill in missing information from the study. This can either be done in VivoQuant or in another spreadsheet software.

Tip: It is likely easier to make changes in batch in a spreadsheet software.

|   | Patient ID  | Group | Time Point | Injected Dose | Organ          | Uptake  | Unit |  |
|---|-------------|-------|------------|---------------|----------------|---------|------|--|
| 1 | STUDY1A2B3C |       |            |               | Heart          | 1.88724 | MBq  |  |
| 2 | STUDY1A2B3C |       |            |               | Liver          | 2.74427 | MBq  |  |
| 3 | STUDY1A2B3C |       |            |               | Left Kidney    | 1.34748 | MBq  |  |
| 4 | STUDY1A2B3C |       |            |               | Right Kidney   | 1.7184  | MBq  |  |
| 5 | STUDY1A2B3C |       |            |               | Brain          | 1.09018 | MBq  |  |
| б | STUDY1A2B3C |       |            |               | Remainder Body | 21.8757 | MBq  |  |

The column labeled 'Group' asks for the group number. This allows for multiple groups to be used at once.

The column labeled 'Time Point' asks for the time point of the study for each frame. The time units can be manipulated using the drop down menu on the bottom left of the window or manually in another spreadsheet software.

The column labeled 'Injected Dose' asks for the initial injected dose.

Once the spreadsheet is complete, save the information as an easily accessible .CSV file. In VivoQuant you may append an existing .CSV file or start a new one.

#### Using the AUC Calculation

Go to the Advanced Modules tab, then select Dosimetry Calc -> AUC Calculation.

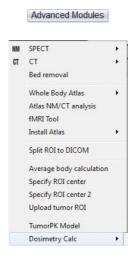

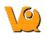

AUC Calculation Export Quantification

Click "Load Spreadsheet" in the top left corner of the dialog box, and call the spreadsheet you created in the last section. In the 'Dosimetry Isotope' drop down menu, select the isotope that was used in the experiment. If the isotope used is not listed, open the file 'isotopes.txt' located in the VivoQuant install directory (default is C:\Program Files\inviCRO\VivoQuant\) and add the isotope information.

It is important to ensure you select the correct isotope because the Dosimetry Calc tool uses a curve fit algorithm and extrapolates using only isotope-specific radioactive decay information.

| 19 Dialog                                |                                           |                    |
|------------------------------------------|-------------------------------------------|--------------------|
|                                          | Click OK to Compute and Save Area Under C | Curve for Each ROI |
| Load Spreadsheet Save Spreadsheet        | Update Plot                               |                    |
| Patient ID Group Time Poin               | t Unit Inject                             |                    |
|                                          | 800 -                                     |                    |
|                                          |                                           |                    |
|                                          | 600 -                                     |                    |
|                                          | -                                         |                    |
|                                          | 400 -                                     |                    |
|                                          | -                                         |                    |
|                                          | 200 -                                     |                    |
|                                          | _                                         |                    |
| < <u> </u>                               | , o ]                                     |                    |
| Dosimetry Isotope: Co-57  Group To Plot: | 0                                         | 200 400 600 800    |
|                                          | OK Cancel                                 |                    |

Next click "Update Plot" and enter in the initial percent injected doses assumed for each of the ROIs.

| 🧐 Initial Percent I   | D                                          | ? ×                                   |
|-----------------------|--------------------------------------------|---------------------------------------|
| What is the initial p | percent injected <mark>dose assumed</mark> | to be for Heart?                      |
| 0.0                   |                                            | ×.                                    |
|                       | ОК                                         | Cancel                                |
|                       |                                            | · · · · · · · · · · · · · · · · · · · |

The Plot should now appear next to the table in the window

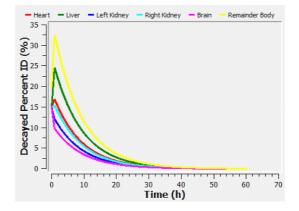

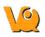

Click "OK" button at the bottom of the window and save as another .CSV file

This data is now ready to be used in the OLINDA software

# Help

The Help Menu provides access to important information like registration and the manual.

- <u>Registration</u>
- <u>Debug</u>
- <u>Manual</u>
- <u>About</u>

# Debug

At the time of installation, the "Debugging" option may be selected. This option allows the maintenance of a logfile that may be used to help troubleshoot problems that occur while using VQ.

## **Getting There**

To enable debugging, go to the "Enable Logfile" option under the Help Menu.

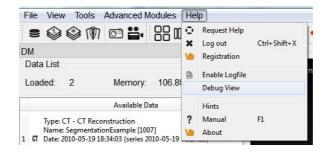

### **Function**

After selecting "Enable Logfile", a dialog box will appear, prompting you to restart VQ and providing the location of a new vivoquant.log file

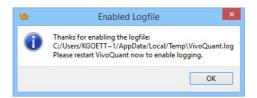

Upon the next restart of the VQ, this logfile will record all of the operations performed. This record is useful when attempting to troubleshoot or debug problems that arise in the software.

# Manual

A VivoQuant manual has been created to guide the user through all the post-processing functions in a clear and step-by-step manner.

# **Getting There**

To open the manual go to "Manual" under the <u>Help</u> menu.

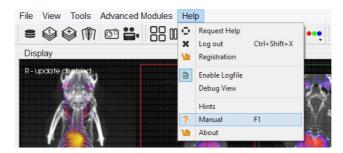

The keyboard shortcut of F1 can also be used to open the manual.

## Function

Once the Manual is open the user can browse through the different chapters which provide an in depth explanation of all of the post-processing functions and instructions on their use.

The different sections covered in the manual are as follows:

- Installation
- File Management
- View
- Post-Processing
- Tools
- Help
- Keyboard Shortcuts

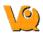

| )  vivoquant.com/files/manual/index.html                                                                                                    |                                                                                                    |
|----------------------------------------------------------------------------------------------------|----------------------------------------------------------------------------------------------------|
| VQ Home page                                                                                                    | VivoQuant Installation                                                                                                    |
| /Q Manual - Index<br>• Keyword Index<br>□ VivoQuant Manual<br>□ Installation<br>• Installation Quick Guide<br>• Installation Details<br>■ Configuration<br>■ Troubleshooting                                                                        | <ul> <li>Installation Quick Guide</li> <li>Installation Details</li> <li>Configuration</li> <li>Memory Configuration</li> </ul> |
| <ul> <li>Main Window</li> <li>Docks</li> <li>View Modes</li> <li>Blice View</li> <li>Tile View</li> <li>Multi View</li> <li>MPR View</li> </ul>                                                                                                    |                                                                                                    |
| <ul> <li>File Management</li> <li>Open DICOM data</li> <li>Open Reference</li> <li>Open Input 1/2</li> <li>Open raw data</li> <li>Rename DICOM</li> <li>Save Image</li> <li>Save Data</li> <li>Session</li> <li>VQ Script</li> <li>Print</li> </ul> |                                                                                                    |
| <ul> <li>♥ View</li> <li>➡ Tools</li> <li>➡ Help</li> <li>♥ VQ Reporter Tool</li> <li>■ VQ Calibration Application</li> <li>Keyboard Shortcuts</li> <li>➡ iPACSSync Tool</li> </ul>                                                                 |                                                                                                    |

The sections on the left can be viewed in detail by left-clicking on them. This will open up sub sections which can be viewed on the right.

# About

# **Getting There**

To open the About section go to "About" under the <u>Help</u> menu.

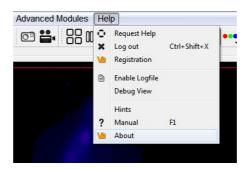

# Function

The About feature provides information about VQ. It informs the user what version of VQ is installed and it provides the contact information for the creator of VQ. It also displays who the VQ program is registered to.

It also supplies the web links to the DICOM toolkit and the Qwt project used to help make this program.

# **VQ Reporter**

The VQ Reporter Tool is available to users and was designed to assist the user in submitting service and applications reports for review by the inviCRO service team. The tool offers a variety of pre-defined report sequences as well as an option for a manual report. Reports are bundled into zip files and automatically submitted to the appropriate personnel.

**NOTE:** Only information visible in the VQ Reporter window is uploaded when a report is submitted. No personal, confidential, or otherwise hidden information is collected.

### How to use the VQ Reporter Tool

The VivoQuant may be downloaded at VivoQuant.com.

 Downloads

 stable release

 VivoQuant 2.1

 2.1patch1

 Linuxi [MacOS] [Win32] [Win64]

 VivoQuant 2.0

 2.00stable

 Linuxi [MacOS] [Win32] [Win64]

 VivoQuant 1.23

 1.23patch3

 Linuxi [MacOS] [Win32] [Win64]

 release candidate

 2.5rc4

 Linuxi [MacOS] [Win32] [Win64]

 2.5rc2

 MacOS] [Win32] [Win64]

To install the software, double-click on the installer icon on the Desktop and follow the default install instructions.

To open the VivoQuant double-click on the VQ icon, the option to place the VQ icon on the Desktop is presented during installation.

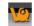

The VQ Help Reporter can be selected from the help menu in the taskbar on the top of the VivoQuant window under "Request Help".

| File View Tools Advanced I | Modules | Hel | р                                    |   |
|----------------------------|---------|-----|--------------------------------------|---|
| s 🕸 🏵 🕅 🖸 ∺.               | 88 00   | •   | Request Help                         |   |
| Display                    |         | ×   | Log out Ctrl+Shift+X<br>Registration | Ē |
|                            | Sinogr. |     | Enable Logfile<br>Debug View         |   |
|                            |         | ?   | Hints<br>Manual F1<br>About          |   |

Initializing the VQ Help Reporter will save a copy of the session currently in-progress.

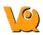

Most reports will first request a written description of the problem to be included in a text file attached to the report.

| nponents       | System Info                                                        |                  |                                         |             |                                                    |
|----------------|--------------------------------------------------------------------|------------------|-----------------------------------------|-------------|----------------------------------------------------|
| Add Files      | OS Version                                                         | Unknown Windows  | Unknown Windows (AMD64, 8 proc, 64 bit) |             | kgoettler                                          |
| Add DICOM      | QT Version                                                         | 4.8.2            |                                         | IP addr.    | F:E5A3, FE80::462:193C:53EF:E5A3, FE80::5EFE:AC10: |
| Add Comment    | App Version                                                        | VivoQuant 2.50be | ta8 (vq-2.5alpha-148-g9c2b020)          | User        | kgoettler                                          |
| Add Screenshot | Station                                                            | UKN              |                                         | Report Type | 2                                                  |
|                | <ul> <li>▷ 01-Syst</li> <li>▷ 02-Sest</li> <li>▷ 03-Reg</li> </ul> | sion Please de   | Text Input Dial                         |             |                                                    |
|                |                                                                    |                  | [                                       | OK          | Cancel                                             |

For all reports, it is possible to add additional files and images using the four "Add" buttons arrayed across the left-hand side of the tool.

| Com | ponents        |
|-----|----------------|
|     | Add Files      |
|     | Add DICOM      |
|     | Add Comment    |
|     | Add Screenshot |

The "Add Files" button opens a window that can be used to manually select files. Note that multiple files may be selected simultaneously for inclusion in the report.

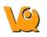

|                          |               | Select files | line i            |                     |
|--------------------------|---------------|--------------|-------------------|---------------------|
| 🕤 🏵 🕆 🕇 퉬 🕨 DEMO         |               | ¥ (          | 5 Search DEM      | , c                 |
| Organize 🔻 New folder    |               |              |                   | E • 🔲 (             |
| 🔆 Favorites              |               |              |                   |                     |
| 鷆 customers<br>💻 Desktop |               | $\mathbf{O}$ |                   | $\langle 0 \rangle$ |
| Downloads                |               |              |                   |                     |
| 📃 Recent places          | DEMO.rmha     | DEMO-inp.mhd | DEMO-inp.raw      | DEMO-ref.mhd        |
| negroup                  | *             | 10           | *                 | 101                 |
| ]툎 This PC               |               |              |                   |                     |
| 📔 Desktop                | 8., P)        |              |                   |                     |
| Documents                | DEMO-ref.raw  | test-inp.mhd | test-inp.raw      | test-ref.mhd        |
| 📕 Downloads              |               |              |                   |                     |
| Music                    |               |              |                   |                     |
| Pictures                 |               |              |                   |                     |
| Videos                   |               |              |                   |                     |
| 🏭 Windows8_OS (C:) 🗸     | **** *** **** |              |                   |                     |
| File <u>n</u> ame:       |               |              | ✓ All Files (*.*) | , ,                 |
|                          |               |              | <u>O</u> pen      | Cancel              |

The "Add DICOM" button opens the Data browser where files may be selected. To load into the Reporter, either press the "Open" button or right-click and choose "Load into Reporter".

|                                                                                               | Da                                            | ta Browser                            |                                                      | ?          |
|-----------------------------------------------------------------------------------------------|-----------------------------------------------|---------------------------------------|------------------------------------------------------|------------|
| Repository - SECURE                                                                           | Study Browser                                 |                                       |                                                      |            |
| O Demo iPACS -                                                                                | Patients Name                                 | StudyDate                             | StudyDescription                                     | Patient ID |
| /invicro_demo/vivoquant 👻                                                                     | ^DC_M1_1                                      |                                       | Load into Reporter                                   |            |
| VivoQuant                                                                                     | ^ ADC_M11 ^DC_M1_1 ^DC_M1_1 ^DC_M1_1 ^DC_M1_1 | 2010-<br>2010-<br>2010-<br>2010-<br>₩ | Export to ><br>Open in<br>Dump header<br>Delete Data |            |
| Data<br>Show data type:<br>All data types<br>Apply default shift<br>Auto-Start reconstruction |                                               |                                       |                                                      |            |
| Force planar  Stack 3D  Append  Open                                                          |                                               |                                       |                                                      |            |
| Transfer<br>O Close Stop                                                                      |                                               |                                       |                                                      |            |

The "Add Comment" button opens a text dialogue that may be used to add additional written comments to the report.

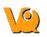

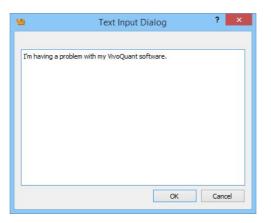

The "Add Screenshot" button opens a screenshot acquisition dialogue. The dialogue has a capture delay to allow files to be opened or procedures begun prior to acquisition of the screenshot.

| e Help         |                       | inviC                                      | RO Service Reporter 2.50 | )beta8      |                             |                           |
|----------------|-----------------------|--------------------------------------------|--------------------------|-------------|-----------------------------|---------------------------|
|                | System Info           |                                            |                          |             |                             |                           |
| Components     | OS Version            |                                            | 641-03                   | Hostname    | I                           |                           |
| Add Files      |                       | Unknown Windows (AMD64, 8                  | proc, 64 bit)            |             | kgoettler                   |                           |
| Add DICOM      | QT Version            | 4.8.2                                      |                          | IP addr.    | F:E5A3, FE80::462:193C:53EF | :E5A3, FE80::5EFE:AC10:1A |
| Add Comment    |                       | VivoQuant 2.50beta8 (vq-2.5a               | alpha-148-g9c2b020)      | User        | kgoettler                   |                           |
| Add Screenshot | Station               | UKN                                        |                          | Report Type | Р. <u></u>                  |                           |
|                | Content               |                                            |                          |             |                             |                           |
|                | P OT Sy               | <u>19</u>                                  | Screenshot               |             | ? ×                         |                           |
|                | ▷ 02-Se ▷ 03-Re       | Preview                                    |                          |             |                             |                           |
|                | ⊳ 04-Us               | -                                          |                          |             |                             |                           |
|                |                       | Options<br>Delay 5 s<br>I Hide this window | Capture Description      |             |                             |                           |
|                |                       |                                            |                          | OK          | Cancel                      |                           |
|                | Controls<br>Your name |                                            | /our mail address        |             | 7                           | Save Send                 |

In addition to the manual "Add"-button options, the pre-defined report options will automatically gather certain files. If we again look at CT Image Quality as an example, we can see that certain X-Ray configuration and calibration files were automatically added to the report. In this example report, we can see these files as well as the description.txt file, system registry files (automatically gathered), example DICOM files, a screenshot, a comment file, and a manually selected "User file".

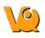

| Co | ntent                                                            |
|----|------------------------------------------------------------------|
| 4  | O1-System Info                                                   |
|    | C:/Users/KGOETT~1/AppData/Local/Temp\rt-20151029-135203.792.txt  |
| 4  | O2-Session                                                       |
|    | C:/Users/KGOETT~1/AppData/Local/Temp\session-Request4Help.zipacs |
| 4  | <ul> <li>03-Registry Dump</li> </ul>                             |
|    | C:/Users/KGOETT~1/AppData/Local/Temp\rt-20151029-135203.792.reg  |
|    | C:/Users/KGOETT~1/AppData/Local/Temp\rt-20151029-135203.792.reg  |
|    | C:/Users/KGOETT~1/AppData/Local/Temp\rt-20151029-135203.792.reg  |
|    | C:/Users/KGOETT~1/AppData/Local/Temp\rt-20151029-135203.792.reg  |
|    | C:/Users/KGOETT~1/AppData/Local/Temp\rt-20151029-135203.792.reg  |
|    | C:/Users/KGOETT~1/AppData/Local/Temp\rt-20151029-135203.792.reg  |
|    | C:/Users/KGOETT~1/AppData/Local/Temp\rt-20151029-135203.792.reg  |
| 4  | O4-User comment                                                  |
|    | C:/Users/KGOETT~1/AppData/Local/Temp\rt-20151029-135338.193.txt  |
|    |                                                                  |
|    |                                                                  |
|    |                                                                  |
|    |                                                                  |
|    |                                                                  |
|    |                                                                  |
|    |                                                                  |
|    |                                                                  |
|    |                                                                  |
|    |                                                                  |
|    |                                                                  |

It is possible to review some low-level items in the Content section by double-clicking on them. For example, in the screenshot above, all System Information collected for the report has been displayed. Images with common extensions (i.e., .png, .jpg, .gif) may also be previewed. Double-clicking on DICOM data will preview the DICOM header using the <u>DICOM Dump tool</u>.

It is also possible to rename entries in the Contect section by double-clicking on the top-level element.

| 10                     | inviCRO Service Report                                                                                                    | er 2.50beta8                                                                                                    | - 🗆 🗙                                                  |
|------------------------|----------------------------------------------------------------------------------------------------|----------------------------------------------------------------------------------------------------|--------------------------------------------------------|
| File Help              |                                                                                                    |                                                                                                    |                                                        |
| Components System Int  | 0                                                                                                    |                                                                                                    |                                                        |
| Add Files OS Version   | Unknown Windows (AMD64, 8 proc, 64 bit)                                                                                                    | Hostname                                                                                                    | kgoettler                                              |
| Add DICOM QT Version   | 4.8.2                                                                                                    | IP addr.                                                                                                    | F:E5A3, FE80::462:193C:53EF:E5A3, FE80::5EFE:AC10:1A5C |
| Add Comment App Versio | VivoQuant 2.50beta8 (vq-2.5alpha-148-g9c2b020)                                                                                                    | User                                                                                                    | kgoettler                                              |
| Add Screenshot Station | UKN                                                                                                    | Report Type                                                                                                    | •                                                      |
| Content                |                                                                                                    |                                                                                                    |                                                        |
|                        | stem Info<br>:/Users/KGOETT~1/AppData/Local/Temp\rt-20151029<br>ission<br>:/Users/KGOETT~1/AppData/Local/Temp\rt-20151029<br>:/Users/KGOETT~1/AppData/Local/Temp\rt-20151029<br>:/Users/KGOETT~1/AppData/Local/Temp\rt-20151029<br>:/Users/KGOETT~1/AppData/Local/Temp\rt-20151029<br>:/Users/KGOETT~1/AppData/Local/Temp\rt-20151029<br>:/Users/KGOETT~1/AppData/Local/Temp\rt-20151029<br>ser comment<br>:/Users/KGOETT~1/AppData/Local/Temp\rt-20151029<br>ser comment<br>:/Users/KGOETT~1/AppData/Local/Temp\rt-20151029<br>ser comment<br>:/Users/KGOETT~1/AppData/Local/Temp\rt-20151029<br>ser comment<br>:/Users/KGOETT~1/AppData/Local/Temp\rt-20151029<br>ser comment<br>:/Users/KGOETT~1/AppData/Local/Temp\rt-20151029<br>ser comment<br>:/Users/KGOETT~1/AppData/Local/Temp\rt-20151029 | uest4Help.zipacs -135203.792.reg -135203.792.reg -135203.792.reg -135203.792.reg -135203.792.reg -135203.792.reg -135203.792.reg -135338.193.txt | Save Send                                              |

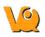

Once all of the necessary files, screenshots, comments, and images have been loaded into the report, press "Send" to zip the file and submit it for review by the appropriate inviCRO team member. We also recommend use of the "Save" button to save a copy of the report for internal use.

If there are difficulties in sending the file from within the Reporter, please save the zip file to a local machine and then, please email support@invicro.com with a link to your report.

NOTE: A contact email must be included to "Save" or "Send" the report.

| Controls  |           |                   |                       |      |      |
|-----------|-----------|-------------------|-----------------------|------|------|
| Your name | Demo User | Your mail address | demo@worldwideweb.com | Save | Send |
|           |           |                   |                       |      |      |

Please contact support@invicro.com should you have any questions.

# **iPACS Sync**

The iPACS Sync application is designed for batch two-way data transfers between the WebDisk of a specific iPACS project and a local storage location. Directories and files are synchronized between the source and destination locations and data transfers are authorized by an iPACS user's account permissions.

### Batch Transfer Data to and from the iPACS

Browse the following links to learn more about using iPACS Sync to batch transfer data.

- Download latest iPACS Sync Application
- Run a Sync Job
- Configure a Sync Job
- Sync Specific Files from an iPACS

# **Configure a Sync Job**

This page contains information on the various steps and options available for configuring an iPACS Sync job:

- Create a Sync Job using the Wizard
- <u>Configuring Additional Settings</u>
- <u>iPACS Setup</u>
- <u>Directory Setup</u>
- <u>Scheduler</u>
- <u>Notifications</u>
- <u>Advanced</u>
- Store Job

#### Create a Sync Job using the Wizard

To create a new job, click Create New Job at the top of the iPACS Sync application window. This will launch the iPACS Sync Job Wizard, which will guide you through the process of setting up a Sync job.

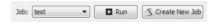

- 1. Specify the iPACS URL or IP address in the iPACS Address field. Previously used addresses are available by clicking the arrow at the right of the text field.
- 2. Enter the username and password to use for the Sync. Data transfers adhere to the roles associated with an iPACS user's account.
- 3. After entering the required information, click Next.

| Configura          | tion                                                           |
|--------------------|----------------------------------------------------------------|
| connguru           |                                                                |
| This wizard will h | elp you configure an iPacsSync job to a selected iPACS Server. |
| iPACS Address:     | training.ipacs.invicro.com                                     |
| User:              | testUser                                                       |
| Password:          |                                                                |
|                    |                                                                |
|                    |                                                                |
|                    |                                                                |
|                    |                                                                |
|                    |                                                                |
|                    |                                                                |
|                    |                                                                |

- 4. The wizard will attempt to download and install the sync key file for the specified iPACS. If for some reason the wizard is not able to download the key, it can be accessed via a web browser on the home admin page. The admin page is only available to users with the admin role.
- 5. Once the Sync Key is installed, click Next.
- 6. Specify the direction of the Sync.
- 7. Provide the complete path to the local directory to use in the Sync.
- 8. Select the project on the iPACS to use for the Sync.

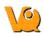

- The 🙆 button will retrieve a list of projects on the iPACS, which can be selected by clicking the arrow to the right of the text field.
- The path of the iPACS project can also be manually entered in the iPACS Project field (e.g. /project/testing\_wc).
- 9. The WebDisk folder for the selected project will automatically be entered into the WebDisk Folder field. Subfolders can be selected by clicking the arrow to the right of the text field.
- 10. After entering the required information, click Next.

| Sync Folde        | rs                                       |     |
|-------------------|------------------------------------------|-----|
| Select the source | and destination folders to keep in sync. |     |
| Sync Direction:   | To iPACS                                 | •   |
| Local Folder:     | C:/Users/User1/Desktop/New folder/       |     |
| iPACS Project:    | petstudy 1                               | - 0 |
| WebDisk Folder:   | /webdisk/projects/invicro_lab/petstudy1  | •   |
|                   |                                          |     |
|                   |                                          |     |

- 11. A summary page shows all the selected settings for the new Sync job.
- 12. Enter a name for the Sync job, then click Finish.

| New Sync Jol            | b                            |
|-------------------------|------------------------------|
| Host: https://training. | ipacs.invicro.com:443        |
| Jser: testUser          |                              |
| Direction: To iPACS     |                              |
| .ocal: C:/Users/User1   | /Desktop/New folder/         |
| Remote: /webdisk/pro    | ojects/invicro_lab/petstudy1 |
| SSH Port: 22            |                              |
| Save job (name):        | New folder                   |
|                         |                              |
|                         |                              |
|                         |                              |
|                         |                              |
|                         |                              |
|                         |                              |
|                         |                              |

The Sync job is now created, and will be run immediately. Further settings can be configured, as described in the following sections.

## **Configuring Additional Settings**

The iPACS Sync Config window allows you to manually create new Sync jobs and edit the configuration settings of existing jobs. To access the iPACS Sync Config window, click on the wrench icon on the left side of the main window.

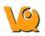

| File | Jobs Help      |             |
|------|----------------|-------------|
| T    | Logfile        |             |
| m    | Job: test      | -           |
| 0    | Job. [test     | •           |
| -    | 2014-08-04 17  | 44:27 ipac  |
| x    | 2014-08-04 17: | 44:34 Nun   |
|      | 2014-08-04 17: |             |
| 2    | 2014-08-04 17: |             |
| 10   | 2014-08-04 17: |             |
| 2    | 2014-08-04 17: | 59:33 Nun   |
| •    | 2014-08-04 17: |             |
|      | 2014-08-04 17: | :59:33 ipac |

Select the job to configure from the Open drop-down, or enter a name and click Create to create a new Sync job.

|        | Sync Config |  |
|--------|-------------|--|
|        | reate Jobs  |  |
| Load/C | 1000 3003   |  |

## **iPACS Setup**

Make a job active or inactive. Specify the iPACS URL or IP address in the Hostname field. Data transfers adhere to the roles associated with an iPACS user's account. If the username and password information are not provided here, the application will prompt for a username and password before every data transfer iteration. Click the configuration button to automatically obtain the sync key file from the iPACS if necessary.

| PACS    | Folders | Schedule | Messaging          | Advan   | ced |  |  |
|---------|---------|----------|--------------------|---------|-----|--|--|
| lostnam | e (htt  | os 🔻 tra | aining.ipacs.invio | cro.com |     |  |  |
| Jsernam | e tes   | tUser    | ser Password ••••• |         |     |  |  |

### **Directory Setup**

Specify the direction of the Sync. Provide the complete path to the local directory to use in the Sync. Select

the project on the iPACS to use for the Sync; the 🙆 button will retrieve a list of projects on the iPACS, and the Filter field can be used to limit the projects that are displayed in the drop-down to those that match the filter. The WebDisk folder for the selected project will automatically be entered into the WebDisk field. Subfolders can be selected by clicking the arrow to the right of the text field.

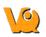

| PACS      | Folders          | Schedule        | Messaging        | Advanced | 7       |   |
|-----------|------------------|-----------------|------------------|----------|---------|---|
| 1 100     | 1 older o        | Schedule        | ricoodging       | Advanced | 1       |   |
| Sync Dire | ection           | To IPACS        | •                |          |         |   |
| Local     |                  |                 |                  |          |         |   |
| 10001987  |                  |                 |                  |          |         |   |
| Folder    | : C:/L           | lsers/User 1/De | esktop/New fold  | der/     |         |   |
|           |                  |                 |                  |          |         |   |
| iPACS     |                  |                 |                  |          |         |   |
| Project   | ti               |                 |                  |          | w       | 0 |
|           |                  |                 |                  |          |         |   |
| Filter:   | Proj             | ect filter      |                  |          |         |   |
| WebDi     | sk: /we          | bdisk/projects  | /invicro_lab/pet | tstudy 1 | ¥       |   |
| Delet     | te local files a | after transfer  | Dele             | te after | 14 days | Å |

| Setting                              | Description                                                                                                    |
|--------------------------------------|----------------------------------------------------------------------------------------------------|
| Delete local files<br>after transfer | Files that have been successfully transferred to the<br>server are deleted locally. This feature is potentialy<br>dangerous and could lead to LOSS OF DATA if not<br>used properly. |
| Delete after                         | Schedule when files are removed from source location.                                                                                                    |

### Scheduler

Create a schedule for when a Sync job will run.

| CS Folders Schedule Messaging Advance         |         |
|-----------------------------------------------|---------|
| C3 TUDEIS SCIEGOL MESSAging Auvance           | ced     |
| nning every 1 🔹 week(s) starting on 6/26/2012 | A.<br>Y |

| Setting             | Description                                                                                 |
|---------------------|---------------------------------------------------------------------------------------------|
| Ncan inferval       | Specify how often a Sync job runs while the application is open.                            |
| LA litesvne changes | A Sync job will automatically start whenever a new folder is added to the top level folder. |
|                     | A Sync job will automatically start at the time                                             |
| scan interval       | specified on the days selected.                                                             |

## Notifications

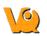

|             | olders   | Schedule  | Messa   | aging Ac | lvanced |      |
|-------------|----------|-----------|---------|----------|---------|------|
| ) off 🔘     | All jobs | Failed jo | bs only |          |         | Test |
| MTP Serve   | r [      |           |         | Port     | 465 🗘   | SSL  |
| sername     | testUs   | er        |         | Password |         |      |
| rom         |          |           |         |          |         |      |
|             | comma se | parated)  |         |          |         |      |
| ecipients ( |          |           |         |          |         |      |

| Setting                  | Description                                                                                                    |
|--------------------------|----------------------------------------------------------------------------------------------------|
| Message<br>Notifications | Turn on Message Notifcations and specify what type of messages are sent.                                                 |
| SMTP Server              | Contact your IT department for the server address.<br>Normally can be found in the settings tab of your Email<br>Client. |
| Port                     | Contact your IT department for the server address.<br>Normally can be found in the settings tab of your Email<br>Client. |
| Username                 | Username used associate with your email account.                                                                         |
| Password                 | Authorization to access your email account.                                                                              |
| From                     | Email account from which the notification will be sent.                                                                  |
| Recipients               | Notifcaitons will be sent to the provided email addressess.                                                              |

### Advanced

Include or exclude files by specifying their extension. (e.g. \*.dcm \*.img \*.hdr \*.txt \*.png). Filter is applied recursively through the subfolders of the top-level folder. The user can also provide files containing which file names, file extensions, and/or folders to include or exclude. Example text files would include the following:

Include: + 2009\*/ + \*.csv Exclude:

- \*

In this example, all folders beginning with 2009 and all csv files within those folders would be included in the transfer. All other files would be excluded.

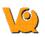

| PACS     | Folders       | Schedule       | Messaging        | Advanced    |             |
|----------|---------------|----------------|------------------|-------------|-------------|
| Verb     | ose           | Com            | pression         | Charset     | -           |
| Sync     | deleted files | s 📃 Kee        | p newer files    |             | CVS Exclude |
| 🗸 Alwa   | ys Prompt fo  | or download de | estination (glob | al setting) |             |
| SSH Por  | t 22          | + HTTP(S)      | Port 443         | ×           |             |
| -1       |               |                |                  |             |             |
| Filters: |               |                |                  |             |             |
| Induc    | le 🔻 🔭 *.c    | dcm *.img *.ho | dr *.ppt         |             |             |
| Includ   | File          |                |                  |             | 500         |
| Includ   |               |                |                  |             |             |
|          | e File:       |                |                  |             | Rette       |

| Setting                                                       | Description                                                                                                    |
|---------------------------------------------------------------|----------------------------------------------------------------------------------------------------|
| Verbose                                                       | Print more detailed log messages.                                                                                                    |
| Compression                                                   | Data is compressed before sending.                                                                                                    |
| Filename charset                                              | Specify as US-ACII, ISO-8859-1, UTF-8 or disable this feature.                                                                                              |
| Sync deleted files                                            | Remove remote files that are no longer available<br>locally. This feature is potential dangerous and<br>could lead to LOSS OF DATA if not used<br>properly. |
| Keep newer files                                              | Modified files at destination end will not be overwritten.                                                                                                  |
| CVS Exclude                                                   | Ignore all version control hidden files (.svn folder)<br>when resotring files via iPACS sync.                                                               |
| Always Prompt for<br>download destination<br>(global setting) | User will be asked to specify download destination for each file downloaded via iPACS sync from the iPACS.                                                  |

#### Store Job

Click Save at the bottom of the window to save any changes to the Sync configuration. Click Cancel to discard all changes since the last time the configuration was saved.

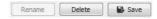

Return to the Top

•

# **iPACS Sync GUI**

The following sections describe how to run an iPACS Sync job:

- <u>Run a Sync Job</u>
- Icon Descriptions
- Quick Sync

### Run a Sync Job

Sync jobs are created / modified in the <u>configuration window</u>. To run a job, select the appropriate job and click Run.

| ) iPA<br>File | CS Sync<br>Jobs Help                                                                                                    |       |
|---------------|----------------------------------------------------------------------------------------------------|-------|
| ∎ O × ≁ ∘     | Logfile<br>Job: test  Create New Job<br>2014-08-04 17:44:34 ipacssync(p-264): Done<br>2014-08-13 12:07:38 Reloading<br>2014-08-13 12:07:38 Feloading<br>2014-08-13 12:07:38 Found 9 job entries. Starting normal operation now.<br>2014-08-13 12:07:44 ipacssync(test2:to IPACS): Start | ^<br> |
| ?             | Sync Status:<br>Starting<br>Checking<br>sending incremental file list<br>Sample_Data_Set.zip<br>File:                                                                                                    | 11%   |
|               | Total:                                                                                                    | :     |

#### **Icon Descriptions**

| Icon | Description                 |
|------|-----------------------------|
| M    | Pause a Sync Job            |
| 0    | Run all active Sync Jobs    |
| ×    | Stop a Sync Job             |
| Ľ    | Open the configuration page |
| ?    | Open the help guide         |

## **Quick Sync**

This feature is a simple way to quickly download files from a WebDisk folder, or it can facilitate the transfer of large amounts of data from the iPACS to a local location.

To download select files from the iPACS, follow these steps:

- 1. Select the desired files from the Browser or WebDisk, then right-click one of them and select iPACS Sync.
- 2. A 'browser.irsync' file will be downloaded.

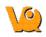

- 3. In the iPACS Sync client, open the 'browser.irsync' file by going to Jobs -> Quick Sync File, then selecting the file.
- 4. If a saved job has not been configured for this iPACS, the client will require login credentials for the iPACS.
- 5. Select a folder where the iPACS files will be saved.
- 6. The iPACS Sync client will run a job to transfer the selected files to the specified location.

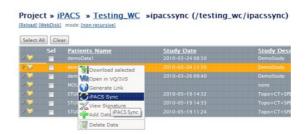

# Troubleshooting

Should you run into any issues with VivoQuant, please contact us at <<u>support@vivoquant.com></u>, consider using our <u>Service Reporter</u>, and check out the list of trouble shooting categories below:

### **Trouble shooting categories**

- <u>Service Reporter</u>: Gather information (automatically and manually selected) to send a service/support report.
- Memory: Solve memory issues on Windows 32-bit systems
- Debugging: View VQ debug messages and/or activate log file
- <u>Saving images/movies</u>: Solve issues saving images or movies
- Logfile: Where to find the VQ logfile
- <u>Mac OS X stability</u>: Solve stability issues, especially during the upload of ROIs, due to the limit on file descriptors allowed by a program

### **Service Reporter**

The VivoQuant Service Reporter is the easiest and most efficient way to report issues you run into:

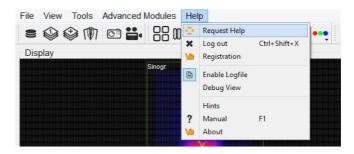

# **Memory configuration**

### Windows 32-bit

#### Please consider using a 64-bit operating system to avoid memory problems

To allow VivoQuant to access the entire Windows memory, please add a /3GB switch to your local C:\boot.ini start-up file as shown below:

```
[boot loader]
timeout=30
default=multi(0)disk(0)rdisk(0)partition(1)\WINDOWS
[operating systems]
multi(0)disk(0)rdisk(0)partition(1)\WINDOWS="MS WinXP Prof." /noexecute=optin /fastdetect /3GB
```

Please note, the file is a Windows system file and might be hidden. Please use the Windows folder settings to remove this filter or ask your local administrator for assistance. To open and change the boot.ini file please follow these instructions:

- 1. On the Desktop, right-click on My Computer and then Properties
- 2. Go to the Advanced tab
- 3. Click on Settings under the Startup and Recovery panel
- 4. Where it says, To edit the startup options file manually, click Edit, click Edit
- 5. Add /3GB (slash 3 G B) to the end of the line as shown above

After this change, the system has to be restarted.

For a detailed description of the /3GB switch see Microsoft's knowledge base: <u>A description of the 4 GB</u> <u>RAM Tuning feature and the Physical Address Extension switch</u>.

#### Windows 64-bit

The memory available to VQ is only limited by the physically available RAM in your PC.

#### Mac OS X

The Mac OS X version of VQ is also making use of 64-bit wide addressing, and thus the limit available is only limited by the physically available RAM in your Mac.

# Debug

At the time of installation, the "Debugging" option may be selected. This option allows the maintenance of a logfile that may be used to help troubleshoot problems that occur while using VQ.

## **Getting There**

To enable debugging, go to the "Enable Logfile" option under the Help Menu.

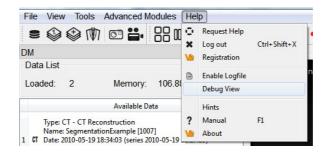

### **Function**

After selecting "Enable Logfile", a dialog box will appear, prompting you to restart VQ and providing the location of a new vivoquant.log file

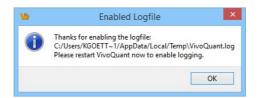

Upon the next restart of the VQ, this logfile will record all of the operations performed. This record is useful when attempting to troubleshoot or debug problems that arise in the software.

# Saving 3D ROI Images/Movies

#### Known issues with graphics card

On Windows 64-bit, there is a known issue with the Intel G45/43 Express Chipset graphics card. 3D ROI renderings will save as blank images or movies. To download the fix, please download the driver <u>here.</u>

# **VQ Keywords**

### 23ABCDEEGHIJKLMNOPQRSTUVWZ

• <u>Function</u>

• Getting There

• Patlak Analysis (Patlak Plot)

/

• <u>/3GB</u>

#### 2

- <u>2D Drawing Tools</u>
- <u>2nd Capture</u>

#### 3

- <u>3D and 2D Automatic Options</u>
- <u>3D and 2D Manual Options</u>
- <u>3D Segmentation Tools</u>
- <u>3DROITool Object</u>

#### Α

- <u>About</u>
- <u>ACQ\_NSxx\_DCMSRV</u>
- <u>Adding to Reference Library</u>
- Adding VQ as a DICOM Client
- <u>Alpha version</u>
- <u>Anonymizer</u>
- <u>Append</u>
- <u>Append Projections</u>
- <u>Apply default shift</u>
- <u>Arterial Input Function</u>
- <u>Automatic Non-Linear Registration</u>
- <u>Automatic Slice-by-Slice Non-Linear Registration</u>
- Axial Sliders

#### В

• Batch Mode Reconstruction

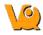

- <u>BatchCT Tool</u>
- <u>BatchTool Generator</u>
- Beta version
- <u>Bias Field Correction</u>
- <u>boot.ini</u>

С

- <u>Cache</u>
- Calibration failures!
- Calibration failures!
- <u>Capture Viewer</u>
- <u>Captures</u>
- <u>Change Delay</u>
- <u>Choosing the ROI type</u>
- <u>Choosing the View Direction</u>
- Color Controls
- <u>Color Maps</u>
- <u>Configuration</u>
- <u>Confirm Configuration</u>
- <u>Control</u>
- <u>Control</u>
- Controls
- <u>Convert</u>
- <u>Coronal</u>
- Cropping object
- Cross-hairs
- <u>CT Geometrical</u>
- <u>Customize Analysis Pipeline</u>
- Cutting and Quantification Table Control

#### D

- <u>Data</u>
- <u>Data</u>
- Data Browser
- Data Browser Repository Panel
- Data Formats
- Data Loading
- Data Manager
- Data to Quanti Calc
- Data to SpectAct Calc
- Data to SUV Calc
- DataList Object
- DataManager Object
- <u>DB path</u>
- <u>DCMDICTPATH</u>

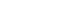

VivoQuant Manual

- <u>Debug</u>
- Delete an ROI.
- DICOM
- <u>DICOM</u>
- <u>DICOM</u>
- DICOM Cache
- DICOM Dump
- DICOM Editor
- DICOM Peers
- DICOM Repository
- DICOM Repository
- DICOM Secondary Capture
- **DICOM** server
- DICOM server
- <u>DICOM Settings</u>
- DICOM Settings
- <u>DicomRepository Object</u>
- <u>Dictionary</u>
- <u>Display</u>
- Displayed Name
- <u>Displays</u>
- Downloading Sample Library

#### Ε

- <u>ECG Split</u>
- ECMAScript
- <u>Edit</u>
- Edit an ROI.
- Enable Logfile
- Expert Settings

#### F

- File Formats
- File Drop Down Menu
- File Formats
- <u>File Menu</u>
- <u>Filter</u>
- <u>Find</u>
- Folder Filter
- Function
- Function

## G

- Getting There
- Getting There
- Getting There
- Getting There
- Getting There

#### Η

- <u>Help Menu</u>
- <u>Hide an ROI.</u>
- <u>HiSPECT</u>
- <u>HiSPECT</u>
- <u>HiSPECT Reconstruction</u>
- <u>HiSPECT\_BATCH</u>
- How to configure the NanoSPECT's DICOM Servers
- How to make a dynamic movie
- How to Set a Default Image Shift

I

- Image to Capture
- Image to Poster
- Image View
- <u>Info</u>
- Input/Reference Function
- Install Atlas
- <u>INTERVIEWXP</u>
- <u>INVIVOSCOPE</u>
- iPACS Projects
- <u>iPACS server</u>
- <u>iPACS server</u>
- iPACS Servers
- IPACSWebDisk Object

#### J

- <u>JavaScript</u>
- Join Frames to Movie

### Κ

• Known issues with graphics card

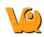

# L

- Landmark-based Co-Registration
- Load Data into the Tool
- Local DICOM folder
- Logan Graphical Method (Logan Plot)
- Logan Non-Invasive Graphical Method (Logan reference plot)

#### Μ

- <u>Mac OS X</u>
- MainWin Object
- <u>Memory configuration</u>
- <u>MinMaxTool Object</u>
- <u>MIP Rotation Speed</u>
- <u>MIPController Object</u>
- <u>MIPViewer Object</u>
- <u>MMP Menus</u>
- <u>MMP Menus</u>
- <u>Models</u>
- <u>MPR View</u>
- <u>MPR View</u>
- <u>Multi View</u>
- <u>Multi View</u>
- <u>Multi-Pinhole SPECT</u>
- <u>Multi-Planar Reconstruction</u>
- <u>MultiViewer Object</u>

#### Ν

- <u>Network</u>
- <u>nih fire color map</u>
- <u>Noise Suppression</u>
- <u>NSxxWS\_DCMSRV</u>

0

- One-Tissue Compartment Model (1TCM)
- <u>Open</u>
- Optimized local access
- <u>Output</u>
- <u>Output</u>
- <u>Overview</u>

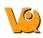

#### Ρ

- Painting Tools
- Parent/Plasma Fraction
- <u>Placeholders</u>
- <u>Playing a MIP Movie</u>
- <u>Plot data</u>
- Preprocessing Tool
- <u>Preview</u>
- <u>Preview</u>
- prism color map
- <u>Profile</u>
- Projects
- <u>PSF Manager</u>

#### Q

- Quantification Database
- Quantification Options
- Quantification Table Options
- Quantification Tables

### R

- <u>Raw</u>
- <u>Reconstruction Parameters</u>
- <u>Reference Tissue Compartment</u>
- <u>Registration</u>
- <u>Relabel Study</u>
- <u>Release candidate</u>
- <u>Rename DICOM Files</u>
- <u>Reorientation Object</u>
- <u>Repositories</u>
- <u>Repository</u>
- <u>Repository Type</u>
- <u>Reset an ROI.</u>
- <u>Right-Click function</u>
- <u>ROI Creation and Deletion</u>
- ROI Loading, Saving, and Quantification Tools
- <u>Run DicomProxy</u>
- <u>Run the Tool</u>
- <u>Run Tool and View Log</u>
- Running a Batch Job

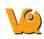

- S
- <u>Sagittal</u>
- Save as default
- <u>Save Calibration.txt</u>
- <u>Saving</u>
- <u>Saving 3D ROI Images/Movies</u>
- Saving and Loading of Fraction, AIF, and Reference Region Data
- <u>Secondary Capture</u>
- Segmenting With The Tool
- <u>Select an Output Repository</u>
- <u>Select Images</u>
- Server Options
- <u>Settings</u>
- <u>Settings Menu</u>
- <u>Show data type:</u>
- Simplified Reference Tissue Model (SRTM)
- <u>Simplified Reference Tissue Model 2 (SRTM2)</u>
- <u>Slice View</u>
- <u>Slice View</u>
- <u>SliceViewer Object</u>
- sliceViewer Object
- <u>sliceViewer Object</u>
- <u>sliceViewer Object</u>
- <u>sliceViewer Object</u>
- <u>sliceViewer Object</u>
- <u>sliceViewer Object</u>
- <u>sliceViewer Object</u>
- sliceViewer Object
- <u>Sliders</u>
- <u>SPECT</u>
- <u>SPECT reconstruction</u>
- <u>Split Movie Into Frames</u>
- <u>Stable version</u>
- <u>Study Browser</u>
- Sum Projections
- <u>Sync Pos.</u>

#### Т

- <u>Templates</u>
- <u>Templates</u>
- <u>The Calibrations</u>
- <u>The Calibrations</u>
- <u>The Quantification Table</u>
- <u>The VQScript Toolbar</u>
- <u>Tile View</u>

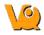

- <u>Transversal</u>
- <u>TRaster</u>
- <u>Troubleshoot</u>
- <u>Troubleshooting</u>
- <u>Troubleshooting</u>
- <u>Two-Tissue Compartment Model (2TCM)</u>

#### U

- <u>Undo/Redo Functionality</u>
- <u>Using the Tool</u>

#### V

- Versions (alpha, beta, rc, stable, patch)
- <u>Via ITK</u>
- <u>ViewControl Object</u>
- <u>Volume Rendered Image</u>
- <u>Volume Rendering Controls</u>
- <u>Volume Rendering Parameters</u>
- <u>VQ Object</u>
- <u>VQScript</u>
- <u>VQScript Example Scripts</u>
- <u>VTK Viewer</u>
- <u>VTKController Object</u>
- <u>VTKViewer Object</u>

#### W

- Windows 32-bit
- Windows 64-bit
- <u>Windows XP</u>

#### Ζ

• ZipArchive Object

Last updated: Mon Nov 28 16:52:01 2016